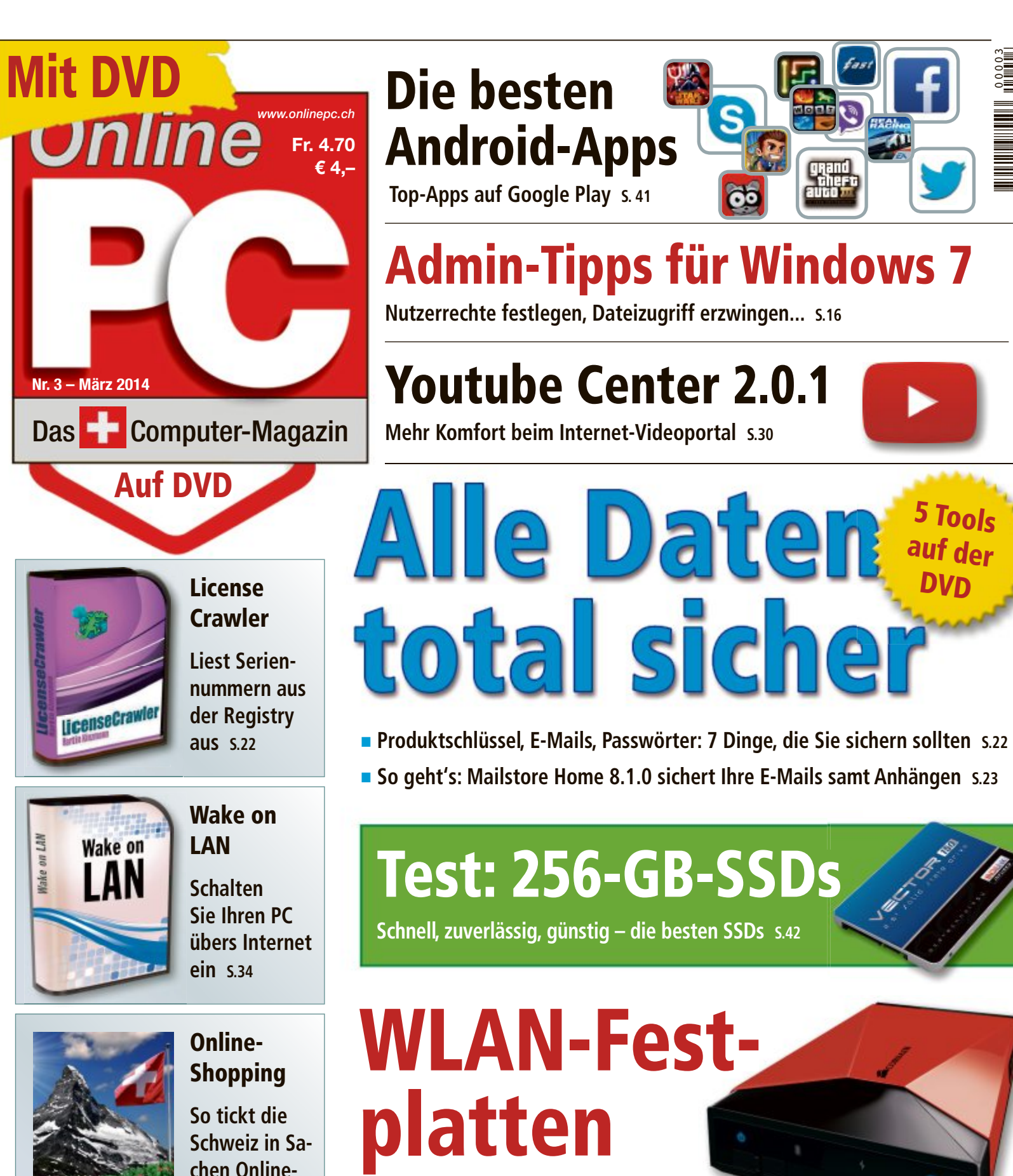

**Mobile Massenspeicher mit Funknetz für Notebooks, Tablets und Smartphones S.26 für Notebooks, Tablets und** 

Software-Familie für vernetzte Unternehmen

Opacc, Industriestrasse 13, 6010 Kriens/Luzern Telefon 041 349 51 00, welcome@opacc.ch, www.opacc.ch

**Einkauf S.48**

Anzeige

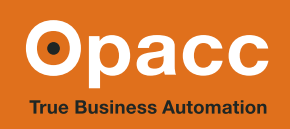

00003

9 771422 985503

AZB 8051 Zürich 51

AZB 8051 Zürich 51

5 Tools

auf der DVD

**Schnell, zuverlässig, günstig – die besten SSDs S.42**

# d digitec.ch 3 von 46787 Artikeln

SHOW<br>ROOM

Filialen in Bern, Basel, Dietikon, Kriens, Lausanne, St. Gallen, Winterthur, Wohlen und Zürich Online-Shop unter www.digitec.ch - digitec@digitec.ch - 044 575 95 00

**Bestseller** 

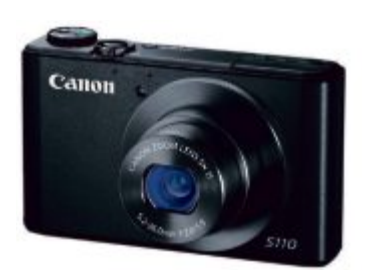

# $255 -$  statt 298.-**Canon** Powershot

Premium-Kompaktkamera für qualitativ hochwertige Aufnahmen mit WiFi für einfaches Teilen der Bilder.

• 12.1 MPixel CMOS-Sensor • 5x optischer Zoom ab 24mm • Bis zu 10 Bilder/s • Full-HD-Videos, 24fps • Blende f/2.0-5.9 • ISO 80-12800 • WiFi und GPS-Tagging via Mobilsystem • HDR-Modus • ND-Filter • RAW/JPEG · 3"-Touchscreen Artikel 249862

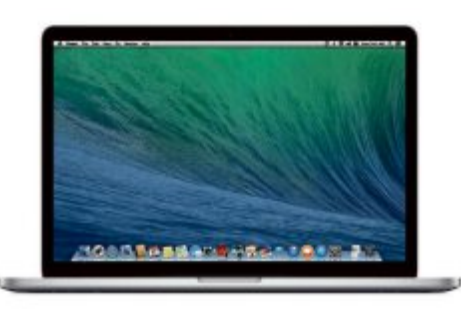

# 1999. Statt 2249.-Apple MacBook Pro 15" Retina

Mehr Power hinter jedem Pixel.

15.4"-Retina-Display, 2880×1800 Pixel . Intel Core i7, 2GHz . 8GB DDR3-Arbeitsspeicher • 256GB Flash-Speicher • Intel Iris Pro Graphics

• 36x25x1.8cm, 2kg • Mac OS X 10.9 Mavericks Artikel 286756

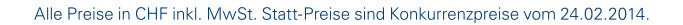

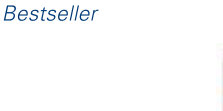

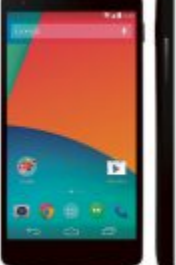

SHOW<br>ROOM

# 479. - mit Abo ab 0.-LG Google Nexus 5 3268

Das Nexus 5 glänzt mit hochaufgelöstem Gorilla-Glas-Touchscreen und aktuellster Android-Version.

• 4.95"-True-HD-IPS-LCD-Touchscreen, 1920×1080 Pixel • 2.26GHz Quad-Core-Prozessor • LTE • 8 MPixel-Kamera • 32GB Speicher • NFC • Android OS 4.4 • 138×69×9mm, 130g Artikel Schwarz 290671, auch erhältlich in Weiss, Bot und als 16GB-Version

**Schliessen Sie** Ihr Neuabo bei digitec ab und profitieren Sie von den besten Preisen aufs Handy.

Sunrise Swisscom

# **EDITORIAL / INHALT**

**WLAN-Festplatten** Die neuen mobilen Massenspeicher für PCs, Tablets und<br>Smartnhones 26 Smartphones **26**

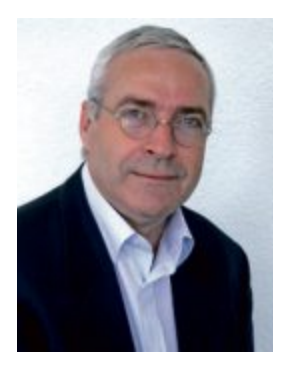

# **Admin-Tipps**

Ob Sie Sicherheitseinstellungen ändern, Software installieren oder Benutzerkonten ändern: Für alle diese Aufgabe brauchen Sie Administratorrechte. Das Konto für den Systemadministrator ist aber in Windows standardmässig deaktiviert. Wie Sie es aktivieren können, zeigt der Artikel auf Seite 16. Darüber hinaus helfen Ihnen 23 Tipps zu bestimmen, wer was auf dem PC oder Netzwerk tun darf.

**AlleDaten total sicher.**Bei einer Sicherung gehen wichtige Daten schnell vergessen. Hinterher ärgert man sich mitunter sehr darüber. Der Artikel auf Seite 22 stellt sieben Bereiche vor, die Sie auf keinen Fall vergessen sollten und stellt die passenden Tools für alle Sicherungen vor. So haben Sie Seriennummern, Passwörter und E-Mails immer sicher zur Hand.

**WLAN-Festplatten.**ZuwenigSpeicheraufdem Smartphone oder Tablet? Kein Problem! Immer mehr Hersteller bieten als Zusatzspeicher mobile Festplatten mit integriertem WLAN und Akku an. Die Idee: Zuhause übertragen Sie Musik, Filme und Videos per USB vom PC auf die Festplatte. Unterwegs verbinden Sie dann Smartphones und Tablets per WLAN mit dem Gerät. Eine Marktübersicht über die mobilen Massenspeicher finden Sie auf Seite 26.

Viele Spass mit Online PC wünscht Ihnen

Jürg Buob, Chefredaktor j.buob@onlinepc.ch

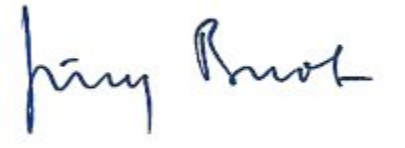

# **Online PC als E-Paper**

Online PC gibt's jetzt auch als E-Paper auf dem PC, Tablet oder Smartphone (für Abonnenten kostenlos). Registrieren Sie sich jetzt unter **abo.onlinepc.ch**

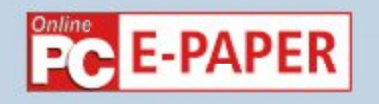

# **INHALT 3/2014**

**A** 

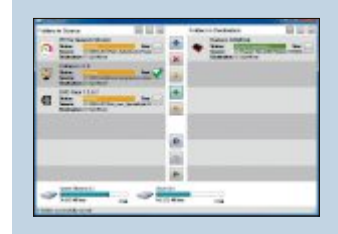

# **Admin-Tipps** Nutzerrechte

festlegen, Dateizugriff erzwingen, Aktivierung sichern...

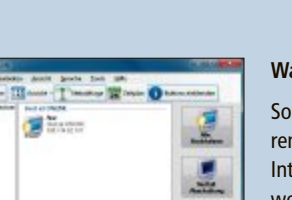

# **Wake on LAN** So starten Sie Ihren Rechner via Internet – auch wenn er ausgeschaltet ist **34**

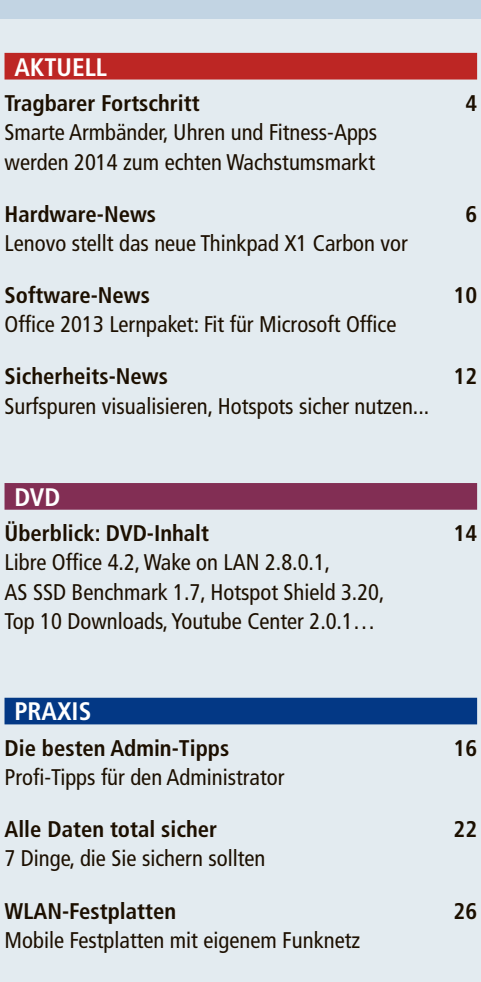

**Youtube Center 2.0.1** Mehr Komfort bei Youtube

**Wake on LAN 34** Den ausgeschalteten PC via Internet starten

**Windows-Tipps 38** Tipps zu Windows XP, Vista, 7 und 8

**Software-Tipps 40** Tipps zu Word, Excel & Co.

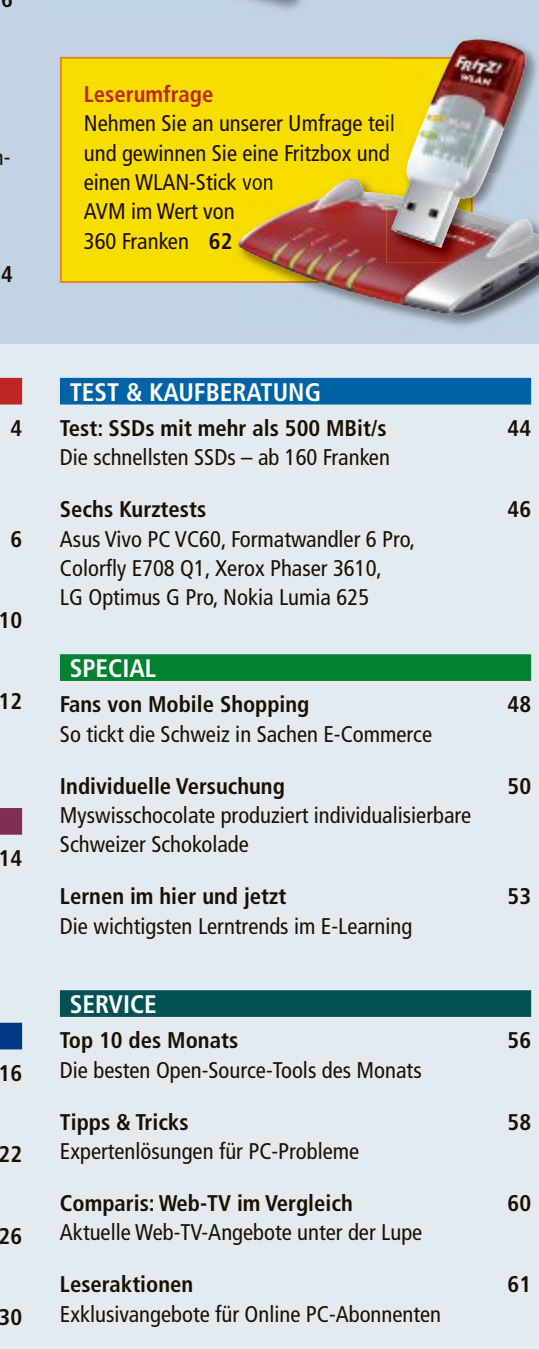

**Leserumfrage 62** Aktuelle Umfrage mit attraktiven Preisen **Editorial/Inhalt 3 Impressum 62 Vorschau 62**

# **Tragbarer Fortschritt**

Smarte Armbänder, Uhren und Fitness-Apps werden nach Meinung von Analysten 2014 ein echter Wachstumsmarkt. Die Highlights der neuen Produkte und Programme im Überblick.

**E** in unauffälliges kleines Armband aus Kunststoff soll den Fortschritt bringen: Mit Sony und seinem Konzept Smart Wear wagte sich auf der diesjährigen CES erstmals ein Elektronikriese ins schwierige Geschäft mit Accessoires, die einen Mehrwert für die persönliche Wellness der Nutzer bringen sollen. Diese lesen ihre Schlafphasen auf dem Smartphone ab oder posten mal eben die Zahl der gerade zurückgelegten Schritte auf Facebook.

Dabei steht die Welt dieser funktionalen Zubehörartikel wohl erst am Anfang: Umfasste der globale Markt noch 2012 ein Volumen von vier Milliarden US-Dollar, sollen es 2018 gemäss den Analysten von Markets and Markets schon über 14 Milliarden werden. Getrieben werde das Wachstum vor allem von den Konsumenten und weniger dem professionellen Bereich (Bild A).

Den Verbraucher erwartet dabei ein immer grösseres Angebot an Produkten, von denen manche wohl eher Versuchsballons oder technische Spielereien sind. Doch insgesamt ist auffällig, wie gut die Wearables bereits heute die Möglichkeit einer drahtlosen Verbindung zu einem Smartphone und dessen rechnerische Fähigkeiten bei der Analyse nutzen können. Die Fortschritte bei der Akkutechnologie haben zudem dazu beigetragen, auch kleinere Module integrieren zu können.

# **Fitness-Uhren**

Moderne Sportuhren informieren nicht nur über die abgespulten Kilo-

meter oder die aktuelle über die abgespulten meter oder die aktuelle Herzfrequenz, sie mahnen zum Beispiel auch bei zu gemächlichem Lauftempo. Immer mehr Hersteller gehen aber noch einen Schritt weiter und präsentieren Hightech-Uhren mit direktem Draht zum Smartphone. Magel-Herzfrequenz, sie mahnen zum Beispiel auch<br>bei zu gemächlichem<br>Lauftempo. Immer<br>mehr Hersteller gehen aber noch einen<br>Schritt weiter und präsentieren Hightech-Uhren mit direktem Draht Werden abgespulten Kiloten abgespulten Kiloten aber die aktuelle Herzfrequenz, sie mahnen zum Beispiel auch der Zum Smartwach für 249 US-Dollar m<br>
Then zum Beispiel auch der Einer Schritt weiter gehen aber noch einen Schri

> **Die Magellan Echo** verbindet sich mit dem Smartphone (Bild B)

**Die Pebble-Smartwatch** wurde über Kickstarter finanziert (Bild C)

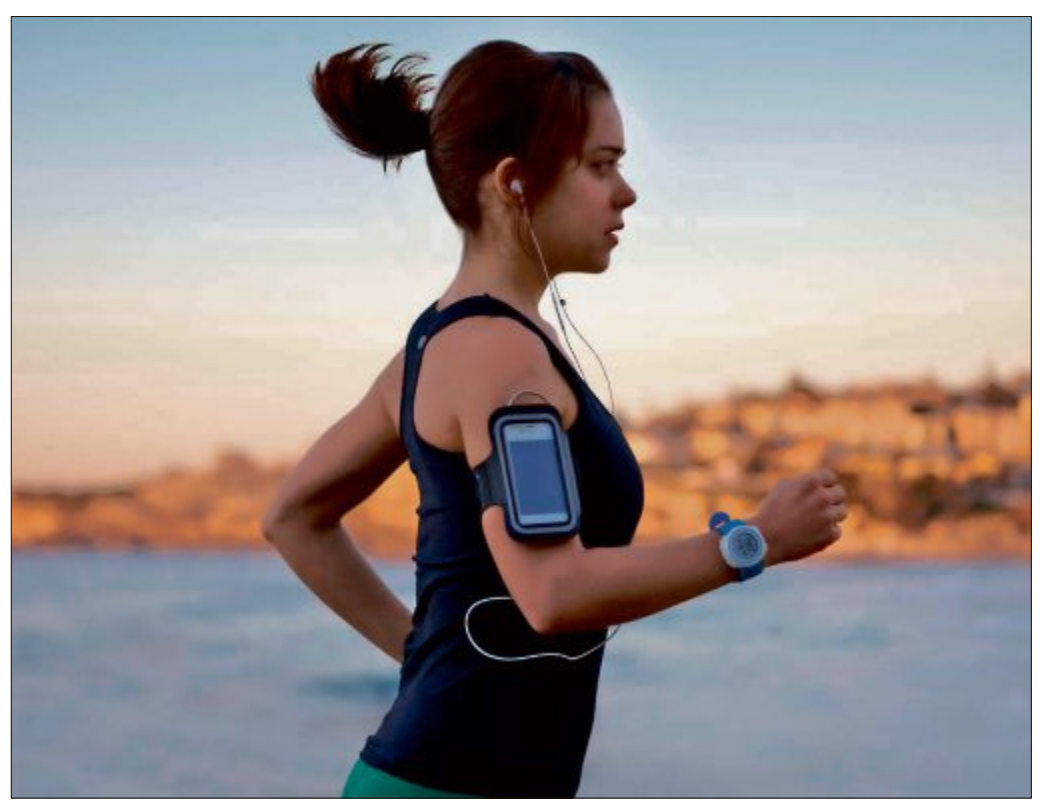

**Bei Sport und Fitness** setzen immer mehr Konsumenten auf vernetzte Gadgets (Bild A)

lan beispielsweise stattet die Sportuhr Echo (170 Franken) mit Bluetooth aus (Bild B). Der Nutzer bekommt damit nicht nur alle relevanten Daten des Laufs direkt aufs Smartphone – er kann über die Uhr auch bestimmte Funktionen des Mobiltelefons steuern. Das Kickstarter-Projekt Pebble hingegen setzt mit seiner Smartwatch für 249 US-Dollar mehr auf den Fun-Faktor, für die Uhr sind bereits eine Vielzahl an Fitness-Apps verfügbar, die zum Teil auch direkt mit dem Smartphone interagieren (Bild C).

### **Apps für Sportfans**

Wer seine sportlichen Aktivitäten ganz ohne zusätzliche Gadgets aufzeichnen und analysieren will, der kann auf eine der vielen Smartphone-Apps zugreifen. Zu den bekanntesten zählt Endomondo (Bild D). Die Anwendung arbeitet mit Die Anwendung arbeitet mit (Bild C) mit Bluetooth-Pulsgurten, aber len Smartphone-Apps<br>greifen. Zu den bekann<br>ten zählt Endomondo (Bi

**Endomondo** überzeugt mit einer übersichtlichen Darstellung (Bild D)

auch mit externen Geräten wie der Smartwatch von Sony zusammen. Wer Teil der 20-Millionen-Community ist, kann zum Beispiel auch die Laufwege seiner Freunde live mitverfolgen. Eine Alternative ist die Runkeeper-App, die selbst in der kostenlosen Basisversion eine Vielzahl an Optionen bietet, wie

etwa vorberechnete Trainingseinheiten oder einen Auto-Pause-Modus, der beispielsweise an einer Ampel die Stoppuhr anhält. Auch Runtastic hat viele kostenlose Features wie

0:23:31

 $\frac{80,000,0000}{80,000,000}$ 

 $2.80 -$ 

 $0.20 -$ 

# **SMARTWATCHES AKTUELL**

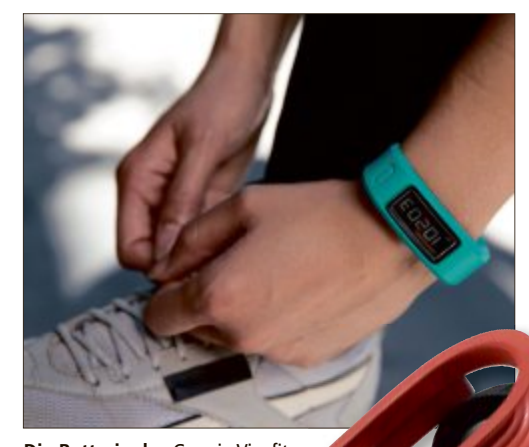

**Die Batterie des** Garmin Vivofit hält bis zu einem Jahr (Bild E)

Sprachansagen beim Erreichen bestimmter Ziele oder die Anzeige des aktuoder die Anzeige des aktu-<br>ellen Kalorienverbrauchs integriert. Alle Apps gibt es für Android und iOS, Runtas-Apps gibt es für Android und iOS, Runtastic und Endomondo auch für Windows Phone und Blackberry.

# **Smarte Armbänder**

Auf den ersten Blick sehen sie aus wie Gummiarmbänder, tatsächlich steckt in Jawbone und Co. aber jede Menge Hightech. Das Jawbone Up (150 Franken) kommt dabei komplett ohne Display aus, die gesammelten Daten wie etwa Bewegungs- und Schlafaktivitäten werden direkt aufs Smartphone geschickt. Ebenso wie das Jawbone wird auch Sonys Lösung namens Smartband (Preis wahrscheinlich ca. 120 Franken) in vielen knalligen Farben erhältlich sein. Neben der Aufzeichnung dertäglichen Aktivitäten meldet das Gerät auch eingehende Anrufe auf dem Smartphone mittels Vibration oder über die eingebauten gehende Anrufe auf dem Smartphone tels Vibration oder über die eingebauten LEDs. Auch der Sport- und Navigationsspezialist Garmin hat seit kurzem ein LEDs. Auch der Sport- und spezialist Garmin hat seit kurzem ein smartes Armband im Programm. Das smartes Armband im Programm. Das Vivofit kommt dank E-Ink-Display Vivofit kommt dank E-Ink-Display bis zu einem Jahr mit einer Knopfzelle aus und versteht sich auch mit ANT-Pulsgurten (Bild E). Der Preis des Bluetooth-Armbands liegt bei 140 Franken. bis zu einem Jahr mit einer<br>zelle aus und versteht sic<br>mit ANT-Pulsgurten (Bild<br>Preis des Bluetooth-Arr<br>liegt bei 140 Franken.

In der nächsten Generation der Wearable Electronics erwarten die Marktforscher dann ab 2016 den Startschuss für das Geschäft mit smarten Textilien, also Bekleidung mit Sensorik und Elektronik. ◾

*Boris Boden, Christopher Bertele*

# **Vernetzte Schrittzähler**

**Käufer eines aktuellen Schrittzählers** bekommen weit mehr als die reine Anzeige der zurückgelegten Schritte. Der Withings Pulse (120 Franken) beispielsweise verfügt über ein Touchdisplay, auf dem neben der Schrittzahl auch der Puls angezeigt wird. Dazu muss man den Daumen auf die Rückseite des Geräts drücken. Zusätzlich überwacht das Gerät, wenn man es in der Nacht am mitgelieferten Armband trägt, die Schlafphasen. Dieses Feature bietet auch der Fitbit One (120 Franken), zudem hat er eine Weckfunktion an Bord (Bild F). Die Auswertung erfolgt wahlweise über die iOS- oder Android-App oder über das Web-Frontend. oder über das Web-Frontend.<br>Durch die Eingabe von Alter, Gewicht, Blutdruck etc. soll Gewicht, Blutdruck etc. soll der Trainingseffekt noch genauer analysiert werden können. drücken. Zusätzlich überwacht das Ge<br>wenn man es in der Nacht am mitgelie<br>ferten Armband trägt, die Schlafphasen.<br>Dieses Feature bietet auch der Fitbit

**Der Akku des Fitbit One** soll bis zu sieben Tage am Stück durchhalten (Bild F)

TOSHIBA

**Leading Innovation >>>** 

Toshiba empfiehlt Windows 8 Pro.

# > ZUKUNFTSSICHER **DIE TOSHIBA Z-SERIE**

Ultraleicht & ultramobil

**Einheitliches Docking** 

Zahlreiche Manageability Funktionen

Hochmoderne Sicherheitsfeatures

Problemlose Verbindungen für flexibles Arbeiten im Office und Unterwegs

Die Z-Serie: Ihre Wahl.

www.toshiba.ch

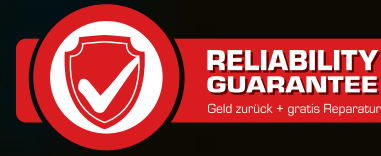

# **Orange-Gerätebarometer**

Ab sofort startet Orange mit der quartalsweisen Veröffentlichung der Bestseller-Geräte der Orangeeigenen Verkaufsstellen. Grund sei das wachsende Interesse von Kunden und Medien an Bestsellerlisten von Endgeräten.Meistverkaufte Geräte im vierten Quartal 2013 waren das Apple iPhone 5S und<br>das Samsung P5220 Galaxy Tab 3. das Samsung P5220 Galaxy Tab 3. **www.orange.ch; Webcode: 43460**

# **Prestigio Smart Pedometer**

Der Prestigio Smart Pedometer ist ein Gadget zur Mobilitätsüberwachung und -dokumentation. Es misst Schritte sowie Kalorienverbrauch und bietet eine Zeit-Leistungskontrolle. Tagesergebnisse und Erfolg können mit Freunden geteilt und mit Smart-

phone oder Tablet ausgewertet werden. ph **www.prestigio.com; Webcode: 43461**

und staubdicht.

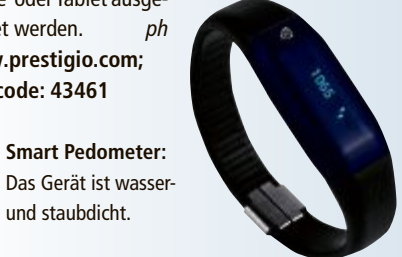

**Mehr Medienkompetenz**

Swisscom erweitert ihr Medienkompetenz-Angebot und will im Jahr 2014 mehr als 25'000 Eltern, Lehrpersonen und Schülerinnen und Schüler mit Medienkursen ansprechen. Dies entspricht einer Steigerung um mehr als 30 Prozent im Vergleich zum Vorjahr. Insgesamt haben in den letzten fünf Jahren mehr als 50'000 Teilnehmer die Kurse besucht, was Swisscom zur grössten Anbieterin in der Schweiz macht. ph

**www.swisscom.ch; Webcode: 43458**

# **Asus-Chromebox**

Die Asus-Chromebox ist ein kompaktes Gerät, das mit dem Ziel entwickelt wurde, das Zuhause, Klassenzimmer oder Büro zu vereinfachen. Direkt aus der Verpackung lässt es sich mühelos einrichten, und startet in Sekunden auf. ph **www.asus.ch; Webcode: 43455**

**Chromebox:** Ab Juni für 229 Franken erhältlich.

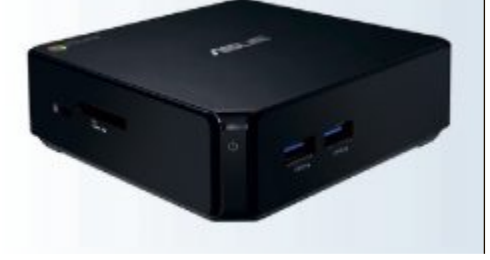

# **LENOVO THINKPAD X1 CARBON**

# **Schnell und robust**

Das Gehäuse des ThinkPad X1 Carbon besteht – wie der Name schon sagt – aus extrem leichter und robuster Kohlefaser. Die untere Basis des Ultrabooks ist aus gewohnter Magnesiumlegierung – im festen und glatten Gegensatz zu dem eher weichen und strukturierten Aussendeckel. Der schlanke Formfaktor macht dieses Ultrabook zu einem äusserst dünnen aber dennoch soliden portablen Rechenboliden.Intel-Core-i7-Prozessorender dritten Generation sind bei dem Notebook im Einsatz. Auf Basis von Ivy Bridge werden sie im 22-nm-Fertigungsverfahren mit speziellen 3D-Transistoren hergestellt und sind daher besonders energieeffizient. Bei Bedarf ist der Prozessor in der Lage, seine Taktfrequenz

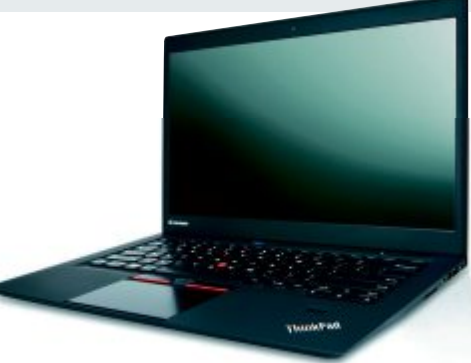

**Thinkpad X1 Carbon:** Mit sehr hellem 14-Zoll-Display.

vorübergehend zu erhöhen, was sogar von den Geräteherstellern in festgesetzten Grenzen angepasst werden kann. Das 14 Zoll (35,56 cm) grosse Display bietet eine Helligkeit von bis zu 309 cd/m² und ist eines der hellsten Displays, das je bei einem Lenovo-Notebook zum Einsatz gekommen ist. *ph*

Infos: www.lenovo.ch; verfügbar ab: sofort; gesehen bei: www.brack.ch für 2'299 Franken.

# **ARP-HD-PRÄSENTATIONSKAMERA**

# **Für 2D- und 3D-Präsentationen**

Die neue 2D- und 3D-Präsentationskamera Avervision M70 von ARP verfügt nicht nur über eine hochauflösende 5-Megapixel-Kamera mit HD-Auflösung. Die zusätzlich direkt in der Kamera integrierten Whiteboard-Funktionen machen die M70 zum universellen Allzweck-

Präsentationswerkzeug in Klassen- und Sitzungszimmern. Mit ihr lassen sich nicht nur Dokumente auf Folien über Beamer, Monitore oder andere digitale Ausgabegeräte darstellen, sondern jede Art von

> **ARP-Präsentationskamera:** Mit 5-MP-HD-Auflösung.

Vorlage, egal ob Dokumente, Fotos oder dreidimensionale Objekte. Die Avervision-M70- Präsentationskamera hat eine extragrosse Aufnahmefläche. Diese ist mit 420 x 315 mm ein bisschen grösser als ein DIN-A3-Blatt. Dank dem 12-fachen optischen Zoom und dem 16-fachen Digitalzoom mit Autofokus können Objekte insgesamt auf das 192-fache herangezoomt werden. Die Bild- oder Videodaten werden über einen analogen VGAund einen digitalen HDMI-Ausgang in Echtzeit zum Ausgabegerät übertragen. *ph*

> Infos: www.arp.ch; verfügbar ab: sofort; gesehen bei: www.arp.ch für 990 Franken.

# **DEVOLO DLAN 650+**

# **Powerline mit bis zu 600 MBit/s Übertragungsrate**

Mit dLAN 650 feiert eine neue dLAN-Powerline-Generation Premiere. Zum Start sind zwei Adaptermodelle erhältlich, die beide mit einem 600-MBit/s-dLAN-Chip ausgerüstet sind und sich so für die einfache, schnelle und stabile Erweiterung des Heimnetzes eignen. Gleichsam sollen sie den Breitbandinternetanschluss des Hauses in jedem Raum in voller Geschwindigkeit zur Verfügung stellen. Neben der schnellstmöglichen Übertragungsgeschwindigkeit stand bei der Entwicklung auch die Erhöhung der Reichweite im Fokus. Mit der zum Patent angemeldeten Range+-Technologie vernetzen die dLAN-650-Adapter zuverlässig selbst weit entfernte Räume auch in grösseren Gebäuden. *ph*

Infos: www.devolo.ch; verfügbar ab: sofort; gesehen bei: www.microspot.ch für 219 Franken (Starterkit).

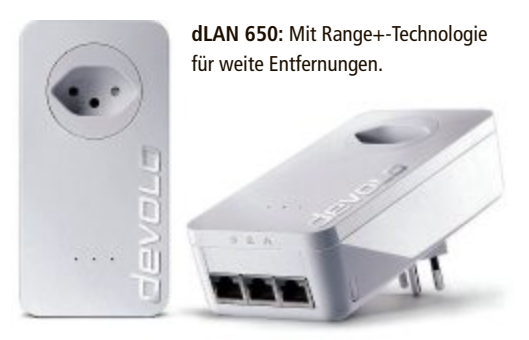

**Gear 2:** Die Kamera ist neu am Gehäuse angebracht.

# **HARDWARE AKTUELL**

# **FRITZ WLAN STICK AC 430**

# **WLAN-AC-Tchnologie für den PC**

Mit dem neuen Fritz WLAN Stick AC 430 erweitert AVM seine WLAN-Stick-Reihe für den neuen WLAN-AC-Standard. Notebooks und PCs, die noch kein WLAN AC unterstützen, profitieren mit dem neuen Fritz WLAN Stick von einer Übertragungsrate von 433 MBit/s für den schnellen Surfspass. Der neue WLAN-Stick ist die perfekte Ergänzung zur Fritzbox 7490 oder anderen

Routern mit WLAN-AC-Technologie. Der Stick unterstützt die beiden Frequenzen 2,4 GHz und 5 GHz und ist abwärtskompatibel zu den WLAN-Standards 802.11b/g/n/a. Für **Fritz WLAN Stick AC 430:** Ergänzt die Fritzbox und alle WLAN-AC-Router.

eine besonders einfache Installation und eine sicher verschlüsselte Funkverbindung sollen das standardisierte WPS-Verfahren und die Stick-und-Surf-Technologie von AVM für Fritzbox-Anwender sorgen. Der WLAN-Stick ist sofort nach dem Einstecken in

den USB-Port des PCs oder Notebooks einsatzbereit. *ph*

Infos: www.avm.ch; verfügbar ab: sofort; gesehen bei: www.topd.ch für 46.80 Franken.

# **Dual-SIM-Hülle für das Samsung Galaxy S4 CALLSTEL-SMARTPHONE-HÜLLE FÜR ZWEI SIM-KARTEN**

In die Smartphone-Hülle von Callstel für das Samsung Galaxy S4 kann man zwei unterschiedliche SIM-Karten installieren und das Mobiltelefon leicht von SIM1 auf SIM2 umschalten. Dadurch ist man unter zwei Rufnummern erreichbar – jedoch nicht zeitgleich, da immer nur eine Karte ins Mobilfunknetz eingebucht ist. Es ist also jeweils nur ein SIM-Chip aktiv. Man kann allerdings in den Einstellungen festlegen, ob man manuell oder zeitgesteuert zwischen den beiden Karten umschalten möchte.

Das Rücken-Cover, in das der Halter für die beiden SIM-Chips im Standard-Format integriert ist, soll das Smartphone vor Stössen, Schmutz und Kratzern schützen. Mit

Samsung Gear 2 soll elegant und klug zugleich sein, die Kamera wurde anstatt am Armband direkt am Gehäuse angebracht. Stimmung und Stil können mit unterschiedlichen Armbändern zum Ausdruck gebracht werden: Charcoal Black, Gold Brown und Wild Orange stehen bei Gear 2, Mocha Grey

 $12:40$ 

 $D00$ 

12:45

 $000$ 

**SAMSUNG GEAR 2 UND GEAR 2 NEO**

**Verbesserte Smartwatch mit Kamera**

der samtweichen Gummierung liegt es angenehm in der Hand. Die Hülle selbst wiegt rund 17 Gramm und wird anstelle der Original-Rückenabdeckung

und Wild Orange bei Gear 2 Neo zur Verfügung. Hintergrund, Uhranzeige und Schrift lassen sich nach Lust und Laune anpassen. Die Smartwatches Gear 2 und Gear 2 Neo agieren wie ein persönlicher Assistent am Handgelenk. Eingehende Anrufe und Nachrichten können beantwortet oder nur zur Kenntnis genommen werden. Erinnerungen werden passend zu bestimmten Aktivitäten und Gewohnheiten eingestellt. Fitnessbewusste unterstützen Gear 2 und Gear 2 Neo mit Personal Coaching in Echtzeit. *ph*

Infos: www.samsung.ch; verfügbar ab: April; gesehen im

Fachhandel für 349 Franken (Gear 2).

von Samsung verwendet. Der Adapter für das Samsung Galaxy S4 wird mit deutscher Anleitung geliefert. *ph*

Infos: www.pearl.ch; verfügbar ab: sofort; gesehen bei: www. pearl.ch für 29.95 Franken.

und Dual-SIM zugleich.

**Callstel-Dual-SIM:** Schutz

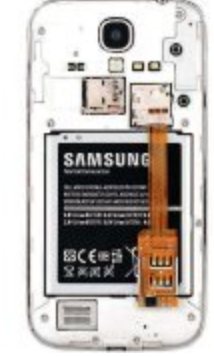

# **Online-Umfrage**

**Ihre Meinung ist gefragt: In jeder Ausgabe des Online PC Magazins erkundet die Redaktion die Lesermeinung zu einem bestimmten Thema.**

So haben die Teilnehmerinnen und Teilnehmer der Umfrage vom Februar abgestimmt:

Wie ist Ihr PC mit dem Internet verbunden?

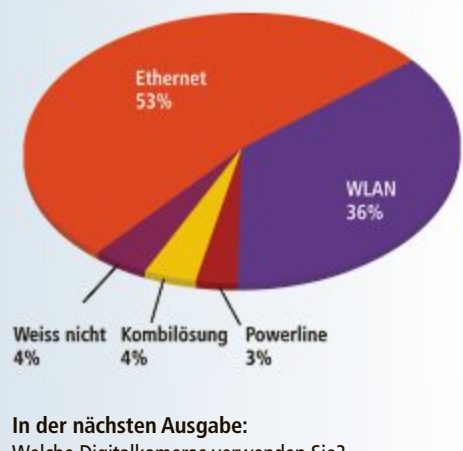

Welche Digitalkameras verwenden Sie?

Stimmen Sie jetzt ab unter: ▪ **www.onlinepc.ch/onlineumfrage**

# **Sunrise-Indoor-Box**

Ab sofort bietet Sunrise eine Indoor-Box an, die den mobilen Empfang innerhalb von Gebäuden für Sunrise-Kunden optimieren soll. Die Box verstärkt das Mobilfunksignal innerhalb derWohnung für eine optimierte Abdeckung mit dem Mobilfunkstandard 3G. Die Leistung ist vergleichbar mit einem WLAN-Router und der Empfang soll durch die Box in einem Radius von bis zu 20 Metern signifikant verbessert werden. Die Box wird per Post geliefert und soll ganz einfach ans Internetmodem angeschlossen werden können. Philosophy **www.sunrise.ch; Webcode: 43462**

# **Maserati-Kopfhörer**

Bowers & Wilkins haben ihr On-Ear-Kopfhörermodell P5 nun auch in einer Maserati-Edition vorgestellt. Neben dem Logo des Sportwagenherstellers unterscheidet er sich auch durch die Farbe des Leders von der Standardausführung. ph **www.bowers-wilkins.ch; Webcode: 43456**

**P5-Kopfhörer:** Die Preisempfehlung beträgt 469 Franken.

**Online PC Newsletter**

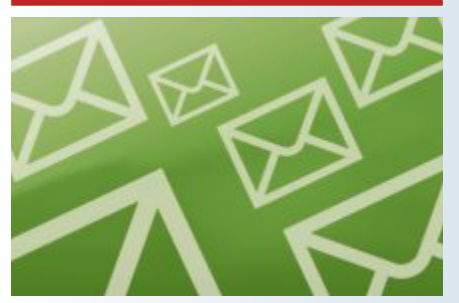

**Das sind die 10 Top-Meldungen der Online PC-Website im Februar 2014:**

1. Ricardolino.ch heisst ab sofort OLX.ch

2. SRF Meteo mit neu überarbeiteter Website

- 3. Neue Fritzbox 7490 mit WLAN-AC-Standard
- 4. Zusammenarbeit von Steg Electronics mit UPC Cablecom
- 5. Cablecom-User erhalten mehr Internetspeed
- 6. Websites auf Schadcode prüfen
- 7. Neues Samsung TV-Line-up 2014
- 8. Comparis zu den neuen Sunrise-Abo-Veträgen
- 9. 2013 wurden rund 2'700 Schweizer Webseiten von Malware gesäubert
- 10. Die neue Asus-Chromebox ist ab Juni 2014 für 229 Franken erhältlich

Abonnieren Sie jetzt den kostenlosen Newsletter: ▪ **www.onlinepc.ch/newsletter**

# **Home Office Day**

Der fünfte Nationale Home Office Day findet am 15. Mai 2014 statt. Er soll ein Aufruf sein, vermehrt im Home Office oder von unterwegs zu arbeiten, weil arbeitsplatzunabhängiges Arbeiten die Produktivität und Lebensqualität fördere und die Umwelt und Verkehrsinfrastruktur entlaste. ph **www.homeofficeday.ch; Webcode: 43459**

# **Acer Iconia W4 Tablet**

Bis zu zehn Stunden Akkulaufzeit, ein 8-Zoll-Display, Windows 8.1 und Microsoft Office zeichnen den neuen Tablet-PC Iconia W4 von Acer aus. Der Touchbildschirm hat eine

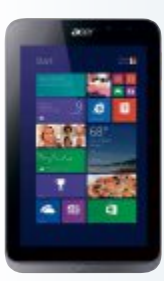

Auflösung von 1'280 x 800 Pixel und ein Seitenverhältnis von 16:10. Das IPS-Panel bietet einen Blickwinkel von bis zu 170 Grad. ph **acer.ch; Webcode: 43457**

**Acer Iconia W4:** Mit Windows 8.1.

# **TOSHIBA TECRA W50-A-10G**

**Business-Notebook**

Ein schneller Intel-Core-i7-vPro-Prozessor und die Nvidia-Quadro-K2100M-Grafikkarte garantieren gemäss Toshiba Höchstleistung für Business-Anwender. Toshiba Europe erweitert ihr B2B-Notebook-Portfolio in der Schweiz um eine mobile Workstation mit dem neuen WLAN-Standard 802.11 ac (+a/b/ g/n). Damit bietet die Tecra W50-A-10G eine schnelle WLAN-Verbindung mit dreifacher Geschwindigkeit, ein stärkeres WLAN-Signal und eine weitreichende WLAN-Kompatibilität. Die mobile Workstation richtet sich an anspruchsvolle Business-Profis, die auch unterwegs Höchstleistung benötigen. Die Festplatte hat eine Kapazität von 1 TByte. Das robuste Notebook verfügt über ein entspiegel-

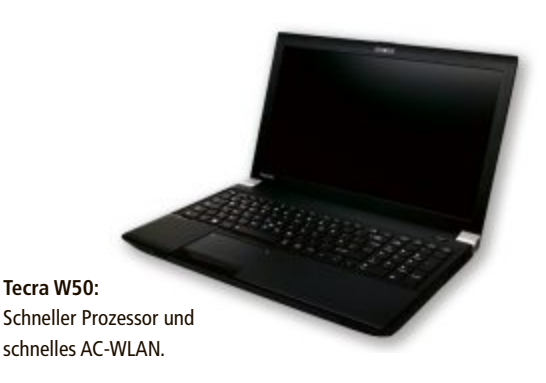

tes 15,6-Zoll- (39,6 cm) Full-HD-Hochhelligkeitsdisplay, so dass der Anwender unabhängig vom Umgebungslicht jederzeit komfortabel und ohne Reflektionen arbeiten kann. Die Tecra W50-A-10G ist ab sofort in der Schweiz mit vorinstalliertem Microsoft Windows 7 Professional (64-bit) sowie Windows 8.1 Pro (64-bit) auf DVD erhältlich. *jb*

Infos: www.toshiba.ch; verfügbar ab: sofort; gesehen bei: www.topd.ch für 2'356 Franken.

# **AIRSTATION WZR-900DHP**

# **Buffalo baut sein Angebot an Dual-Band-Routern aus**

Mit den zwei neuen Routern WZR-900DHP und WZR-600DHP2 bietet Buffalo zwei vielseitige Dual-Band-Systeme für leistungsfähige WLAN-Übertragung an. Die Airstation WZR-900DHP soll eine maximale Geschwin-

digkeit von 900 MBit/s erreichen, parallel jeweils bis zu 450 MBit/s im 2,4-GHzund im 5-GHz-Band. Im Unterschied dazu bietet die Airstation WZR-600DHP2 zweimal 300 MBit/s im 2,4-GHz- und 5-GHz-Band. Damit sollen schnelle Übertragungsraten und eine störungsfreie Internetverbindung auch dann gewährleistet sein, wenn mehrere datenintensive Geräte gleichzeitig über WLAN betrieben werden. Dank maximiertem Funksignal sorgen die Dual-Band-Router für eine schnelle Wireless-Kommunikation im Heimnetzwerk oder kleinen Büroumgebungen. Eingesetzt als Ethernet Converter oder Repeater bringen sie das Funksignal in optimaler Qualität auch in besonders schwer erreichbare Gebäudeteile. Sicheres Surfen bietet der Webfilter Norton by Symantec. *jb*

Infos: www.buffalo-technology.de; verfügbar ab: sofort; gesehen bei: www.pcp.ch für 126 Franken.

# **IXUS 145, 150 UND 155**

# **Neue Kompaktkameras von Canon**

Canon

**Airstation WZR-900DHP:** Funkt mit bis zu 900 MBit/s.

Mit den Modellen Ixus 145, 150 und 155 erweitert der Kamerahersteller Canon seine Kompaktkamera-Reihe um drei handliche Geräte. Das kleinste Modell, die Ixus 145, bietet einen 16-Megapixel-Sensor und einen achtfachen optischen Zoom und ist in den

Farbvarianten Schwarz, Silber, Lila und Rot erhältlich. Die Ixus 150, ebenfalls mit 16-Megapixel-Sensor, hat zusätzlich einen optischen Canon-Bildstabilisator mit Intelligent-IS-Technologie an Bord. Dieser erkennt automatisch acht verschiedene Aufnahmeszenarien und passt die Bildstabilisierung an die Gegebenheiten an. Die Ixus 150 ist in den Farben Rot und Grau erhältlich. Die Ixus 155 wartet mit einem 20 Megapixel-Sensor, 10fachem optischem und 20fachen digitalem Zoom auf und bringt es auf fünf Farbversionen: Schwarz, Silber,

Blau, Rot und Pink. *ph*

Infos: www.canon.ch; verfügbar ab: sofort; gesehen bei: www.brack.ch für 119 Franken.

**Canon Ixus:** Viele farbenfrohe Modelle mit 16 oder 20 Megapixel.

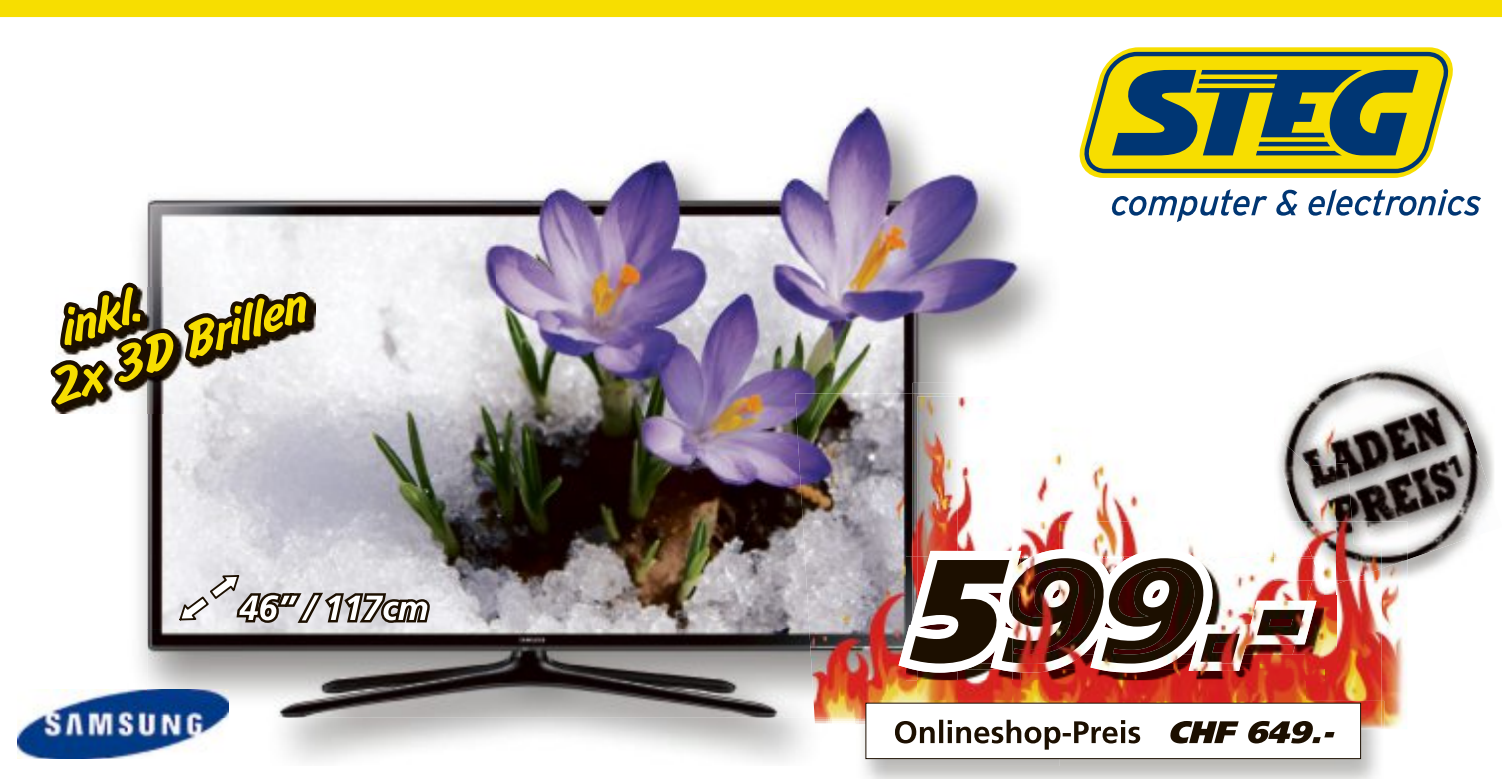

46" LED-TV 3D UE46F6170 Art. 739 916 • 3D • FullHD • 200Hz CMR • DVB-C/T • CI+ • ConnectShare • Energieeffizienzklasse: A+ Full Service TV Garantie: 3 Jahre CHF 81.80 / 5 Jahre CHF 115.20

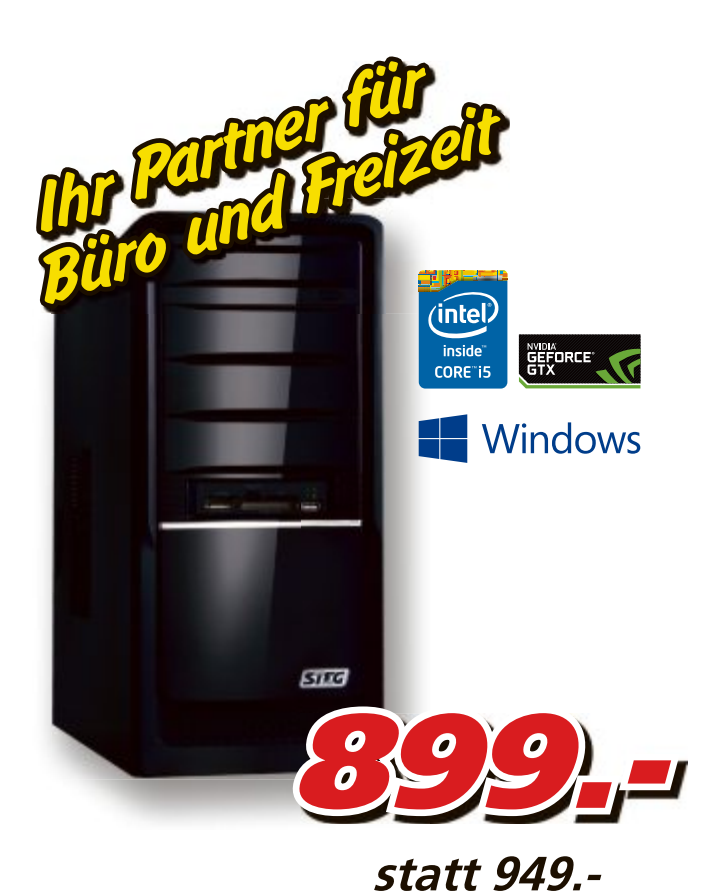

# In professioneller Qualität drucken

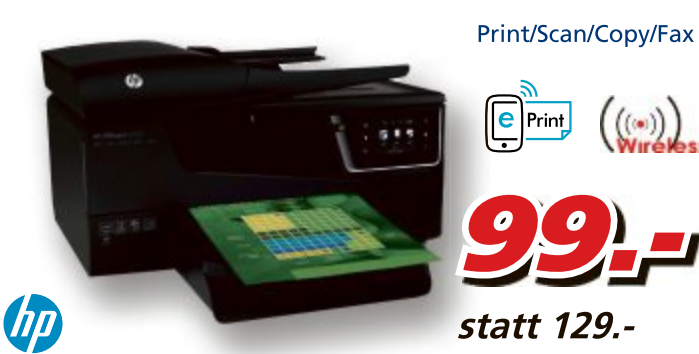

OfficeJet 6600 All-in-One Art. 156 274 • A4 • 4800 x 1200dpi • 14.0 ISO-Seiten/Min. • 250 Blatt · USB 2.0 · WLAN 802.11b/g/n

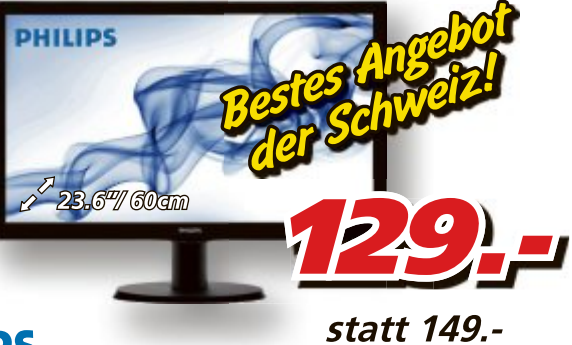

# **PHILIPS**

LED-Monitor 243V5LSB Art. 598 168

- . 23.6" . Auflösung: 1920x1080 Full HD . Kontrast: 10'000'000:1
- Bildschirm-Typ: LCD matt 250 cd/m<sup>2</sup> 5.0ms 1x VGA & 1x DVI-D DL

Preise, technische Änderungen, Irrtümer und Druckfehler vorbehalten. Preise inklusive Rabatt. Der Rechtsweg ist ausgeschlossen. Angebote gelten nur solange Vorrat. Microsoft product images reprinted with permission from Mi

# <u>Abendzustellung!</u>

· Intel Core i5-4430, 3GHz · 8GB RAM · 120GB SSD · 1TB HDD

• NVIDIA GeForce GTX 650 • DVD-Writer • Windows 8.1 64Bit

 $\boxed{\text{STIG}}$  RAPTOR P40 Art. 127 270

Lassen Sie sich Ihre Bestellung Mo-Fr ab 17.00 - 20.00 Uhr am Folgetag liefern.

# <u>Samstagszustellung!</u>

Von Montag bis Freitag bestellen und am Samstag liefern lassen!

# **DJ mit Spotify-Musik**

Spotify-Nutzer können mit der neuen iPad-App "Pacemaker" ihren eigenen, perfekten DJ-Mix erstellen. Durch die Zusammenarbeit der beiden schwedischen Unternehmen erhalten Nutzer der

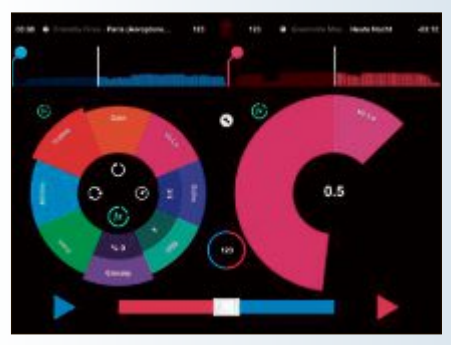

**Pacemaker:** Zum perfekten DJ auf dem iPad.

App Zugang zum kompletten Musikkatalog auf Spotify und können ihre Lieblingsmusik zum persönlichen DJ-Set mischen. Alle DJ-Profis können sich zudem Spezialeffekte, Filter und weitere Zusatzfunktionen in der App dazu kaufen. ph **www.spotify.ch; Webcode: 43269**

# **Anhörung zu .ch und .swiss**

In Zukunft dürfte die Verwaltung der Internet-Domain-Namen ".ch" und ".swiss" in einer separaten Verordnung geregelt werden. Das Bakom ruft die betroffenen Kreise dazu auf, zum Entwurf der neuen Verordnung über die Internet-Domains (VID) Stellung zu nehmen. *ph* **www.bakom.ch; Webcode: 43271**

# **Zürcher Datenschutz-App**

Die App, die als Android- und iOS-Version kostenlos in den entsprechenden Stores erhältlich ist, soll den Smartphone-Nutzerinnen und -Nutzern rasche und unkomplizierte Hilfestellungen für den Schutz ihrer Privatsphäre bringen. Die App informiert über die wichtigsten Rechte und enthält konkrete Hil-

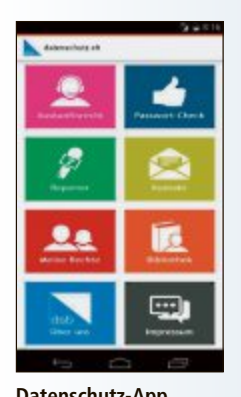

festellungen für mehr Datenschutz im Alltag. Sie bietet die Features Auskunftsrecht, Passwort-Check, Datenschutz-Reporter, Kontaktaufnahme mit Datenschutzbehörden, Informationen über die Datenschutzrechte und Bibliothek. ph **www.datenschutz. Datenschutz-App. ch; Webcode: 43270**

# **Fit für Microsoft Office**

Mit diesem Komplettpaket entdecken Sie auch ohne Vorkenntnisse das neue Microsoft Office 2013. Unter dem Motto "Sehen und Verstehen!" erfahren Sie alles über die aktuellen Versionen von Word, Excel, Powerpoint, Outlook, Access und Publisher 2013. Der optimale Einsatz von Office 2013 soll anschliessend ein Kinderspiel sein. Egal ob Neuling oder Umsteiger, in anschaulichen und detaillierten Kapiteln werden Sie mit allen neuen Funktionen Schritt für Schritt vertraut gemacht. Der Kurs ist sowohl für Anfänger wie auch für erfahrene Nutzer geeignet. Die Erklärungen sind einfach gehalten und spezielle Begriffe werden zu Beginn erklärt. Er umfasst sechs Lernkurse samt Handbüchern zu den aktuellsten Office-Programmen Word

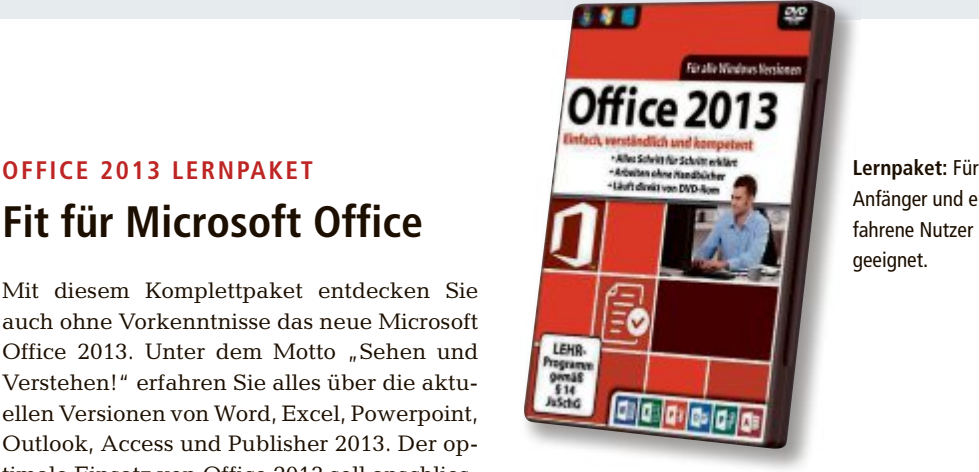

Anfänger und erfahrene Nutzer geeignet.

2013, Powerpoint 2013, Excel 2013, Outlook 2013, Access 2013, und Publisher 2013 in einem Komplettpaket. Nutzer sollen danach ohne Handbücher arbeiten können. Der Lernkurs startet direkt von der DVD-ROM, es ist keine Installation notwendig. *ph*

Office 2013 Lernpaket; OS:Windows XP, Vista, 7 und 8; Infos: www.atena.ch; verfügbar ab: sofort; gesehen bei: www.atena.ch für 34.90 Franken.

# **VERKEHRSTHEORIE.CH 2014/15**

# **Optimale Vorbereitung für die Theorieprüfung**

Diese Software enthält die offiziellen Prüfungsfragen der Asa und soll die Auto- und Scooter-Fahrschüler optimal auf die aktuelle

Theorieprüfung vorbereiten. Die Verkehrsregeln (Texte und Illustrationen) sind übersichtlich in neun Kapitel aufgeteilt. Anschliessend an das Studium eines Kapitels kann das Gelernte anhand der entsprechenden Prüfungsfragen überprüft werden. Der Lernfortschritt lässt sich visuell darstellen. Die Originalfragen sind in dieselben neun Kapitel gegliedert. Die Lösungen werden auf Wunsch eingeblendet. Jede Frage lässt

sich mit den ansprechend gestalteten Verkehrsregeln erklären. Dadurch werden die Verkehrsregeln nachhaltiger verstanden.

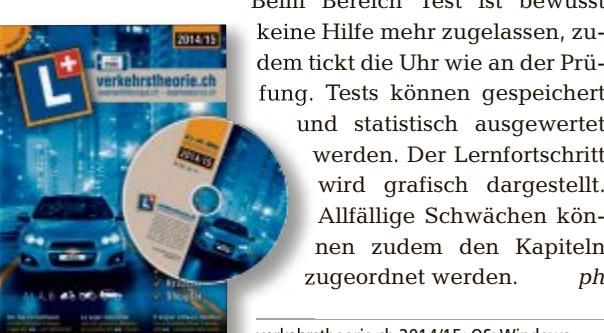

ware unterstützt 9 Sprachen.

Beim Bereich Test ist bewusst keine Hilfe mehr zugelassen, zudem tickt die Uhr wie an der Prükeine Hilfe mehr zugelassen, zudem tickt die Uhr wie an der Prü-<br>fung. Tests können gespeichert und statistisch ausgewertet und statistisch ausgewertet werden. Der Lernfortschritt werden. Der Lernfortschritt wird grafisch dargestellt. Allfällige Schwächen können zudem den Kapiteln

verkehrstheorie.ch 2014/15; OS:Windows, verkehrstheorie.ch 2014/15; OS: Windows, Mac; verfügbar ab: sofort; gesehen bei: Mac; verfügbar ab: sofort; gesehen **Verkehrstheorie:** Die Softwww.thali.ch für 59 Franken.

# **Praxisbuch mit vielen Tipps und Tricks DAS IPAD IN DER PRAXIS MIT IOS 7**

Dieses Praxisbuch stellt Ihnen neben den aktuellen iPad-Modellen iPad Air und iPad mini mit Retina-Display auch das Betriebssystem iOS 7 für Apples mobile Geräte vor. Nach einer ausführlichen Konfigurationsanleitung werden wissenswerte Grundlagen etwa zum neuen Kontrollzentrum vermittelt und verraten, wo die wirklich wichtigen Einstellungen und Funktionen am iPad verborgen sind. Danach geht es in die iCloud. Verbunden mit Tipps, um die Daten bestmöglich zu schützen, werden so Bilder, Filme und wichtige Dokumente auf all Ihren Geräten,

**Praxisbuch iPad:** Holt das Maximum aus dem iPad und iOS 7 heraus.

ob Windows-PC, Mac, iPhone oder iPod über die "Wolke" von Apple abgeglichen. *ph*

iPad-Praxisbuch; Infos: www.mandl-schwarz.com; gesehen bei: www.cede.ch für 35.50 Franken.

Das iPad in der Praxis mit  $1057$ 

# **SOFTWARE AKTUELL**

**THIEF**

# **Der Spieler als Dieb**

In Thief schlüpfen die Spieler in die Rolle von Meisterdieb Garrett und finden sich in einer düster-atmosphärischen Welt, in der sie dank intelligentem Gamedesign die Freiheit haben, selbst zu entscheiden, welchen Weg sie nehmen, um ihre Missionen zu erfüllen.

Zum Inhalt: Nach langer Abwesenheit kehrt Meisterdieb Garrett im neuen Thief in die Stadt zurück. In seinem alten Versteck hoch über den Dächern der Stadt liegt dicker Staub. Die Stadt hat sich verändert: Angst geht um, Hass durchdringt jeden Stein. Getrieben von Gier nähren die Reichen ihren Wohlstand, während sich in den Gassen das von Hunger, Krankheit und Leid gezeichnete arme Volk versammelt. Die goldenen Zeiten des Fortschritts sind vorbei, Aufschwung und Reichtum vergangen, die versprochene Zukunft ausgeblieben. Der Baron von Northcrest regiert die Stadt mit harter Hand. Doch das unterdrückte Volk hat eine neue Stimme gefunden: den charismatischen Orion. Auf den Strassen lauschen die Menschen seinem Ruf: "Die Stadt gehört dem Volk!" Während

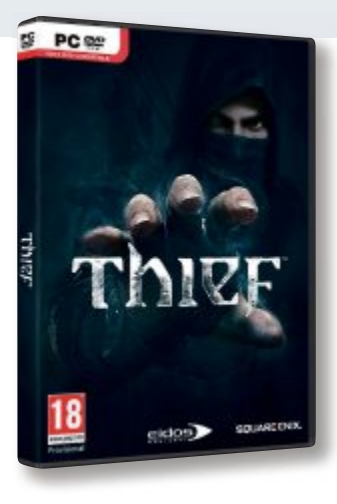

**Thief:** Viele Wahlfreiheiten geben dem Spiel ungeahnte Wendungen und lassen es nie langweilig werden.

der Baron versucht, die rebellierende Bevölkerung in Schach zu halten, folgen immer mehr der Sache von Orion. Diese Ausgangslage ist ideal für Garrett, der die Ablenkung der Wachen nutzt, um die sichersten Orte der Stadt zu infiltrieren und die Wertgegenstände seiner Wahl zu entwenden. Doch bald kann sich auch Garrett nur noch schwer dem ausufernden Konflikt entziehen und wird mehr und mehr darin verwickelt. An der Schwelle zum Aufstand muss er ganz auf seine Fähigkeiten und seinen Instinkt vertrauen, während er sich auf dem schmalen Grat zwischen den Fronten bewegt. *ph*

Thief; OS:Windows. Infos: www.wog.ch; Verfügbar ab: sofort; Gesehen bei: www.wog.ch für 55 Franken.

**Neue Blick-News-Apps**

Schneller, moderner, bunter: Die neue Blick-App soll einem laufend alle wichtigen Nachrichten aus dem In- und Ausland auf das Smartphone spielen. Dies angereichert mit zahlreichen Features, abgestimmt auf die individuellen Bedürfnisse der Benutzer. Die App wird im Minutentakt rund um die Uhr direkt aus dem Newsroom der Blick-Gruppe in Zürich bespiesen, bietet die Möglichkeit von kostenlosen Push-Meldungen sowie Live-Ticker zu den wich-

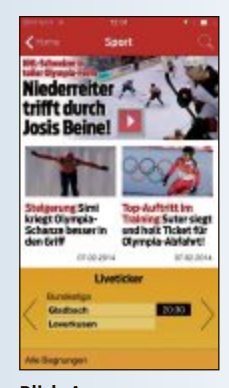

**Blick-App:** Mit viel Live-Sport.

tigsten Aktualitäten. Im Sport-Live-Center können grosse Sportereignisse direkt mitverfolgt werden. Die Bedienung der Blick-App wird dank neuer Navigation und neuem, aufgeräumterem Design noch intuitiver. Die Ressorts sind direkt über die Navigations-Buttons erreichbar. ph **www.blick.ch; Webcode: 43268**

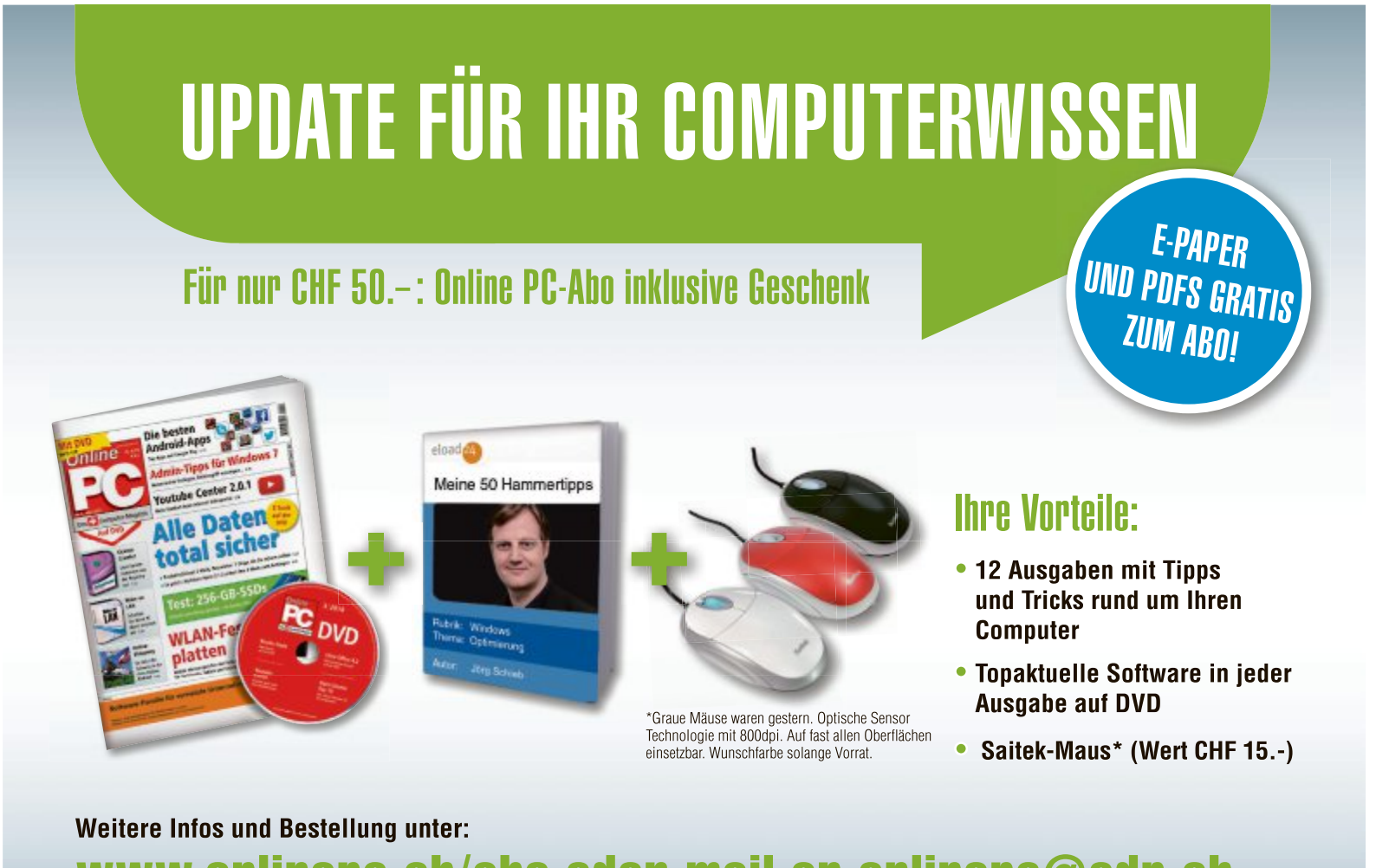

www.onlinepc.ch/abo oder mail an onlinepc@edp.ch

# **FIREFOX AB VERSION 19 Surfspuren visualisieren**

Die Erweiterung Lightbeam for Firefox 1.0.5 zeigt in einer interaktiven Grafik, welche Websites Sie besucht haben, und wie diese für Werbezwecke mit Angeboten Dritter verbunden sind (kostenlos, https://addons.mozilla. org/de/firefox/addon/light beam und auf  $\bullet$ ).

Nach der Installation des Add-ons rufen Sie "Extras, Show Lightbeam" auf. Aufgerufene Websites sind in der Grafik als Kreise dargestellt. Dreiecke stehen für Drittangebote, die über

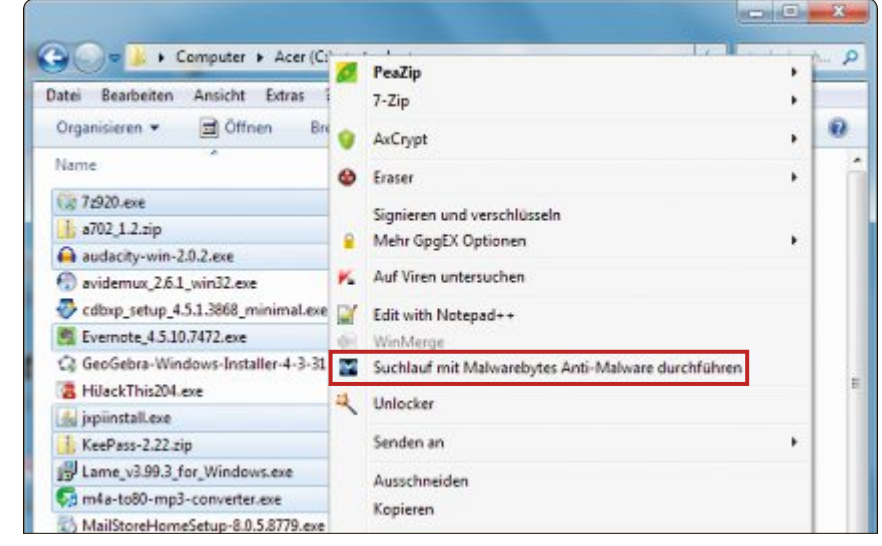

**Malwarebytes Anti-Malware 1.75.0.1300:** Der Virenscanner prüft das komplette System und über das Kontextmenü im Windows-Explorer auch einzelne Dateien oder Ordner (Bild B)

Links oder Cookies verbunden sind (Bild A).

Wenn Sie auf einen Knoten im Diagramm doppelt klicken, dann klappt am rechten Rand des Fensters eine zusätzliche Spalte auf. Sie zeigt detaillierte Angaben zum Standort des jeweiligen Servers und zu den verbundenen Domains. Über die Menüpunkte "Clock" und "List" im Abschnitt "Visualization" lassen sich die Protokolldaten in zeitlicher Abhängigkeit darstellen und als sortierbare Liste auswerten.

# **GOOGLE CHROME Seite unter der Lupe**

IP Whois & Flags Chrome & Norton Antivirus 3.38 liefert Detail-Informationen zur angezeigten Webseite (kostenlos, https://chrome.google. com/webstore/category/apps).

Haben Sie eine Seite in Chrome geladen, finden Sie rechts im Adressfeld eine Flagge, die einen ersten Hinweis auf den Standort des Servers gibt. Wenn Sie auf das Symbol klicken, dann klappt ein Fenster mit weiteren Daten

zur Domain auf. Aufschluss über die Popularität der Seite geben die tägliche Besucherzahl und die Alexa-Rangliste, die die Entwicklung als Diagramm dargestellt.

Im Register "Aktuelle Page Bewertungen" lesen Sie, was andere Besucher von dem Webangebot halten. Im Unterfenster "Norton Antiviren" lässt sich zudem die Seite mit dem Online-Dienst "Norton Antivirus Safe Web Site Adviser" auf Sicherheitsprobleme wie Bedrohungen durch Malware und Viren überprüfen.

# **MALWAREBYTES ANTI-MALWARE 1.75.0.1300 Einzelne Objekte scannen**

Neben Schnell- und Komplett-Scans lassen sich mit Malwarebytes Anti-Malware 1.75.0.1300 gezielt Ordner und Dateien auf Viren prüfen (kostenlos, www.malwarebytes.org und  $\alpha$ und  $\alpha$ .)

Markieren Sie zuerst die jeweiligen Objekte im Windows-Explorer und klicken Sie diese danach mit der rechten Maustaste an. Wählen

Sie dann im Kontextmenü die Funktion "Suchlauf mit Malwarebytes Anti-Malware durchführen" (Bild B). Der Suchlauf startet unmittelbar. Nach wenigen Sekunden erscheinen das Programmfenster mit dem Ergebnis der Prüfung und die geöffnete Log-Datei mit weiteren Detail-Informationen auf dem Bildschirm.

Anti-Malware lässt sich problemlos als Ergänzung zu einer bereits installierten Antiviren-Suite einsetzen.

# **HOTSPOT SHIELD 3.20 Hotspots sicher nutzen**

Hotspot Shield 3.20 ermöglicht Nutzern, die mit ihrem Notebook unterwegs sind, sicher und anonym an öffentlichen WLAN-Hotspots zu surfen, beispielsweise am Bahnhof oder im Café (kostenlos, www.hot spotshield.com/de und auf  $\bullet$ ).

Das Tool von Anchor Free baut mit einem Klick auf "Verbinden" einen geschützten VPN-Tunnel zum Anchor-Free-Server in den USA auf (Bild C). Ein Mitlesen der Daten durch Hacker ist dann nicht mehr möglich.

Zusätzlicher Nebeneffekt: Da

der Server in den Vereinigten Staaten steht, treten Sie im Internet unter der entsprechenden Länderkennung auf. Adressen, die für Nutzer aus Deutschland und Europa gesperrt sind, lassen sich daher problemlos aufrufen.

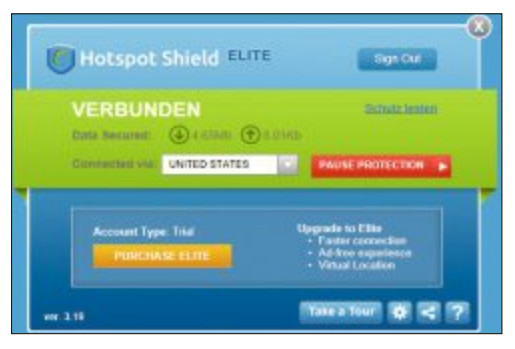

**Hotspot Shield 3.20:** Das Tool baut einen geschützten VPN-Tunnel auf. Damit surfen Sie sicher über öffentliche WLAN-Hotspots (Bild C)

Der Dienst schützt zudem vor mehr als 3,5 Millionen Malware-Seiten. Neben einer leicht spürbaren Minderung der Surfgeschwindigkeit müssen Sie gelegentliche Werbeeinblendungen in Kauf nehmen.

### **THUNDERBIRD**

# **Cookies verbieten**

Durch eine Änderung in den Einstellungen von Thunderbird unterbinden Sie, dass Blogs oder Websites über Thunderbird Cookies auf Ihrem Rechner ablegen.

Rufen Sie dazu "Extras, Einstellungen..." auf und wechseln Sie zur Rubrik "Sicherheit". Deaktivieren Sie dann im Register "Webinhalte" die Option "Cookies von Webseiten akzeptieren". Haken Sie zudem "Websites mitteilen, dass ich nicht verfolgt werden möchte" an, wenn Sie kein Tracking Ihrer Online-Aktivitäten wünschen.

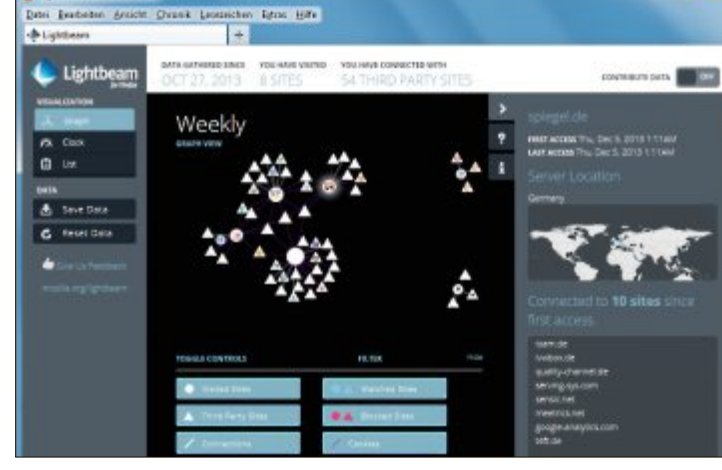

**Lightbeam for Firefox 1.0.5:** Die Firefox-Erweiterung macht alle Surfspuren, die Sie zum Teil unbemerkt hinterlassen haben, in einer Grafik sichtbar (Bild A)

### **JAVA-PLUG-IN**

# **Risiko minimieren**

Die Programmiersprache Java lässt sich im Browser an- und abschalten.

Sie vermindern damit die Risiken durch die häufigen Sicherheitsprobleme mit dem Browser-Plug-in. Die Strategie ist einfach: Installieren Sie zwei unterschiedliche Browser. Deaktivieren Sie in einem das Java-Plug-in und verwenden Sie ihn als Standardprogramm fürs Surfen. Im zweiten Browser lassen Sie das Plug-in aktiv. Nutzen Sie diesen Browser etwa für das Online-Banking.

In Firefox rufen Sie "Extras, Add-ons" auf, um das aktive Java-Plug-in abzuschalten. Wechseln Sie zum Register "Plugins". Wählen Sie dann in der Liste bei "Java(TM) Platform" den Wert "Nie aktivieren" aus.

In Chrome rufen Sie im Adressfeld des Browsers **chrome://plugins** auf. Klicken Sie bei "Java(TM)" auf "Deaktivieren".

Der Internet Explorer erfordert einige Schritte mehr. Eine Anleitung zum Deaktivieren des Java-Web-Plug-ins finden Sie unter http:// support.microsoft.com/kb/27516 47/de.

*Achim Beiermann, Volker Hinzen*

## **Sicherheits-Tipp des Monats: Fremde USB-Speicher blocken**

**Das Tool USB Wächter 0.7.1.130 verhindert, dass fremde USB-Speichergeräte ohne Ihr Wissen an Ihren Rechner angeschlossen werden.**

Möchten Sie nach der Installation des Tools auf mobile Festplatten oder USB-Sticks zugreifen, müssen Sie die-

se vorher ausdrücklich zulassen (kostenlos, www.trinit-soft.de/ usb-waechter). Unter "Konsolenstamm, USB Wächter Administrator, Erlaubte Geräte" finden Sie eine Liste mit allen für einen Zugriff registrierten Geräten. Klicken Sie mit der rechten Maustaste auf "Erlaubte Geräte" und rufen Sie "Gerät hinzufügen" auf, um ein Speichermedium in die Positivliste aufzunehmen. Klicken Sie auf "Weiter" und schliessen Sie den Speicher an Ihren PC an.

Sobald die neue Hardware vom System erkannt ist, erscheint sie in der Liste des Assistenten (Bild D). Aktivieren Sie dann die Checkbox vor dem jeweiligen Eintrag und klicken Sie auf "Weiter" und "Fertig stellen". Geräte, die dem System bereits vor der Installation bekannt waren, werden automatisch als vertrauenswürdig eingestuft. Sie sperren ein Gerät, indem Sie es in der Liste "Erlaubte Geräte" markieren und auf "Löschen" klicken.

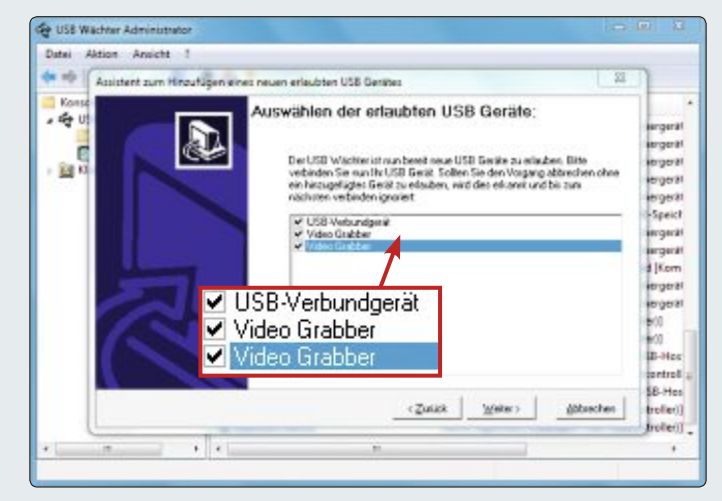

**USB Wächter 0.7.1.130:** Das Tool blockiert alle fremden USB-Speicher. Geräte, die Sie zulassen möchten, haken Sie im Fenster des Assistenten an (Bild D)

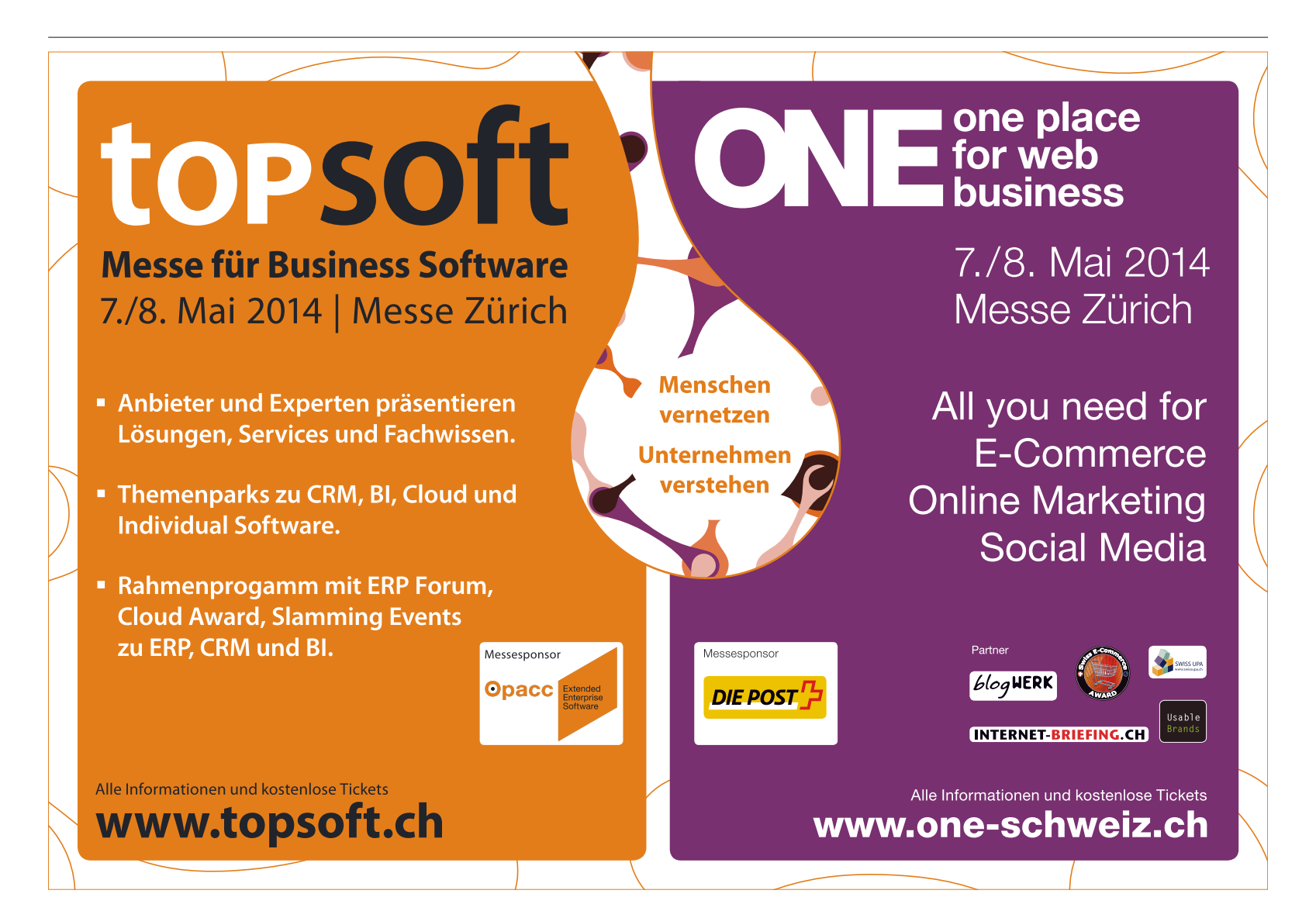

# **Libre Office 4.2 Libre Office**

Als Vollversion finden Sie die Office-Suite Libre Office 2.4 auf der DVD. Dazu kommen viele nützliche Tools und Utilities.

**D** ie Document Foundation hat nach knapp einem halben Jahr Entwicklungszeit die Version 4.2 der Office-Suite Libre Office zum Download freigegeben. Diesmal haben sich

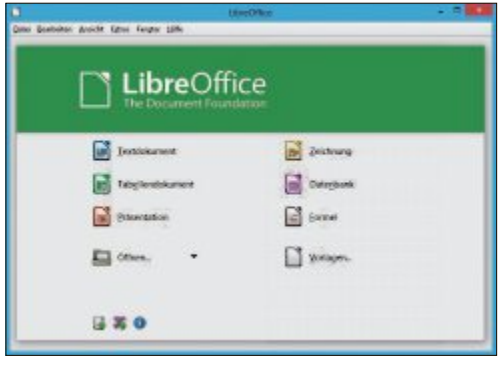

**Libre Office 4.2:** Bessere Windows-7- und 8-Integration.

# **PC**

# **FERNZUGRIFF**

# **Wake on LAN**

Sie sind unterwegs und haben eine Datei daheim vergessen? Kein Problem: Rufen Sie an einem beliebigen PC mit Internetanschluss eine Webadresse auf und starten Sie Ihren Heim-PC. Die Funktion Wake on LAN schaltet einen Rechner nicht nur im Heimnetz ein, sondern auch über das Internet – von jedem Ort der Welt. Dazu muss man einen Magic Packet genannten hexadezimalen Wert an die Netzwerkkarte schicken. Das geschieht mit Programmen wie Wake on LAN 2.8.0.1 oder Magi WOL 3.30. Damit die Technik funktioniert, muss das BIOS des PCs Wake on LAN unterstützen. Die verbaute Netzwerkkarte muss alle Funktionen von Wake on LAN unterstützen. **Artikel auf Seite 34**

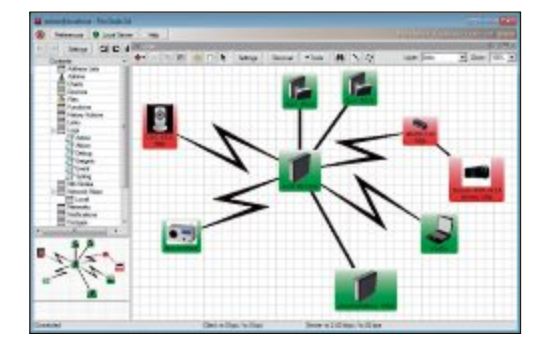

die Libre-Office-Entwickler besonders der Tabel-Center lenkalkulation Calc und der besseren Integration in Windows 7 und 8 gewidmet. Windows 7 und 8 gewidmet. So werden unter Windows 7 So werden unter Windows 7 und höher nun beispielsweise und höher nun beispielsweise in der Taskleiste die Fenster nach in der Taskleiste die Fenster nach den verschiedenen Libre-Office-Anden verschiedenen Libre-Office-An-<br>wendungen gruppiert. Zudem listet das Kontextmenü des Taskleisten-Symbols jetzt Kontextmenü des Taskleisten-Symbols jetzt auch die zuletzt benutzen Dokumente mit auf. auch die zuletzt benutzen Dokumente mit auf. Auch die Liste der unterstützen Dokumenttypen, für die im Kontextmenü unter "Öffnen mit..." Libre Office angezeigt wird, wurde in Version 4.2 erweitert.

Umfangreiche Code-Überarbeitungen sollen in der Tabellenkalkulation Calc zudem

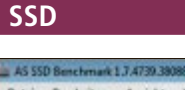

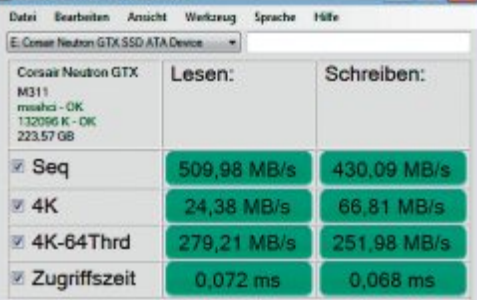

# **TEST-TOOL AS SSD Benchmark 1.7**

Die Lese- und die Schreibgeschwindigkeit ermittelte das Benchmark-Tool AS SSD Benchmark 1.7. Das Programm führt unterschiedlichste Geschwindigkeitstests durch. Der sequenzielle Test prüft, wie schnell eine SSD grosse Dateien überträgt. Dafür wird gemessen, wie lange eine SSD braucht, um eine 1-GByte-Datei zu lesen beziehungsweise zu schreiben. Der 4K-Test ermittelt die Übertragungsgeschwindigkeit kleiner Dateien, indem 1 GByte Daten in Form vieler kleiner 4-KByte-Dateien übertragen werden. Die Lese-Zugriffszeit ermittelt AS SSD Benchmark 1.7 über die gesamte SSD-Kapazität. Beim Schreiben erfolgt der Zugriffstest mit einer 1-GByte-Datei. Das Tool ist auf der DVD zu finden. **Artikel auf Seite 42**

Router-Tools  $n_{\mathcal{L}_{\text{max}}}$ 

**Youtube** 

Auch die Liste der unterstützen Dokument-  $\quad$  für  $\quad$  massive  $\quad$  Geschwindigkeitssteigerungen bei grossen Datenmengen sorgen. Bemerkbar macht sich dies wohl insbesondere beim Import umfangreicher Xlsx-Tabellen. ◾

en Source

*Patrick Hediger*

# **Sicherheit**

### **WLAN-SCHUTZ**

# **Hotspot Shield 3.20**

Das Surfen via WLAN-Hotspot ist bequem, es birgt aber auch Gefahren, weil man nie weiss, wer sonst noch aufs gleiche öffentliche Netz zugreift. Hotspot Shield 3.20 schützt Sie unterwegs durch eine verschlüsselte, anonymisierte VPN-Verbindung vor Schnüffelei und Datenklau. Das Tool baut einen geschützten VPN-Tunnel zu einem Server in den USA auf. Das ermöglicht es Notebook-Nutzern, sicher und anonym an öffentlichen WLAN-Hotspots, etwa am Bahnhof oder im Café, zu surfen – und zugleich auch noch Internetadressen aufzurufen, die für Nutzer aus der Schweiz und anderen europäischen Ländern gesperrt sind. **Artikel auf Seite 12**

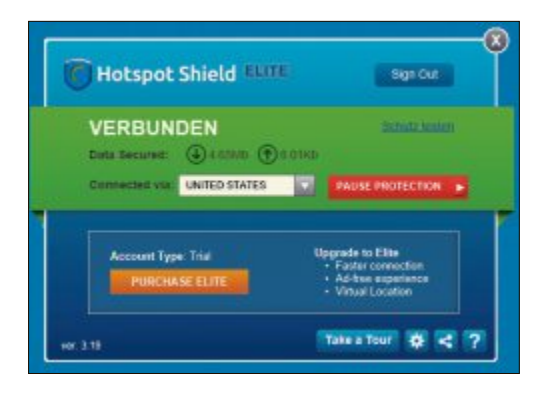

# **DVD-BEILAGE 3/2014 DVD**

# **Top 10 des Monats**

**Nicht fehlen auf der DVD dürfen die besten Open-Source-Programme für den März 2014. Eine Kurzbeschreibung der Programme finden Sie in der aktuellen Online-PC-Ausgabe.**

### **Programme März 2014**

- **1. Avidemux** editiert und kodiert Videos in vielen Formaten
- **2. Blender** erstellt professionelle 3D-Animationen und Simulationen
- **3. Eraser** löscht Dateien unwiederbringlich
- **4. Infrarecorder** brennt CDs und DVDs
- **5. Mediainfo** zeigt Codec-Informationen zu Video- und Audiodateien
- **6. Nomacs Image Lounge** lässt Sie mehrere Bilder synchron betrachten
- **7. Sumatra PDF** schneller Betrachter für PDF-Dateien
- **8. Testdisk & Photorec** stellt Partitionen und Dateien wieder her
- **9. Ultra VNC** lässt Sie einen anderen Computer fernsteuern
- **10. Yet Another Process Monitor** analysiert Prozesse und den Netzwerkverkehr

# **Tools** olane († † 1888)<br>Jachislane († † †<br>snega († 1800) adFiellane sen'diele\AppDate\ffisiening\Microsoft\Win User/EeleVepCute/Foaning'04ctocoff Nov FleNana **Old FileManus** E Indiana Mission Rick Dock Mell **Aborton** Normal Migreen Rhate Goody's Belle Bread W es/BelekapData'AssampMassoft<br>#CharactMysearAbadeSter<br>#CharactMysearAbadeSter

# **KONFIGURIEREN, SCHÜTZEN, VERWALTEN**

# **Admin-Tools**

Begleitend zu den Admin-Tipps finden Sie die darin vorgestellten Programme auf der DVD. Symmover 1.5.1510 zum Beispiel verschiebt installierte Anwendungen auf andere Partitionen, Slim Drivers Free 2.2 sucht nach Treiber-Updates und Computer Customizer 1.0 integriert oft gebrauchte Einstellungen der Systemsteuerung in den Windows-Explorer. **Artikel auf Seite 16**

# **Internet**

### **YOUTUBE-TUNING**

# **Youtube Center 2.0.1**

Die Browser-Erweiterung konfiguriert das Videoportal ganz nach Ihren Vorstellungen: Es blendet zum Beispiel lästige Werbung aus, zeigt die Bewertungen der Videos gleich im Vorschaubild mit an oder lädt Videos nicht stückweise, sondern komplett, um sie ohne Unterbrechung abspielen zu können. **Artikel auf Seite 30**

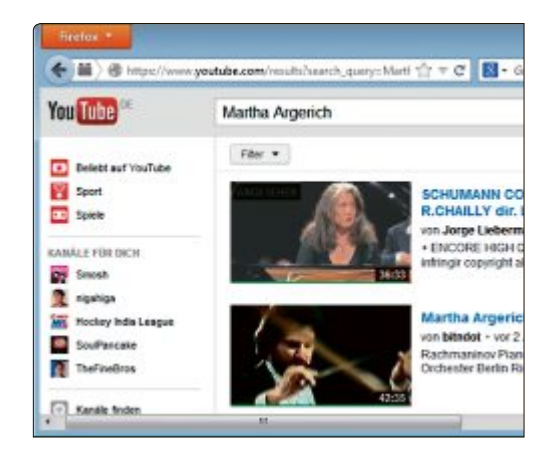

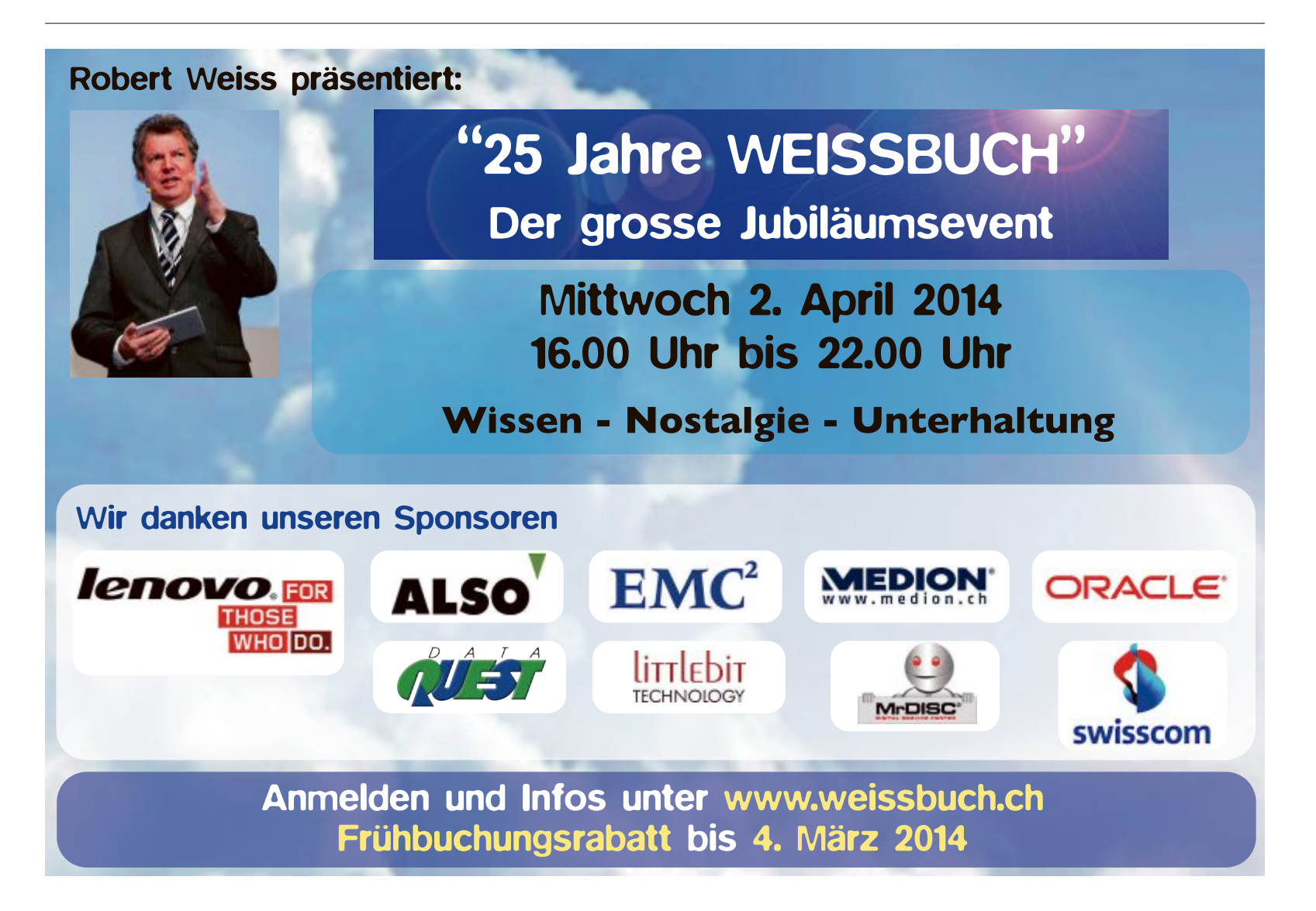

# **Die besten Admin-Tipps**

Als Administrator bestimmen Sie, wer was auf dem PC und im Netzwerk tun darf. Bei Problemen sind Sie der Ansprechpartner für die Anwender. Diese Tipps unterstützen Sie bei Ihren Aufgaben.

**Z** figuration von Diensten und Programu den Admin-Aufgaben gehören die Konmen, die Sicherung aller Daten, aber auch der Schutz des Systems vor allzu vorwitzigen Anwendern. Dafür verfügt das Admin-Konto über spezielle Privilegien. 23 Tipps, die Ihnen die anspruchsvolle Aufgabe als Administrator erleichtern, finden Sie auf den folgenden Seiten.

## **WinDoWs 7 unD 8**

# **1. Admin-Konto aktivieren**

Seit Windows 7 gibt es ein verstecktes Administratorkonto. Damit lassen sich etwa Systemdateien kopieren, auf die ein reguläres Benutzerkonto selbst mit Admin-Rechten keinen Zugriff hat. Per Kommandozeile binden Sie das Admin-Konto in die Windows-Anmeldung ein.

**so geht's:** Unter Windows 7 wechseln Sie zu "Start, Alle Programme, Zubehör" und klicken mit der rechten Maustaste auf "Eingabeaufforderung". Im Kontextmenü wählen Sie den Eintrag "Als Administrator ausführen".

Bei Windows 8 klicken Sie mit der rechten Maustaste auf die Kacheloberfläche. Wählen Sie dann unten "Alle Apps", klicken Sie mit der rechten Maustaste auf "Eingabeaufforde-

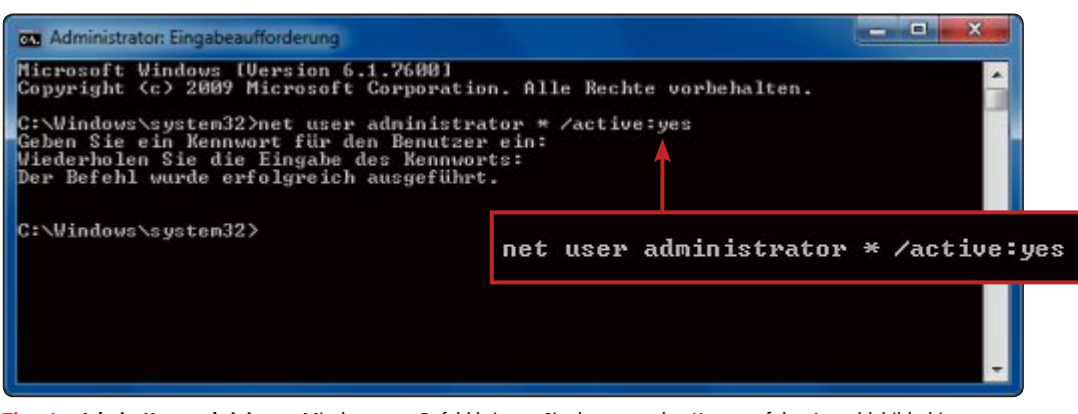

**Tipp 1 – Admin-Konto aktivieren:** Mit dem **net**-Befehl bringen Sie das versteckte Konto auf den Anmeldebildschirm

rung" und wählen Sie "Als Admin ausführen". Anschliessend geben Sie in der Eingabeaufforderung folgendes Kommando ein:

**1 net•user•administrator•\*•/ active:yes**

Das Betriebssystem fordert Sie auf, ein Kennwort für das Benutzerkonto festzulegen. Bei der nächsten Anmeldung erscheint dann das Administratorkonto mit einem Icon auf dem Anmeldebildschirm.

### **WinDoWs 7**

# **2. Programme verschieben**

Wenn der Speicherplatz auf einer Partition knapp wird, dann verschieben Sie installierte Programme auf ein anderes Laufwerk. Mit dem Tool Symmover 1.5.1510 gelingt das, ohne dass Sie die Anwendungen neu installieren müssen (kostenlos, www.mobasoftware.com/ symmover.php und auf  $\odot$ ).

**so geht's:** Installieren Sie das Programm und starten Sie es. Klicken Sie im Hauptfenster

> auf das Zahnradsymbol. Fügen Sie mit "Add" einen neuen Zielordner für die Programme hinzu. Bestätigen Sie mit "Save".

Klicken Sie dann auf das Pluszeichen. Es erscheint ein Fenster mit allen installierten Anwendungen, die sich verschieben lassen. Markieren Sie ein Programm und bestätigen Sie mit "Add Folder". Verschieben Sie markierte Programme per Klick auf den grünen Pfeil.

# **WinDoWs 7**

# **3. Boot-Vorgang optimieren**

Eine undokumentierte Windows-Funktion defragmentiert die Boot-Bereiche des Betriebssystems gesondert und beschleunigt so den Start des Systems.

# **so geht's: symmover 1.5.1510**

**Das Tool symmover 1.5.1510 verschiebt installierte Anwendungen auf andere Partitionen. Eine neuinstallation der Programme ist nicht notwendig (kostenlos, www.mobasoftware.com/symmover.php und auf ) – Tipp 2.**

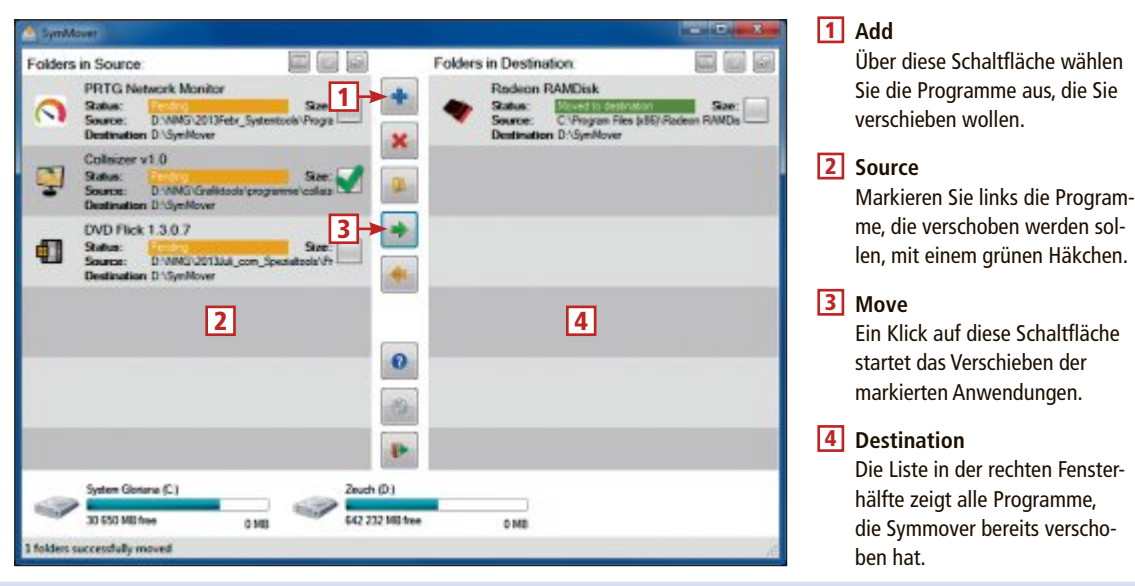

So geht's: Öffnen Sie "Start, Alle Programme, Zubehör", klicken Sie mit der rechten Maustaste auf "Eingabeaufforderung" und wählen Sie "Als Administrator ausführen". Bestätigen Sie die Nachfrage mit einem Klick auf "Ja". Geben Sie auf der Kommandozeile den folgenden Befehl ein:

### **1 defrag•C:•-b**

Ersetzen Sie dabei gegebenenfalls **C:** durch den Laufwerkbuchstaben Ihrer Systempartition. Windows führt nun eine Startoptimierung durch.

# **WinDoWs 7**

# **4. systembremsen ermitteln**

Windows 7 analysiert sich mit der "Problembehandlung" selbst und findet Einstellungen und Programme, die das System ausbremsen.

**So geht's:** Klicken Sie auf "Start, Systemsteuerung" und dann auf "Probleme erkennen und beheben".

Wählen Sie im neuen Fenster ganz unten den Eintrag "Nach Leistungsproblemen suchen". Es startet ein Tool, das PC-Bremsen automatisch analysiert. Klicken Sie auf "Weiter".

Im ersten Schritt listet das Tool die Autostarteinträge auf. Markieren Sie die Anwendungen, deren automatischen Start Sie abschalten möchten. Bestätigen Sie mit "Weiter".

Windows sucht nun nach weiteren Systembremsen und zeigt Ihnen auch diese an. Damit das Tool die Bremsen abschalten kann, sind in den meisten Fällen Administratorrechte erforderlich. Klicken Sie

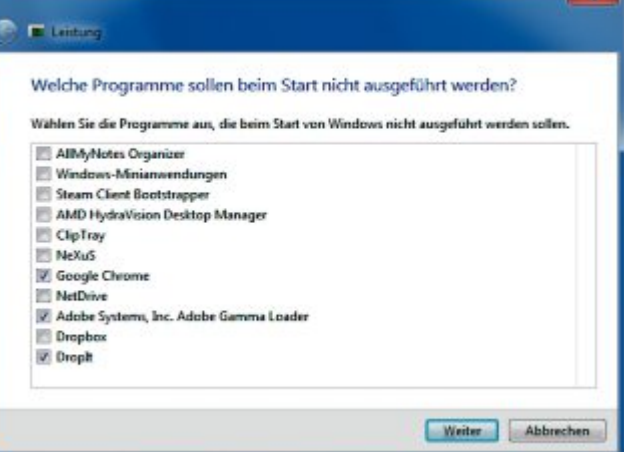

**Tipp 4 – systembremsen ermitteln:** Hier verhindern Sie die Ausführung einzelner Autostarteinträge. So finden Sie heraus, welche Hintergrundprogramme das System ausbremsen

> abschliessend auf "Diese Reparaturen als Administrator ausführen".

# **WinDoWs 7**

# **5. nutzerrechte festlegen**

Begrenzen Sie die Rechte anderer Nutzer und legen Sie fest, wann diese an den PC dürfen.

So geht's: Rufen Sie "Start, Systemsteuerung" auf und wählen Sie "Jugendschutz für beliebige Benutzer einrichten" aus. Keine Sorge, die Funktion eignet sich auch dafür, die Rechte erwachsener Anwender festzulegen. Wenn Sie noch kein eingeschränktes Benutzerkonto eingerichtet haben, klicken Sie zuerst auf "Neues Benutzerkonto erstellen" und folgen dem Assistenten. Wichtig ist, dass das neue Benutzerkonto keine Administratorrechte hat.

Klicken Sie auf den Benutzer und markieren Sie "Ein – Einstellungen erzwingen". Unter "Zeitlimits" markieren Sie die Zeiten, zu denen der PC für diesen Nutzer gesperrt sein soll. Bei "Spiele" lässt sich auch eine Altersbeschränkung aktivieren.

Die mächtigste Funktion ist "Bestimmte Programme zulassen und blockieren". Hier legen Sie die zulässigen Anwendungen fest. Dazu wählen Sie

"Benutzer darf nur die zugelassenen Programme verwenden" aus und setzen Häkchen vor den erlaubten Programmen.

### **WinDoWs 7**

# **6. systemdateien prüfen**

Die Systemdateien bilden den Kern des Betriebssystems. Sind sie beschädigt, wird das System instabil. So kontrollieren Sie, ob Systemdateien fehlerhaft sind. ▶

www.arp.ch

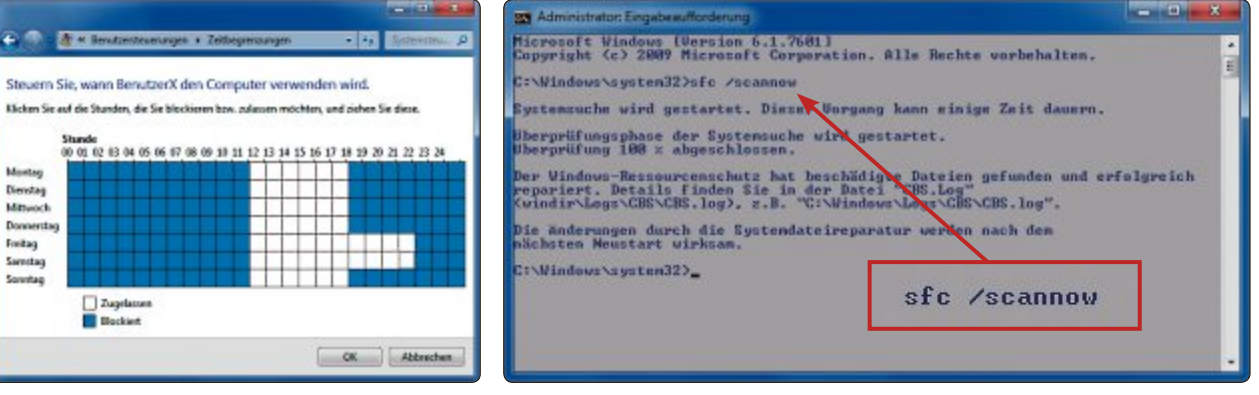

**Tipp 5 – nutzerrechte:** Hier legen Sie Zeitlimits fest **Tipp 6 – systemdateien prüfen:** System File Checker prüft die wichtigen Systemdateien

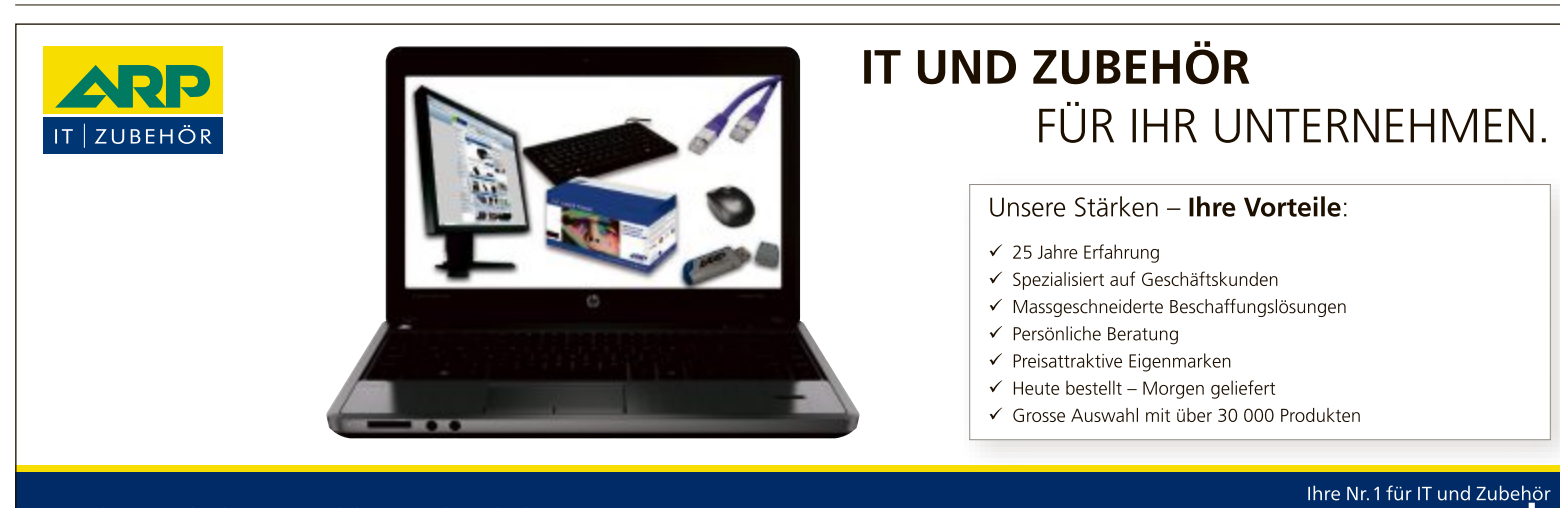

ARP Schweiz AG I Birkenstrasse 43b I 6343 Rotkreuz I Tel. 041 799 09 09

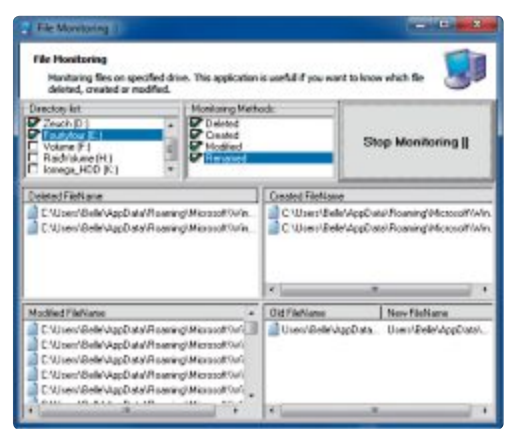

**Tipp 7 – Dateiänderungen überwachen:** File Monitoring 1.0 erfasst alle Veränderungen auf der Festplatte in Echtzeit

**so geht's:** Um das Tool System File Checker (sfc) zu starten, öffnen Sie eine Kommandozeile mit Administratorrechten und geben **sfc•/ scannow** ein. Bestätigen Sie mit der Eingabetaste. Der Prüfvorgang dauert in der Regel fünf bis zehn Minuten. Dabei überprüft Windows alle geschützten Systemdateien, etwa die Windows-eigenen DLL-Dateien. Wird eine veränderte oder beschädigte Datei gefunden, ersetzt das System sie durch die korrekte Version der Datei aus einem internen Cache-Ordner.

Sollte der Cache-Ordner von Windows aus irgendeinem Grund beschädigt sein, braucht Windows Zugriff auf die Installationsdateien. Halten Sie also vorsichtshalber die Installations-DVD bereit.

Wenn sfc bei dem Durchlauf Fehler gefunden und behoben hat, sollten Sie den Rechner neu starten, auch wenn Windows Sie nicht ausdrücklich dazu auffordert.

### **WinDoWs 7**

# **7. Dateiänderungen überwachen**

Wenn auf einem PC die Festplatte ständig arbeitet, überprüfen Sie die Aktivitäten des Dateisystems mit dem Tool File Monitoring 1.0 (kostenlos, www.softpedia.com/get/System/ File-Management/File-Monitoring.shtml und auf <sup>(o</sup>). Das kleine Programm erfasst alle Dateiänderungen auf der Platte.

**So geht's:** Entpacken Sie das Archiv "fmon. zip" in ein beliebiges Verzeichnis und starten

Sie das Programm. Unter "Directory list" aktivieren Sie die zu überwachende Festplatte. Bei "Monitoring Methods" setzen Sie vor allen Optionen ein Häkchen. So werden sämtliche Dateioperationen überwacht.

Klicken Sie auf "Start Monitoring". In einem viergeteilten Fenster zeigt das Tool nun an, wo welche Dateien erstellt, gelöscht, verändert oder umbenannt wurden.

# **WinDoWs 7**

# **8. Kontextmenü erweitern**

Right Click Enhancer 4.1.4 fügt dem Kontextmenü nützliche Funktionen hinzu (kostenlos, http://rbsoft.org/downloads/right-click-enhan cer und auf <sup>(a)</sup>).

**so geht's:** Entpacken Sie das Tool und starten Sie es. Im ersten Fenster klicken Sie auf "Right Click Tweaker". Nun sehen Sie in einem neuen Fenster die Einstellmöglichkeiten. Um zum Beispiel den Befehl "In Ordner kopieren" ins Kontextmenü einzufügen, setzen Sie ein Häkchen vor "Copy To".

Die Einstellungen werden automatisch übernommen, wenn Sie das Fenster schliessen oder mit Exit" verlassen. Wenn Sie eine Funktion wieder entfernen möchten, starten Sie das Tool erneut. Entfernen Sie das entsprechende Häkchen und schliessen Sie das Programm.

## **WinDoWs 7**

# **9. systemsteuerung schützen**

Der Gruppenrichtlinien-Editor verhindert unbefugte Zugriffe auf die Systemsteuerung.

**so geht's:** Drücken Sie [Windows R] und geben Sie **gpedit.msc** ein. Markieren Sie unter "Benutzerkonfiguration, Administrative Vorlagen" den Eintrag "Systemsteuerung". Klicken Sie rechts doppelt auf "Angegebene Systemsteuerungssymbole ausblenden" und dann auf "Aktiviert" und "Anzeigen…".

Über "Hinzufügen..." lassen sich Elemente einfügen. Tippen Sie dazu in die Maske den Namen des Systemsteuerungselements, zum Beispiel **Programme•und•Funktionen**, wenn Sie die Deinstallation von Programmen unterbinden wollen. Speichern Sie die Einstellung.

### **WinDoWs 7 unD 8**

# **10. Kommandozeile sperren**

Damit niemand mit den mächtigen Kommandozeilenbefehlen Unfug anstellen kann, deaktivieren Sie die Eingabeaufforderung.

**so geht's:** Drücken Sie [Windows R] und geben Sie gpedit.msc ein. Wechseln Sie zu "Benutzerkonfiguration, Administrative Vorlagen, System" und markieren Sie rechts "Zugriff auf Eingabeaufforderung verhindern".

Klicken Sie dann auf "Richtlinieneinstellung bearbeiten" und markieren Sie "Aktiviert". Bei "Optionen" wählen Sie "Ja" aus.

# **WinDoWs 7 unD 8 11. Registry schützen**

Vermeiden Sie, dass andere Nutzer die Registry verändern, indem Sie den Zugriff sperren.

**so geht's:** Drücken Sie [Windows R] und geben Sie **gpedit.msc** ein. Navigieren Sie zu "Benutzerkonfiguration, Administrative Vorlagen, System" und markieren Sie rechts "Zugriff auf Programme zum Bearbeiten der Registrierung verhindern".

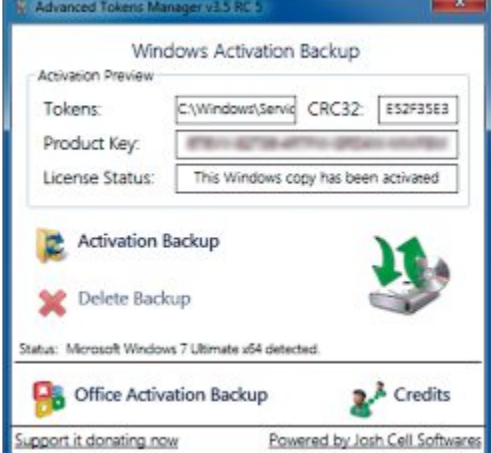

**Tipp 12 – Aktivierung sichern:** Die Sicherung der Daten erspart die erneute Aktivierung von Windows und Office nach einer Neuinstallation

Klicken Sie auf "Richtlinieneinstellung bearbeiten" und markieren Sie "Aktiviert". Nach dem Speichern ist die Registry gesperrt.

# **WinDoWs 7 unD 8 12. Aktivierung sichern**

Das Tool Advanced Tokens Manager 3.5 RC 5 legt ein Backup der Aktivierungsinformationen von Windows 7 und 8 sowie den Office-Produkten 2010 bis 2013 an (kostenlos, www. joshcellsoftwares.com und auf  $\bullet$ ).

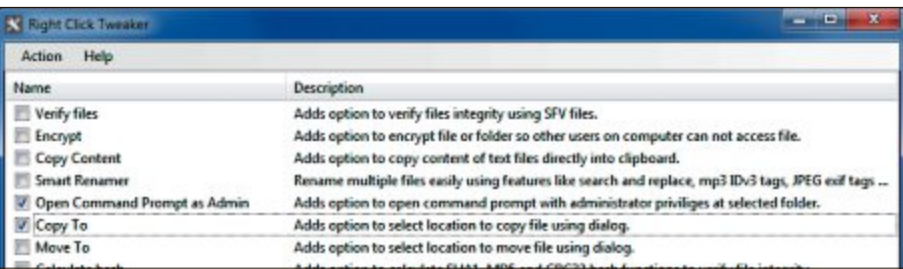

**Tipp 8 – Kontextmenü erweitern:** Right Click Enhancer 4.1.4 baut das Kontextmenü aus – etwa um komfortable Kopierbefehle oder den Gottmodus

Aus der Sicherungsdatei des Programms lassen sich die Aktivierungsdaten nach einer Neuinstallation ohne neuerliche Internetoder Telefonaktivierung wiederherstellen.

**so geht's:** Entpacken Sie das Tool und starten Sie es per Doppelklick auf die Datei "Advanced Tokens Manager.exe". Klicken Sie auf

"Activation Backup, Ja", um die Aktivierung zu sichern. Danach finden Sie in dem Ordner mit der EXE-Datei des Programms einen Unterordner "Windows Activation Backup". Sichern Sie ihn auf einen externen Datenträger.

Um die gesicherten Daten in ein frisch installiertes Windows-System zu importieren, starten Sie das Tool und klicken auf "Activation restore".

# **WinDoWs 7 13. Freigaben überprüfen**

Netzwerkfreigaben sind praktisch, um Dateien zwischen PCs zu verschieben – oft vergisst man jedoch, die Freigaben wieder zu entfernen. Die "Computerverwaltung" von Windows 7 zeigt alle auf dem PC freigegebenen Ordner übersichtlich an.

**so geht's:** Drücken Sie [Windows R] und geben Sie **compmgmt.msc** ein. Klicken Sie links auf "System, Freigegebene Ordner, Freigaben", um einen Überblick über die freigegebenen Ordner zu erhalten.

Der Bereich "System, Freigegebene Ordner, Sitzungen" zeigt an, welche Rechner und Anwender mit dem PC verbunden sind.

## **WLAn, LAn**

# **14. schnellste Verbindung bevorzugen**

Ein PC lässt sich per Kabel oder Funk mit dem Netzwerk verbinden. Die Funkverbindung ist bequem, die Verbindung per Netzwerkkabel jedoch deutlich schneller. Konfigu-

rieren Sie Windows so, dass von mehreren Netzwerkverbindungen die schnellste gewählt wird.

**so geht's:** Klicken Sie auf "Start, Systemsteuerung". Wählen Sie "Netzwerk und Internet" und dann "Netzwerk- und Freigabecenter". Klicken Sie anschliessend links auf "Adaptereinstellungen ändern". Sie erhalten nun eine Liste aller verfügbaren Netzwerkadapter.

Rufen Sie die erweiterten Einstellungen auf. Blenden Sie dazu die Menüleiste mit [Alt] ein. Klicken Sie dann auf "Erweitert, Erweiterte Einstellungen…". Auf der Registerkarte "Adapter und Bindungen" sind alle verfügbaren Verbindungen aufgelistet. "Drahtlosnetzwerkverbindung" kennzeichnet den WLAN-Adapter und "LAN-

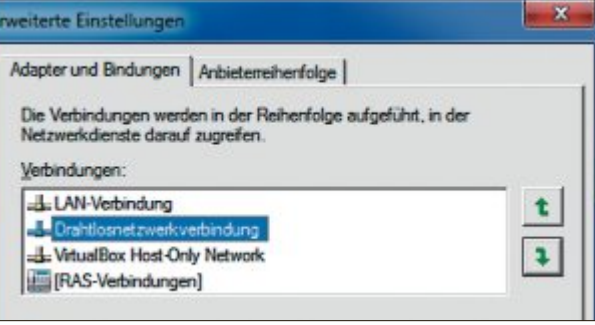

**Tipp 14 – schnellste Verbindung bevorzugen:** Setzen Sie die LAN-Verbindung ganz nach oben, damit bei gleichzeitiger Funk- und Kabelverbindung das schnellere Kabel bevorzugt wird

> Verbindung" die Netzwerkkarte. Sortieren Sie die Verbindungen mit Hilfe der beiden Pfeil-Schaltflächen so, dass alle LAN-Verbindungen oberhalb der Drahtlosnetzwerkverbindungen stehen.

# **WinDoWs XP, 7 unD 8 15. Treiber aktuell halten**

Das Programm Slim Drivers Free 2.2 hält den Treiberbestand auf Ihren Rechnern aktuell (kostenlos, www.slimwareutilities.com/slimdri vers.php und auf  $\bullet$ ).

**so geht's:** Führen Sie nach dem ersten Start von Slim Drivers einen Scan durch, um das Tool zu initialisieren. Dazu klicken Sie einfach im Register "Home" auf die Schaltfläche "Start Scan".Slim Drivers vergleicht die Angaben in der Systeminformation von Windows mit den online verfügbaren Treiber-Updates und präsentiert Ihnen dann eine Liste der gefundenen aktuelleren Treiber.

Wenn Sie in der Liste auf "Download Update" klicken, fragt das Tool, ob Sie einen Wiederherstellungspunkt setzen wollen. Antworten Sie mit "Yes", falls Sie die installierten Treiber noch nicht gesichert haben. Anschliessend wird das Update geladen und installiert.

Damit Sie schnell zum vorherigen Stand zurückkehren können, sollte einmal ein falscher Treiber im System landen, legen Sie ein Backup Ihrer Treiber an. Dazu aktivieren Sie das Register "Backup" und wählen dort "Backup", um die Daten ins Slim-Drivers-Verzeichnis zu sichern, oder "Backup To…",

um einen anderen Ordner festzulegen. Analog stellen Sie im Register "Restore" ganze Backups oder einzelne Treiber wieder her.

# **WinDoWs 7 16. Dateizugriff erzwingen**

Windows lässt auch einen Anwender mit Admin-Status nur auf Dateien zugreifen, deren Besitzer er selbst ist. Mit folgendem Trick bearbeiten Sie auch die Dateien anderer Nutzer.

So geht's: Rufen Sie "Start, Alle Programme, Zubehör" auf und klicken Sie mit der rechten Maustaste auf "Eingabeaufforderung". Wählen Sie "Als Administrator ausführen" aus. Folgender Befehl macht Sie zum Besitzer eines Verzeichnisses:

### **1 takeown•/r•/d•j•/f•Verzeichnis**

Ersetzen Sie **Verzeichnis** durch den Pfad des Verzeichnisses, in dem sich die Datei ▶

# **so geht's: slim Drivers Free 2.2**

Slim Drivers Free 2.2 analysiert die installierten Treiber und sucht online nach verfügbaren Updates (kostenlos, www.slim **wareutilities.com/slimdrivers.php und auf ) – Tipp 15.**

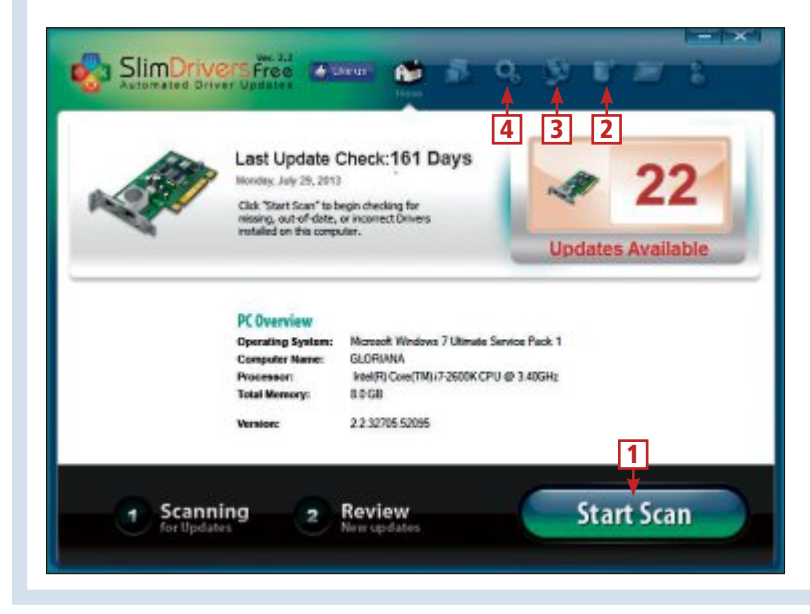

1 **update Check**

Mit "Start Scan" führen Sie die Prüfung der installierten Treiber und die Suche nach Updates aus.

2 **Backup**

Vor dem Update sollten Sie ein Backup der installierten Treiber anlegen.

3 **Restore**

Falls ein neuer Treiber Probleme verursacht, stellen Sie die vorherige Version aus Ihrem Backup wieder her.

### 4 **Einstellungen**

Über den Zahnrad-Button lassen sich verschiedene Optionen für Backup und Restore oder auch zeitgesteuerte Updates einstellen.

befindet, auf die Sie zugreifen möchten.

# **WinDoWs 7 17. schnelle systemsteuerung**

Um schnelleren Zugriff auf die Funktionen der Systemsteuerung zu erhalten, integrieren Sie sie in den Windows-Explorer. Das erledigt das Programm Computer Customizer 1.0 mit wenigen Klicks (kostenlos, www.downloadinfor

mer.com/2011/03/computer-cutomizer-add-toremove-from.html und auf  $\bullet$ ).

**So geht's:** Entpacken Sie das Archiv "Computer Customizer.zip" und starten Sie die EXE-Datei per Doppelklick. Das Programm erfordert das Microsoft .NET Framework 4 (kostenlos, http://msdn.microsoft.com/en-us/net framework/aa569263.aspx). Falls .NET nicht installiert ist, erscheint ein Hinweis. Installieren Sie in diesem Fall das .NET Framework und starten Sie das Tool dann erneut.

Markieren Sie die Systemeinstellungen, die künftig direkt im Windows-Explorer erscheinen sollen. Bestätigen Sie Ihre Einstellungen mit einem Klick auf "Apply Changes".

# **WinDoWs 7 unD 8**

# **18. Passwort regelmässig ändern**

Aus Sicherheitsgründen sollten Benutzer ihr Windows-Passwort in regelmässigen Abständen ändern. Das Betriebssystem erinnert auf Wunsch daran. Nutzer, die den Hinweis hartnäckig ignorieren, können Sie zur Änderung zwingen.

**so geht's:** Sie möchten, dass Windows alle 30 Tage zum Passwortwechsel auffordert.

Öffnen Sie unter Windows 7 "Start, Alle Programme, Zubehör", klicken Sie mit der rechten Maustaste auf "Eingabeaufforderung" und wählen Sie "Als Administrator ausführen".

In Windows 8 klicken Sie mit der rechten Maustaste auf die Kacheloberfläche und wählen "Alle Apps". Klicken Sie dann mit der rechten Maustaste auf "Eingabeaufforderung" und wählen Sie anschliessend "Als Admin ausführen".

Geben Sie danach folgenden Befehl ein:

**1 net•accounts•/max pwage:30**

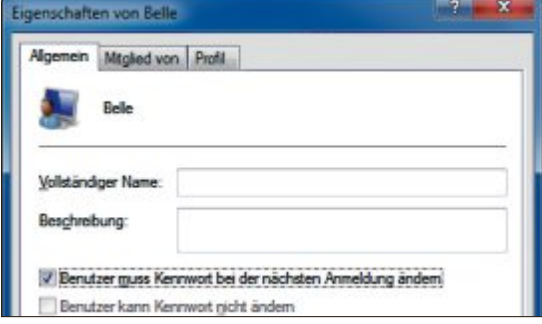

**Tipp 18 – Passwort regelmässig ändern:** Wenn freundliche Erinnerungen nicht fruchten, lässt sich ein Kennwort-Wechsel auch erzwingen

> Erweist sich ein Benutzer als beratungsresistent, dann gibt es eine versteckte Funktion, um ein neues Passwort zu erzwingen.

> Dazu drücken Sie [Windows R] und geben netplwiz ein. Wechseln Sie zu "Erweitert" und klicken Sie bei "Erweiterte Benutzerverwaltung" erneut auf "Erweitert". Markieren Sie "Benutzer" und klicken Sie dann doppelt auf den gewünschten Benutzernamen.

> Entfernen Sie das Häkchen vor "Kennwort läuft nie ab". Markieren Sie dann "Benutzer muss Kennwort bei der nächsten Anmeldung ändern".

### **LAn, WLAn**

# **19. netzwerkauslastung prüfen**

Der Ressourcenmonitor zeigt auch an, wie gross die aktuell ein- und ausgehende Datenmenge ist, wie viele Programme und Prozesse auf die Netzwerkschnittstelle zugreifen und wie viele aktive Verbindungen bestehen.

**so geht's:** Drücken Sie [Windows R] und geben Sie **resmon** ein. Wechseln Sie auf die Registerkarte "Netzwerk". Links sind die aktiven

| Ubersicht CPU                                                                                                    |                        | Arbeitsspeicher Datenträger                          | <b>Netzwerk</b> |                                             |   |                                      |
|----------------------------------------------------------------------------------------------------|------------------------|------------------------------------------------------|-----------------|---------------------------------------------|---|--------------------------------------|
| Prozesse mit Netzwerkaktivität                                                                                                    |                        |                                                      |                 | $\sim$                                      |   | $\rightarrow$                        |
| Abbild                                                                                                    | <b>PID</b>             | Senden                                               | Empfangen       | Gesamt                                      |   | Netzwerk                             |
| System<br>svchost.exe (NetworkSer 1300<br>sychost.exe (LocalService 344                                                                               |                        | s.<br>7<br>o                                         | 6<br>7<br>1     | 14<br>13<br>1                               | Ξ |                                      |
|                                                                                                    |                        |                                                      |                 |                                             |   |                                      |
|                                                                                                    |                        |                                                      |                 | $\sim$                                      |   |                                      |
|                                                                                                    | PID                    | Adresse                                              | Senden (B       | $E1$ <sup>*</sup>                           |   | 60 Sekunden<br><b>TCP-Verbindung</b> |
| Netzwerkaktivität a 0 KBit/s Netzwerk 3 0% Netzwerklast<br>Abbild<br>System<br>sychost.exe (NetworkService)<br>svchost.exe (NetworkService)<br>System | 4<br>1300<br>1300<br>4 | 169.254.2<br>224.0.0.252<br>f102::1:3<br>224.0.0.252 |                 | 6<br>Ë<br>7<br>o<br>$\overline{\mathbf{z}}$ |   |                                      |

**Tipp 19 – netzwerkauslastung prüfen:** Der Ressourcenmonitor zeigt aktive Verbindungen und Transfervolumen an

| Datei Bearbeiten Ansicht Favoriten Extras |                   |          |                                  |                  |                         |               |  |
|-------------------------------------------|-------------------|----------|----------------------------------|------------------|-------------------------|---------------|--|
| <b>Entpacken</b><br>Hinzufügen            | <b>Uberprüfen</b> | Kopieren |                                  | Verschieben      | Löschen                 | Eigenschafter |  |
| D:\GRMWDK EN 7600 1.ISO\WDK\              |                   |          |                                  |                  |                         |               |  |
| Name                                      |                   |          | Größe Gepackte Größe Geändert am |                  |                         |               |  |
| to setuptools a64fre.msi                  |                   | 121 344  | 121 344                          |                  | 2010-02-09 08:00        |               |  |
| setuptools addre cab001.cab               |                   | 67842    | 67842                            |                  | 2010-02-09 08:00        |               |  |
| setuptook addre.msi                       |                   | 123 904  | 123,904                          |                  | 2010-02-09 07:28        |               |  |
| setuptools idSfre cab001.cab              |                   | 69126    |                                  |                  | 69 126 2010-02-09 07:28 |               |  |
|                                           | m                 |          |                                  |                  |                         |               |  |
| 1 Objekt(e) markiert<br>69126             |                   | 69 1 26  |                                  | 2010-02-09 07:28 |                         |               |  |

**Tipp 20 – usB-Probleme beheben:** Das Tool Devcon initialisiert alle USB-Geräte neu. Microsoft stellt es in einem ISO zur Verfügung, aus dem Sie es mit 7-Zip herauslösen

Prozesse mit Netzwerkaktivität aufgeführt. Der Überblick weist auch aus, wie viele Byte pro Sekunde gesendet und empfangen werden.

Unter "Netzwerkaktivität" findet sich zusätzlich die Adresse jedes Kommunikationspartners, etwa des Web- oder E-Mail-Servers. Die Liste "TCP-Verbindungen" nennt jeweils den lokalen und den Remote-Port der IP-Verbindungen. In der Spalte rechts veranschaulichen Diagramme den Kommunikationsverlauf.

# **WinDoWs XP unD 7 20. usB-Probleme beheben**

Wenn Probleme mit USB-Geräten an einem PC auftreten, veranlassen Sie Windows, alle angeschlossenen USB-Geräte neu zu erkennen.

Sie benötigen dazu das kleine Kommandozeilen-Tool Devcon. Microsoft bietet Devcon für Windows 7 als Bestandteil des Windows Driver Kit 7.1.0 (WDK) zum Download an (kostenlos, http://msdn.microsoft.com/de-de/win dows/hardware/hh852365).

**so geht's:** Scrollen Sie auf der Download-Seite nach unten, bis "WDK 7.1.0" erscheint, und

> laden Sie die ISO-Datei auf Ihren Computer. Um an Devcon heranzukommen, öffnen Sie die ISO-Datei mit einem Packer wie 7-Zip 9.20 (kostenlos, www.7 zip.org und auf  $\bullet$ ).

> Klicken Sie dazu mit der rechten Maustaste auf die ISO-Datei und wählen Sie "7-Zip, Öffnen". Navigieren Sie innerhalb der ISO-Datei in den Ordner "WDK". Auf einem 32-Bit-System öffnen Sie dort mit einem Doppelklick den Ordner "setuptools\_x86fre\_cab001. cab", auf 64-Bit-Systemen öffnen Sie "setuptools\_xc64 fre\_cab001.cab".

> Markieren Sie die Datei  $_{n-}$ devcon.exe\_ 00000" und kopieren Sie sie mit [F5] nach **C:\ Devcon**. Markieren Sie unter "C:\Devcon" die kopierte Datei

und benennen Sie sie mit [F2] in **devcon.exe** um. Das Tool führen Sie per Batch-Datei aus, die Sie nun erstellen. Starten Sie den Editor mit [Windows R] und **notepad**. Geben Sie in die Textdatei folgende zwei Zeilen ein:

**1 C:\Devcon\Devcon.exe•remove•=USB 2 C:\Devcon\Devcon.exe•rescan•=USB**

Speichern Sie die Datei unter dem Namen **usb.bat** ab. Hierzu wählen Sie im Fenster "Speichern unter" als Dateityp "Alle Dateien (\*.\*)". Windows erkennt nun mit einem Doppelklick auf die Datei "usb.bat" alle angeschlossenen USB-Geräte neu.

### **WinDoWs XP unD 7**

# **21. Backup per Kontextmenü**

Dieser Tipp legt eine neue Kontextmenüfunktion an, mit der Sie per Rechtsklick Sicherheitskopien Ihrer Dateien erstellen.

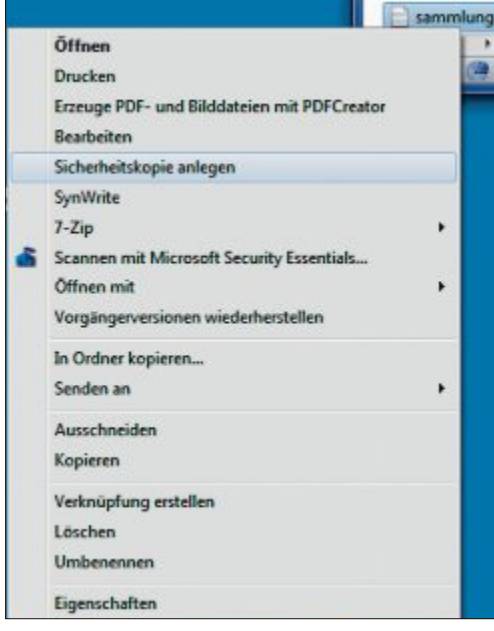

**Tipp 21 – Backup per Kontextmenü:** Mit einem Rechtsklick speichern Sie eine Kopie der ausgewählten Datei

# **so geht's: Computer Customizer 1.0**

**Computer Customizer 1.0 integriert häufig verwendete Einstellungen der systemsteuerung direkt in denWindows-Explorer (kostenlos, www.downloadinformer.com/2011/03/computer-cutomizer-add-toremove-from.html und auf ) – Tipp 17.**

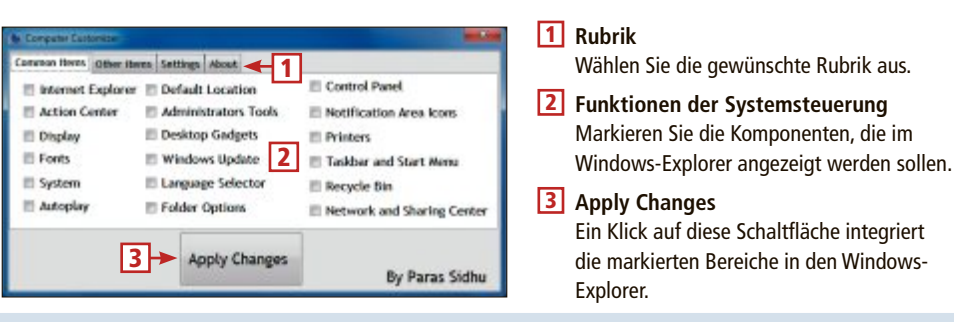

**so geht's:** Starten Sie den Registrierungs-Editor mit [Windows R] und **regedit**. Navigieren Sie zu "HKEY\_CLASSES\_ROOT\\*\shell".

Erstellen Sie dort mit einem Rechtsklick und "Neu, Schlüssel" den Schlüssel **Sicherheitskopie•anlegen**. Legen Sie darin den Unterschlüssel **command** an.

Klicken Sie mit der rechten Maustaste auf "(Standard)", wählen Sie "Ändern" und ändern Sie den Wert wie folgt:

**1 cmd•/c•copy•/y•"%1"•"%1.Sicherung" •/v**

# **WinDoWs XP unD 7 22. Fremde usB-sticks ausschliessen**

Um zu verhindern, dass sich jemand per USB-Stick an Ihrem System zu schaffen macht, blockieren Sie die Installation neuer USB-Treiber. Ihre eigenen USB-Sticks sind Windows bereits bekannt und funktionieren daher weiter.

**So geht's:** Öffnen Sie das Verzeichnis "C:\ Windows" im Windows-Explorer und markieren Sie die Datei "usbstor.inf". Drücken Sie dann [F2] und ändern Sie den Namen der

Datei in **usbstor.inf1**. Danach lassen sich keine neuen USB-Sticks mehr verwenden.

Um die Änderung rückgängig zu machen, nennen Sie die Datei wieder **usbstor.inf**.

# **WinDoWs 7 unD 8 23. Explorer aufräumen**

Das Tool Wenpcfg 2.1 sorgt für Platz im Windows-Explorer, indem es Einträge wie "Bibliotheken" oder "Favoriten" ausblendet (kostenlos, www.s-inn.de/blog/post/remove-Libraries-Favorites-in-windows-explorer-navigation-pa ne-windows-8-server2012.aspx und auf ).

**So geht's:** Entpacken Sie die Datei "wenpcfg.exe" nach "C:". Starten Sie die Kommandozeile mit [Windows R] und **cmd**. Der folgende Befehl entfernt "Bibliotheken", "Favoriten" und "Netzwerk":

**1 C:\wenpcfg•/HideLibraries•/Hide Favorites•/HideNetwork**

Die Parameter **/ShowLibraries**, **/ShowFavo rites** und **/ShowNetwork** blenden die Einträge bei Bedarf wieder ein. ◾

*Charles Glimm*

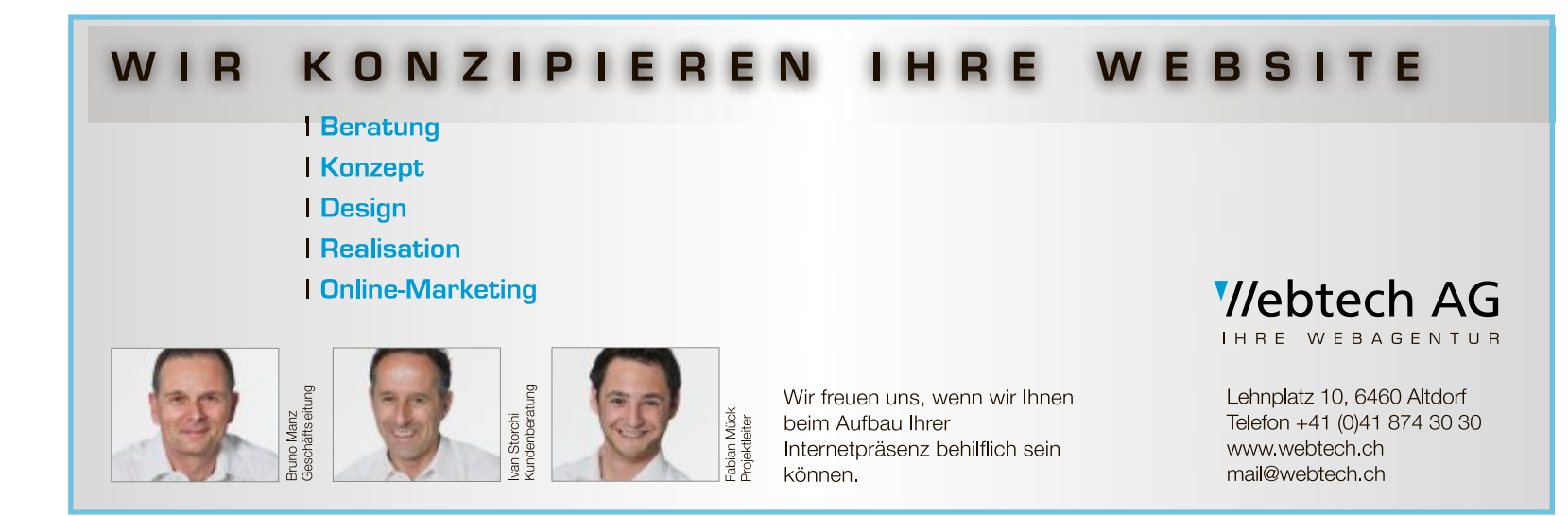

# **Alle Daten total sicher**

Bei einer Sicherung lassen sich schnell wichtige Daten übersehen. Der Artikel zeigt, was Sie nicht vergessen sollten, und stellt die passenden Tools für die sieben wichtigsten Sicherungen vor. Alle Programme sind auf der Heft-DVD.

Bevor Sie Windows neu installie-<br>
ren, das Betriebssystem auf eine ren, das Betriebssystem auf eine SSD umziehen oder einen neuen PC einrichten, sollten Sie alles sichern, was Sie später wiederhaben wollen.

In der Regel liegen Dinge wie Musik, Filme und Fotos auf einer eigenen Datenpartition und sind somit von einer Neuinstallation des Betriebssystems nicht betroffen. Oder sie sind in Ordnern wie "Eigene Musik", die sich leicht sichern lassen. Um solche Daten geht es in diesem Artikel nicht. Vielmehr stellen wir sieben Bereiche vor, die man leicht vergisst – und sich darüber dann später sehr ärgert.

So haben Sie nach einer Neuinstallation vielleicht nicht mehr alle Seri-

ennummer zur Hand. Oder Sie haben auf Ihrem NAS verschlüsselte gemeinsame Ordner angelegt. Damit Sie sich kein Passwort merken

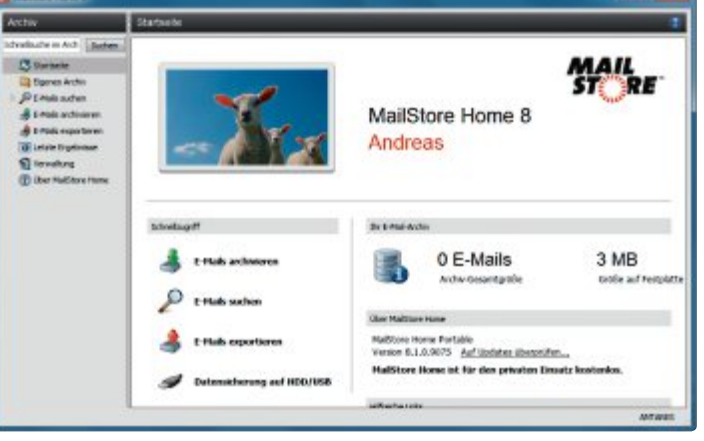

**Mailstore Home 8.1.0:** Das Tool sichert E-Mails aus zahlreichen Quellen wie Thunderbird und Webmail-Konten in einer zentralen Datenbank (Bild A)

müssen, legt das NAS eine Schlüsseldatei auf der Festplatte des PCs ab. Ist diese weg, können Sie nicht mehr auf die Ordner zugreifen.

Woran Sie bei einer Sicherung vielleicht auch nicht denken, das sind die Treiber. Microsoft-Treiber sind kein Problem. Die bringt das Betriebssystem mit. Anders sieht es aus mit Treibern für den Scanner, den Drucker oder die Netzwerkkarte. Bei älteren Geräten ist auch im Internet oft kein passender Treiber mehr zu finden.

Besonders ärgerlich sind auch verlorene Passwörter. Hier empfiehlt es sich, einen zentralen Passwort-Safe wie Keepass zu verwenden. Dann genügt es, die Datenbankdatei zu sichern. Ein weiteres Beispiel ist die Sicherung von E-Mails (Bild A).

Der Artikel stellt die passenden Tools für die Sicherungen vor. Als

Speicherort empfiehlt sich ein USB-Stick, ein NAS oder eine Datenpartition auf Ihrer Festplatte – oder Sie brennen alles auf eine DVD.

# **Seriennummern**

Nahezu jedes Kaufprogramm erfordert bei der Installation eine Seriennummer. Wenn Sie irgendwann Windows neu aufsetzen, dann brauchen Sie diese Seriennummern, um die Programme erneut zu installieren.

Die ein oder andere Seriennummer ist vielleicht als Aufdruck auf der Produktschachtel in den Müll gewandert, andere haben Sie vergessen zu notieren, oder die entsprechende E-Mail lässt sich partout nicht mehr auffinden.

All das ist kein Problem, denn Windows speichert die Seriennummern der installierten Programme in der Registrierungsdatenbank. Und ein Tool wie License Crawler 1.33 spürt sie dort auf (kostenlos, www.klinz mann.name/licensecrawler.htm und auf $\left($  $\circ$ ).

Nach dem Start des portablen Programms stellen Sie den zu durchsuchenden Registry-Pfad auf "HKEY\_ ALL". Das bewirkt eine maximale Ausbeute an Seriennummern. Auf Wunsch setzen Sie noch ein Häkchen vor "Schneller suchen". Ein Klick auf "Suchen" startet dann die Fahndung nach den Seriennummern. Die kann eine gute halbe Stunde dauern.

Anschliessend erhalten Sie eine Liste, die die Registry-Schlüssel, die Namen der Programme und die entsprechenden Seriennummern enthält.

Die Liste mit den gefundenen Daten lässt sich über "Daten, Speichern" auf die Festplatte schreiben. Über "Daten, Speichern verschlüsselt" wird die Datei mit den Seriennummern verschlüsselt und lässt sich nur mit License Crawler wieder entschlüsseln.

# **So geht's: License Crawler 1.33**

**Das portable Programm License Crawler 1.33 ist darauf spezialisiert, Seriennummern und Produktschlüssel aus der Registry von Windows auszulesen (kostenlos, www.klinzmann.name/licensecrawler.htm und auf ).**

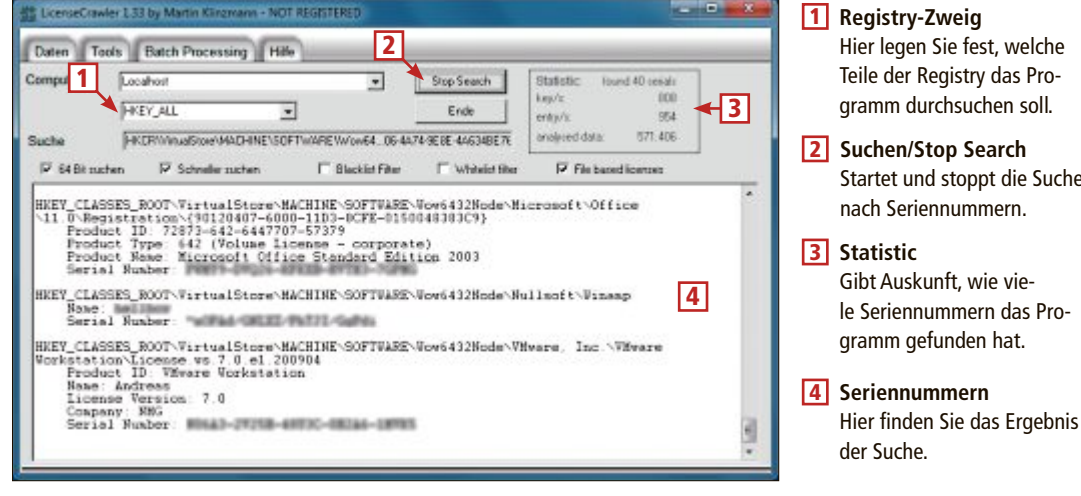

# **E-Mails**

Viele Informationen, Adressen und Dateien in Form von Anhängen sind in Mails gespeichert.

Deren Zahl geht schnell in die Tausende. Wenn Sie ausserdem noch mehrere E-Mail-Konten auf mehreren Rechnern haben, dann wird es bei der Sicherung sehr schnell unübersichtlich.

Hier hilft das Tool Mailstore Home 8.1 (kostenlos, www.mailstore.com/ de/mailstore-home.aspx und auf  $\left( \circ \right)$ . Es sichert E-Mails aus allen möglichen Quellen in einer zentralen Datenbank, die sich zudem einfach durchsuchen und sichern lässt.

Alternativ bringen Sie das Tool auf einem USB-Stick oder einer externen Festplatte unter, sodass Sie Ihr Mail-Archiv jederzeit mitnehmen können. Dazu wählen Sie einfach im Installer die portable Version aus.

Um mit der Archivierung Ihrer Mails zu beginnen, klicken Sie auf die Option "E-Mails archivieren". Anschliessend klicken Sie im Abschnitt "Profil erstellen" den Namen Ihres E-Mail-Clients an. Zur Auswahl stehen Outlook, Windows Mail, Windows Live Mail, Thunderbird und Seamonkey.

Für andere E-Mail-Clients und für Webmail-Konten geben Sie unter "E-Mail-Konto" die Adresse ein und klicken auf "Start". Dann versucht Mailstore Home, die Server-Einstellungen automatisch zu erkennen.

Klicken Sie unten auf "Starten", um Ihre E-Mails in das Archiv zu sichern. Nachdem alle gewünschten Konten importiert sind, finden Sie sie als Ordner unter "Eigenes Archiv" wieder.

Archivierte E-Mails lassen sich per Mausklick im gewohnten E-Mail-Client öffnen. Über "E-Mails suchen" steht Ihnen eine Suchfunktion mit vielen Parametern zur Verfügung.

# **So geht's: Mailstore Home 8.1.0**

**Mailstore Home 8.1.0 sichert Ihre E-Mails samt Anhängen aus vielen E-Mail-Clients wie Thunderbird, Seamonkey und Outlook (kostenlos, www.mailstore.com/de/mailstore-home.aspx und auf ).**

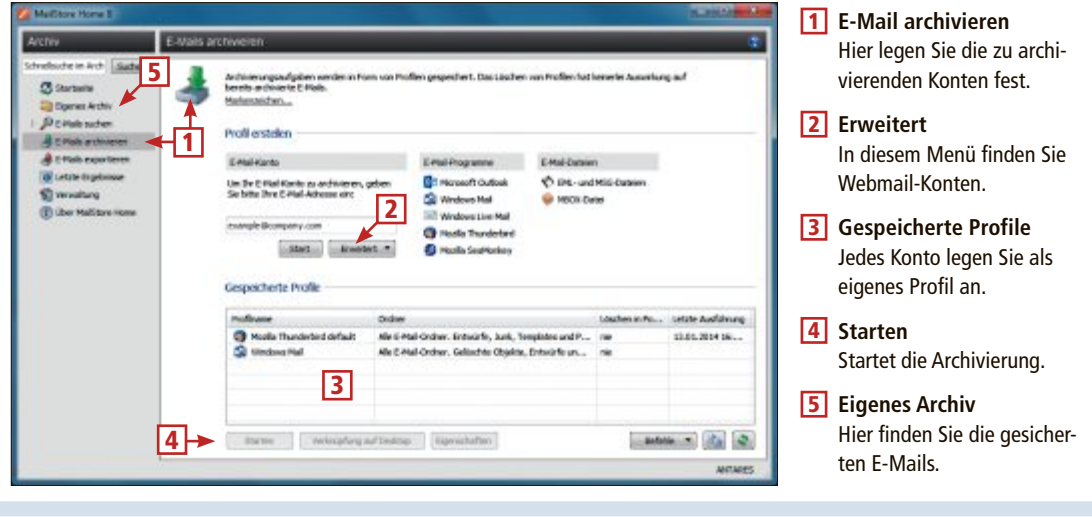

# **Treiber**

Bei einer Neuinstallation ist es mitunter schwierig, die Treiber für sämtliche Hardware wieder zusammenzubekommen, weil Windows möglicherweise nicht alle Treiber von selbst findet.

Das Tool Double Driver 4.1.0 (kostenlos, http://boozet.org/dd.htm und auf ) sichert Treiber und stellt sie bei Bedarf wieder her.

Double Driver ist portabel. Daher genügt es, das ZIP-Archiv zu entpacken. Zum Starten klicken Sie die Datei "dd.exe" mit der rechten Maustaste an und wählen die Option "Als Administrator ausführen".

Klicken Sie auf "Backup" und dann auf "Scan Current System". Das Tool sucht jetzt alle auf Ihrem System installierten Treiber.

Setzen Sie Häkchen vor den Treibern, die Sie sichern wollen. Double Drivertrifft eine Vorauswahl und versieht bereits alle Microsoft-fremden Treiber mit Häkchen. Für die Sicherung klicken Sie auf "Backup Now". Legen Sie einen Ordner fest sowie die Ausgabeoption. Es empfiehlt sich "Compressed (zipped) folder". Die Sicherung kann gut und gern eine halbe Stunde dauern. Kopieren Sie das ZIP-Archiv anschliessend zusammen mit Double Driver auf einen USB-Stick oder auf ein NAS oder brennen Sie es auf eine DVD.

Um gesicherte Treiber wiederherzustellen, klicken Sie auf "Restore" und danach auf "Locate Backup". Wählen Sie das ZIP-Archiv mit den Treibern aus und bestätigen Sie mit "OK". Damit ein Treiber wiederhergestellt wird, muss vor dem Eintrag ein Häkchen gesetzt sein.

Ein Klick auf "Restore Now, OK" startet die Wiederherstellung. ▶

# **So geht's: Double Driver 4.1.0**

Double Driver 4.1.0 listet alle Treiber auf, die auf Ihrem System installiert sind, und sichert sie in einem ZIP-Ar**chiv. Sie lassen sich später mit Double Driver wiederherstellen (kostenlos, http://boozet.org/dd.htm und auf ).**

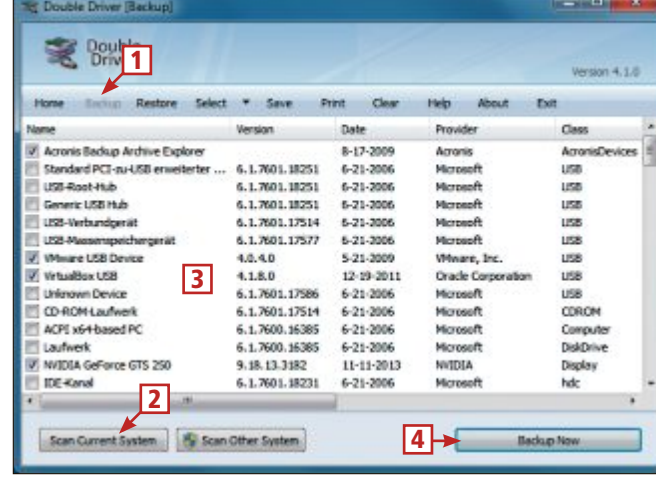

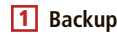

- Dieser Button öffnet die Liste der Treiber, die Sie hier links im Screenshot sehen.
- 2 **Scan Current System** Ein Klick liest die Treiber auf Ihrem System aus.
- 3 **Treiber**
	- Hier sehen Sie eine Liste aller Treiber, die auf Ihrem PC installiert sind.
- 4 **Backup Now** Damit erstellen Sie ein ZIP-Archiv mit allen ausgewählten Treibern.

# **Browserdaten**

Beim Browser fällt eine Menge an Informationen an, etwa History, Cookies, und vor allem Ihre Lesezeichen. Mozbackup 1.5.1 sichert alle wichtigen Einstellungen und Daten der gängigsten Mozilla-Anwendungen (kostenlos, http://mozbackup.jasnapaka.com und auf ). Das Programm unterstützt Firefox, Thunderbird, Sunbird, Songbird, Spicebird, Flock, Seamonkey, Postbox, Wyso, Netscape und die Mozilla Suite.

Die Daten werden in einem ZIP-Archiv mit der Dateiendung PCV abgelegt. Über Kommandozeilenparameter lässt sich das Erstellen von Backups auf Wunsch automatisieren.

Nach dem Start des Programms wählen Sie "Backup a profile", um die Browserdaten zu sichern. Darunterfinden Sie eine Liste der Mozilla-Programme, die Mozbackup gefunden hat. Ein Klick auf "Next" bringt Sie zur Auswahl des entsprechenden Profils. Darunter lässt sich der Ordner ändern, in dem die PCV-Datei abgelegt wird. Ein weiterer Klick auf "Next" leitet zu der Frage, ob Sie die PCV-Datei mit einem Passwort schützen wollen.

Nun gelangen Sie zum wichtigsten Fenster. Hier wählen Sie aus, welche Daten Sie sichern wollen. Zur Auswahl stehen etwa Lesezeichen, History, Einstellungen, Erweiterungen, Passwörter und Cookies. "Unknown files" schliesst weitere Dateien im Profil-Ordner in die Sicherung ein.

Nachdem Sie Ihre Auswahl getroffen haben, startet ein Klick auf "Next" die Sicherung.

Nutzer des Internet Explorers verwenden das Tool Internet Explorer Backup 2.8 (kostenlos, www.backsettings.com/internet-explo rer-backup.html). Es funktioniert ähnlich wie Mozback-up 1.5.1.

# **So geht's: Mozbackup 1.5.1**

**Mozbackup 1.5.1 sichert Daten wie Lesezeichen, History, Einstellungen und Erweiterungen, die im Browser Firefox oder anderen Mozilla-Programmen anfallen (kostenlos, http://mozbackup.jasnapaka. com und auf ).**

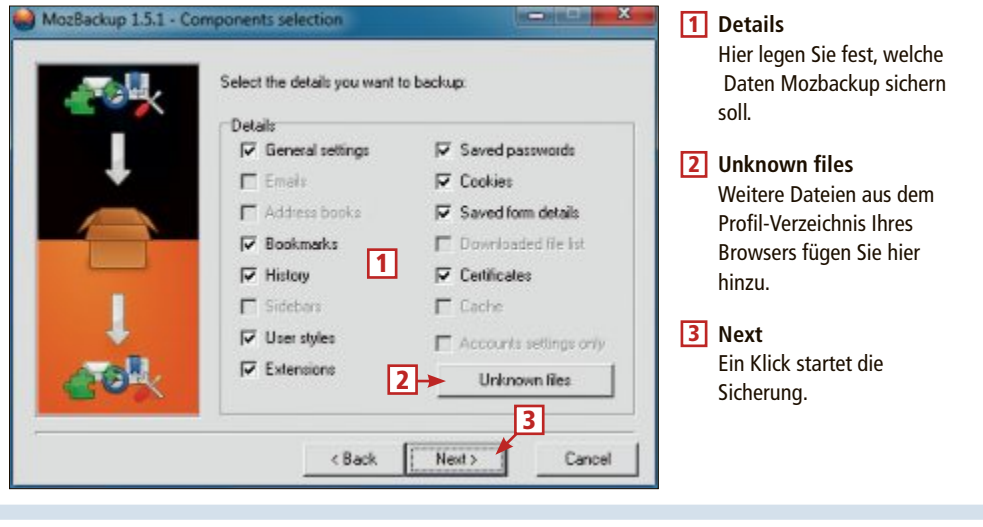

# **Passwörter**

Wenn Sie auf Ihrem NAS verschlüsselte Ordner angelegt haben, legt es auf Wunsch eine Key-Datei auf Ihrem PC ab. So müssen Sie sich kein Passwort merken. Wenn diese Datei verloren geht, dann können Sie nicht mehr auf die Ordner zugreifen. Am besten si-

chern Sie die Key-Datei auf einem USB-Stick.

Es empfiehlt sich generell, für Passwörter ein Programm wie Keepass 2.24 zu nutzen, das alle Passwörter in einer Datenbank vereint (kostenlos, http://keepass.info).

Wenn Sie Keepass nutzen, aber den Datenbank-Container nicht sichern, dann sind alle darin verwalteten Passwörter verloren. Entscheidend ist die KDBX-Datei. Sie befindet sich in der Bibliothek "Dokumente". Alternativ lässt sich die Datenbank auch exportieren. Dazu wechseln Sie in Keepass zu "Datei, Exportieren…". Wählen Sie die geeignete Keepass-Version – in der Regel Keepass 2.x" – und einen Pfad aus und klicken Sie auf "OK".

Eine weitere nützliche Funktion von Keepass: Drucken Sie eine Liste mit allen Benutzernamen und Passwörtern einfach aus. Dazu verwenden Sie den Menüpunkt "Datei, Drucken…".

Auch die oben erwähnte Key-Datei Ihres NAS lässt sich in Keepass sichern. Dazu klicken Sie auf den Button "Eintrag hinzufügen" und wechseln zum Reiter "Erweitert". Klicken Sie neben "Dateianhänge" auf "Anhängen"

und wählen Sie die Key-Datei aus. Wenn Sie PGP verwenden – PGP steht für Pretty Good Privacy und dient der sicheren Verschlüsselung von E-Mails –, dann sollten Sie Ihren privaten PGP-Schlüssel an einer sicheren Stelle aufbewahren. Denn wenn Sie ihn verlieren, dann können Sie PGP nicht mehr benutzen.

# **So geht's: Keepass 2.24**

**Passwörter lassen sich am besten mit Keepass 2.24 verwalten. Das Tool erstellt eine Passwortdatenbank, die sich leicht sichern oder ausdrucken lässt (kostenlos, http://keepass.info).**

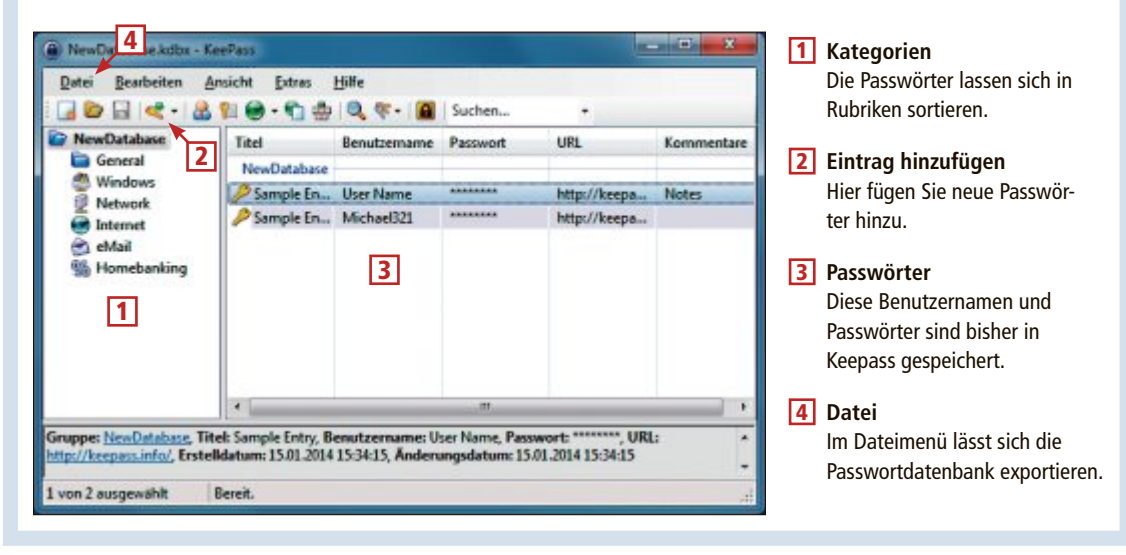

# **Benutzerverzeichnis**

Das Benutzerverzeichnis "AppData" ist der zentrale Ordner Ihres Rechners, in dem installierte Programme zahlreiche Einstellungen und Daten speichern.

Dazu gehören beispielsweise Vorlagen, Einstellungen für Office-Programme, Daten von Outlook oder dem Internet Explorer, Signatu-

ren, Add-ons und vieles mehr. Auch Windows selbst legt hier Konfigurationsdaten ab.

Der Ordner "AppData" ist standardmässig versteckt. Um ihn einzublenden, öffnen Sie im Windows-Explorer zunächst das Menü "Extras, Ordneroptionen". Im Register "Ansicht" aktivieren Sie anschliessend die Option "Ausgeblendete Dateien, Ordner und Laufwerke anzeigen". Jetzt ist der Ordner sichtbar.

Bei Windows 8 schalten Sie dagegen im Menü "Ansicht" im Abschnitt "Ein/Ausblenden" die Option "Ausgeblendete Elemente" ein.

Der Ordner "AppData" befindet sich standardmässig im Pfad "C:\ Benutzer\<Benutzername>". Ersetzen Sie <Benutzername**>** durch Ihren Benutzernamen.

Der entscheidende Unterordner heisst "Roaming". Hier finden Sie zu jedem Programm einen Ordner und darin die entsprechenden Einstellungen und Dateien. Am besten kopieren Sie das gesamte "Roaming"-Verzeichnis etwa auf einen USB-Stick. Es ist in der Regel deutlich kleiner als 1 GByte.

Werfen Sie auch einen Blick in das Unterverzeichnis "Local". Einige Programme legen ihre Daten und Einstellungen statt unter "Roaming" dort ab. Kopieren Sie diesen Ordner ebenfalls, lassen Sie dabei aber das Verzeichnis "Temp" weq.

Weitere Ordner sind "LocalLow" und in manchen Fällen "LocalGoogle". Diese brauchen Sie nicht zu sichern. Hier legen der Internet Explorer und Google-Anwendungen interne Daten ab, die Sie nicht benötigen.

# **So geht's: Benutzerverzeichnis sichern**

Indem Sie den Ordner "AppData" kopieren, haben Sie alle wichtigen Einstellungen und Daten der installierten Pro**gramme gesichert. "AppData" enthält mehrere Unterordner.**

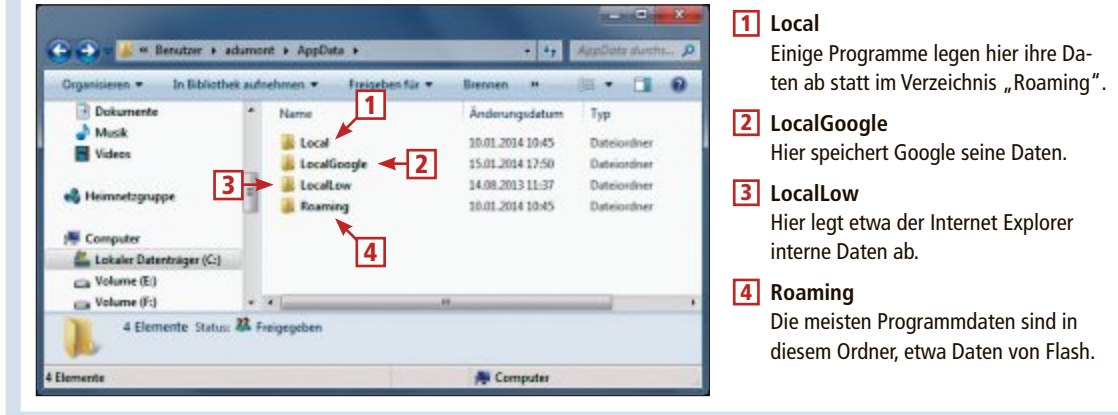

# **Spielstände**

Schnell kommen bei Computerspielen viele Stunden Spielzeit zusammen. Die Spielstände sind auf Ihrer Festplatte gespeichert. Wenn Sie Windows neu installieren, sind alle Spielstände verloren und Sie müssen von vorn anfangen.

Die populärste Spieleplattform ist Steam. Sie speichert die Spielstände mancher Spiele in der Cloud. Viele Spiele legen die Daten aber auf Ihrer Festplatte ab – und das nicht an einem klar definierten Ort, sondern jedes Mal woanders. Diese Spielstände einzeln zu suchen ist zeitraubend und niemand garantiert, dass keine Daten vergessen wurden.

Das Tool Game Save Manager 3.1 spürt die gespeicherten Spielstände auf und sichert sie (kostenlos, www. gamesave-manager.com). Klicken Sie das Programm mit der rechten Maustaste an und wählen Sie "Als Administrator ausführen" aus. Zwar liegt eine deutsche Übersetzung vor, Sie sollten die Sprache aber dennoch auf Englisch belassen, da es sonst zu Fehlermeldungen kommt.

Das Programm lässt sich auch portabel nutzen. Nach dem ersten Start sucht es nach Updates der Datenbank. Danach durchforstet es das System nach gespeicherten Spielständen, bevor Sie zum Hauptmenü gelangen.

Hier klicken Sie auf "Make a backup", um die Spielstände zu sichern. Es erscheint eine Liste der Spielstände, die das Programm gefunden hat. Setzen Sie Häkchen vor all jenen, die Sie sichern wollen. Danach klicken Sie rechts oben auf den ersten Button, um das Backup zu starten. Jeder Spielstand wird in einer eigenen Datei gespeichert und lässt sich über "Open Archive(s)" wiederherstellen. ■

*Andreas Dumont*

# **So geht's: Game Save Manager 3.1**

Das Tool Game Save Manager 3.1 durchsucht Ihre Festplatten nach Spielständen. Diese lassen sich sichern und spä**ter jederzeit wiederherstellen (kostenlos, www.gamesave-manager.com).**

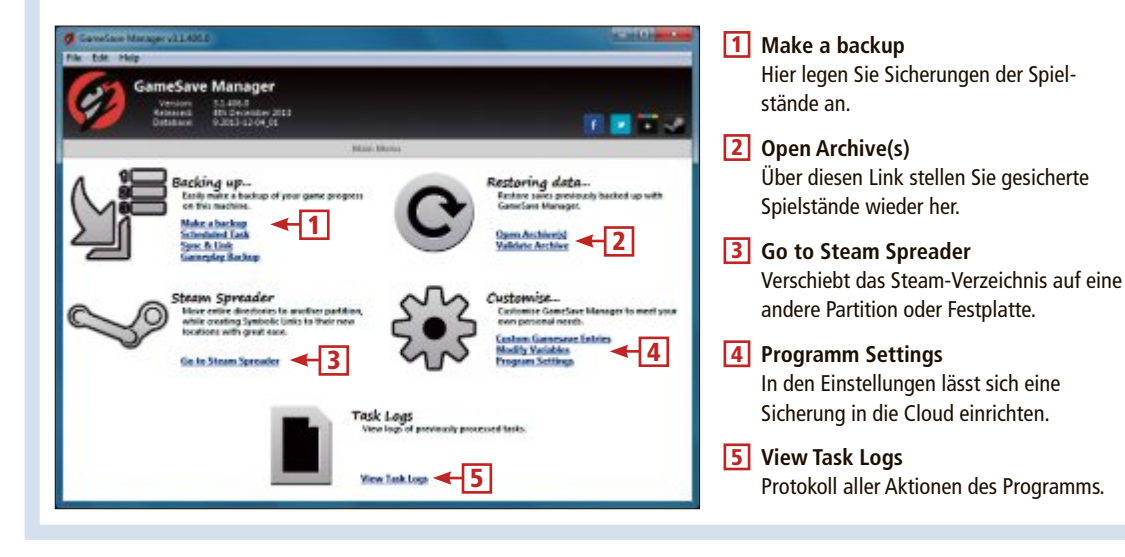

# **WLAN-Festplatten**

WLAN-Festplatten sind mobile Massenspeicher für Notebooks, Tablets und Smartphones. Die 1'000-GByte-Variante ist bereits ab 128 Franken erhältlich.

**M** obile Endgeräte wie Tablets und Smartphones sind in ihrer Speicherkapazität begrenzt. Für die komplette Foto-, Musikoder Videosammlung ist oft kein Platz. Und wer unterwegs HD-Filme sehen will, muss sich auf wenige beschränken. Die Lösung: WLAN-Festplatten (Bild A).

WLAN-Festplatten bieten kabellosen Zugriff vom Notebook, Tablet und Smartphone aus. Verbindungskabel erübrigen sich. Zudem sind sie dank ihres Akkus an keine Stromquelle gebunden und lassen sich überallhin mitnehmen. Zu Hause schliesst man sie wahlweise per USB-3.0-Kabel an oder bindet sie in das eigene Heimnetz ein. Durch ihre hohe Speicherkapazität sind sie darüber hinaus auch eine Alternative zu Cloud-Diensten.

Lesen Sie in dem Artikel, was es bei WLAN-Festplatten zu beachten gilt. Auf Seite 28 finden Sie eine Marktübersicht mit WLAN-Festplatten ab 500 GByte Speicherkapazität.

### **Was ist eine WLAN-Festplatte?**

Eine WLAN-Festplatte ist eine externe Festplatte mit eingebautem WLAN-Modul. Wenn sie eingeschaltet wird, baut sie ein eigenes Funknetz auf – ähnlich einem WLAN-Router.

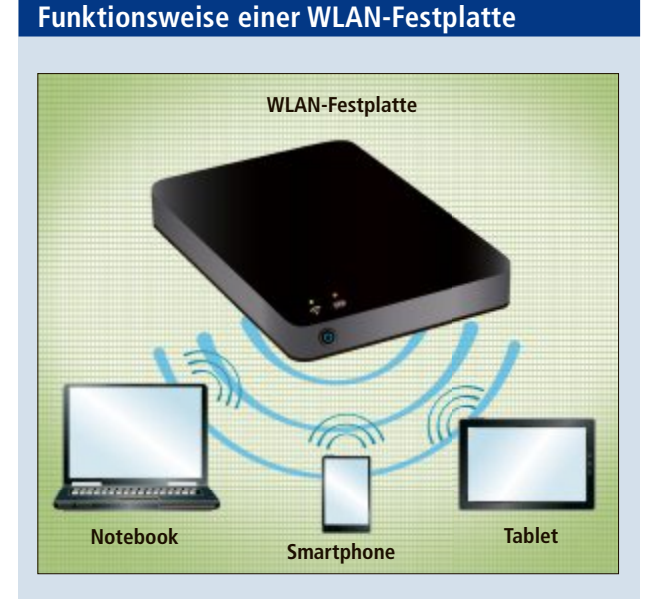

**Eine WLAN-Festplatte ist ein mobiler Massenspeicher, der ein eigenes Funknetz aufbaut. Jedes WLAN-Gerät im Bereich dieses Funknetzes, zum Beispiel Notebooks, Tablets oder Smartphones, können dann auf die Dateien der Festplatte zugreifen.**

Auf das Funknetz können dann alle WLANfähigen Geräte im Umkreis zugreifen. Wie eine WLAN-Festplatte arbeitet, veranschaulicht der Kasten "Funktionsweise einer WLAN-Festplatte" unten auf dieser Seite.

Der grosse Vorteil von WLAN-Fest-

platten liegt in ihrer mobilen Nutzung. Sie beplatte" unten auf dieser Seite.<br>Der grosse Vorteil von WLAN-Fest-<br>platten liegt in ihrer mobilen Nutzung. Sie be-<br>nötigen keine zusätzlichen Verbindungskabel oder Netzteile. Ein eingebauter Akku versorgt oder Netzteile. Ein eingebauter Akku versorgt die Festplatte unterwegs mit Strom. Der Akku lässt sich etwa per USB-Kabel am Notebook laden oder mit einem Netzadapter direkt an einer Steckdose.

## **Wofür sind WLAN-Festplatten gut?**

WLAN-Festplatten brauchen Sie nur, wenn Sie häufig unterwegs auf einen grossen Datenbestand zugreifen oder eine schnell zur Verfügung stehende mobile Austauschplattform zur Hand haben wollen. Das kann zum Beispiel der Fall sein, wenn Sie auf einer Konferenz Arbeitsunterlagen mit Kollegen austauschen oder am Strand Ihre Videosammlung da-

beihaben möchten, um einen HD-Film auf dem Smartphone abzuspielen. Denn das geht sonst nicht ohne Weiteres.

Smartphones und Tablets haben nur relativ wenig Speicher für eigene Dateien. Die gängige Speichergrösse bei Smartphones und Tablets liegt bei 16 bis 32 GByte. Das reicht noch aus, um die eigene Musiksammlung immer bei sich zu haben. Wer aber auch seine Filme unterwegs sehen möchte, der kommt mit 32 GByte nicht weit: Das reicht lediglich für knapp drei Filme in HD-Qualität.

Es gibt zwar verschiedene Erweiterungskarten für Smartphones und Tablets, aber selbst die neuesten Modelle lassen sich mit Speicherkarten nur um bis zu 64 GByte erweitern. Auch USB-Sticks oder externe Festplatten lassen sich nur dann anschliessen, wenn die entsprechenden Mobilgeräte Hostfähig sind. Geräte wie iPads und

**WLAN-Festplatten:**

Sie bauen ein eigenes Funknetz auf und dienen so als mobile Massenspeicher für Notebooks, Tablets und Smartphones. Hier die Corsair Voyager Air mit 1 Terabyte Speicherkapazität (Bild A)

iPhones haben zudem gar keinen USB-Anschluss. Gerade bei solchen Geräten kann eine WLAN-Festplatte Abhilfe schaffen.

Unterwegs fungieren WLAN-Festplatten als eine Art Drahtlos-NAS – also als drahtloser netzgebundener Speicher – und ermöglichen damit mehreren Nutzern den kabellosen und einfachen Zugriff auf Dateien wie Filme, Musik oder Arbeitsunterlagen.

Aber Vorsicht: Der gleichzeitige Zugriff mehrerer Geräte ist bei WLAN-Festplatten begrenzt. Beachten Sie dazu die Angaben in der Marktübersicht auf Seite 28.

# **32 bis 1'000 GByte**

Die Speicherkapazitäten von WLAN-Festplatten reichen von 32 bis 1'000 GByte. Wenn es um die Bereitstellung grosser Dateien wie HD-Filme geht, liefern WLAN-Festplatten mit nur 32 GByte allerdings keinen grossen Mehrwert. WLAN-Festplatten sollten daher mindestens 500 GByte haben. Damit halten sie ausreichend Speicherplatz für all Ihre Dateien bereit.

# **Preise**

WLAN-Festplatten kosten aufgrund des kleinen Formfaktors von 2,5 Zoll und des WLAN-Moduls zwei- bis dreimal so viel wie gewöhnliche externe Festplatten. Der Durchschnittspreis pro Gigabyte beträgt bei WLAN-Festplatten ungefähr 22 Rappen, bei herkömmlichen USB-3.0-Festplatten sind es 8 Rappen.

Allerdings variieren die Preise je nach Hersteller und Speicherkapazität stark. Die günstigste WLAN-Festplatte in der Marktübersicht ist die Intenso Memory 2 Move mit 1 Terabyte

Speicherkapazität – sie kostet rund 128 Franken. Die Corsair Voyager Air hat ebenfalls 1 Terabyte Speicherkapazität. Sie ist für 217 Franken erhältlich.

# **Stromversorgung**

Alle WLAN-Festplatten haben einen USB-3.0- Anschluss, über den sie sich aufladen lassen. Zusätzlich haben viele Modelle noch eine Netzteilbuchse wie bei einem Notebook. Darüber lassen sie sich auch direkt an einer Steckdose aufladen und weiterbetreiben, wenn der Akku leer oder defekt ist. Da eine Steckdose mehr Strom liefert, verkürzt sich der Ladevorgang der Festplatte erheblich.

### **Schnittstellen**

Wie erwähnt haben alle aktuellen WLAN-Festplatten einen USB-3.0-Anschluss. Der eignet sich dazu, die WLAN-Festplatte zu Hause schnell zu befüllen. Denn das geht über den USB-Anschluss deutlich schneller als über das Funknetz.

Einige WLAN-Festplatten haben neben dem USB-3.0-Anschluss auch noch einen Ethernet-Anschluss (Bild B). Über ihn lassen sie sich an einen Router anschliessen. Das ist zum Beispiel dann sinnvoll, wenn man zu Hause entweder

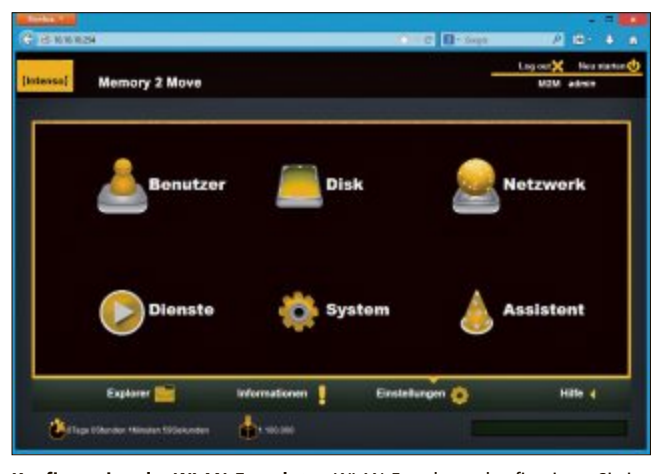

**Konfiguration der WLAN-Festplatte:** WLAN-Festplatten konfigurieren Sie im Browser ähnlich wie ein NAS. Hier die Bedienoberfläche der Intenso Memory 2 Move (Bild C)

kein WLAN hat oder mehreren Geräten gleichzeitig den Zugriff auf die Festplatte ermöglichen möchte. Dann fungiert die WLAN-Festplatte als zentraler Netzwerkspeicher – also als ein rudimentäres NAS im Kleinformat.

In der Marktübersicht auf Seite 28 finden sich drei Modelle mit Ethernet-Anschluss: Bei der Fantec MWiD25 und der Intenso Memory 2 Move ist das ein 100-MBit-EthernetAnschluss. Die Corsair Voyager Air hat sogar einen Ethernet-Anschluss mit 1'000 MBit.

# **Typische Ausstattungsmerkmale**

Zur typischen Ausstattung einer WLAN-Festplatte gehört ein USB-3.0-Kabel. In der Regel findet sich im Lieferumfang auch noch ein Netzadapter mit Kabel zum Laden des Akkus an einer Steckdose. Relativ häufig liegt zusätzlich ein UK-Stecker bei. Damit lassen sich die Akkus zum Beispiel auch am Stromnetz in Grossbritannien aufladen.

Seltener dabei ist eine Aufbewahrungstasche für den Trans-

port der WLAN-Festplatte, wie bei der Corsair Voyager Air. Zur Voyager Air gibt es sogar noch einen Autoadapter dazu. Damit ist Corsair derjenige Hersteller in der Marktübersicht, der das meiste Zubehör mitliefert.

# **Konfiguration der WLAN-Festplatte**

Wenn die WLAN-Festplatte über das Funknetz mit einem PC oder Notebook verbunden ▶

# PC-WISSEN, das Spass macht.

**Online PC bietet Ihnen praktische Tipps & Tricks, spannende News und** vertieftes Wissen rund um Computer, **Tablet oder Smartphone Dazu: raffinierte Tools und tolle Vollversionen auf DVD** 

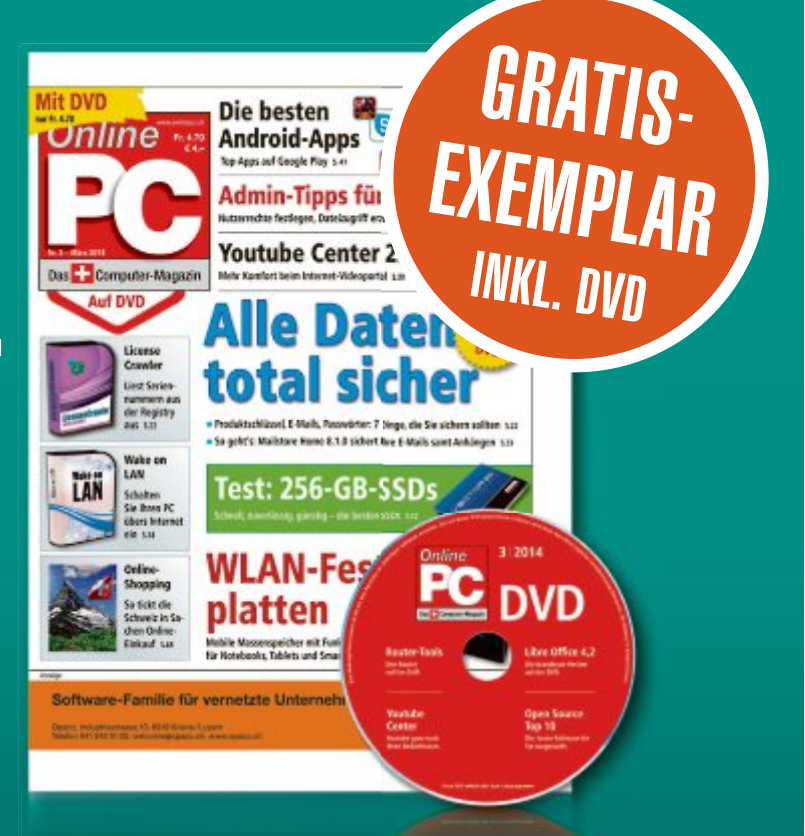

Bestellen Sie jetzt Ihr Gratis-Exemplar mit DVD:

# www.onlinepc.ch/gratisexemplare

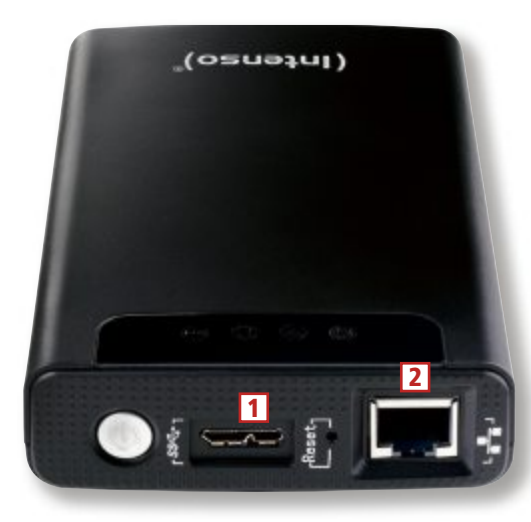

**Schnittstellen:** Die Intenso Memory 2 Move hat ausser einem USB-3.0-Anschluss (1) auch einen Ethernet-Anschluss (2) (Bild B)

ist, lässt sie sich über den Browser konfigurieren (Bild C). Öffnen Sie dazu den Browser und geben Sie die IP-Adresse der WLAN-Festplatte in die Adresszeile ein. Die IP-Adresse finden Sie in der Bedienungsanleitung des Geräts.

Vorbildlich zeigt sich hier Seagate: Sobald sich ein Notebook mit dem Funknetz der WLAN-Festplatte verbindet, startet auf dem Notebook automatisch der Standardbrowser und ruft selbstständig die Bedienoberfläche der WLAN-Festplatte auf.

### **Dateizugriff über den Browser**

Die meisten WLAN-Festplatten haben einen eigenen Dateimanager, den Sie über den Browser bedienen (Bild D).

In der Regel ist ein Zugriff über den Windows-Explorer aber einfacher und intuitiver. Bei der Patriot Aero PCGTW1000S etwa ist das auch notwendig. Hier ist ein Dateizugriff über den Browser nicht möglich.

# **Dateizugriff über den Windows-Explorer**

Am Notebook greift man unterwegs am einfachsten über den Windows-Explorer auf die WLAN-Festplatte zu, um Dateien abzuspielen, zu kopieren oder zu löschen (Bild E).

Dazu geben Sie in die Adresszeile des Windows-Explorers zweimal einen Backslash gefolgt von der IP-Adresse der WLAN-Festplatte ein – etwa **\\10.10.10.254** im Fall der Patriot Aero PCGTW1000S.

Ist der Zugriff auf die WLAN-Festplatte geschützt, wie etwa bei Intenso oder Patriot, fordert Sie Windows danach auf, einen Benutzernamen und ein Netzwerkkennwort einzugeben. Beides finden Sie entweder in der Bedienungsanleitung oder in der Konfigurationsoberfläche der WLAN-Festplatte.

Nach der Eingabe des Benutzernamens und des Netzwerkkennworts haben Sie im Windows-Explorer Zugriff auf die Ordner und Dateien auf der WLAN-Festplatte.

### **Dateizugriff per App**

Tablets und Smartphones greifen per App auf WLAN-Festplatten zu. Die Apps sind kostenlos beim jeweiligen Hersteller derWLAN-Festplatte für Android und iOS verfügbar. Der Dateizugriff beschränkt sich allerdings oft auf das Lesen von Dateien. Sie können also in der Regel keine Daten vom mobilen Endgerät auf die WLAN-Festplatte übertragen.

Die Apps streamen Musik und Videos von der WLAN-Festplatte direkt auf das Tablet oder Smartphone. Das bedeutet, dass sich nur Dateiformate abspielen lassen, die das Tablet oder Smartphone jeweils unterstützt.

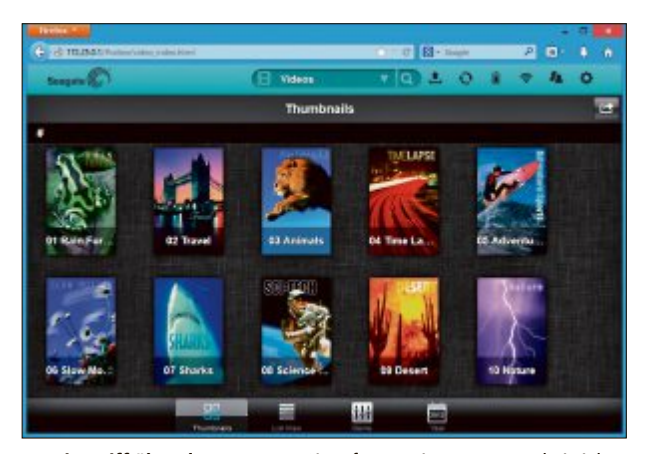

**Dateizugriff über den Browser:** Sie rufen Dateien unterwegs bei vielen WLAN-Festplatten über den Browser ab – hier die Videos auf einer Seagate Wireless Plus (Bild D)

### **Dateisysteme von WLAN-Festplatten**

Das vorinstallierte Dateisystem variiert je nach Hersteller: Vier WLAN-Festplatten in der Marktübersicht haben FAT32, drei NTFS und eine exFAT vorinstalliert.

FAT32-Festplatten funktionieren unter Windows, Mac OS und Linux. Allerdings unter-

# **Marktübersicht: WLAN-Festplatten ab 500 GByte**

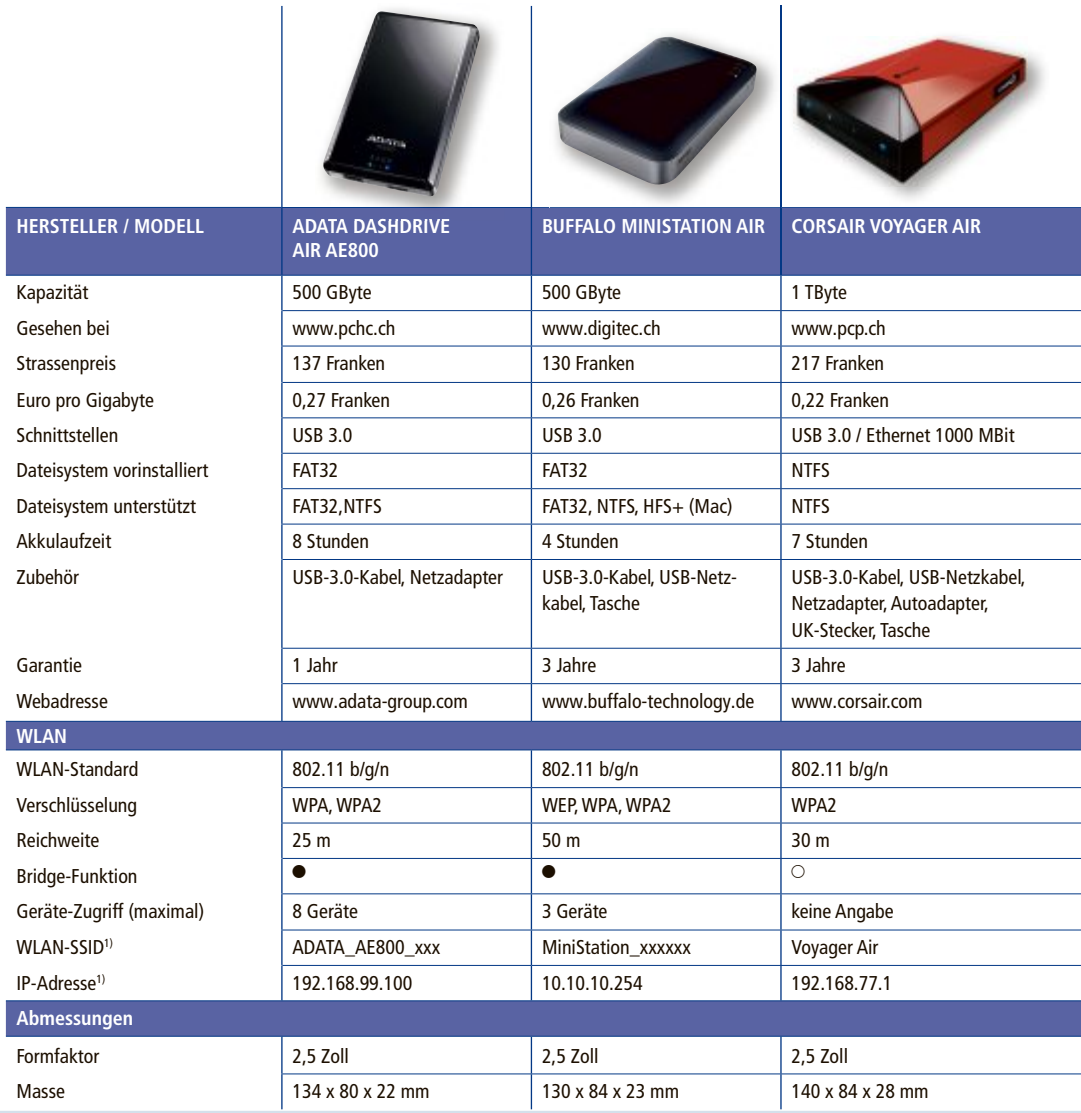

<sup>1)</sup> kann bei einzelnen Modellen anders lauten  $\bullet$  ja  $\circ$  nein

stützt das Dateisystem FAT32 keine Dateien, die grösser sind als 4 GByte. HD-Filme sind aber zum Beispiel mehr als doppelt so gross. Sie sollten die Festplatten daher mit dem NTFS-Dateisystem formatieren.

Das Dateisystem exFAT begrenzt die Dateigrösse zwar nicht auf 4 GByte, ist aber im Vergleich zum verbreiteten NTFS weniger kompatibel zu anderen Betriebssystemen.

NTFS-formatierte Festplatten funktionieren unter Windows, Mac OS oder Linux in der Regel ohne Probleme. NTFS ist also die beste Wahl, wenn es um WLAN-Festplatten geht.

Um herauszufinden, welches Dateisystem auf der WLAN-Festplatte vorinstalliert ist, gehen Sie folgendermassen vor: Schliessen Sie die WLAN-Festplatte per USB-Kabel an einen Computer an. Danach klicken Sie im Windows-Explorer mit der rechten Maustaste auf

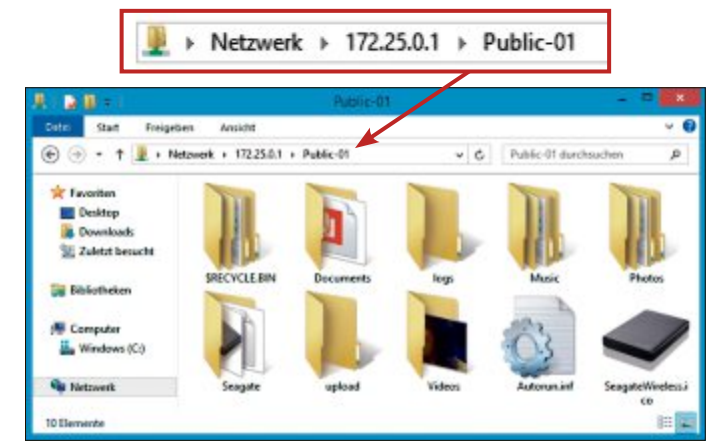

**Dateizugriff über den Windows-Explorer:** Geben Sie in die Adressleiste die IP-Adresse der WLAN-Festplatte ein. Dann wird ihr Inhalt im Windows-Explorer angezeigt – hier im Unterordner "Public-01" (Bild E)

> die Bezeichnung der WLAN-Festplatte und wählen "Eigenschaften". Unter "Dateisystem" werden Sie fündig.

> Wenn NTFS nicht vorinstalliert ist, lässt sich das auf diese Weise ändern: Klicken Sie im Windows-Explorer mit der rechten Maustas-

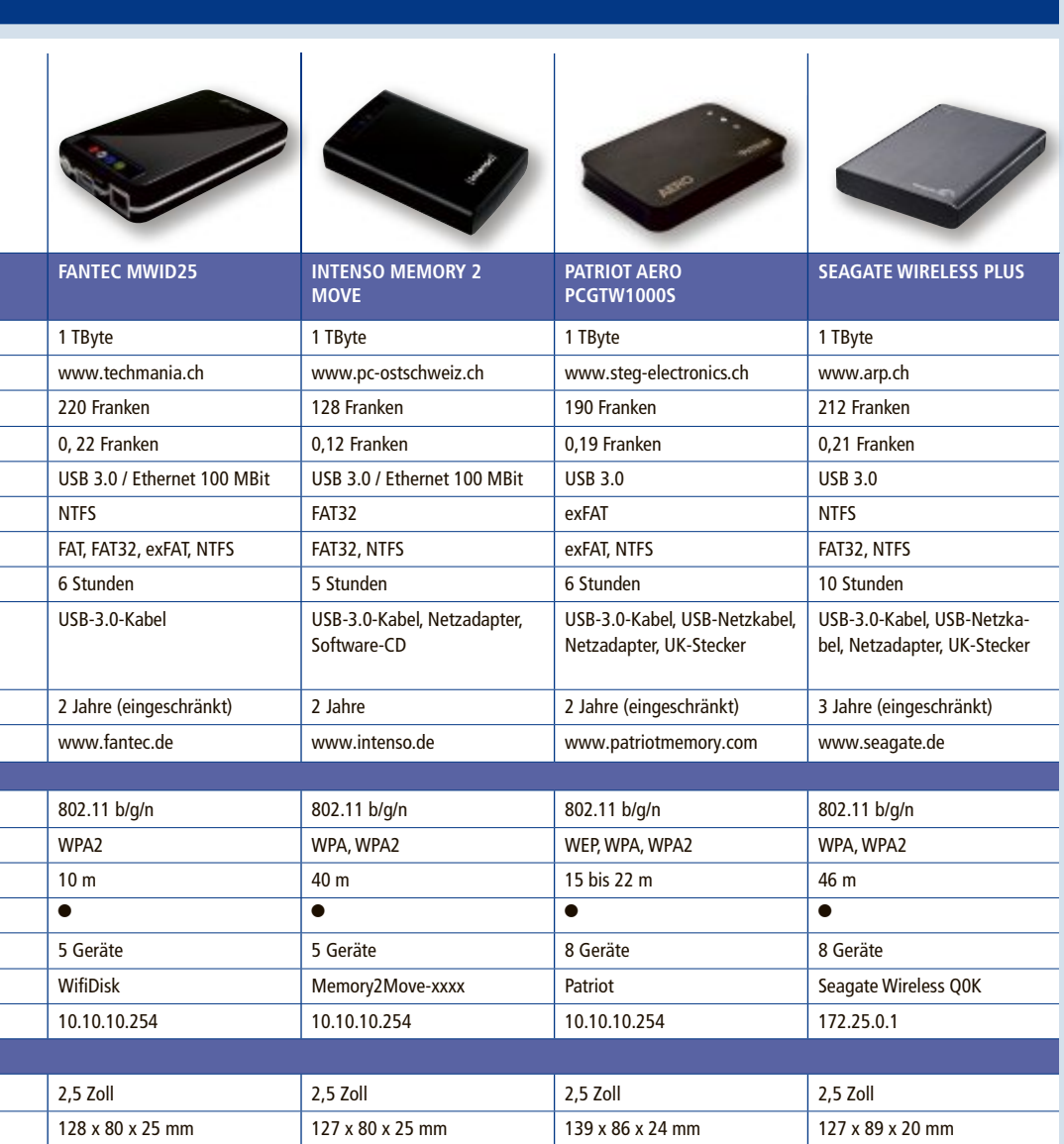

te auf die Bezeichnung der WLAN-Festplatte und wählen Sie "Formatieren…". Im neuen Fenster wählen Sie bei "Dateisystem" den Eintrag "NTFS" aus und bestätigen mit einem Klick auf "Starten". Vorsicht: Windows löscht nun alle Dateien, die sich auf der WLAN-Festplatte befinden. Sichern Sie daher gegebenenfalls vorher Ihre Dateien.

# **10 bis 50 Meter Reichweite**

Die Hersteller der Modelle in der Marktübersicht geben für ihre WLAN-Festplatten eine Reichweite zwischen 10 und 50 Metern an. Die von den Her-

stellern angegebenen Reichweiten beziehen sich meist auf freie Flächen. Diese Werte sind allerdings mit Skepsis zu betrachten.

Je grösser die Distanz zwischen Festplatte und Empfänger, desto geringer ist die Transferrate zwischen beiden Geräten. Wir haben bei zwei Metern Abstand eine WLAN-Transferrate von 2 bis 3 MByte/s gemessen. Das reicht gerade noch, um einen HD-Film gleichzeitig auf zwei Geräte zu streamen. Ein Abstand von 10 Metern oder mehr ist also ohnehin nicht zu empfehlen.

# **Wie lange hält der Akku?**

Die Hersteller geben eine maximale Akkulaufzeit zwischen 5 und 10 Stunden an. Sie ist davon abhängig, wie viele Geräte auf die WLAN-Festplatte zugreifen und wie oft der Zugriff erfolgt. Eine WLAN-Festplatte, die permanent Filme streamt, hält nicht so lange durch wie eine, die nur eingeschaltet ist.

Für das Laden des Akkus sollte man mit ungefähr 5 Stunden rechnen. Wenn Sie die Festplatte per USB-Verbindung am PC laden, dauert es länger. Am schnellsten geht es über die Steckdose.

### **Garantie**

Die Garantiedauer beträgt bei den WLAN-Festplatten zwischen einem und drei Jahren. Einige Hersteller wie Patriot oder Seagate schränken die Garantie ausdrücklich ein. Sie kommen in bestimmten Fällen nicht für einen entstandenen Schaden auf, beispielsweise bei Datenverlust oder bei Nichtbeachtung der Bedienungsanleitung.

Die genauen Bedingungen lassen sich der Bedienungsanleitung der jeweiligen WLAN-Festplatte entnehmen.

*Robert Schanze*

## **Weitere Infos**

■ www.wlan-festplatte.com Online-Ratgeber zu kabellosen Festplatten

# **Youtube Center 2.0.1**

Youtube, nur besser: Das Browser-Add-on Youtube Center 2.0.1 blendet Werbung aus, lädt Videos herunter und zeigt Videobewertungen im Vorschaubild an. Das Add-on gibt es für Firefox, Opera und Chrome.

**Y** outube ist eine der am häufigsten aufgerufenen Webseiten weltweit. Mehr als eine Milliarde Nutzer besuchen das Videoportal jeden Monat. Das Browser-Add-on Youtube Center 2.0.1 konfiguriert die beliebte Videoplattform nach Ihren Wünschen (Entwickler-Version, kostenlos, https://github. com/YePpHa/YouTubeCenter/wi ki/Developer-Version und auf <sup>o</sup>).

Das Add-on ist unter anderem für Firefox, Opera und Chrome verfügbar. Wir empfehlen die Entwickler-Version, da in der regulären Version die Anzeige der Videoauflösung fehlerhaft war.

Laden Sie auf der Webseite unter "Download" die entsprechende Datei für Ihren Browser herunter. Die Datei für Firefox trägt den Namen "YouTubeCenter.xpi"

Um das Add-on zu installieren, klicken Sie im Browser oben links auf "Firefox, Add-ons" und danach auf das kleine Zahnrad am oberen Rand. Klicken Sie dann auf "Add-on aus Datei installieren…" und wählen Sie die XPI-Datei aus.

Wenn Sie jetzt Youtube aufrufen, dann öffnet sich einmalig ein Hinweisfenster: Entweder Sie klicken darin auf "Gehe zu den Einstellungen", um das Einstellungsfenster von Youtube Center aufzurufen, oder Sie klicken auf "Schliessen" und öffnen die Einstellungen später (Bild A).

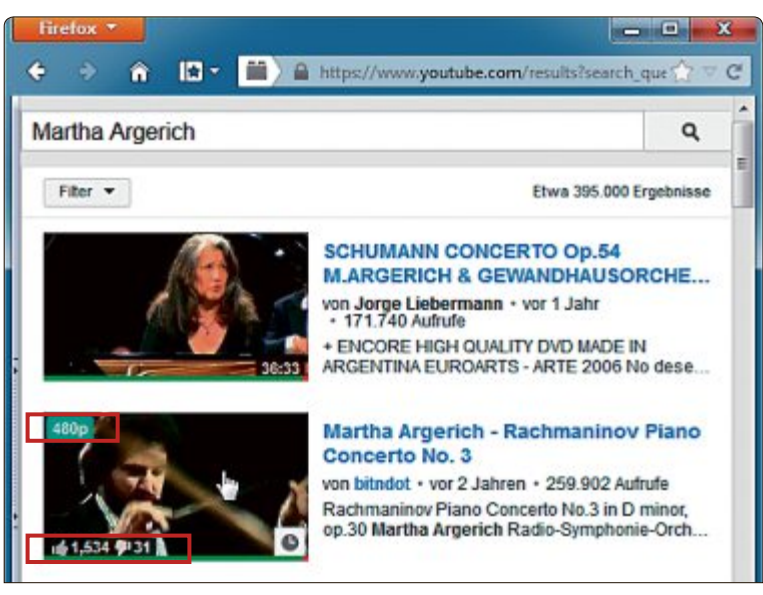

**Verbesserte Vorschau:** Youtube Center zeigt die Videobewertungen und die Videoauflösung im Vorschaubild an, wenn sich der Mauszeiger darauf befindet (Bild B)

> Das Einstellungsfenster von Youtube Center lässt sich aus Youtube heraus aufrufen. Klicken Sie dazu oben rechts neben "Anmelden" auf das neue Zahnradsymbol. Geänderte Einstellungen speichert das Add-on automatisch.

## **Vorschaubilder mit Bewertungen und Videoauflösungen**

Wer in Youtube die Bewertungen eines Videos sehen will, muss das Video zuerst anklicken.

Youtube Center 2.0.1 zeigt die Bewertungen der Videos bereits am unteren Rand der Vorschaubilder in Form eines Balkens an.

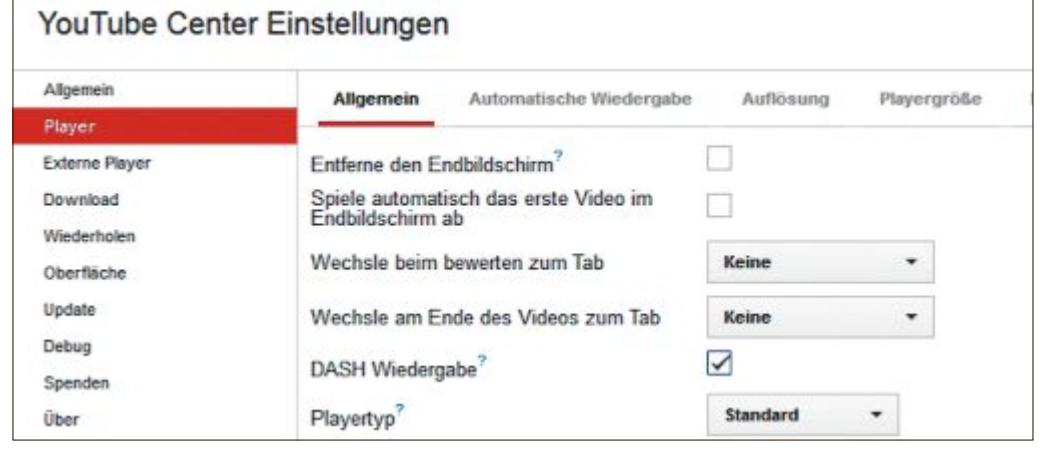

**Youtube-Einstellungen:** Das Browser-Add-on Youtube Center 2.0.1 ist im Wesentlichen ein übersichtlich gegliedertes Einstellungsfenster. Damit konfigurieren Sie Youtube von A bis Z (Bild A)

Wenn Sie die Maus über ein Vorschaubild bewegen, wird unten links die genaue Anzahl der positiven und negativen Bewertungen angezeigt. Oben links blendet das Add-on die Originalauflösung des Videos ein (Bild B). Wenn Sie mit der Maus über dem Vorschaubild verweilen, wird das Video in kurzen Intervallen im Vorschaubild abgespielt. So verschaffen Sie sich schnell einen Eindruck vom Inhalt des Videos.

Die neuen Funktionen konfigurieren Sie im Einstellungsfenster von Youtube Center unter "Oberfläche, Video Vorschaubild".

## **Player anpassen**

Passen Sie auch das Aussehen und die Funktionsweise des Youtube-Players an Ihre Wünsche an (Bild C).

Youtube Center 2.0.1 unterschiedet den eigenen Player auf der Youtube-Webseite und die eingebetteten Youtube-Player auf anderen Webseiten.

Den gewöhnlichen Player konfigurieren Sie im Einstellungsfenster von Youtube Center unter der Auswahl "Player". Auf der rechten Seite passen Sie die Standards für das Player-Aussehen, die Auflösung, die Player-Grösse und die Lautstärke an.

Unter dem Menüpunkt "Externe Player" finden Sie die Einstellungen für eingebettete Player.

### **Videos komplett im Voraus laden**

Youtube lädt pausierte Videos nicht komplett im Voraus. Stattdessen wird lediglich ein kleiner Abschnitt gepuffert (Bild D). Das liegt daran, dass Youtube das Streaming-Protokoll DASH nutzt – das Kürzel steht für Dynamic Adaptive Streaming over HTTP.

Wer aber zum Beispiel eine langsame Internetverbindung hat, der möchte Videos so lange pausieren, bis sie komplett geladen sind, um sie dann am Stück ansehen zu können. Deak-

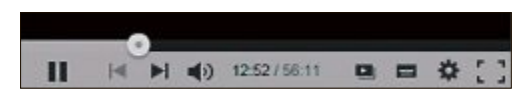

**Player anpassen:** Im Einstellungsfenster von Youtube Center lässt sich auch der Player anpassen (Bild C)

# **Youtube Center 2.0.1 Praxis**

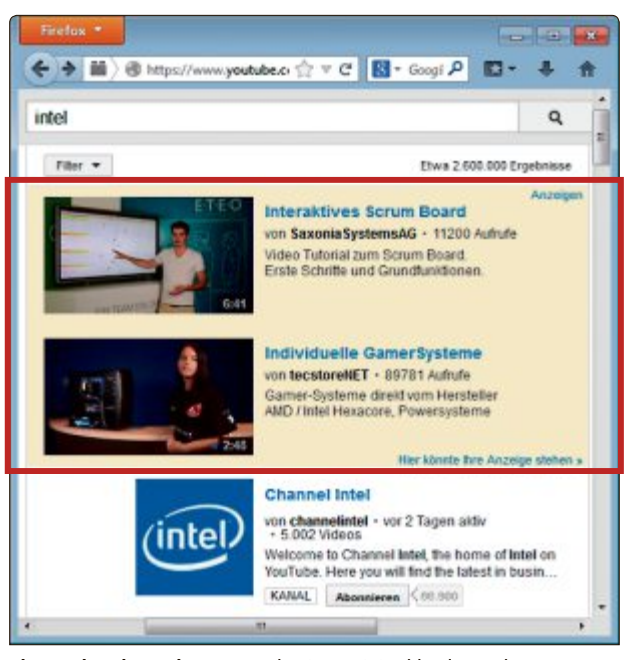

**Platzraubende Werbung:** Youtube Center 2.0.1 blendet Werbung aus (Bild E)

tivieren Sie dazu DASH in den Youtube-Center-Einstellungen unter "Player, Allgemein": Entfernen Sie dann das Häkchen bei "DASH Wiedergabe".

# **HTML5 statt Flash**

Flash ist ein Sicherheitsrisiko für den PC. In Youtube Center lässt sich gezielt einstellen, dass Youtube Videos stattdessen mit HTML5 abspielen soll.

Klicken Sie dazu im Einstellungsfensterlinks auf "Player" und wählen Sie auf der rechten Seite unter "Allgemein" bei "Playertyp" den Eintrag "HTML5" im Dropdown-Menü aus.

### **Videos nicht gleichzeitig abspielen**

Youtube spielt Videofilme sofort ab, wenn das Video aufgerufen wird. Wenn man nun gleichzeitig drei verschiedene Youtube-Videos aufruft, spielt Youtube auch alle drei gleichzeitig ab. Mit Youtube Center 2.0.1 verhält sich Youtube standardmässig anders. Das heisst: Es

wird immer nur das aktuell aktive Video abgespielt, die anderen Streifen pausieren. Wenn Sie dann auf die Play-Schaltfläche eines anderen Videos klicken, wird dieses abgespielt und das vorherige Video pausiert automatisch.

## **Automatische Wiedergabe ausschalten**

Wenn Sie ein Youtube-Video aufrufen, spielt der Player es sofort ab. Das kann unpraktisch sein, wenn Sie bereits ein Video sehen und weitere Videos für später aufrufen. In diesem Fall würde Youtube Center 2.0.1 immer das zuletzt geöffnete Video abspielen und das Video, das Sie eigentlich sehen wollen, pausieren.

So schalten Sie die automatische Wiedergabe in Youtube Center 2.0.1 aus: Klicken Sie links auf "Player" und rechts auf "Automatische Wie-

dergabe". Setzen Sie ein Häkchen bei "Verhindere automatische Wiedergabe".

# **Anmerkungen aus, Player gross**

Youtube Center 2.0.1 verändert einige Youtube-Einstellungen automatisch. So sind etwa die Anmerkungen desjenigen, der das Video hochgeladen hat, standardmässig ausgeschaltet. Auch ist der Player grösser als üblich.

Wenn Ihnen die Änderungen nicht zusagen, dann machen Sie sie wieder rückgängig: Öffnen Sie zunächst das Einstellungsfenster von Youtube Center. Klicken Sie links auf "Player" und rechts auf den Reiter "Allgemein". Setzen Sie ein Häkchen bei "Anmerkungen aktivieren".

Um die Player-Grösse wieder auf die Standardmasse zu ändern, klicken Sie im Einstellungsfenster links auf "Player" und rechts auf den Reiter "Playergrösse". Entfernen Sie anschliessend das Häkchen hinter "Aktiviere Umskalierung".

### **Keine Werbung mehr**

Youtube-Werbung gehört mit dem Youtube Center 2.0.1 der Vergangenheit an (Bild E). Das Add-on sorgt standardmässig dafür, dass Youtube keinerlei Werbung mehr angezeigt.

# **Symbolleiste mit Video-Download und automatischer Wiederholung**

Youtube Center 2.0.1 blendet standardmässig unter jedem Video eine Symbolleiste mit fünf neuen Funktionen ein.

**Download:** Damit laden Sie ein Youtube-Video in einer bestimmten Auflösung und einem bestimmten Format wie MP4, WebM, FLV oder 3GP herunter (Bild F).

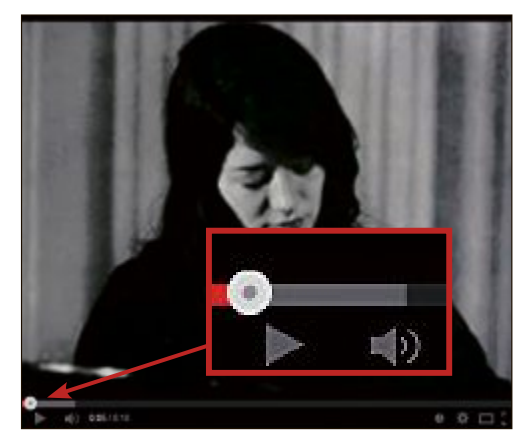

**Komplettes Video laden:** Normalerweise lädt Youtube immer nur einen kleinen Teil eines Videos im Voraus. Youtube Center 2.0.1 lädt es stets komplett in den Zwischenspeicher – auch wenn das Video pausiert (Bild D)

**Wiederholung:** Wenn Sie auf die Schaltfläche "Wiederholung" klicken, dann wird das Video in einer Endlosschleife abgespielt.

**Licht aus- und einschalten:** Ein Klick auf das Glühlampensymbol verdunkelt die restliche Webseite bis auf den Player. Ein weiterer Klick stellt die ursprüngliche Helligkeit wieder her.

**Grösse ändern:** In diesem Dropdown-Menü stellen Sie die Player-Grösse schnell auf vordefinierte Grössen wie "Klein", "Gross" oder "720p" ein.

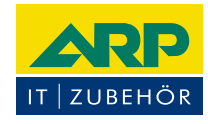

# «Ich drucke genauso schön, koste aber weniger.»

Sparen Sie bis 20% mit ARP Tonern, erhältlich für diverse Drucker: 100% kompatibel und zuverlässig, 100% Druckqualität - mit Garantie.

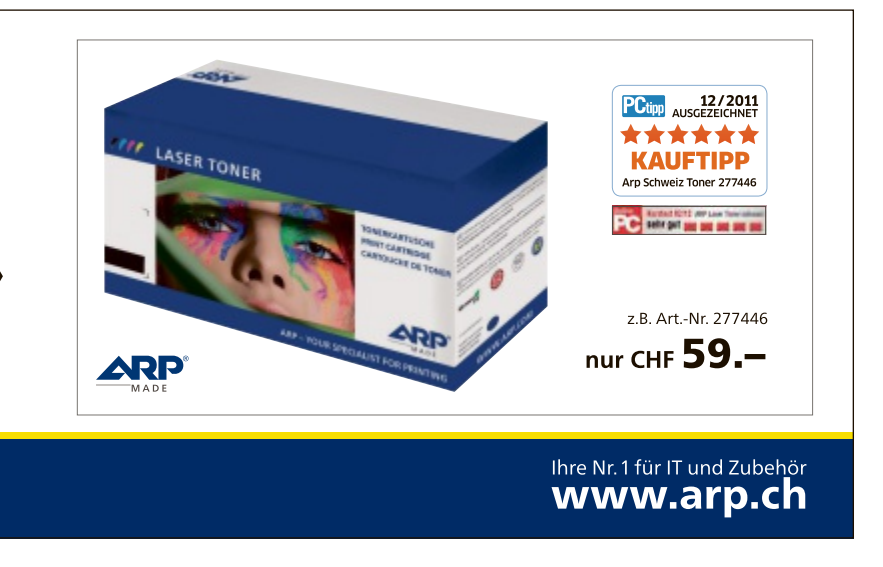

Über 30 000 IT-Artikel. Heute bestellt - Morgen geliefert. ARP Schweiz AG I Birkenstrasse 43b I 6343 Rotkreuz I Tel. 041 799 09 09

**Seitenverhältnis:** Wenn ein Youtube-Video ein falsches Seitenverhältnis dann stauchen Sie es nachträglich auf 4:3 oder Sie strecken es auf 16:9.

Sollten Sie einzelne Schaltflächen nicht benötigen, lassen sie sich auch ausblenden. Klicken Sie dazu im Einstellungsfenster links auf "Oberfläche" und dann auf den Reiter "Platzierung".

# **Audio-Download**

Unter der Schaltfläche "Download" der Symbolleiste gibt es die Option, nur die Audiospur des Videos zu spei-

chern. In unseren Tests hat das allerdings nicht funktioniert.

Nutzen Sie dafür stattdessen die in Youtube Center 2.0.1 voreingestellten externen Webseiten mit Konvertierungsdiensten. Diese Dienste wandeln Youtube-Videos in MP3-Dateien um und stellen danach die Audiodatei zum Download bereit.

Klicken Sie dazu in Youtube Center links auf "Download" und rechts auf "MP3 Dienste". Setzen Sie ein Häkchen bei den Webseiten Ihrer Wahl, etwa bei "Video2MP3.net (HQ)". Diese erscheinen dann automatisch unter der "Download"-Schaltfläche der Symbolleiste. Wenn Sie nun über die Symbolleiste auf einen MP3-Dienst klicken, dann leitet Youtube Center das Video automatisch an den MP3- Dienst weiter. Nach der Konvertierung brauchen Sie dann in der Regel nur noch auf eine

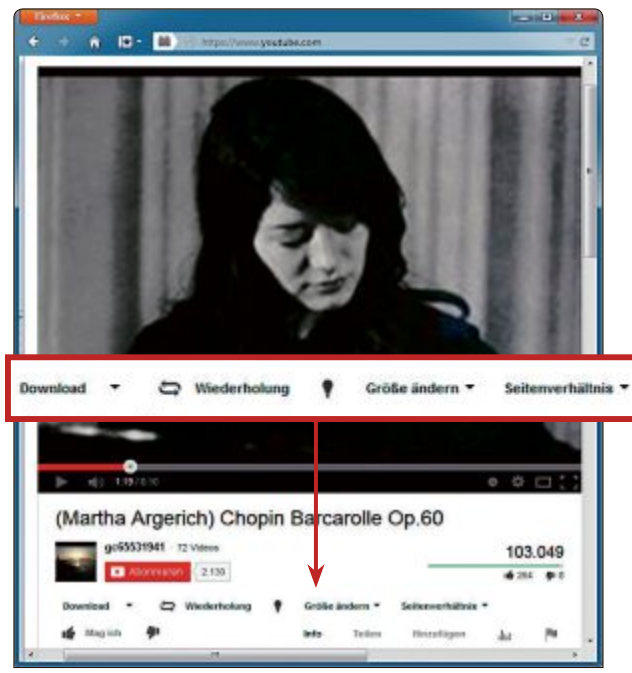

**Video-Download:** Die Symbolleiste von Youtube Center 2.0.1 lädt Videos in den Formaten MP4, WebM, FLV oder 3GP herunter (Bild F)

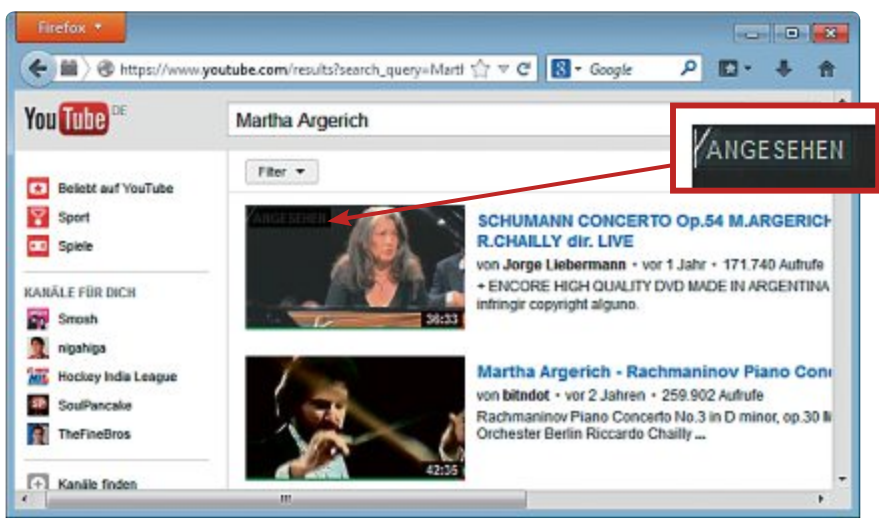

**Angesehen:** Youtube Center 2.0.1 zeigt an, ob Sie ein Video schon einmal angesehen haben (Bild G)

Download-Schaltfläche der angezeigten Webseite zu klicken.

# **Endbildschirm entfernen**

Am Ende jedes Videos blendet Youtube weitere Videovorschläge in Form von Vorschaubildern ein. Youtube Center 2.0.1 kann das unterbinden: Klicken Sie im Einstellungsfenster auf "Player, Allgemein" und setzen Sie ein Häkchen bei "Entferne den Endbildschirm".

### **Standardauflösung einstellen**

Youtube Center 2.0.1 stellt die Auflösung für Youtube-Videos standardmässig auf 720p ein – sofern das Video in dieser Auflösung vorliegt. Das ist sinnvoll, wenn Sie einen schnellen Internetanschluss haben. Wenn nicht, zögert die hohe Auflösung den Ladevorgang für Videos unnötig hinaus. Stellen Sie in diesem Fall Ih-

> re bevorzugte Standardauflösung für Youtube-Videos ein.

Klicken Sie im Einstellungsfenster von Youtube Center auf "Player, Auflösung". Unter "Automatische Auflösung" wählen Sie die Auflösung, mit der Youtube Videos standardmässig abspielen soll.

Um die Funktion "Automatische Auflösung" ganz auszuschalten, entfernen Sie das Häkchen bei "Automatische Auflösung aktivieren".

### **Angesehene Videos markieren**

Youtube Center 2.0.1 markiert in den Suchergebnissen bereits angeschaute Videos oben links mit dem Vermerk "ANGESEHEN" und graut deren Vorschaubilder leicht aus. Das soll die Suche nach neuen Videos erleichtern (Bild G).

Bei Bedarf leeren Sie den Videoverlauf oder blenden bereits gesehene Videos aus. Die Einstellungen dazu finden Sie unter "Allgemein, Angesehene Videos".

# **Standardlautstärke einstellen**

Youtube merkt sich die eingestellte Lautstärke des letzten abgespielten Videos. Wenn Sie dann ein neues Video aufrufen, übernimmt Youtube automatisch die letzte gespeicherte Lautstärke.

Wollen Sie, dass Youtube neue Videos standardmässig immer mit einer bestimmten Lautstärke abspielt – zum Beispiel mit 75 Prozent, dann gehen Sie so vor: Klicken Sie im Einstellungsfenster von

Youtube Center links auf "Player" und rechts auf den Reiter "Lautstärke". Setzen Sie ein Häkchen bei "Aktivierung der Lautstärkeregelung" und geben Sie bei "Lautstärke" den Wert **75** ein.

## **Einstellungen auf PC übertragen**

Wenn Sie Youtube mit Youtube Center 2.0.1 komplett konfiguriert haben, dann brauchen Sie die Einstellungen nicht alle noch einmal an einem anderen PC vorzunehmen.

Youtube Center 2.0.1 exportiert auf Wunsch sämtliche Einstellungen in eine Datei. Diese müssen Sie dann nur noch auf dem anderen PC importieren.

Klicken Sie im Einstellungsfenster links auf "Allgemein" und rechts ebenfalls auf "Allgemein". Wählen Sie dann am unteren Fensterrand "Einstellungen Importieren/Exportieren". Ein neues Fenster öffnet sich. Klicken Sie nun unten links auf die Schaltfläche "Exportiere als Datei", speichern Sie die Datei ab und übertragen Sie sie auf den anderen Computer – etwa per USB-Stick.

Installieren Sie anschliessend Youtube Center 2.0.1 auf dem PC, an dem Sie die Einstellungen importieren möchten. Rufen Sie danach den Importieren/Exportieren-Dialog auf und ziehen Sie die exportierte Datei in das Feld "Ziehen Sie die exportierte Einstellungsdatei nach hier".

Bestätigen Sie die Änderung anschliessend mit einem Klick auf "Speichern und neu laden". Youtube Center 2.0.1 hat nun alle Ein- $\operatorname{stellar}$ übernommen.

*Robert Schanze*

### **Weitere Infos**

■ https://github.com/YePpHa/YouTubeCenter/wiki Entwickler-Webseite von Youtube Center 2.0.1 (englischsprachig)

# FRITZ!Box 7490 Alles für das schnellste Heimnetz

Spektakuläre Geschwindigkeiten für das Heimnetz der nächsten Generation! FRITZ!Box 7490 sorgt mit innovativer Spitzentechnologie für ultraschnelle Verbindungen an jedem ADSL-Anschluss und deckt mit vielen Extras alle Kommunikationswünsche rund um Internet, Telefonie und Netzwerk ab. Ausgestattet mit den umfassenden Leistungsmerkmalen von FRITZ!OS wird FRITZ!Box 7490 zur idealen Zentrale für Ihr Smart Home.

# Die FRITZ!-Familie - alles für Ihr Heimnetz

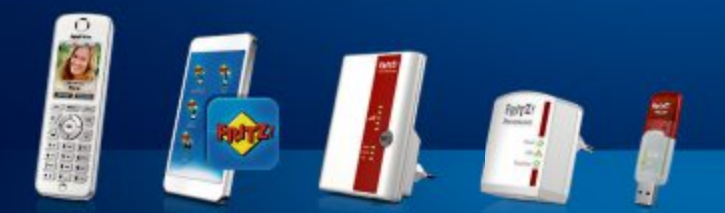

- VDSL/ADSL mit bis zu 100 MBit/s für jeden Anschluss
- Ultraschnelles WLAN AC mit bis zu 1.300 MBit/s
- Gigabit-LAN für PC, Spielekonsole und mehr
- Voller Telefonkomfort mit Telefonanlage und DECT-Basis
- **USB 3.0 für Drucker und Speicher im Netzwerk**
- FRITZ!OS mit MyFRITZ!, FRITZ!App und Smart Home

# FRITZ!Box 7490 - vielfach empfohlen

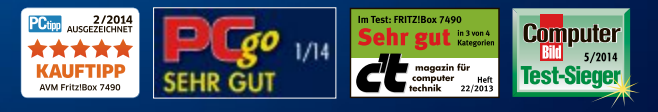

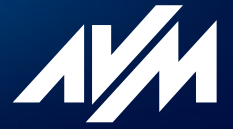

fritzbox.eu

# **Wake on LAN**

Die Funktion Wake on LAN schaltet Ihren PC nicht nur im Heimnetz ein, sondern auch über das Internet – von jedem Ort der Welt aus.

Wake on LAN – kurz WOL – ist ein Stan-<br>dard, der 1995 von AMD entwickelt wurdard, der 1995 von AMD entwickelt wurde. Er ermöglicht es, Rechner über das Netzwerk einzuschalten.

# **7 Fragen zu Wake on LAN**

Bevor es an die eigentliche Arbeit geht, beantworten wir die sieben wichtigsten Fragen.

# **Was bedeutet Wake on LAN?**

Wake on LAN bedeutet zunächst einmal, einen Rechner über das lokale Netzwerk aufzuwecken, also einzuschalten. Das funktioniert über die Netzwerkkarte. Sie kann im Zusammenspiel mit dem BIOS einen Rechner tatsächlich einschalten. Im lokalen Netzwerk ist dies natürlich nichts Besonderes. Denn genauso gut können Sie zu dem Rechner hingehen und ihn über den Ein-/Ausschalter einschalten. Das führt direkt zur nächsten Frage.

# **Geht das auch übers Internet?**

Ja, und das ist der spannende Teil. Wenn alles richtig konfiguriert ist, dann können Sie Ihren PC oder ein anderes netzwerkfähiges Gerät zu Hause von überall auf der Welt aus einschalten – sei es mit einem PC, einem Tablet oder einem Smartphone.

# **Was kann ich damit machen?**

Den PC aus der Ferne einzuschalten, ist freilich nur die halbe Miete. Es gilt ausserdem, entsprechende Zugriffsmöglichkeiten einzurichten. Das kann zum Beispiel FTP oder VNC sein. Ganz komfortabel funktioniert es mit Teamviewer. Damit steuern Sie Ihren Heimrechner aus der Ferne so, als sässen Sie direkt davor.

| 国                                                                                                | Eingabeaufforderung | ٠                       |
|--------------------------------------------------------------------------------------------------|---------------------|-------------------------|
| Microzoft Windows (Version 6.2.92WM)<br>(c) 2012 Microsoft Corporation. Alle Rechte worbehalten. |                     | $\triangleright$        |
| C:\Users\Andreas}getmac -v                                                                       |                     |                         |
| <b>Verbindungsname Metzwerkadapter Physisch. Adresse</b>                                         |                     | Iransportnane           |
| Controller der<br>Ithernet                                                                       | D4-3B-7E-4A-58-CB   | <b>Nicht</b> zutraffend |
| <b>VirtualNox Host VirtualNox Host 88-88-27-88-68-84</b>                                         |                     | <b>Nicht</b> zutreffend |
| UMware Network UMware Uirtual 80-58-56-C8-88-81                                                  |                     | <b>Nicht</b> zutraffand |
| UMware Metwork UMware Uirtual                                                                    | 00 50 56 CO 00 08   | <b>Nicht</b> zutraffand |
| C:\Users\Andreas}_                                                                               |                     |                         |
|                                                                                                  |                     |                         |

MAC-Adresse ermitteln: In der Spalte "Physisch. Adresse" sehen Sie die MAC-Adressen aller netzwerkfähigen Geräte, die in Ihrem Heimnetz zu finden sind (Bild B)

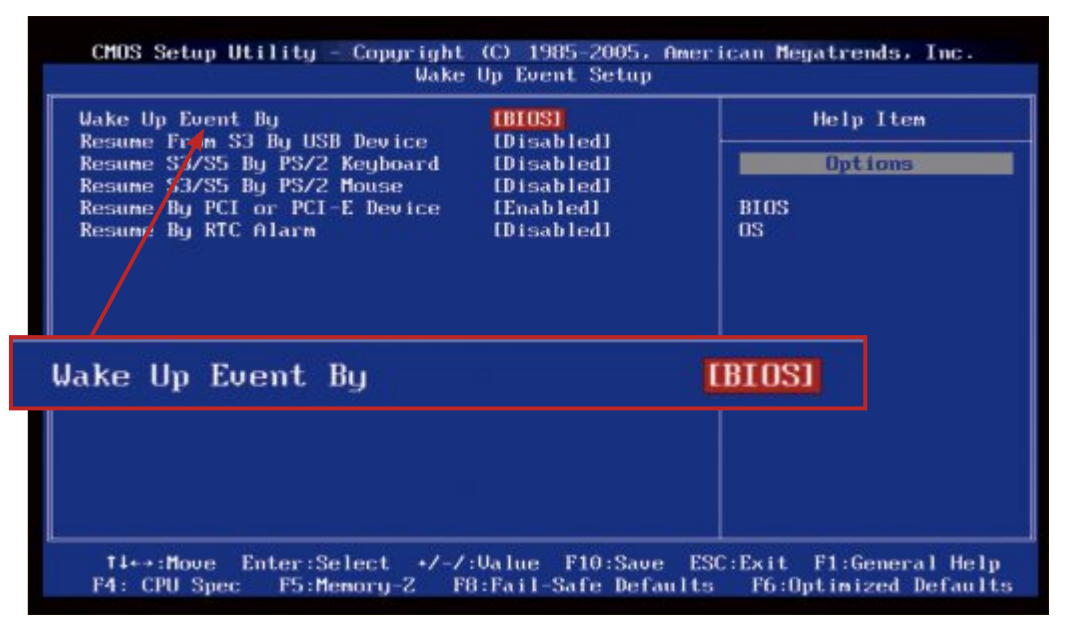

**BIOS-Einstellungen:** Sie können nur Rechner über das Netzwerk oder das Internet ferngesteuert einschalten, in deren BIOS Wake on LAN aktiviert ist (Bild A)

Sollte Ihnen zum Beispiel im Urlaub die PIN Ihrer Kreditkarte nicht einfallen, dann schalten Sie Ihren PC zu Hause ein und sehen nach.

# **Geht das auch mit WLAN?**

Nein. Zwar haben Chip-Hersteller wie Atheros vor einiger Zeit auch Wake on WLAN entwickelt. Allerdings konnte sich der Standard nicht durchsetzen und ist wieder von der Bildfläche verschwunden.

# **Was sind die Voraussetzungen?**

Damit Sie den Rechner über das Internet starten können, benötigen Sie eine dynamische IP-Adresse. Mehr dazu lesen Sie auf Seite 36.

> Der Router stellt hier in der Regel keine Hürde dar. Er muss nur Port-Weiterleitung unterstützen. Neuere Router von AVM haben sogar eine Wake-on-LAN-Funktion eingebaut.

> Die meisten halbwegs aktuellen Rechner sollten die Hardware-Voraussetzungen für WOL erfüllen. Zunächst einmal muss die Netzwerkkarte beziehungsweise

der Netzwerk-Chip Wake on LAN unterstützen. Und die Netzwerkkarte muss ununterbrochen mit der Stromzufuhr verbunden sein – auch wenn der PC ausgeschaltet ist. Im BIOS muss zudem das Advanced Configuration and Power Interface (ACPI) aktiviert sein. ACPI ist ein Industriestandard für die Energieverwaltung in PCs.

# **Muss der PC im Ruhemodus sein?**

Nein. Zwar sieht der Wake-on-LAN-Standard vor, dass sich der Rechner im ACPI-Zustand S1, S3 oder S4 befinden muss. S1 und S3 sind Energiesparmodi, S4 ist der Ruhemodus. Wenn Sie den PC ausschalten, dann befindet er sich im Zustand S5, der Wake on LAN eigentlich nicht erlaubt. Auf sehr vielen Rechnern funktioniert es aber trotzdem. Wenn Sie allerdings die Stromzufuhr unterbrechen, und sei es auch nur für Sekunden, dann klappt es mit Wake on LAN nicht mehr.

Notebooks verhalten sich dagegen oft anders, da die Netzwerkkarte von der Stromzufuhr getrennt wird, um den Akku zu schonen. Wake on LAN funktioniert dann nur im Modus "Energie sparen".

# **Geht das auch mit dem NAS?**

Ja, mit einem NAS funktioniert es analog zum PC. Voraussetzung ist, dass das NAS Wake

on LAN unterstützt. Das ist bei allen Modellen der letzten Jahre beispielsweise von Synology oder Qnap der Fall. Bei Qnap aktivieren Sie Wake on LAN im Menü "Systemeinstellungen, Leistung", bei Synology unter "Systemsteuerung, Hardware". Das NAS muss ständig mit der Steckdose verbunden sein.

| C/Windows/aystem32\cmd.exe                                                                             |                                         |                                                 |
|----------------------------------------------------------------------------------------------------|-----------------------------------------|-------------------------------------------------|
| Windows-IP-Konfiguration                                                                               |                                         |                                                 |
| Ethernet-Adapter LAN-Verbindung:                                                                       |                                         |                                                 |
| Verbindungsspezifisches DNS-Suffix: fritz.box<br>Py6-Adresse<br>Pv6-Adresse.<br>emporäre IPv6-Adresse. | $\mathcal{L} = \mathcal{L} \mathcal{L}$ | 0::2461:c58b:8442:7c0c<br>18b: 1ce0: 1e24: a390 |
|                                                                                                    |                                         |                                                 |
| tandardgateway                                                                                         |                                         |                                                 |

**Lokale IP-Adresse:** Der Befehl **ipconfig** zeigt in der Zeile "IPv4-Adresse" die lokale IP-Adresse des PCs an. Diese brauchen Sie, um den PC innerhalb Ihres Heimnetzes per Wake on LAN einzuschalten (Bild C)

# **Vorarbeiten**

Bevor Sie Ihren Rechner oder Ihr NAS aus der Ferne aufwecken, sind noch ein paar Dinge zu konfigurieren.

# **BIOS-Einstellungen**

Wie erwähnt muss das BIOS ACPI und Wake on LAN unterstützen und die entsprechenden Optionen müssen aktiviert sein.

Starten Sie Ihren PC und wechseln Sie ins BIOS. Je nach Mainboard drücken Sie dazu während des Startvorgangs die Tasten [F1], [F2] oder [Entf].

Die gesuchten Einstellungen finden sich in der Regel unter "Power Management Setup" oder ähnlich lautenden Menüpunkten. Der Wert von "ACPI Function" oder ähnlich muss "Enabled" sein.

Optional ändern Sie "ACPI Suspend Type", "ACPI Standby State" oder ähnlich von "S1" auf "S3". S3 ist energiesparender als S1.

Schliesslich aktivieren Sie noch die Funktion Wake on LAN. Sie heisst meistens "Wake Up by Onboard LAN" oder "Wake Up Event Setup". Stellen Sie hier "Enabled" ein oder rufen Sie das dazugehörige Untermenü auf. Hier stellen Sie "Wake Up Event By" oder ähnlich auf "BIOS" (Bild A). Ausserdem stellen Sie "Resume By PCI or PCI-E Device" auf "Enabled".

Neue Mainboards haben manchmal die zusätzliche Option "EuP 2013". Stellen Sie diese, falls vorhanden, auf "Disabled". Ansonsten hat die Netzwerkkarte bei ausgeschaltetem Rechner keinen Strom mehr. Speichern Sie die BIOS-Einstellungen. Meist dient dazu die Taste [F10].

# **Netzwerkkarte konfigurieren**

Die Konfiguration der Netzwerkkarte nehmen Sie im Betriebssystem vor. Hier unterscheiden sich Windows 7 und Windows 8 ein wenig.

Rufen Sie die Systemsteuerung auf und wechseln Sie über "System und Sicherheit" zum Geräte-Manager. Hier klappen Sie den

Eintrag "Netzwerkadapter" auf. Ihre Netzwerkkarte hat Namen wie Realtek, Marvell, Broadcom oder Qualcomm. Klicken Sie den passenden Eintrag mit der rechten Maustaste an und wählen Sie dann "Eigenschaften". Je nach Netzwerktreiber weichen die folgenden Bezeichnungen unter Umständen etwas ab. Öffnen Sie den Reiter "Erweitert" und setzen Sie den Wert von "Wake on Magic Packet", "Wake on pattern

œ @ 100/172821 最合平d Wino  $P$   $D - 4$  $\ddot{\phantom{1}}$ **FRITZ!Box 7330** Aegenvidet v | FRITZ19ox | FRITZ1NAS | M **Ubersich** Colour M Zugangsdate ust Porthwgaben emgencht<br>che IP-Adresse der FRITZE Frees Dynamic DNS benutzen DSL-Info Telefon **WLAN** Update URI DECT System Assistenten Chamahman Abbrech

**Router konfigurieren:** Tragen Sie die Angaben des DynDNS-Dienstes ein, hier am Beispiel der Fritzbox (Bild D)

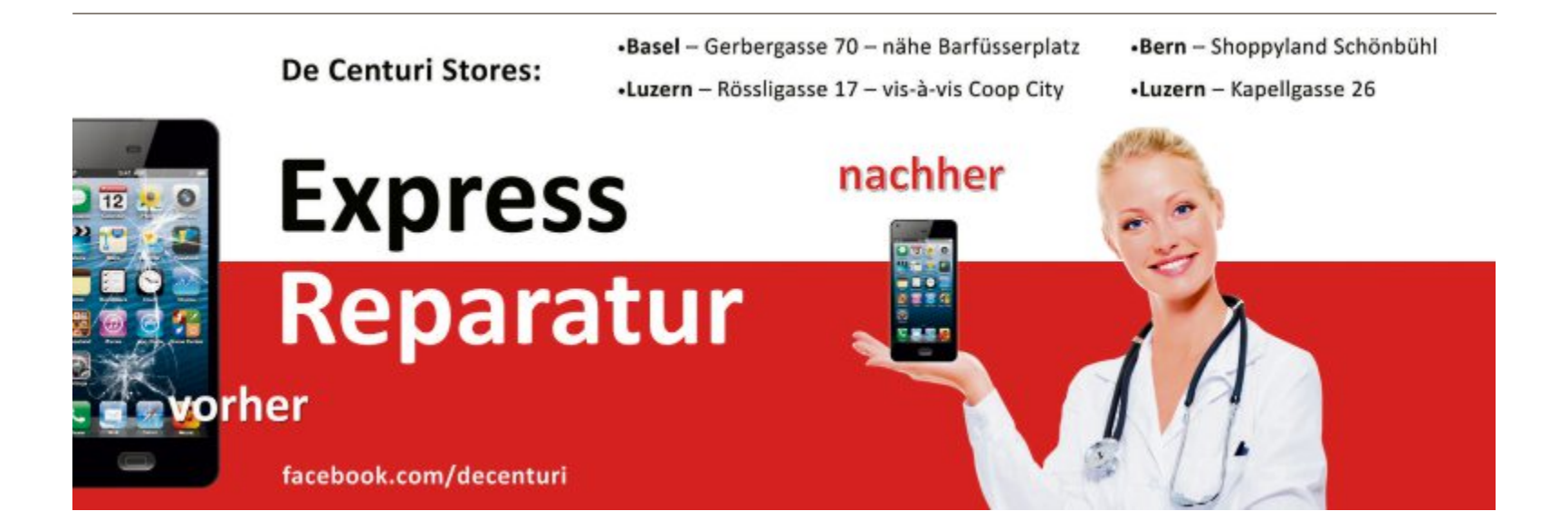

match" und "Wake-On-Lan herunterfahren" auf "Aktiviert". Bei Windows 8 und 8.1 heisst die Eigenschaft "Aktivierung durch Magic Packet". Wechseln Sie dann zum Reiter "Energieverwaltung" und setzen Sie Häkchen vor den drei darin enthaltenen Optionen.

Bei Windows 8 und 8.1 versetzt das Herunterfahren den PC in den Zustand

"Hybrides Herunterfahren". In ACPI-Zuständen ausgedrückt ist das ein modifiziertes S4. Da Windows 8 und 8.1 Wake on LAN für diesen Zustand in manchen Fällen nicht unterstützen, empfiehlt es sich, den Schnellstart zu deaktivieren. Rufen Sie in der Systemsteuerung die "Energieoptionen" auf. Klicken Sie auf "Auswählen, was beim Drücken von Netzschaltern geschehen soll". Danach klicken Sie auf "Einige Einstellungen sind momentan nicht verfügbar" und entfernen das Häkchen vor "Schnellstart aktivieren (empfohlen)". ▶

# **MAC-Adresse der Netzwerkkarte ermitteln**

Jedes Netzwerkgerät hat ein eindeutiges Identifizierungsmerkmal, die MAC-Adresse (Media-Access-Control). Sie besteht aus sechs Blöcken zu je einem Byte, dargestellt in hexadezimaler Schreibweise.

Wake-on-LAN-Tools, die einen Rechner über das Internet starten, verwenden die MAC-Adresse, damit sie wissen, welches Gerät sie wecken sollen.

Es gibt mehrere Wege, um die MAC-Adresse der Netzwerkkarte zu ermitteln. Hier ein Beispiel: Öffnen Sie die Eingabeaufforde-

rung und geben Sie den Befehl **getmac•-v** ein (Bild B). In der Zeile, die mit "LAN-Verbindung" oder "Ethernet" beginnt, finden Sie in der Spalte "Physisch. Adresse" die dazugehörige MAC-Adresse, etwa D4-3D-7E-4A-58-CB. Notieren Sie sie.

Um den PC im lokalen Netzwerk aufzuwecken, brauchen Sie seine lokale IP-Adresse. Sie wird angezeigt, wenn Sie die Eingabeaufforderung öffnen und den Befehl **ipconfig** eingeben (Bild C).

## **Dynamisches DNS**

Um den Rechner über das Internet einzuschalten, müssen Sie sich zunächst mit dem Heimnetz verbinden. Das Problem: In der Regel bekommen Sie täglich eine andere IP-Adresse. Die Lösung sind DynDNS-Dienste. Sie richten eine feste Internetadresse für Ihr Heimnetz ein. So ist es immer unter demselben Domainnamen erreichbar, auch wenn Ihnen die aktuelle IP-Adresse nicht bekannt ist.

Es gibt mehrere kostenlose DynDNS-Dienste, die dies für Sie erledigen. Ein Beispiel ist der DynDNS-Dienst von www.goip.de. Rufen Sie die Seite auf und wählen Sie einen Benut-

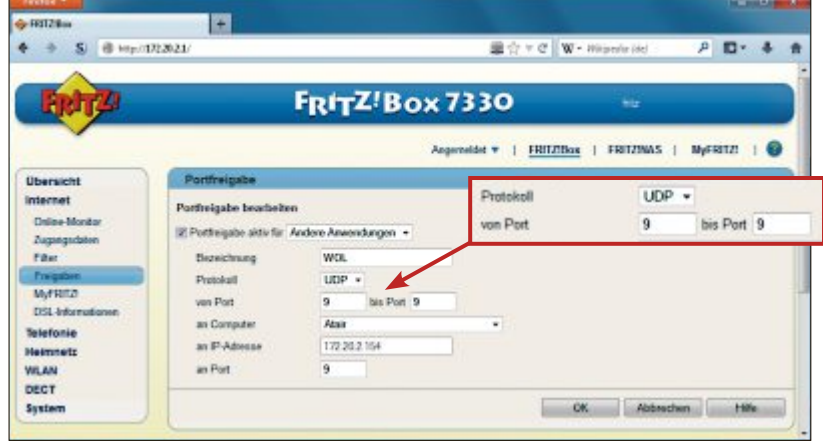

**Port-Freigabe:** UDP 9 ist der klassische Port für Wake on LAN. Der Port muss im Router freigegeben sein. Ein Zugriff auf diesen Port weckt den dazugehörigen Rechner auf (Bild E)

zernamen. Sie erhalten dann eine Subdomain nach dem Muster adumont.goip.de. Abschliessend wird Ihnen per E-Mail ein Freischalt-Link zugeschickt.

### **Router konfigurieren**

Im nächsten Schritt richten Sie Ihren Router für Wake on LAN ein. Als Beispiel dient hier eine Fritzbox 7330.

Im Abschnitt Besonderheiten bei der Fritzbox" finden Nutzer einer Fritzbox zusätzliche Funktionen, die das Einrichten von Wake on LAN erleichtern.

Zunächst richten Sie DynDNS ein. Dazu rufen Sie das Webinterface des Routers auf. Wählen Sie dort "Internet, Freigaben" und wechseln Sie zum Reiter "Dynamic DNS". Setzen Sie ein Häkchen bei "Dynamic DNS benutzen". Bei "Update-URL" tragen Sie ein: **http://www.goip.de/ setip?username=<username>**

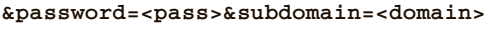

**&ip=<ipaddr>**. Ersetzen Sie die Angaben in den spitzen Klammern nicht. Die übrigen Felder erwarten Domainname, Benutzername und Passwort (Bild D).

Die Einstellungen für weitere Router finden Sie unter www. goip.de/hilfe.jsf.

Hinsichtlich der Aktivierung von Wake on LAN geht jeder Router-Hersteller eigene Wege. Sehen Sie die Einstellungen durch und suchen Sie nach Begriffen wie "Wake On LAN", "WOL", "Broadcast Packet" oder "Magic Packet". Schalten Sie die entsprechende Funktion ein.

Abschliessend benötigen Sie noch eine Port-Freigabe. Dazu wählen Sie bei der Fritzbox "Internet, Freigaben". Andere Router-Hersteller verwenden Begriffe wie "NAT" oder "Virtuelle Server". Wechseln Sie zum Reiter "Portfreigaben" und klicken Sie dort auf "Neue Portfreigabe". Geben Sie als Bezeichnung WOL ein. Das Protokoll ist "UDP"; der Eintrag bei "von Port" sowie bei "bis Port" und "an Port" lau-

tet jeweils 9. Bei "an Computer" wählen Sie den PC aus, den Sie starten wollen (Bild E).

## **Teamviewer installieren**

Seit Version 9 hat auch Teamviewer eine

**受。■图 1452** 82 **Atai** D4-3D-7E-4A-58-CB adumont.goip.de Sende Packetin

**WoL Wake on Lan Wan 4.0.0:** Die Android-App weckt PCs über das Internet auf (Bild F)

Wake-on-LAN-Funktion (kostenlos, www.teamviewer.com/ de und auf <sup>o</sup>). Erforderlich ist Teamviewer für Wake on LAN zwar nicht, lässt sich damit aber sehr komfortabel nutzen.

Installieren Sie Teamviewer auf allen beteiligten Rechnern. Auf dem Rechner, den Sie später über das Internet einschalten wollen, wählen Sie im Setup "Installieren, um später aus der Ferne auf diesen Computer zuzugreifen", auf den übrigen nur "Installieren".

Im ersten Fall erscheint während der Installation der Assistent "Unbeaufsichtigten Zugriff einrichten". Folgen Sie seinen Anweisungen. Anschliessend

erstellen Sie ein kostenloses Teamviewer-Konto im Fenster "Computer und Kontakte".

Auf dem aufzuweckenden Rechner führen Sie zusätzlich diese Schritte durch: Wählen Sie im Menü von Teamviewer "Extras, Optionen". Unter "Allgemein" klicken Sie bei "Wake-on-LAN" auf "Konfigurieren…".

Aktivieren Sie abschliessend die Option "Öffentliche Adresse" und tragen Sie Ihre DynDNS-Adresse ein. Ein Klick auf "OK" schliesst den Vorgang ab.

# **PC übers Internet einschalten**

Das Einschalten des Rechners übers Internet klappt von einem beliebigen Gerät aus. Das kann ein anderer PC sein, mit Smartphones oder mit einem NAS-Server funktioniert es aber auch. Nachfolgend spielen wir drei Möglichkeiten durch.

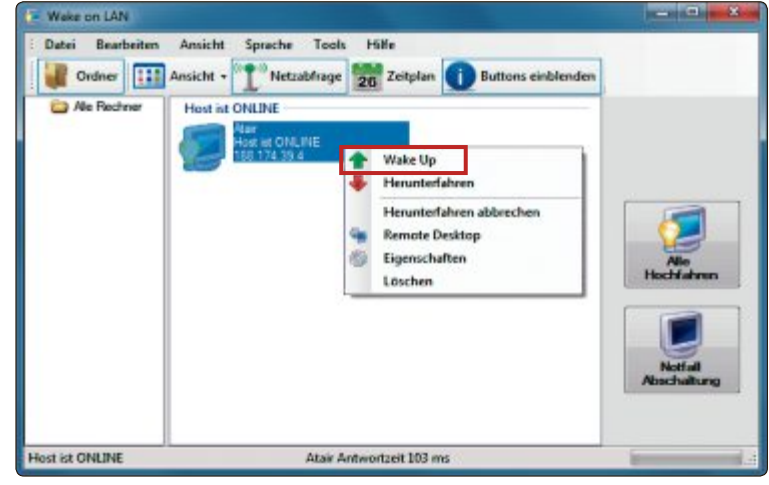

**Wake on LAN 2.8.0.1:** Klicken Sie mit der rechten Maustaste auf das Monitorsymbol und wählen Sie im Kontextmenü "Wake Up", um PCs übers Internet zu starten (Bild G)

# **1. Magic Packet schicken**

Sobald die Netzwerkkarte ein Magic Packet erhält, schaltet sie den Rechner ein. Das Magic Packet enthält sechsmal in Folge den hexadezimalen Wert FF, gefolgt von der MAC-Adresse der Netzwerkkarte, die sechzehnmal wiederholt wird. Insgesamt sind das 102 Byte. Sie benötigen lediglich ein Tool oder ein Skript, das das Magic Packet verschickt.

Da jedes Tool sich ein wenig anders verhält, empfiehlt es sich, zwei oder mehr auszuprobieren, wenn es nicht auf Anhieb klappt. Gute Programme sind Wake on LAN 2.8.0.1 (kostenlos, http://sourceforge.

net/projects/aquilawol und auf (0), Maqi WOL 3.3.0 (kostenlos, www.jmedved.com/ magiwol und auf <sup>o</sup>) und WOL Magic Packet Sender 1.5 (kostenlos, http://magicpacket.free. fr). Für Android-Smartphones eignet sich etwa die App WoL Wake on Lan Wan 4.0.0 (kostenlos, https://play.google.com/store/apps/ details?id=com.benfinnigan.wol) (Bild F).

Im Folgenden nehmen wir als Beispiel das Tool Wake on LAN 2.8.0.1. Mit den anderen Tools funktioniert es entsprechend.

Nach dem Start von Wake on LAN 2.8.0.1 klicken Sie auf "Datei, neu". Bei "Display Name" tragen Sie den Namen des Rechners ein und darunter die MAC-Adresse. Bei "IP Adresse" tragen Sie die lokale IP-Adresse des zu weckenden PCs ein, wenn Sie ihn im Heimnetz wecken wollen. Um ihn über das Internet zu wecken, rufen Sie im Browser die Webseite des DynDNS-Dienstes auf und notieren die aktuelle IP-Adresse.

Im letzten Schritt tragen Sie die IP-Adresse in das gleichnamige Feld ein. Stellen Sie "Broadcast IP" ein und klicken Sie zweimal auf "Calculate". Tragen Sie anschliessend die

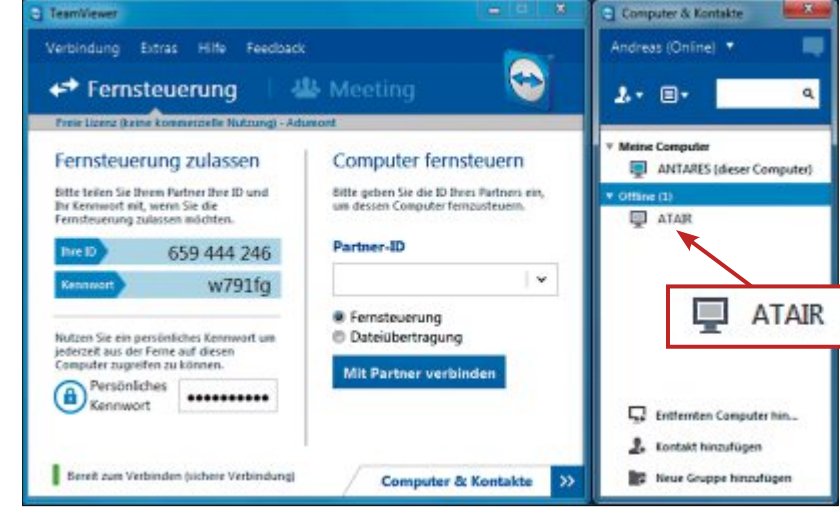

**Teamviewer 9:** Im rechten Fenster wecken Sie Ihren Rechner über das Internet auf, hier den PC "Atair" (Bild H)

ermittelte Broadcast-Adresse ein und klicken Sie auf " $OK<sup>u</sup>$ .

Um den PC aufzuwecken, klicken Sie das PC-Icon mit der rechten Maustaste an und wählen "Wake up" (Bild G).

# **2. Fernstart per Fritzbox**

Nutzern einer Fritzbox stehen ausser dem Versand eines Magic Packets noch zwei weitere Wege offen, um einen PC übers Internet einzuschalten. Dafür ist nur ein Browser nötig.

**Weg 1:** Rufen Sie im Browser die DynDNS-Adresse mit dem freigegebenen Port auf, etwa http://nutzer.goip.de:3388. Das genügt bereits, um den Rechner aufzuwecken.

**Weg 2:** Rufen Sie im Browser mit Hilfe der DynDNS-Adresse das Webinterface der Fritzbox auf nach dem Muster https://nutzer.goip. de:443. Melden Sie sich an der Fritzbox an und wählen Sie "Heimnetz". Klicken Sie neben dem Ziel-PC auf den "Bearbeiten"-Button. Ein Klick auf "Computer starten" weckt ihn auf.

Das funktioniert auch mit dem Smartphone – ebenso wie die erste Methode.

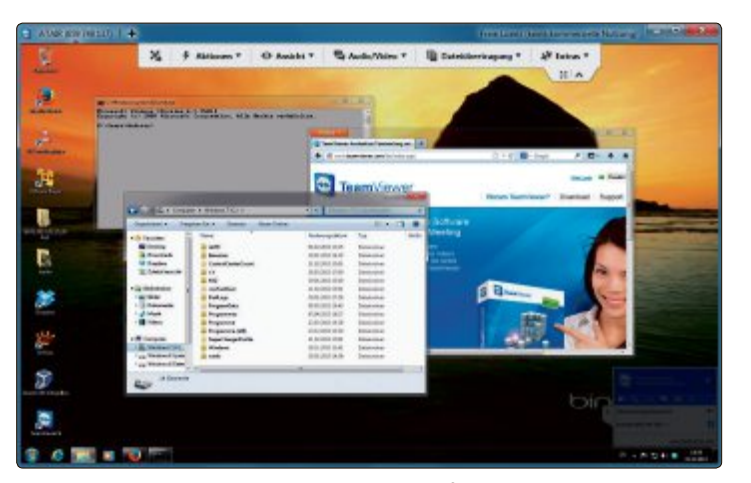

**Teamviewer 9:** Hier steuert das Programm einen PC fern, den es zuvor per Wake on LAN über das Internet eingeschaltet hat (Bild I)

# **3. Fernstart mit Teamviewer 9**

Um den entfernten Rechner über das Internet einzuschalten, starten Sie Teamviewer auf dem Rechner, der vor Ihnen steht, und melden sich im Fenster "Computer und Kontakte" an Ihrem Teamviewer-Konto an (Bild H). Dann wählen Sie in der Liste den ausgeschalteten Rechner aus und klicken ihn mit der rechten Maustaste an. Ein Klick auf "Aufwecken" schaltet ihn ein. Nachdem er hochgefahren ist, erhalten Sie eine entsprechende Meldung. Nun haben Sie Ihren PC aus der Ferne eingeschaltet.

Der letzte Abschnitt beschreibt, wie Sie aus der Ferne auf den eingeschalteten PC zugreifen, etwa um Dateien zu übertragen.

# **Eingeschalteten PC nutzen**

Es gibt viele Möglichkeiten, um auf einen entfernten PC zuzugreifen, etwa FTP oder VPN. Das für Privatanwender kostenlose Programm Teamviewer ist am komfortabelsten (Bild I).

Nachdem Teamviewer den entfernten PC eingeschaltet hat, erhalten Sie im Erfolgsfall eine Meldung. Klicken Sie jetzt auf "Verbinden", um eine Verbindung zum anderen Computer herzustellen. Der Rechner lässt sich nun so bedienen, als sässen Sie direkt davor. Unter "Extras" gelangen Sie zum Vollbildmodus.

Um Dateien auszutauschen, klicken Sie auf "Dateiübertragung, Dateiübertragung". Es öffnet sich ein Fenster, in dem Sie wie im Windows-Explorer Dateien von einem Rechner auf den anderen kopieren. Wenn Sie fertig sind, fahren Sie den entfernten PC über das Teamviewer-Fenster herunter.

*Andreas Dumont*

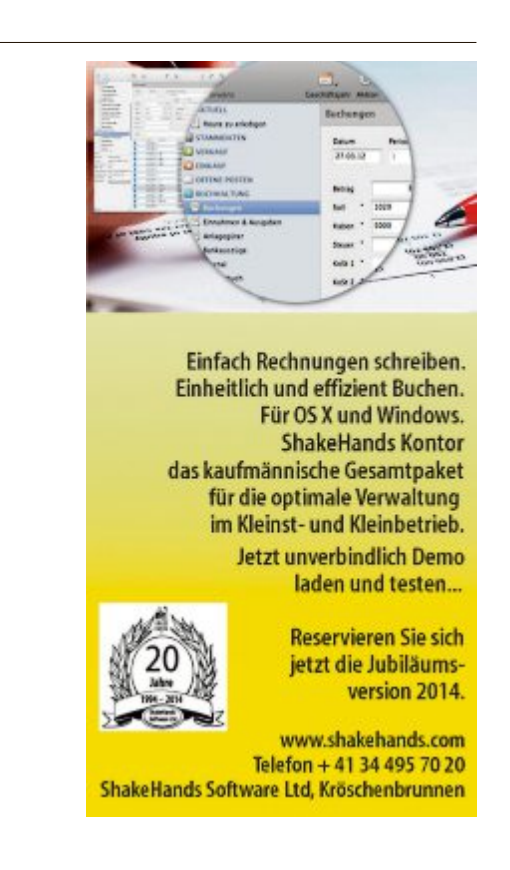

# **Windows-Tipps**

# **WINDOWS XP, VISTA, 7 UND 8**

# **Komplexe Verknüpfungen**

Mit Hilfe einer Desktop-Verknüpfung lassen sich Programme sofort starten und Ordner öffnen. Auch mehrere Aufgaben hintereinander sind möglich.

Klicken Sie zuerst mit der rechten Maustaste auf den Desktop und wählen Sie dann "Neu, Verknüpfung". Als Speicherort lassen sich jetzt mehrere Befehle nach dem Schema "cmd \c Befehl 1 & Befehl 2" eingeben. Zum Beispiel öffnet **cmd•\c• explorer•C:•&•explorer•D:\Fotos** zwei Verzeichnisse auf einmal in je einem

Fenster des Windows-Explorers (Bild A)

# **WINDOWS 7 Komplett löschen**

Der Windows-Explorer entfernt beim Löschen einer Datei nur den Eintrag in der Dateitabelle. Ein Befehl löscht die Daten auf der Festplatte komplett.

Öffnen Sie dazu mit [Windows R] und **cmd** die Eingabeaufforderung und geben Sie den

# **Windows-Tipp des Monats: Benutzerordner verschieben**

**Viele Anwendungen speichern ungefragt Daten im Benutzerordner, sodass nach einiger Zeit das Laufwerk "C:" überläuft. Ein Umzug der Benutzerdaten schafft auf dem Laufwerk wieder Platz.**

Für den Umzug benötigen Sie lediglich eine Datenpartition auf der Festplatte, zum Beispiel Laufwerk "D:". Verschieben Sie Ihren Benutzerordner einfach dorthin (Bild C). InWindows XP klicken Sie dazu imWindows-Ex-

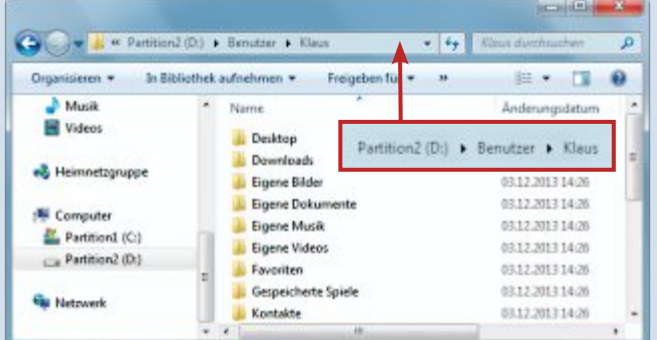

**Benutzerordner verschieben:** Bei Platznot auf der Systempartition "C:" lassen sich die Benutzerdaten etwa auf Partition "D:" umziehen (Bild C)

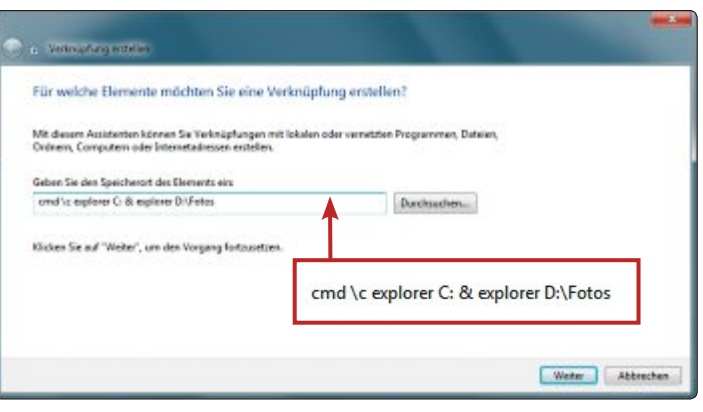

**Komplexe Verknüpfungen:** Eine Verknüpfung führt auch mehrere Befehle hintereinander aus. Hier öffnen sich zwei Fenster des Windows-Explorers. Sie zeigen das Laufwerk "C:" und den Ordner "D:\Fotos" (Bild A)

> Befehl **cipher•/w:c:** ein, um die freien Bereiche des Laufwerks "C:" zu löschen. Die Aktion ist ungefährlich. Mit dem Befehl überschreiben Sie nur ohnehin bereits gelöschte Dateien.

# **WINDOWS 7 WLAN-Profil sichern**

Sie brauchen sich das WLAN-Kennwort nicht zu merken, denn es lässt sich über die Systemsteuerung zusammen mit dem Profil einer Router-Verbindung auf dem USB-Stick speichern.

plorer mit der rechten Maustaste auf "Eigene Dateien". Wählen Sie "Eigenschaften" und klicken Sie auf "Verschieben ... ". Legen Sie dann mit "Neuen Ordner erstellen..." ein passendes Verzeichnis auf Laufwerk "D:" an, etwa "D:\<Benutzername>\Eigene Dateien" und wählen Sie es mit "OK" aus.

InWindows 7 oder 8 melden Sie sich ab und alsAdministrator wieder an. Öffnen Sie dann mit der Tastenkombination [Windows E] den Windows-Explorer und legen

> Sie den neuen Ordner "D:\Benutzer" an. Verschieben Sie den Ordner "C:\ Benutzer\<Benutzername>" in den neuen Ordner "D:\Benutzer". Öffnen Sie nun mit [Windows R] und **cmd** die Eingabeaufforderung und geben Sie die folgende Zeile ein:

```
1 mklink•/d•C:\
 Benutzer\<Benutzer-
  name>•D:\Benutzer\
  <Benutzername>
```
Der Befehl verknüpft das neue Verzeichnis mit dem Benutzerordner.

Voraussetzung ist ein USB-Laufwerk, das mit dem Dateisystem FAT32 formatiert ist. Rufen Sie zuerst die Sicherung mit "Start, Systemsteuerung, Netzwerk und Internet, Netzwerk- und Freigabecenter, Drahtlosnetzwerke verwalten" auf. Klicken Sie dann mit der rechten Maustaste auf die WLAN-Verbindung und wählen Sie "Eigenschaften".

Schliessen Sie nun einen USB-Stick an und klicken Sie im Fenster "Eigenschaften" auf "Dieses Netzwerkprofil auf ein USB-Flashlaufwerk kopieren". Danach öffnet sich ein Assistent (Bild B). Im Rahmen seiner Anweisungen legen Sie auf dem USB-Lauf-

werk eine Datei mit dem Namen **setupSNK. exe** an. Um das Profil wieder einzuspielen oder das WLAN-Profil auf einem anderen PC zu installieren, schliessen Sie den USB-Stick an und klicken doppelt auf die Datei "setupSNK.exe".

# **WINDOWS 7 UND 8 Notebook als Hotspot**

Sobald Sie Ihr Notebook mit dem Internet verbunden haben, lässt sich das Gerät in einen WLAN-Hotspot verwandeln.

Klicken Sie dazu in Windows 7 auf "Start, Alle Programme, Zubehör". Klicken Sie dann mit der rechten Maustaste auf "Eingabeaufforderung" und wählen Sie "Als Administrator ausführen". In Windows 8 klicken Sie mit der rechten Maustaste in die linke untere Ecke des Bildschirms und wählen "Eingabeaufforderung (Administrator)".

Geben Sie danach die folgende Befehlszeile ein:

```
1 netsh•wlan•set•hostednetwork mode•
 =•allow•ssid•=•<WLAN-Name>•key•=•
 <WLAN-Kennwort>
```
Damit bereiten Sie den Host-Modus für ein WLAN mit dem Namen **<WLAN-Name>** und dem Passwort **<WLAN-Kennwort>** Ihrer Wahl vor. Den WLAN-Betrieb starten Sie mit dem Befehl **netsh •wlan•start•hostednetwork**.

# **WINDOWS 7**

# **Powershell-Protokoll**

Ein einfacher Befehl gibt alle Ein- und Ausgaben auf der Powershell-Kommandozeile in eine Datei aus, zum Beispiel "D:\protokoll.txt" (Bild D).

# Die Netzwerkeinstellungen für Netgear werden auf das USB-Laufwerk kopiert.

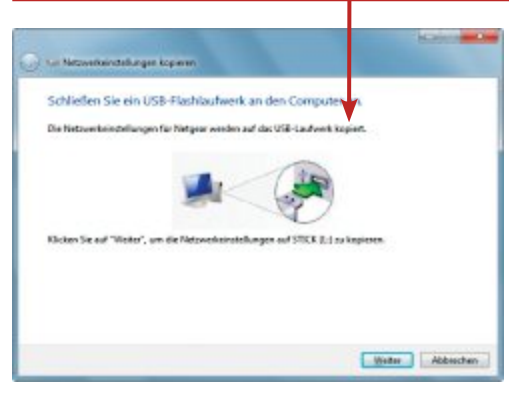

**WLAN-Profil sichern:** Unter Windows 7 speichert dieser Assistent das WLAN-Profil samt Passwort auf einem USB-Laufwerk (Bild B)

Öffnen Sie dazu mit [Windows R] und **power shell** die Powershell-Kommandozeile und beginnen Sie die Aufzeichnung mit **Start-Transcript•-path•d:\protokoll.txt**.

# **WINDOWS 7**

# **Eigener Explorer-Prozess**

Wenn der Windows-Explorer einfriert, dann lässt er sich beenden und neu starten, ohne dass dabei alle geöffneten Fenster geschlossen werden.

Starten Sie dazu jedes Explorer-Fenster als eigenen Prozess. Öffnen Sie mit [Windows E] den Windows-Explorer und klicken Sie auf "Organisieren, Ordner- und Suchoptionen, Ansicht". Aktivieren Sie dann "Ordnerfenster in einem eigenen Prozess starten".

## **WINDOWS 8**

# **Starten ohne Kacheln**

Windows 8 öffnet nach dem Start immer die Kacheloberfläche. Mit einem Trick landen Sie sofort auf dem Desktop.

Kopieren Sie zunächst die Datei "Desktop-SofortStart.scf" in ein Verzeichnis Ihrer Wahl (kostenlos, www.onlinepc.ch/downloads und auf <sup>(a)</sup>). Starten Sie dann mit [Windows R] und **taskschd.msc** die Aufgabenplanung. Klicken Sie rechts auf "Aufgabe erstellen…" und tragen Sie einen Namen für die Aufgabe ein, zum Beispiel **DesktopSofortStart**. Auf der

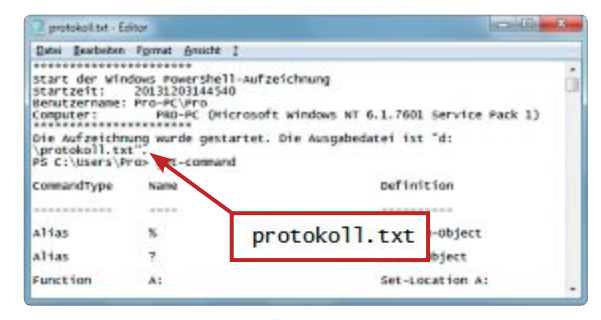

**Powershell-Protokoll:** Die Profi-Kommandozeile zeichnet alle Benutzereingaben und die Bildschirmausgabe in einer Datei auf - hier "protokoll.txt" (Bild D)

Registerkarte "Trigger" klicken Sie nun auf "Neu…" und wählen neben "Aufgabe starten" die Option "Bei Anmeldung", die Sie mit "OK" bestätigen.

Auf der Registerkarte "Aktionen" klicken Sie dann auf "Neu...", wählen als Programm über "Durchsuchen..." die Datei "Desktop-SofortStart" aus und bestätigen die Wahl mit "OK". Deaktivieren Sie auf der Registerkarte "Bedingungen" die Option "Aufgabe nur starten, falls der Computer im Netzbetrieb ausgeführt wird". Nach der nächsten Anmeldung startet Windows 8 sofort den Desktop.

# **WINDOWS 7 UND 8**

# **Ordneroptionen speichern**

Die Ordneroptionen von Windows lassen sich speichern und mit einem Doppelklick wieder herstellen.

Starten Sie dazu mit [Windows R] und **reg edit** den Registrierungs-Editor. Navigieren Sie dann zum Schlüssel "HKEY\_CURRENT\_ USER\Software\Microsoft\Windows\Explorer\ Advanced" und klicken Sie mit der rechten Maustaste auf den Schlüssel. Wählen Sie "Exportieren" (Bild E), geben Sie einen Dateinamen ein und wählen Sie ein Verzeichnis für die Sicherungsdatei aus. Mit "Speichern" legen Sie im ausgewählten Verzeichnis eine REG-Datei mit den Einstellungen an.

# **WINDOWS 7 AB VERSION ULTIMATE Schlüssel für USB-Sticks**

Daten auf einem USB-Stick lassen sich mit Windows-Bordmitteln einfach schützen.

Windows 7 enthält ab Version Ultimate die nötige Software, um Daten auf dem USB-Speicher automatisch zu verschlüsseln und durch ein Passwort zu schützen (Bild F). Schliessen Sie zuerst Ihren USB-Stick an und öffnen Sie über "Start, Systemsteuerung, System und Sicherheit, BitLocker-Laufwerkverschlüsselung" das Verschlüsselungs-Tool von Windows.

Der USB-Stick erscheint unter "BitLocker-Laufwerkverschlüsselung – BitLocker To Go". Klicken Sie dann neben Ihrem USB-Stick auf "BitLocker aktivieren". Aktivieren Sie nun die

> Registrierungs-Edit Datei Bearbeiten Ansicht Eav en : TA. Typ  $\mathbf{r}$ Applicatio REG SZ Autoplay Neu REG\_DWORD BitBucke Suchen. REG\_DWORD CabinetSt REG\_DWORD CD Burnis Löschen REG\_DWORD CIDOper Umb REG\_DWORD CIDSave REG\_DWORD CLSID Export REG. DWORD ComDlg) uter\HKEY\_CURRENT m/Explorer/Advance

> **Ordneroptionen speichern:** Um die Ordnereinstellungen des Windows-Explorers zu sichern, exportieren Sie in der Registry den Schlüssel "Advanced" (Bild E)

Option "Kennwort zum Entsperren des Laufwerks verwenden", geben Sie das gewünschte Kennwort zweimal ein und klicken Sie auf "Weiter". Speichern Sie den Wiederherstellungsschlüssel in einer Datei und klicken Sie auf "Weiter" und "Verschlüsselung starten".

# **WINDOWS 7**

# **Geräte-Manager aufrufen**

Mithilfe des Geräte-Managers können Sie die auf dem Rechner installierten Gerätetreiber anzeigen und aktualisieren. Der Geräte-Manager zeigt zum Beispiel an, ob alle Gerätetreiber korrekt installiert sind. Über eine Verknüpfung starten Sie ihn mit einem Doppelklick.

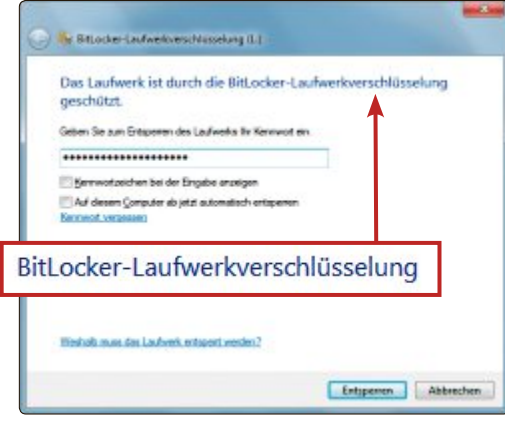

**Schlüssel für USB-Sticks:** Die Windows-eigene Laufwerkverschlüsselung Bitlocker schützt Ihre Daten auf dem USB-Stick (Bild F)

Klicken Sie dazu mit der rechten Maustaste auf den Desktop und wählen Sie "Neu, Verknüpfung". Geben Sie als Speicherort folgenden Befehl ein:

**1 explorer.exe•shell:::{74246bfc-4c 96-11d0-abef-0020af6b0b7a}**

# **WINDOWS 7 Klick statt Doppelklick**

Im Windows-Explorer lässt sich wie in einem Browser navigieren. Dateien öffnen sich dann mit einem einfachen Mausklick, anstatt wie gewohnt per Doppelklick.

> Öffnen Sie dazu mit [Windows E] den Windows-Explorer und klicken Sie im Menü "Organisieren" auf den Eintrag "Ordner- und Suchoptionen". Auf der Registerkarte "Allgemein" aktivieren Sie dann noch die Option "Öffnen durch einfachen Klick (Auswählen durch Zeigen)". Fortan navigieren Sie im Windows-Explorer per einfachem Mausklick. ◾

> > *Klaus Plessner*

# **Software-Tipps**

# **EXCEL AB VERSION 2007**

# **Komfortable Auswahlliste**

In Excel lassen sich Werte, die Sie bereits in einer Spalte verwendet haben, bequem in eine neue Zelle einfügen.

Klicken Sie dazu auf die neue Zelle und ziehen Sie die Markierung bei gedrückter Maustaste nach oben, bis Sie alle Werte der Spalte erfasst haben. Die neue Zelle sollte im Anschluss aktiv sein. Drücken Sie nun die rechte Maustaste und wählen Sie aus dem Kontextmenü die "Dropdown-Auswahlliste…".

Alle Werte der Spalte werden nun in einer Liste aufgeführt, aus der Sie den gewünschten Wert auswählen (Bild A).

# **WORD AB VERSION 2007**

# **Seitenlayout kopieren**

In Word lässt sich die letzte Aktion mit der Funktionstaste [F4] wiederholen. Geschickt eingesetzt wiederholen Sie damit auch komplexe Operationen.

Als Beispiel übertragen Sie ein geändertes Seitenlayout schnell auf Ihre älteren Dokumente. Öffnen Sie zunächst die Word-Dateien, die Sie ändern wollen. Wechseln Sie dann zu dem Dokument mit dem neuen Layout.

Auf dem Register "Seitenlayout" klicken Sie im Bereich "Seite einrichten" auf die untere rechte Ecke. Das Fenster "Seite einrichten" öffnet sich. Klicken Sie hier auf "OK", ohne eine Änderung vorzunehmen. Wechseln Sie danach zu einem der Dokumente, die Sie anpassen wollen, und drücken Sie die Taste [F4]. Die

| Е<br>■コー昭→「一町■」<br>Tourenplan.xlsx - Microsoft Excel<br>ŧ. |            |                                                                         |          |                     |                |   |   |
|------------------------------------------------------------|------------|-------------------------------------------------------------------------|----------|---------------------|----------------|---|---|
|                                                            |            | Start Einfüge Seitenle Formelr Daten Überpri Ansicht Entwick Acrobat 16 |          |                     |                |   |   |
|                                                            | C14        | fx.                                                                     | Lehmann  |                     |                |   | ż |
|                                                            | А          | в                                                                       | с        | D                   | E              |   |   |
| 1                                                          | Datum      | Tour                                                                    | Fahrer   | <b>Abfahrt</b>      | <b>Ankunft</b> |   |   |
| 10                                                         |            | 09.06.2014 Bochum - Essen - Duisburg                                    | Roth     | 12:00               | 17:00          |   |   |
| 11                                                         |            | 10.06.2014 Oberhausen - Wuppertal                                       | Lehmann  | 14:00               |                |   |   |
| 12                                                         |            | 11.06.2014 Duisburg - Gelsenkirchen                                     | Kießling | 10:30               |                |   |   |
| 13                                                         |            | 12.06.2014 Bochum - Essen - Duisburg                                    | Roth     | 12:00               |                |   |   |
| 14                                                         |            | 13.06.2014 Oberhausen - Wuppertal                                       | Lehmann  | 13:00               |                | в |   |
| 15                                                         | 14.06.2014 |                                                                         |          | Kießling<br>Lehmann |                |   |   |
| 16                                                         | 15.06.2014 |                                                                         |          | Roth                |                |   |   |
|                                                            | H Tabelet  | Tabele3 (PT)<br>Tabelle <sub>2</sub>                                    |          |                     |                |   |   |
| Bereit                                                     | æ          |                                                                         |          | 田山山                 | IO NUE         | Ð |   |

**Komfortable Auswahlliste mit Excel:** Die vorher festgelegten Werte einer Spalte übernimmt Excel automatisch in eine Auswahlliste. Damit lassen sich die Werte schnell in eine neue Zelle einfügen (Bild A)

soeben bestätigten Seiteneinstellungen werden nun automatisch wiederholt und damit auf das aktuelle Dokument übertragen.

# **PHOTOSHOP AB VERSION CS3 Präzise auswählen**

Unregelmässige Auswahlbereiche lassen sich in Photoshop präzise anpassen, wenn Sie die Funktion "Frei transformieren" benutzen.

Legen Sie zunächst etwa mit dem Lasso-Werkzeug eine grobe Auswahl um das Objekt an. Schalten Sie dann mit der Taste [Q] in den Maskierungsmodus. Der nicht von der Auswahl erfasste Bildbereich wird daraufhin rot maskiert. Wählen Sie anschliessend "Bearbeiten, Frei transformieren".

Jetzt erscheint der von der Funktion "Auswahl transformieren" bekannte Rahmen, mit dem Sie die Grenzen der Auswahl verschieben und rotieren. Klicken Sie auf die Schaltfläche "Verkrümmen" in der Werkzeugleiste. Damit lassen sich die Grenzen auch detailliert verzerren. Die rote Maske hilft Ihnen dabei, selbst schlecht sichtbare Begrenzungslinien genau zu erfassen (Bild B).

Übernehmen Sie die Änderungen und drücken Sie die Taste [Q], um in den Normalmodus zurückzukehren.

# **WORD AB VERSION 2007 Formatvorlage wechseln**

In einem Word-Dokument weisen Sie einem Absatz schnell eine andere Formatvorlage zu.

Platzieren Sie dazu die Texteingabemarke irgendwo im Absatz und drücken Sie die Tastenkombination [Strg Umschalt S]. Daraufhin öffnet Word ein

kleines Fenster, in dem der Name der aktuellen Formatvorlage angezeigt wird (Bild C). Klicken Sie nun auf das Dreieck rechts daneben, um das Aufklappmenü zu öffnen, und wählen Sie die gewünschte Vorlage aus.

# **ADOBE READER AB VERSION 9 Ohne Skript sicherer**

Wenn Sie zulassen, dass Adobe Reader Skripts ausführt, dann kann das die Sicherheit Ihres PCs gefährden (kostenlos, www.adobe.com/ de/products/reader und auf  $\bullet$ ).

Adobe Reader erlaubt von Haus aus den Einsatz von Javascript, obwohl das für fast alle Anwendungen überflüssig ist. Wenn Sie den Reader nur zur Anzeige von Dokumenten benötigen, dann entfernen Sie über "Bearbeiten, Voreinstellungen…" in der Kategorie "JavaScript" das Häkchen vor "Acrobat JavaScript aktivieren".

*Ulli Eike*

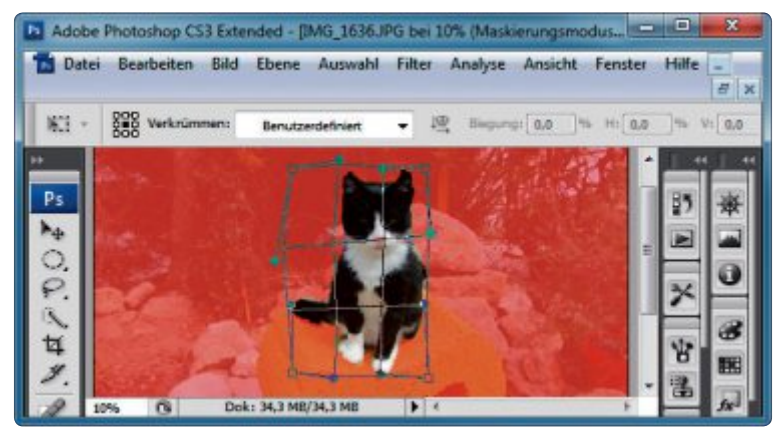

Präzise auswählen mit Photoshop: Auch ein unregelmässiger Bereich lässt sich über "Frei transformieren" und "Verkrümmen" präzise auswählen (Bild B)

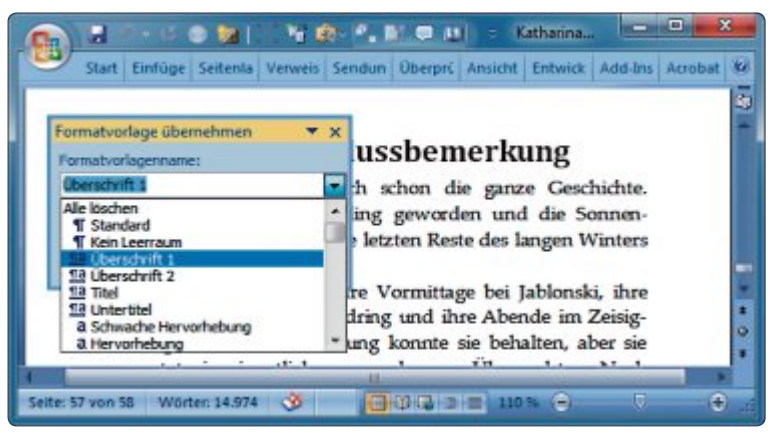

**Formatvorlage wechseln mit Word:** Eine Tastenkombination öffnet dieses Auswahlfenster, in dem alle Formatvorlagen aufgelistet sind (Bild C)

# **App-solut empfehlenswert**

Selbst Highend-Smartphones sind immer nur so smart wie die installierte Software – und das Angebot an Apps auf Google Play ist riesig und wächst stetig weiter. Online PC zeigt, mit welchen Android-Applikationen und -Spielen Sie gut beraten sind.

# **Social Network und Messenger**

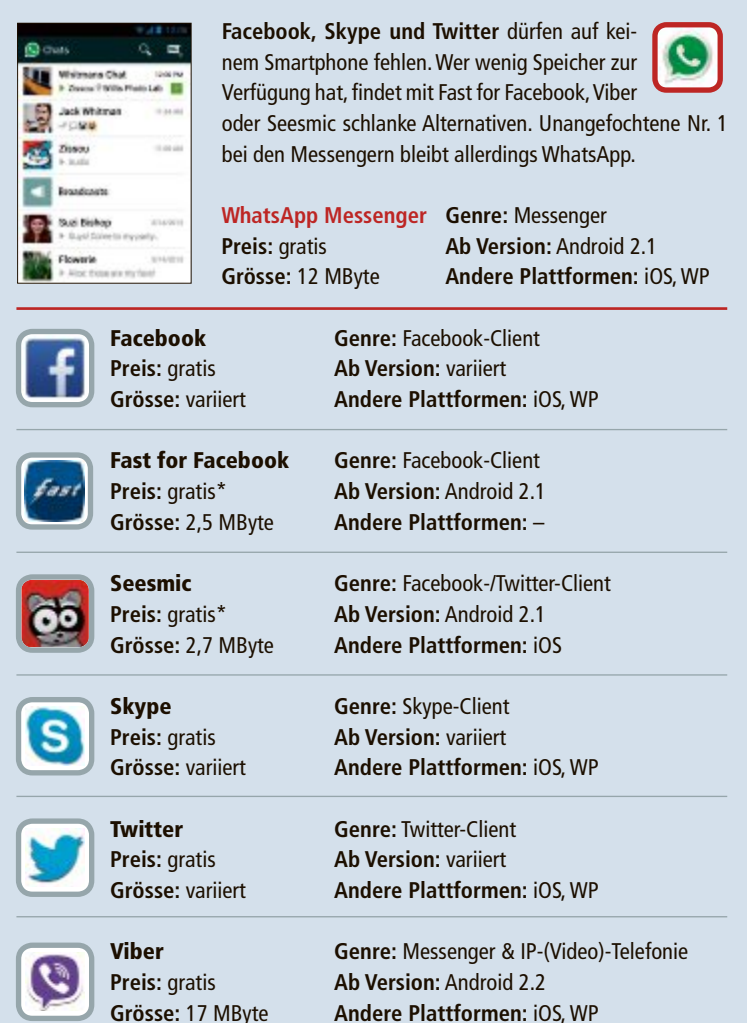

# **Foto & Video**

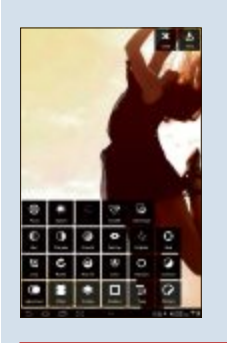

**Smartphones haben sich bereits** bei vielen Nutzern als Kameraersatz etabliert. Pixlr Express sorgt dafür, dass die Schnappschüsse auch optisch überzeugen.DieApp beherbergt Fotofilter, Effekte und Rahmen für jeden Geschmack. Hobby-Regisseure erhalten mit VidTrim ein praktisches Schneidetool.

**Grösse:** 6,9 MByte **Andere Plattformen:** iOS

**Pixlr Express Genre:** Bildbearbeiter **Preis:** gratis **Ab Version:** Android 2.2<br>**Grösse:** 6,9 MByte **Andere Plattformen:** iC

VidTrim **Genre:** Video-Editor **Preis:** gratis\* **Ab Version:** Android 2.1 **Grösse:** 10 MByte **Andere Plattformen:** –

### In-App-Käufe, kostenpflichtige Vollversion verfügba

# **Spiele**

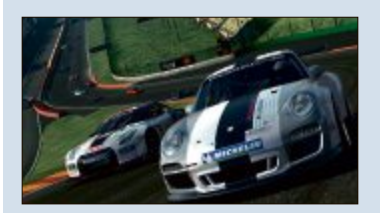

**Moderne Smartphones** haben genug Reserven, um selbst grafisch aufwendige Spiele wie die Rennsimulation Real Racing 3 oder denAction-Klassiker GTA 3 flüssig wiederzugeben. Wer lieber ein kurzweiliges Spiel für Zwischendurch sucht, ist bei Angry Birds Star Wars II

oder Jetpack Joyride gut aufgehoben. Denksportfreunde kommen mit dem Knobel-Game Neon Flow Free oder dem Bilderrätsel 4 Bilder 1 Wort voll auf ihre Kosten.

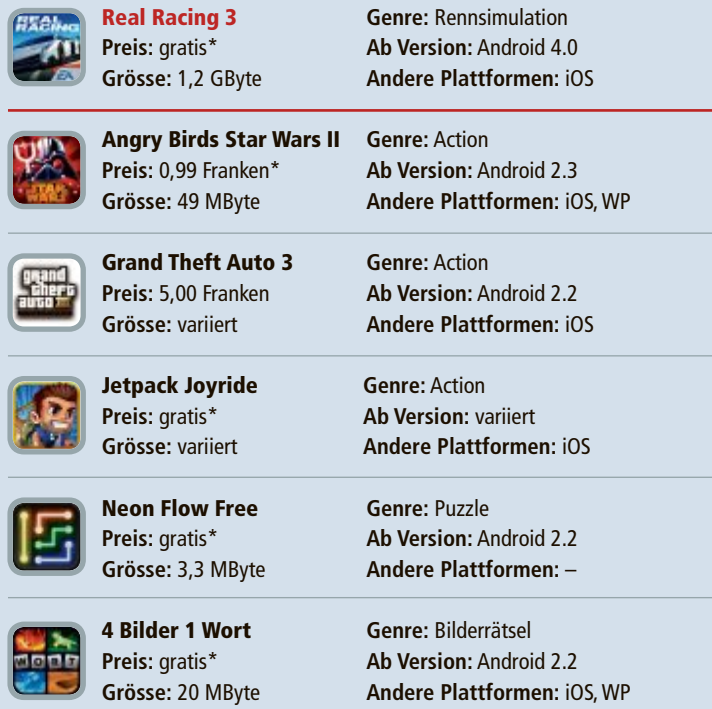

# **Eingabe und Sicherheit**

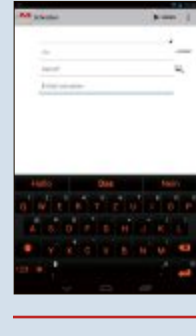

**So manche virtuelle Tastatur** lässt selbst erfahrene Vieltipper verzweifeln. Abhilfe verspricht die App SwiftKey. Die Alternativ-Tastatur liefert Wortvorschläge, Autokorrekturen und eine Swype-Funktion. Sicherheitsbedenken lassen sich mit Kaspersky Internet Security aus dem Weg räumen.

**SwiftKey Genre:** Tastatur

**Preis:** 3,99 Franken **Ab Version:** Android 2.2 **Grösse:** variiert **Andere Plattformen:** –

Kaspersky Internet Sec. **Genre:** Antiviren-Suite **Preis:** gratis\* **Ab Version:** Android 2.3 **Grösse:** 23 MByte **Andere Plattformen:** –

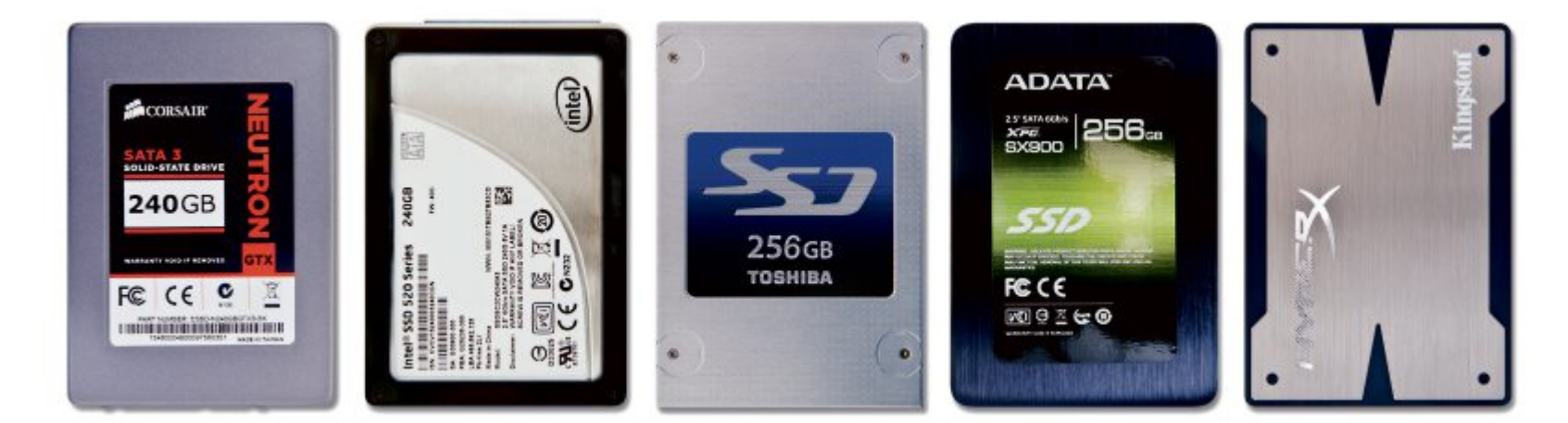

# **Test: SSDs mit mehr als 500 MByte/s**

Schnell, schneller, SSDs. Online PC hat die schnellsten von ihnen getestet. Sie erreichen Geschwindigkeiten von mehr als 500 MByte/s. SSDs dieser Klasse gibt es ab 160 Franken.

> SAMSUNG clid State Brive

**D** er SSD-Markt ist heiss umkämpft: In kurzen Abständen bringen die Hersteller neue er SSD-Markt ist heiss umkämpft: In kur-Modelle heraus, die noch schneller sind – und noch preisgünstiger.

Online PC hat zehn aktuelle Modelle dieser Halbleiterspeicher getestet und gemessen, wie schnell die SSDs beim Lesen und Schreiben tatsächlich sind.

In der Tabelle auf Seite 44 finden Sie alle Testergebnisse im Detail samt Preis-Leistungs-Verhältnis.

# **Testfeld**

Für den Test ausgewählt wurden SSDs namhafter Hersteller mit SATA-III-Schnittstelle im gewöhnlichen 2,5-Zoll-Format. Um das Testfeld weiter einzugrenzen, haben wir feld weiter einzugrenzen, haben wir

uns auf SSDs konzent-uns auf SSDs konzent riert, die laut Herstellerangaben schneller sind als 500 MByte/s. Alle SSDs im Test haben eine Speicherkapazität von 240 bis 256 GByte. Damit bieten die Solid State Drives genügend Platz für Betriebssystem

**Preistipp:** Die Samsung 840 Evo Series hat das beste Preis-Leistungs-Verhältnis (Bild B) (Bild und Programme sowie für die Arbeit mit grossen Dateien.

Getestet wurden diese zehn SSDs: Adata XPG SX900, Corsair Neutron GTX, Intel 520 Series, Kingston HyperX 3K, OCZ Vector 150, Plextor M5 Pro, Samsung 840 Evo Series, Seagate 600 Pro SSD, Toshiba Q-Series und Transcend SSD720.

Oft bieten die Hersteller SSDs als sogenannte Upgrade-Kits an – mit Kabeln, Adaptern, spezieller Software und Anleitungen, um das Betriebssystem von der Festplatte des PCs auf die neue SSD umzuziehen. Für den Test wurde auf solche Upgrade-Kits verzichtet. Bei den getesteten SSDs handelt es sich um die gewöhnlichen Retail-Varianten.

Die SSDs wurden für den Test auf einem UEFI-PC eingerichtet und mit dem Dateisystem NTFS formatiert. Danach haben wir auf den SSDs die aktuellste Firmware installiert. Bei der Samsung 840 Evo Series ist uns das allerdings nicht gelungen.

Spezielle Treiber und Software, die die Hersteller manchmal den Packungen beilegen, kamen nicht zum Einsatz.

Durchgeführt wurde der Test zwischen dem 18. und 22. November 2013.

**Testsieger:** Die OCZ Vector 150 erreichte mit 89 Punkten die höchste Gesamtpunktzahl. Sie überzeugte zum einen durch ihre gute Leseund ihre hervorragende Schreibleistung, zum anderen durch den Service. OCZ liefert einen

> 3,5-Zoll-Adapter und einen Lizenzschlüssel für Acronis True Image HD mit. Hinzu kommen fünf Jahre Garantie. Auch das Preis-Leistungs-Verhältnis ist in re Garantie. Auch das Leistungs-Verhältnis ist in Ordnung (Bild A). Ordnung

> > **Preistipp:**DieSamsung 840 Evo Series war die einzige SSD im Test, 840 Evo Series war einzige SSD im die mit einem sehr guten Preis-Leistungs-Verhältnis

**Testsieger:** Die OCZ Vector 150 erzielte mit 89 von 100 Punkten das beste Ergebnis (Bild A)

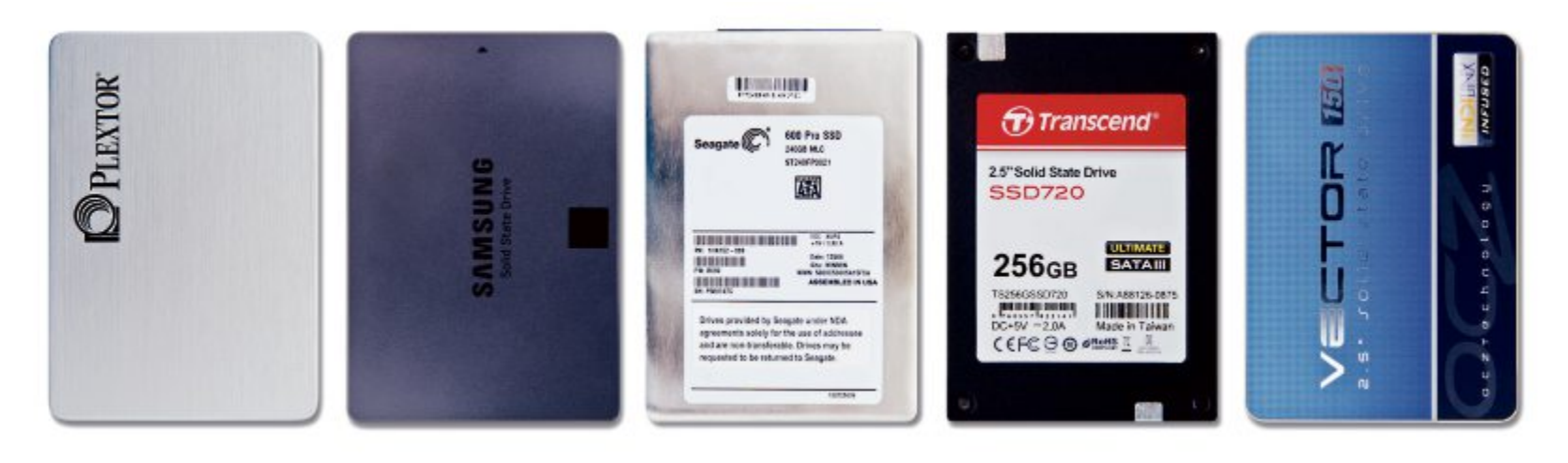

punkten konnte. Ausserdem lieferte die SSD eine hervorragende Leseleistung ab. Mit sechs Punkten Abstand zum Testsieger OCZ Vector 150 erreichte sie Platz vier in der Gesamtwertung. Samsung gibt auf seine SSD drei Jahre Garantie. Allerdings müssen Sie auf einen 3,5-Zoll-Adapter verzichten (Bild B).

# **Testkriterien**

Geprüft wurden die SSDs in den drei Kategorien Lesegeschwindigkeit, Schreibgeschwindigkeit und Service.

Die Lese- und die Schreibgeschwindigkeit ermittelte das Benchmark-Tool AS SSD Benchmark1.7(kostenlos,www.alex-is.deundauf ). Das Programm führt unterschiedlichste Geschwindigkeitstests durch. Wir haben daraus den sequenziellen Test, den 4K-Test sowie den Test für die Zugriffszeit ausgewählt, weil damit die wichtigsten Einsatzszenarien einer SSD abgedeckt sind.

Der sequenzielle Test prüft, wie schnell eine SSD grosse Dateien überträgt. Dafür misst AS SSD Benchmark 1.7, wie lange eine SSD braucht, um eine 1-GByte-Datei zu lesen beziehungsweise zu schreiben.

Der 4K-Test ermittellt die Übertragungsgeschwindigkeit kleiner Dateien, indem 1 GByte Daten in Form vieler kleiner 4-KByte-Dateien übertragen werden.

Die Lese-Zugriffszeit ermittelt AS SSD Benchmark 1.7 über die gesamte SSD-Kapazität. Beim Schreiben erfolgt der Zugriffstest mit einer 1-GByte-Datei. Bei all diesen Tests wird der Betriebssystem-Cache nicht verwendet.

Der sequenzielle, der 4K- und der Zugriffstest wurden je dreimal durchgeführt. Aus den jeweils drei Werten eines Tests wurde dann der Durchschnitt gebildet. Die Ergebnisse finden Sie in der Tabelle auf Seite 44.

Die erste Kategorie – Geschwindigkeit Lesen – wurde mit 50 Prozent, die zweite – Geschwindigkeit Schreiben – mit 30 Prozent gewichtet. Der Grund für diese Gewichtung: Bei einer SSD spielt die Lesegeschwindigkeit eine grössere Rolle als die Schreibgeschwindigkeit. Das gilt insbesondere dann, wenn auf der SSD das Betriebssystem installiert ist, denn das wird zum grössten Teil nur gelesen.

Zur dritten Kategorie im Test – dem Service der Hersteller – zählten die Garantiedauer, das mitgelieferte Zubehör zum Einbau der SSD und ausserdem die im Internet verfügbare Software.

Wir gewichteten die Kategorie Service mit insgesamt 20 Prozent. So möchte zum Beispiel niemand nach dem Kauf einer SSD zu Hause feststellen, dass der Hersteller keinen passenden 3,5-Zoll-Adapter für die SSD beigelegt hat und er sich diesen anderweitig besorgen muss.

Der Testrechner war ausgestattet mit dem Mainboard Asrock Z68 Pro3 mit einem Intel-Core-i5-Prozessor 2500K 3,3 GHz und 2-mal 4 GByte Corsair-DDR3-1600-Arbeitsspeicher. Als Betriebssystem wurde Windows 7 Ultimate 64 Bit neu installiert.

# **Kapazität**

Wer davon ausgeht, dass eine SSD 256 GByte in Windows hat, nur weil das auf der Verpackung steht, der irrt.

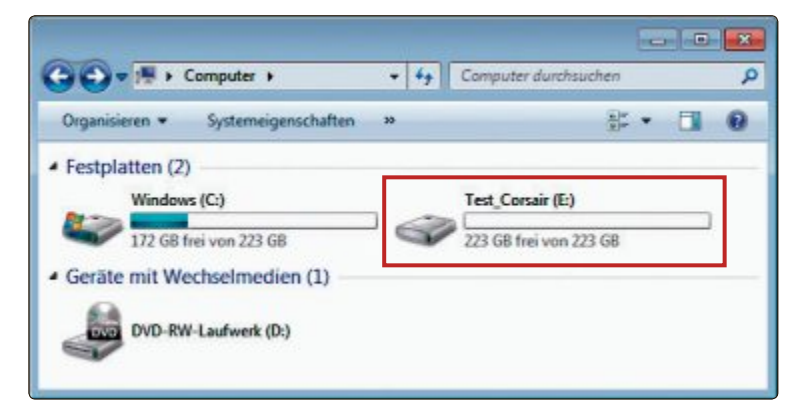

**Kleiner als angepriesen:** Alle SSDs hatten in Windows weniger Kapazität als auf der Verpackung stand – hier die Corsair Neutron GTX mit angegebenen 240 GByte (Bild C)

In Windows hatten die SSDs mit 256 GByte nur 238 GByte Speicherkapazität. Bei den 240-GByte-SSDs waren es 223 GByte (Bild C).

Speichermedien haben oft weniger Speicherplatz als angegeben. Das liegt daran, dass

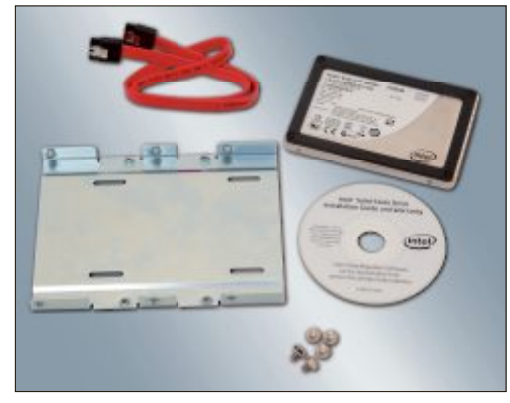

**Zubehör:** Bei der Intel 520 Series bekommt man neben der SSD und einem 3,5-Zoll-Adapter auch ein SATA-Kabel für den Einbau (Bild D)

die Hersteller 1 KByte als 1'000 Byte rechnen. Für Windows hat 1 KByte aber 1'024 Byte. Wenn man das auf Gigabyte hochrechnet, dann ergibt sich eine Kapazitätseinbusse von knapp 7 Prozent. Wer also die Windows-Speicherkapazität einer Solid-State-Disk wissen möchte, der zieht von der Herstellerangabe etwa 7 Prozent ab.

> Informationen darüber, ob der Hersteller 1 KByte als 1'000 Byte rechnet, finden sich oft auf der Rückseite der SSD, im Datenblatt oder auf der Hersteller-Webseite. Uns ist allerdings kein Hersteller bekannt, der 1 KByte nicht als 1'000 Byte rechnet.

# **Preis**

Um den Preis einer SSD richtig einschätzen zu können, haben wir den Preis pro Gigabyte errechnet – bezogen auf die Windows-Kapazität. Er lag bei den getesteten SSDs ▶

zwischen 68 Rappen und 1,26 Franken, im Durchschnitt betrug der Preis pro GByte 88 Rappen.

Wenn man nicht den absoluten Preis betrachtet, sondern den Preis ins Verhältnis zur Speicherkapazität setzt, dann gehören die Plextor M5 Pro (229 Franken) und die OCZ Vector 150 (227 Franken) zu den teureren SSDs. Am teuersten war die Seagate 600 Pro SSD mit 281 Franken und 1,26 Franken pro Gigabyte. Zu den günstigeren SSDs

WW.ACHONEL.DO n von Acronis True Image HD th fur Acronis True Image HD **Acronis<sup>®</sup> True Image** HD

**Sehr gute Backup-Software:** Adata und OCZ legen ihren SSDs einen Aktivierungsschlüssel für Acronis True Image HD bei (Bild E)

### zählten die Adata XPG SX900 (162 Franken und die Kingston HyperX 3K (186 Franken). Recht günstig war auch die Toshiba Q-Series mit 169 Franken und 71 Rappen pro Gigabyte. Die Toshiba-SSD konnte im Test aber sonst nicht ganz überzeugen. **Geschwindigkeit Lesen**

Die Samsung 840 Evo Series liegt mit 86 Rappen pro Gigabyte preislich im unteren Mittelfeld der getesteten SSDs. Weil sie im Test trotz ihres günstigen Preises gute bis sehr gute Leistungswerte erzielte, ist die SSD von Samsung unser Preistipp. Sie erzielte die höchste Geschwindigkeit beim Lesen und gehörte auch beim Scheiben zu den schnellsten SSDs.

Bei der Lesegeschwindigkeit gab es die Unterkategorien grosse Dateien, kleine Dateien und Zugriffszeit. Hinsichtlich des Lesens grosser Dateien nahmen sich die SSDs im Test nicht viel: Die schnellste SSD war die Toshiba Q-Series mit 513 MByte/s, die langsamste die Transcend SSD720 mit 485 MByte/s.

Dieser Unterschied von 28 MByte/s fällt in der Praxis angesichts der hohen Übertragungsraten im Bereich zwischen 400 und 500 MByte nicht ins Gewicht. Beim Lesen kleiner Dateien macht allerdings jedes MByte/s einen grossen Unterschied. Die SSDs im Test lasen kleine Dateien mit durchschnittlich 23 MByte/s. Da fallen Differenzen von wenigen MByte schon stärker ins Gewicht als beim Lesen grosser Dateien.

Spitzenreiter beim Lesen kleiner Dateien war die Samsung 840 Evo Series mit 30 MByte/s. Schlusslicht in dieser Disziplin war die Toshiba Q-Series. Sie lieferte mit 19 MByte/s im Vergleich dazu rund ein Drittel weniger Leistung.

Die Zugriffszeit wird bei SSDs in Millisekunden gemessen. Sie gibt an, wie lange eine SSD benötigt, bis sie die angeforderten Dateien bereitstellt. In der Regel bewegen sich die Zugriffszeiten von SSDs im Bereich unterhalb einer Millisekunde.

Im Test erreichten die SSDs Lesezugriffszeiten zwischen 0,057 und 0,094 ms. Ausnahmen waren die Intel 520 Series und die Seagate 600 Pro SSD. Sie brauchten knapp zwei- bis dreimal so viel Zeit.

Ähnlich wie beim Lesen grosser Dateien machen sich Unterschiede im Millisekundenbereich in der Praxis nicht bemerkbar. Erst

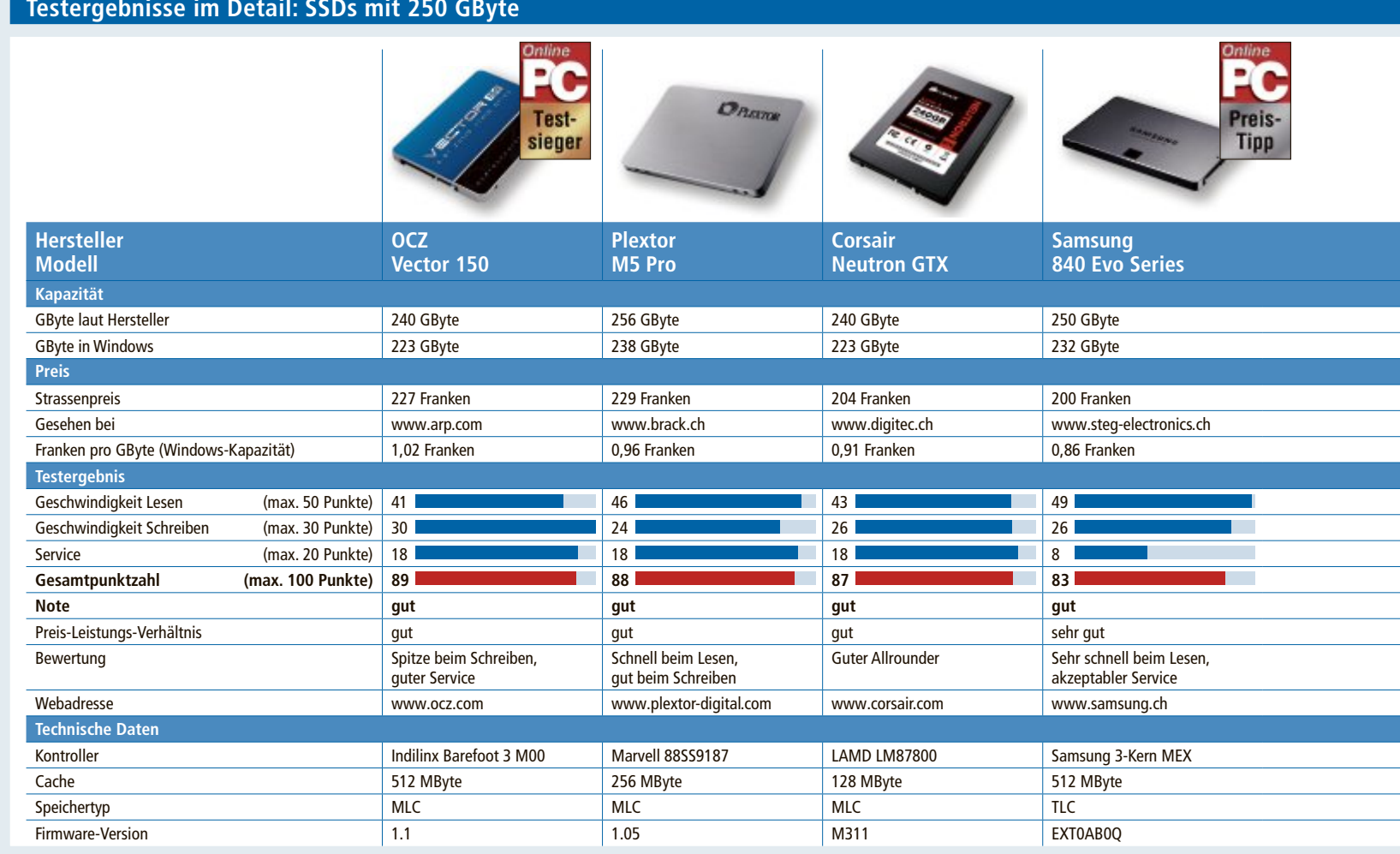

Note sehr gut: 100 – 93 Punkte Note gut: 92 – 76 Punkte Note befriedigend: 75 – 58 Punkte<br>Note ausreichend: 57 – 41 Punkte Note mangelhaft: 40 – 20 Punkte Note ungenügend: 19 – 0 Punkte

Note mangelhaft: 40 – 20 Punkte

bei Zugriffszeiten ab 4 ms und darüber wäre ein deutlicher Geschwindigkeitsunterschied wahrzunehmen.

# **Geschwindigkeit Schreiben**

Wer auf seiner SSD häufig grosse Dateien überträgt, der ist für eine SSD mit hoher Schreibgeschwindigkeit dankbar.

Auch in dieser Disziplin gab es die Unterkategorien grosse Dateien, kleine Dateien und Zugriffszeit.

Grosse Unterschiede zeigten sich im Test bezüglich des verbauten SSD-Kontrollers. So erreichten die SSDs mit Sandforce-Kontroller beim Schreiben grosser Dateien lediglich Werte von 230 bis 311 MByte/s. Auch hatten diese SSDs durchweg die schlechtesten Zugriffszeiten. Alle anderen SSDs kamen auf Schreibgeschwindigkeiten von 427 bis 487 MByte/s und waren auch bei den Zugriffszeiten deutlich überlegen.

Beim Schreiben kleiner Dateien wirkten sich die Kontroller weniger gravierend aus. Die Werte lagen zwischen 51 und 67 MByte/s. Die langsamste SSD war hier die Plextor M5 Pro, in allen drei Schreibdisziplinen die schnellste war die Vector 150 von OCZ.

# **Service**

Der Halbleiterhersteller Intel war im Test ein Vorbild in Sachen Service: Der Hersteller liefert mit einem 3,5-Zoll-Adapter, einem SATA-Kabel und dem Programm Intel Data Migration Software 2.0 alles, was man braucht, um Windows von der alten Festplatte auf die neue SSD umzuziehen (Bild D).

Adata und OCZ legen ihren SSDs für diesen Zweck sogar Aktivierungsschlüssel der Backup-Software Acronis True Image HD bei, die man auch für die Datenmigration verwenden kann (Bild E). Die Software und das Benutzerhandbuch für Acronis True Image lädt man auf den Webseiten dieser beiden Hersteller herunter. Bei OCZ steht der Aktivierungsschlüssel auf einem extra Zettel. Bei Adata befindet er sich auf der Rückseite der SSD.

Erfreulich: Fünf der zehn getesteten SSDs haben fünf Jahre Garantie. Adata, Kingston, Samsung und Transcend räumen drei Jahre Garantie für ihre SSDs ein, bei Toshiba sind es zwei Jahre.

Immerhin sieben von zehn Herstellern legen den SSDs einen 3,5-Zoll-Adapter bei. Die Ausnahmen sind hier Samsung, Seagate und Toshiba.

# **Fazit**

Beim Lesen waren im Test alle SSDs ähnlich schnell. Beim Schreiben grosser Dateien hingegen blieben die SSD-Modelle mit Sandforce-Kontroller gut 200 MByte/s hinter der Konkurrenz zurück. Zudem hat überrascht, dass die Toshiba Q-Series grosse Dateien zwar am schnellsten von allen getesteten SSDs gelesen hat, beim Lesen kleiner Dateien aber am schlechtesten abschnitt.

Beim Service gab es teilweise ebenfalls merkliche Unterschiede. Bei der Garantie etwa reichte das Spektrum von zwei bis fünf Jahren. Auch 3,5-Zoll-Adapter fehlten in einigen Fällen. Wer darüber hinaus Wert legt auf eine gute SSD-Software, der sollte sich vorab über das Angebot der Hersteller informieren.

Hinsichtlich der Gesamtpunktzahl lag das Testfeld relativ eng beieinander. Die Plextor M5 Pro erreichte mit nur einem Punkt Abstand zum Testsieger Platz zwei. Auf Platz drei: die Corsair Neutron GTX mit zwei Punkten weniger als der Testsieger. Beide SSDs erreichten durchweg gute bis sehr gute Werte und sind daher ebenfalls empfehlenswert.

*Robert Schanze*

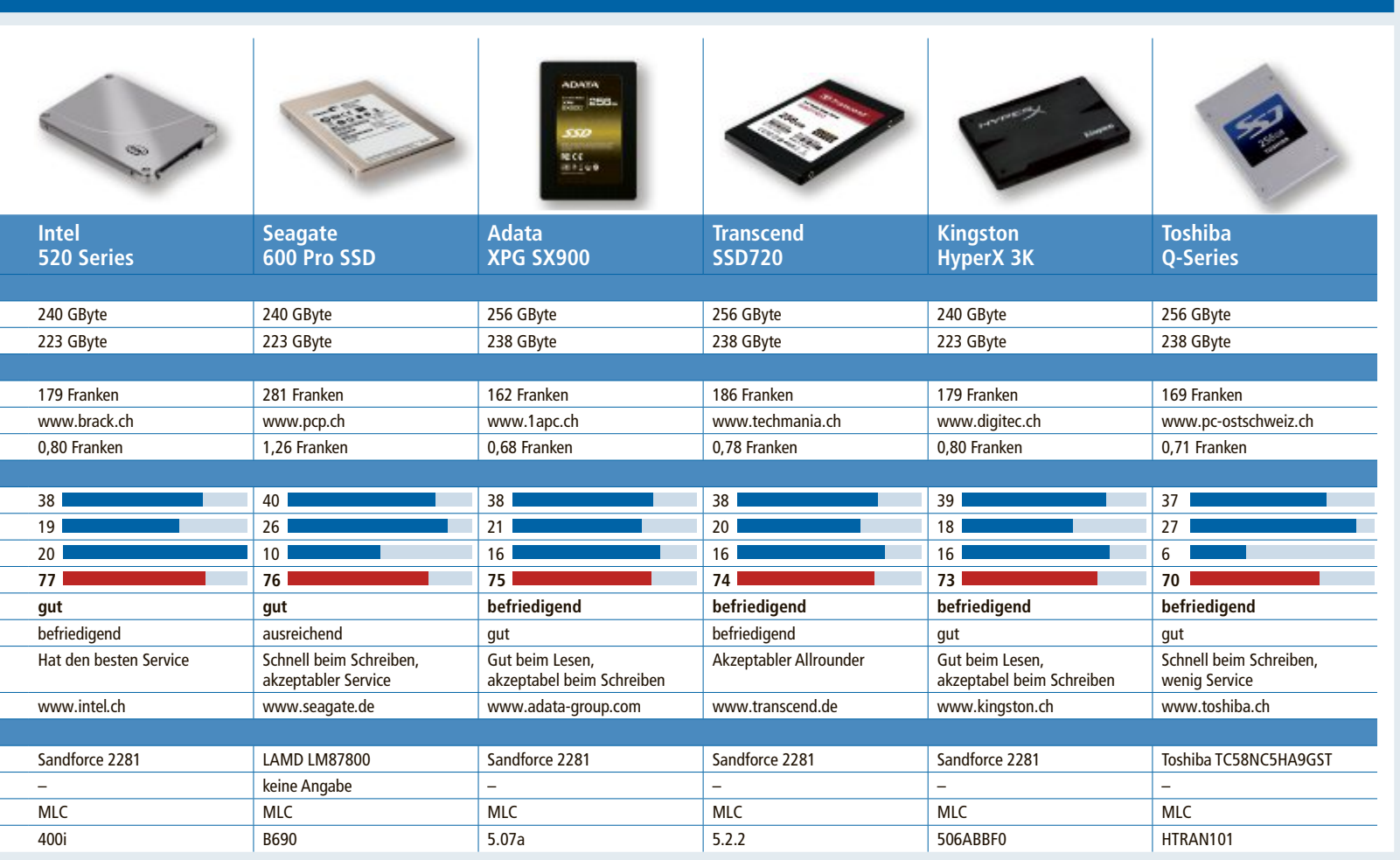

# **Kurztests**

In dieser Rubrik testet die Redaktion jeden Monat aktuelle Hard- und Software. In dieser Ausgabe: ein Mini-PC von Asus, ein Ton- und Videokonverter von Formatconverter, Smartphones von Nokia und LG, ein Schwarzweiss-Drucker von Xerox und ein Mini-Tablet von Colorful Technology.

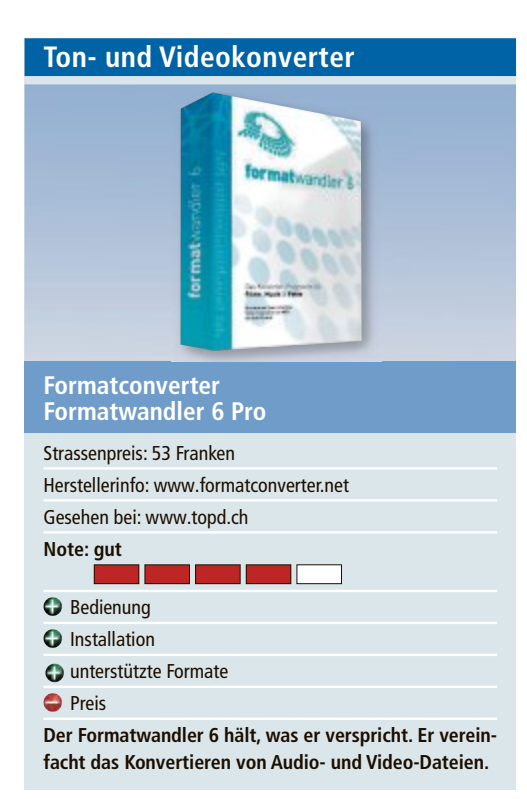

Es gibt zahllose Bild-, Ton- und Videoformate. Mittlerweile laufen die meisten davon problemlos auf dem PC. Wenn man Musik oder Filme jedoch auf ein mobiles Gerät überspielen will, tauchen schnell Hürden auf. Diese Hürden will das Programm Formatwandler 6 beseitigen. Online PC hat die Software getestet.

Das Programm ist rasch installiert. Die Benutzeroberfläche ist übersichtlich gestaltet. Der Benutzer wählt die gewünschte Funktion. Dort wird einem dann erklärt, was zu tun ist. Ein Video ist schnell in den Umwandler geladen. Danach folgt der Clou des Programms. Man wählt nicht ein kompliziertes Ausgabeformat, sondern bekommt eine Liste mit vielen Ausgabegeräten angezeigt. Dazu gehören Smartphones, Tablets wie auch Spielkonsolen. Hat man das gewünschte Ausgabegerät gefunden, wird der Speicherort bestimmt und die Umwandlung kann beginnen.

Das Programm lässt sich einfach bedienen. Wer nicht mehr weiterkommt, nutzt die Hilfefunktion. Die Software unterstützt alle gängigen Formate und Geräte. Zusätzlich zu den Pro-Funktionen können auch noch ein 3Doder ein DVR-Add-On erworben werden. *ph*

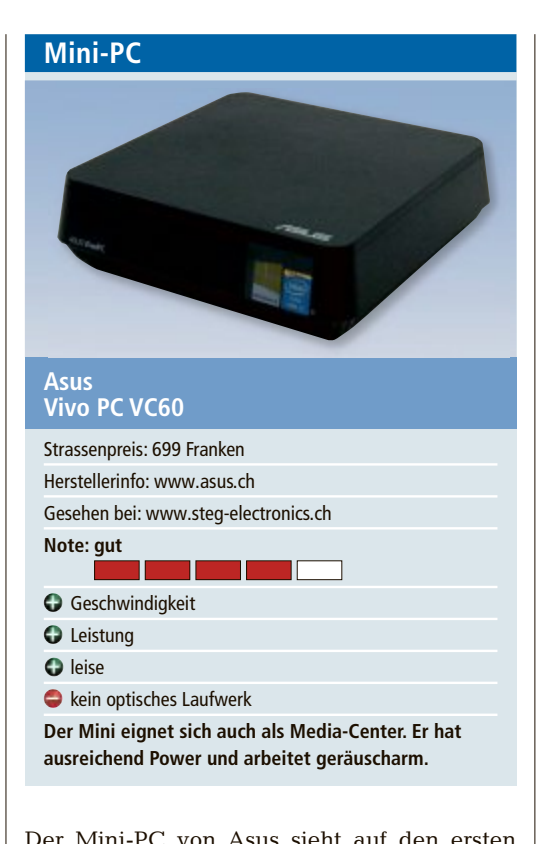

Blick vielleicht nicht wie ein PC aus, doch man sollte sich von seinen kompakten Massen nicht täuschen lassen. Das 19 x 19 cm breite und 5,62 cm hohe Gerät hat alles, was einen aktuellen Rechner ausmacht. Der schnelle Intel-Core-i5-3210M-Prozessor mit 3,10 GHz sowie 8 GByte Arbeitsspeicher verleihen dem Gerät ordentlich Power. Ein optisches Laufwerk ist keines verbaut, doch eine 500-GByte-Festplatte sorgt für ausreichend Speicherplatz.

Im Test läuft der PC mit dem vorinstallierten Windows 8.1 flott und bietet mit seiner Intel-HD-Graphics-4000-Grafikkarte ausreichend Grafik-Power für die meisten Anwendungen. Monitore oder Bildschirme können via HDMI oder den Mini-Displayport angeschlossen werden. Der Vivo PC VC 60 unterstützt den neuen AC-WLAN-Standard. Neben dem Kartenleser sind vier USB-3.0- sowie zwei USB-2.0- Schnittstellen verbaut. Es können also viele externe Geräte angeschlossen werden. Praktisch ist, dass der Mini-PC nach dem VESA-Standard an der Rückseite eines Monitors befestigt werden kann. Eine entsprechende Vorrichtung gehört ebenfalls zum Lieferumfang. *ph*

**Smartphone**

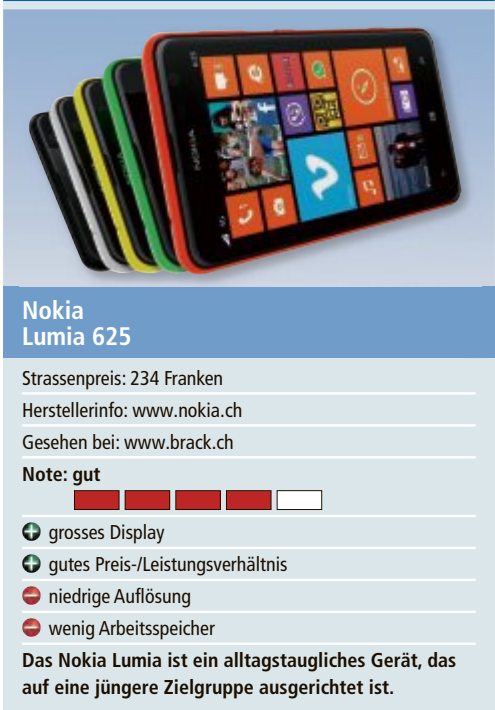

Wem es beim Kauf eines Smartphones vor allem auf ein grosses Display ankam, der musste bisher meist tief in die Tasche greifen, doch jetzt durchbricht Nokia mit dem Lumia 625 dieses Schema und lockt mit einem grossen 4,7-Zoll-Display – das sind immerhin fast zwölf Zentimeter – in der 250-Franken-Klasse.

Bei der Optik des Smartphones wird schon anhand der verfügbaren Farben klar, dass das Gerät vor allem auf die jüngere Zielgruppe ausgerichtet ist. Die Hülle besteht bis auf die gläserne Oberseite aus einem soliden Stück Kunststoff und kann einfach ausgewechselt werden. Unter ihr liegen die Slots für die kleine SIM- und die MicroSD-Karte. Trotz dieses Zugangs ist der Akku aber fest eingebaut und kann nicht vom Anwender getauscht werden. Das Gewicht des Lumia 625 ist mit 159 Gramm vergleichsweise hoch.

Wer nicht mehr als 250 Franken für ein Windows-Smartphone ausgeben will, der kann durchaus einen Blick auf den grossen Finnen werfen. Das Nokia Lumia 625 bietet zwar keine Highend-Hardware, ist aber trotzdem alltagstauglich und hat ein grösseres Display als die Konkurrenz. *bb/jb*

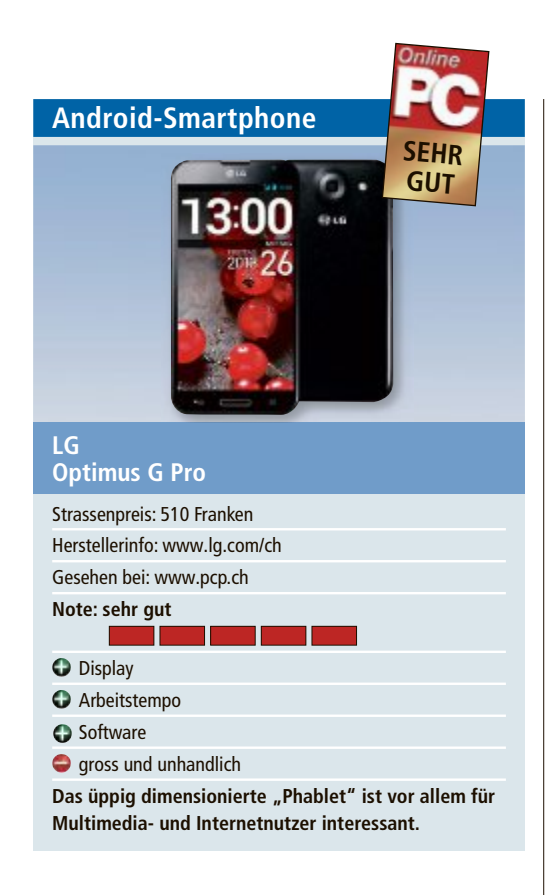

Das LG Optimus G Pro fällt mit seinem 5,5-Zoll-Display in die Sparte der Phablets – Mischungen aus Smartphone und Tablet. Die grossen Displays werden viel zum Surfen und für den Genuss von Videos verwendet. Dass gross nicht gleich hässlich sein muss, zeigt das üppige, aber mit neun Millimetern zumindest schön flache Gehäuse. LG verwendet viel Kunststoff, der hochwertig aussieht und durch einen dünnen Metallrahmen aufgewertet wird. Vor allem das IPS-Display mit rund 14 Zentimeter Diagonale ist, was die Leuchtkraft der Farben und die Auflösung betrifft, überdurchschnittlich. Einziger Kritikpunkt sind die starken Spiegelungen bei Lichteinfall.

Die Reaktion der Anzeige ist sehr gut, das Gerät hat aber im Gegensatz zum Konkurrenten Note II von Samsung keinen Stift als alternative Eingabemöglichkeit. Dank des mit 1,7 GHz sehr schnellen Quadcore-Prozessors und 2 GByte Arbeitsspeicher lässt sich das Gerät flüssig und schnell nutzen. Die Standby-Zeiten sind sehr gut, im Test hielt das Gerät mehrere Tage durch. Auch bei häufiger Nutzung des Displays war das Optimus G Pro klar besser als der Smartphone-Durchschnitt. *bb/jb*

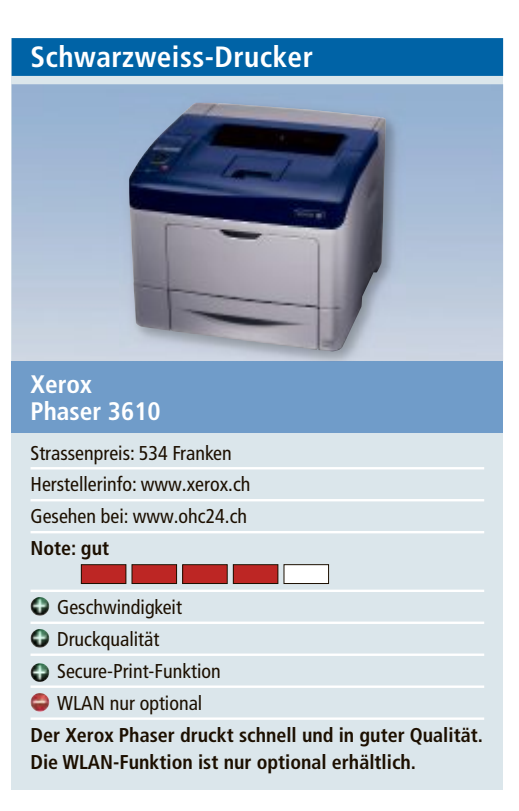

Der Xerox Phaser 3610 ist für kleine und mittlere Unternehmen ausgelegt, die grosse Druckvolumen in guter Qualität zu bewältigen haben. Das aus der gleichen Serie stammende Multifunktionsgerät Workcentre 3615 ist mit rund 780 Franken wesentlich teurer.

Mit 45 Seiten pro Minute gehört er zu den schnellsten Geräten seiner Kategorie. Er kann mit bis zu drei zusätzlichen 550-Blatt-Papierschächten ausgestattet werden. Mit einer Kapazität von bis zu 2'350 Seiten kann er grosse Druckaufträge auf verschiedenen Medientypen drucken. Die Auflösung von 1'200 x 1'200 dpi liefert eine sehr gute Bildqualität.

Mit dem automatischen zweiseitigen Druck lassen sich Papier und Kosten sparen. Beim einseitigen Drucken können mehrere Seiten auf einem Blatt gedruckt werden, was etwa beim Druck von Präsentationen hilfreich ist.

Der Xerox Phaser 3610 lässt sich als Netzwerkdrucker betreiben oder per USB anschliessen. Die WLAN-Funktion ist allerdings nicht standardmässig integriert und muss separat bestellt werden. Integriert ist hingegen Secure Print – vertrauliche Dokumente werden erst nach Eingabe einer PIN gedruckt. *jb*

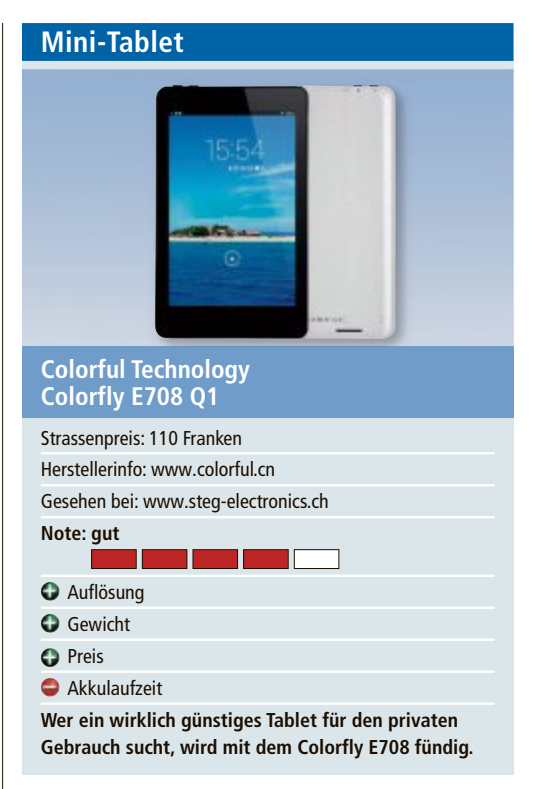

Das Colorfly E708 Q1 ist ein 7-Zoll-Tablet, das zu einem günstigen Preis erhältlich ist. Der mit 1,0 Ghz getaktete Quad-Core-Prozessor, 1 GByte Arbeitsspeicher und 8 Gbyte interner Flash-Speicher geben dem Allrounder genügend Power, um alltäglichen Ansprüchen gerecht zu werden. Das hochauflösende Multi-Touch-Display mit der guten Auflösung von 1'280 x 800 Pixeln reagiert schnell auf Eingaben und gefällt im Test gut. Als Betriebssystem läuft Android 4.2.2 "Jelly Bean". Das Colorfly ist damit durchaus auf dem aktuellsten Stand.

Das Mini-Tablet ist leicht, liegt gut in der Hand und macht insgesamt einen wertigen Eindruck. Die geringe Bauhöhe von nur 7,6 Millimeter lässt allerdings nur einen flachen Akku zu, was die Akkulaufzeit auf rund sechs Stunden begrenzt. Auch die Frontkamera mit rund 0,3 Megapixeln ist lediglich für Videotelefonie geeignet. In dem kleinen Gerät sind allerhand Anschlüsse verbaut, dazu gehören ein MicroSD-Kartenleser, ein Mini-HDMI-Anschluss, WLAN-N sowie eine 3,5-mm-Klinke und ein MicroUSB-Anschluss. Für ein Gerät dieser Preisklasse bekommt man mit dem Colorfly somit ein erstaunlich gutes Tablet. *jb*

# **Weiterbildung für IT-Interessierte**

# **Fotowoche Grindelwald**

Fotowoche mit Wandern. **Datum:** 25.5.2014 **Dauer:** 5 Tage **Ort:** Hotel Alpenhof **Infos:** fotokurse.ch, www.fotokurse.ch, 044 945 32 77

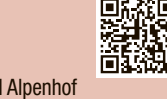

Informieren Sie sich jetzt!

Detailinformationen zu vielen Weiterbildungsangeboten, Kursen, Seminaren und Lehrgängen finden Sie unter: **www.onlinepc.ch/weiterbildung**

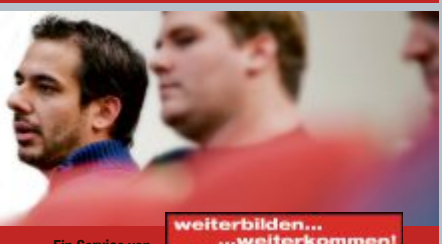

**www.onlinepc.ch/weiterbildung Ein Servic<sup>e</sup> von**

Hier findet man Detailinformationen zu obigen Angeboten und viele weitere Kurse. Agendabuchungen: Tel. 041 874 30 30 oder info@seminare.ch

seminare.ch

# **Fans von Mobile Shopping**

Eine aktuelle Studie zeigt: Rund zwei Drittel der deutschen Online-Shopper kaufen mindestens einmal im Monat online ein. Aber wie tickt die Schweiz in Sachen E-Commerce?

**A** lm-Öhi, Heidi und Geissenpeter: die vollkommene Eidgenossen-Idylle. Mögen Deutsche, Franzosen und Italiener die Lebensart ihrer Schweizer Nachbarn auch für beschaulich halten, in Sachen E-Commerce leben die Alpenländler keineswegs hinter dem Mond. So ermittelte die Hochschule St. Gallen (HSG) im Frühjahr 2013, dass die Schweizer 2012 Güter und Dienstleistungen im Wert von 10,2 Milliarden Schweizer Franken online eingekauft haben. Enthalten sind auch E-Commerce-Einkäufe im Ausland, da die Untersuchung das reine Verbraucherverhalten in den Mittelpunkt stellt. Das Umsatzwachstum allerdings hat sich laut HSG gegenüber den Vorjahrsperioden verlangsamt. Das liegt zum einen am sehr starken Schweizer Franken, der sich beim Einkauf im grenznahen Ausland auch im E-Commerce bemerkbar macht. Zum anderen führte das Wechselkursungleichgewicht zu erheblichen Preisreduktionen bei den Schweizer Händlern, wodurch sich die stark gestiegenen Transaktionsmengen nicht in vollem Umfang auf den Umsatz auswirkten.

Den Vertrieb physischer Güter über das Web beziffert der Verband der Schweizer Versandhändler (VSV) für das Jahr 2012 – basierend auf entsprechenden Handelsbefragungen – auf rund vier Milliarden Schweizer Franken. Das entspräche einem Umsatzplus von zwölf Prozent gegenüber dem Vorjahr – ein beachtlicher Zuwachs. Bezogen auf das gesamte Schweizer Einzelhandelsvolumen kommt der Online-Handel hier nun auf rund sechs Prozent. Zum Vergleich: In Deutschland beziffert das IFH Köln den Anteil auf acht Prozent.

Die dominierenden Sortimentsbereiche sind auch in der Schweiz – ähnlich wie in Deutsch-

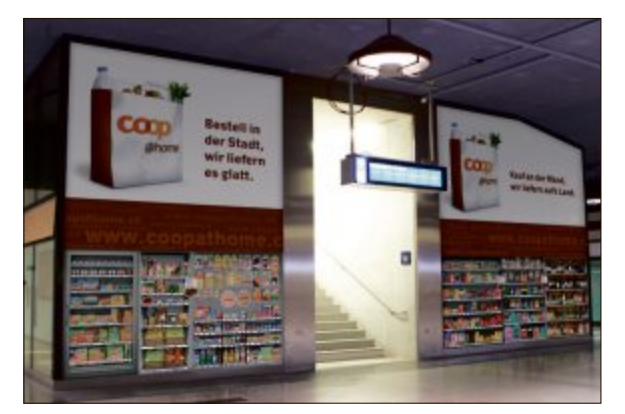

**Coop@home** lässt im Zürcher Bahnhof vom Plakat shoppen.

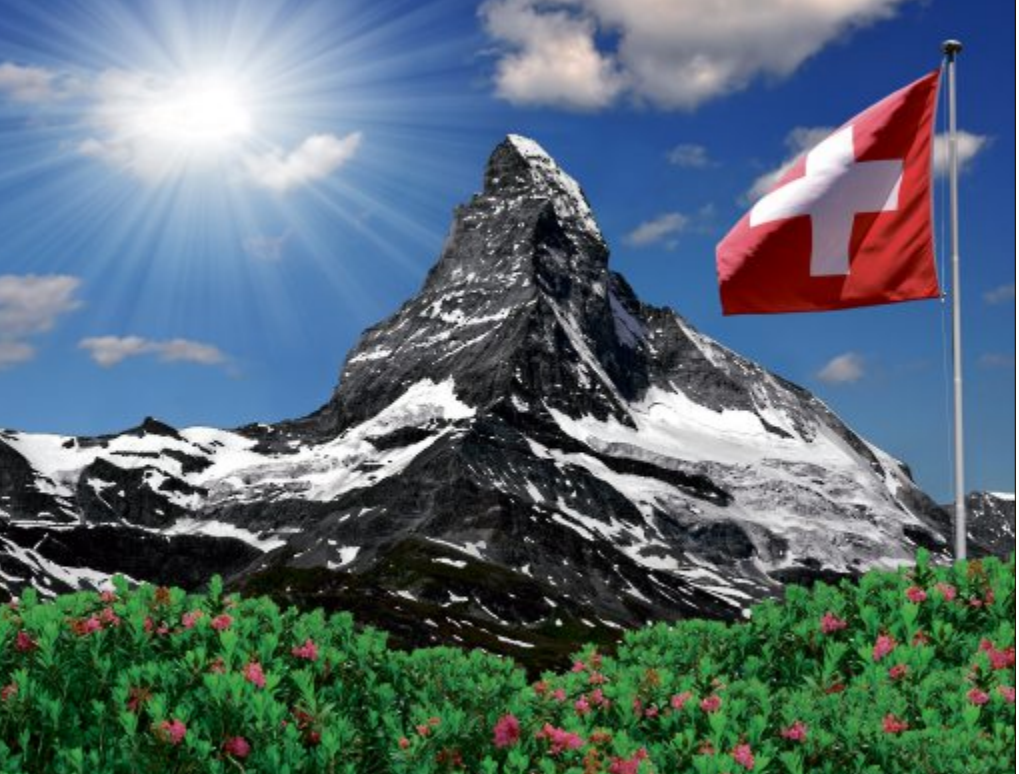

Die Schweiz hat im Online-Handel zwar einige Eigenheiten, bietet aber auch viel Potenzial.

land – Elektronik und Textil. Während der Elektronikmarkt vom Ausland relativ gut abgeschottet ist und von nationalen Playern dominiert wird, ist der Textil-Online-Markt mehr oder weniger fest in ausländischer Hand.

## **Digitec ist Schweizer Top-Player**

Der grösste Schweizer Online Shop mit physischen Produkten ist Digitec mit einem geschätzten Umsatz von 550 Millionen Fran-

ken. Gestartet als Online Pure Player, ist Digitec inzwischen an ausgewählten Standorten auch stationär präsent. Allerdings lassen sich Digitecs Ladenkonzepte nicht mit herkömmlichen Elektronikflächen vergleichen. Vielmehr sind sie konzipiert als Showrooms und Abholstationen und markieren vor Ort Präsenz. Die drei Gründer von Digitec haben im vergangenen Jahr 30 Prozent ihrer Anteile an Migros verkauft, den grössten Schweizer Einzelhandelskonzern, zu dem beispielsweise auch der Online-Lebensmittelhändler Leshop.ch gehört.

Der Textilmarkt andererseits ist fest in ausländischer Hand. Zum einen ist die zum französischen Redcats-Konzern gehörende La Redoute sehr aktiv, zum anderen ist auch der Otto-Konzern mit verschiedenen Marken omnipräsent im Schweizer Fashion-E-Commerce. Zu Otto zählt inzwischen auch der heimische Ackermann Versandhandel, der bereits im Jahr 1871 vom beschaulichen Örtchen Entlebuch in der Innerschweiz aus systematisch Fernhandel betrieb.

# **Zalando schlug ein wie eine Bombe**

Regelrecht wie eine Bombe eingeschlagen hat der Markteintritt von Zalando vor zwei Jahren in der Schweiz. Zwar wusste die Branche ja bereits aus Deutschland und später auch aus Österreich, dass da ein neuer Player den Markt aufmischt. Trotzdem hat Zalando den Schweizer Fashion-Markt quasi im Schlaf überrascht – sowohl online als auch offline. Das aggressive Auftreten und die Marketing-Lawine haben deutliche Spuren hinterlassen. Der kostenlose Versand und die kostenlosen Retouren – ein Novum im Schweizer Markt –

haben das Übrige dazu beigetragen. Zwar nicht offiziell bestätigt, aber hinter vorgehaltener Hand als plausibel eingestuft, hat es Zalando in der Schweiz geschafft, innerhalb von 24 Monaten zum grössten Paketversender mit einem Volumen von drei Millionen Inbound-Sendungen zu avancieren und damit einen geschätzten Umsatz von 250 Millionen Franken online zu erzielen. Das entspräche einem Online-Marktanteil von einem Viertel am Schweizer Fashion-Online-Markt.

## **Amazon gibt es kaum**

Im Gegensatz zu Zalando hat

Amazon in der Schweiz noch nicht die Dominanz erreicht, über die Shop-Betreiber in Deutschland und Österreich stöhnen. Es sind auch kaum Aktivitäten seitens des US-E-Commerce-Riesen spürbar. Je nach Sprachregion wird der Markt über die italienischen, französischen oder deutschen Standorte bedient. Ein eigenes Amazon Schweiz gibt es nicht.

Amazon-Sortimente wie Mode, Elektronik oder auch Spielwaren werden erst gar nicht oder nur limitiert in die Schweiz geliefert, sodass für Schweizer Konsumenten oft nur die klassischen Medienartikel zur Verfügung stehen. Auch Lebensmittel sind vom Web-Vertriebausgeschlossen,aberhier sinddieSchweizer ohnehin mit heimischen Anbietern stolze Vize-Weltmeister im Online-Einkauf.

Allen voran die Migros-Tochter Leshop.ch und Coop@home vom zweiten Schweizer Detailhandelsriesen Coop. Beide dominieren den

Markt für Lebensmittel. Verglichen mit Deutschland, wo in den Online-Lebensmittel-Shops kaum Frischwaren erhältlich sind, zeigen die Schweizer wenig Hemmungen, auch Frischprodukte online zu kaufen. Fast die Hälfte der Top-20-Produkte entfällt auf frische Ware.

Die Lebensmittel kaufen die Schweizer nicht nur im Browser, sondern zusehends auch mobil. Bei Leshop nähert sich der mobile Anteil der Bestellungen schon fast einem Drittel, und auch Coop@home zeigt sich immer wieder sehr innovativ in der Erschliessung neuer Bestellkanäle. So können die über tausend Mitarbeiter von Google Schweiz in der speziellen "Supermarkt-Cafeteria" am Hauptsitz in Zürich mobil einkaufen und werden

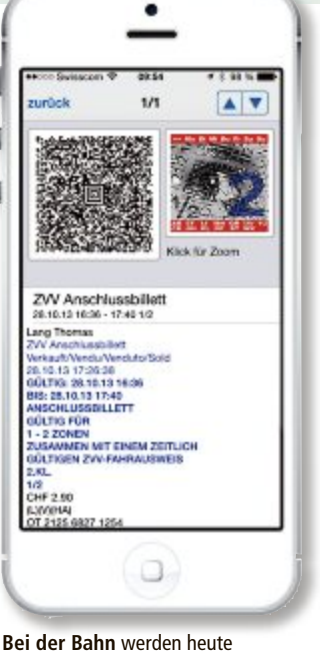

bereits zwei Drittel der elektronischen Tickets mobil gekauft.

## Stunden später auch gleich dort beliefert. Und die Pendler am Zürcher Bahnhof haben ebenfalls die Möglichkeit, über Plakatwände und mobile Apps einzukaufen.

# **Mobile startet durch**

In der Schweiz ist die mobile Internetnutzung nicht nur besonders ausgeprägt, auch die Bereitschaft, über Tablet und vor allem Smartphones einzukaufen, ist allgegenwärtig. Experten gehen davon aus, dass der Gesamtanteil an Online-Bestellungen, der über mobile Endgeräte generiert wird, die 10-Prozent-Grenze überschritten hat. Damit wür-

den in der Schweiz jährlich über eine Milliarde Franken über M-Commerce generiert.

Auch Zalando hat im Rahmen seines zweiten Geburtstags bestätigt, dass mit 20 Prozent der Anteil an mobilen Bestellungen in keinem der 14 Märkte so hoch sei wie in der Schweiz.

Mitunter könnte die hohe Mobile-Affinität auch ein Grund dafür sein, dass Multi- und Cross-Channel-Angebote in der Schweiz auch bei den Konsumenten hoch im Kurs stehen. Das Smartphone bildet dabei die Brücke zwischen Online Shop und stationärem Handel. Dabei geht es um weit mehr als nur eine Filialsuche online oder die Möglichkeit, Online-Bestellungen in der Filiale abzuholen oder dort zu retournieren. Führende Cross-Channel Player wie Ex Libris, PKZ/Thelook oder Esprit gehen einige Schritte weiter. Gemeinsam ist allen das Bestreben, sämtliche Schritte der Kaufanbahnungs-, Transaktions-, Fulfillment- und

Aftersales-Prozesskette sinnvoll über alle Kanäle zur Verfügung zu stellen. Das zeigt sich dann beispielsweise in Echtzeit-Filialbeständen in mobilen Anwendungen, beim Real-Time-Saldoabgleichen von Coupons und Gutscheinen über sämtliche Kanäle hinweg oder auch in kanalübergreifenden Zahlungsprozessen, bei denen Online-Bestellungen in der Filiale oder Filialeinkäufe mobil bezahlt werden.

Der Schweizer Kunde erwartet einfach, dass der Händler mit ihm über alle vorhandenen Kanäle kommuniziert, und zeigt kein Verständnis dafür, wenn eine Filiale nicht weiss, was der Kunde gerade mobil oder via Callcenter geordert hat.

## **Retouren im Milchkasten**

In Sachen Logistik ist die Schweiz für die letzte Meile im E-Commerce besser gerüstet als viele ihrer europäischen Nachbarländer. Jeder Schweizer Haushalt hat nämlich nicht nur einen Briefkasten, sondern auch einen Milchkasten, in dem früher der Milchmann die Milch deponierte. Noch heute verfügt jedes Haus, auch jeder Neubau, über diesen Milchkasten, in dem die Post Pakete deponieren oder auch Retouren abholen kann. Gerade für die E-Commerce-Logistik ist das äusserst bequem.

Doch auch zahlreiche Unternehmen versuchen, der Online-Kundschaft den Empfang und die Rücksendung von Online-Bestellungen so bequem wie möglich zu machen. So bietet der Kioskbetreiber Valora mit über 700 Verkaufspunkten einen Abhol- und Retourendienst. Online-Kunden können an jedem sogenannten Päkli-Punkt Sendungen von angeschlossenen Versandhändlern zum halben Preis des Posttarifs retournieren. Dieses Angebot ist insofern attraktiv, als diese Standorte an stark frequentierten Lagen mit langen Öff-

nungszeiten liegen.

Die Post setzt gleichfalls auf die Karte E-Commerce. Zum einen holt sie seit Kurzem auch Retouren zu Hause – auch im Milchkasten – ab, wenn online ein entsprechender Auftrag erteilt und gegebenenfalls auch das Porto schon beglichen wurde. Zum anderen wird die Post im Frühjahr 2014 mit Yellowcube als komplettem Fulfillment-Dienstleister in den Markt eintreten und hier wichtige Services im E-Commerce anbieten können. Insgesamt ist die Schweiz in Sachen E-Commerce also durchaus attraktiv für Handel und Dienstleister – auch wenn es einige erstaunliche Eigenheiten gibt.

*Thomas Lang*

# **Entwicklung der Mobil-Bestellungen bei Leshop.ch**

**Fast ein Drittel des Umsatzes von Leshop.ch wird mobil generiert, davon jede zweite Bestellung via iPad.**

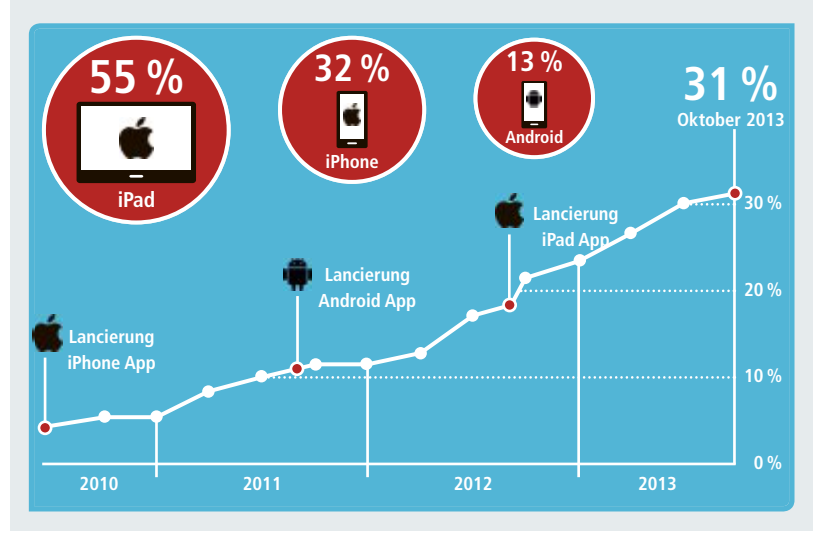

Quelle: Leshop, Angaben in Prozent, Basis: Gesamtbestellungen 2010 bis 2013

# **Individuelle Versuchung**

Myswisschocolate.ch produziert bis zu 4'000 Schokoladentafeln am Tag – jede eine individuelle Kundenkreation. Ein Drittel seines Umsatzes erzielt das Schweizer Start-up über seine erst 2013 gelaunchte Smartphone-App. Ein Shop-Porträt.

Wie flüssiges Gold fliesst die geschmolze-<br>
In Schokolade in die Tafelform, verteilt ne Schokolade in die Tafelform, verteilt sich in die Ritzen, erkaltet langsam. Jetzt noch duftige Heublumen daraufgestreut und ganze Nüsse eingedrückt, dazu eine Prise Zimt... So sinnlich kann der Alltag in einem erfolgreichen E-Commerce-Start-up sein. Bei Myswisschocolate.ch liegt die Versuchung in der Natur der Sache: Seit 2010 produziert das Start-up in Pfäffikon im Kanton Zürich individualisierbare Schweizer Schokolade. Aus 116 Zutaten und 9 Schokokonfitüren können sich die Kunden ihre eigene Schweizer Schoggi per Online-Konfigurator zusammenstellen, inklusive essbarem Dekor und persönlicher Verpackung.

"Durchschnittlich können wir etwa 4'000 Tafeln pro Tag produzieren", erzählt Sven Beichler, Gründer und Geschäftsführer von Myswisschocolate.ch. "Wir können aber die Produktion bei Bedarf, zum Beispiel bei Grossaufträgen oder in unseren Hochfrequenzzeiten vor Ostern und Weihnachten, relativ problemlos hochfahren dank unseres flexiblen Mitarbeitermodells: Alle Mitarbeiter sind auf temporärer Basis angestellt." Auf Lager wird nichts produziert – warum, das weiss jeder, der schon mal in eine drei Monate alte Schokoladentafel aus dem Supermarkt gebissen hat. Wer unter dem Label "Original Schweizer Schokolade" verkauft, ist quasi zu qualitativ hochwertiger Produktion verdammt.

## **"Swissness" als Verkaufsargument**

Und "Swissness", also jene klischeehafte Mischung aus Ordnung, Qualität und Sorgfalt, gewürzt mit einer Prise Penibilität, sollte von Anfang an ein wesentlicher Bestandteil der Neugründung von Sven Beichler und seinem Mitgründer Christian Philippi sein, das stand für die Gründer-Freunde von vornherein fest. Ausserdem wollten sie auf den Trend Mass Customization aufspringen und ihre Erfahrungen im Food- und Catering-Bereich einbringen. Nur über das Produkt, das sie ihren Kunden zur Individualisierung anbieten wollten, bestand nicht gleich Einigkeit. Salate, Sandwiches, Fruchtsäfte und sogar Suppen wurden diskutiert und teils sogar auf ihre Markttauglichkeit getestet. Schliesslich entschied sich das Duo für das Produkt, das Nichtschweizer neben Käse und Uhren am meisten mit dem Alpenstaat verbinden: Schokolade. Im April 2010, nach rund vier Monaten Entwicklungs-

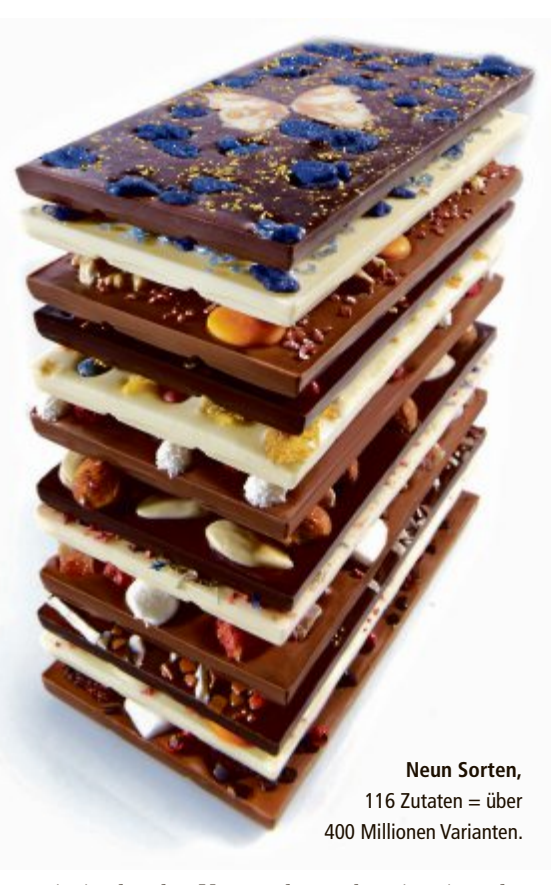

zeit, in der das Unternehmen bereits eine aktive Community aufbaute, die über Logo, Zutaten und Preisstruktur mitbestimmen durfte, ging dann Myswisschocolate.ch online, von

Anfang an mit selbst entwickeltem Schokoladenkonfigurator. Auch der internationale Versand war von Anfang an Teil des Geschäftsmodells: Ab dem Launch verschickte das Start-up seine Schokoladentafeln in den gesamten EU-Raum. Gleich mit dem Weihnachtsgeschäft 2010 griff das Start-up voll an: Ein Grossteil des Startkapitals wanderte ins Marketing. PR, Printanzeigen, Online Banner, Adwords, eine lebendige Social-Media-Präsenz, TV-Spots. "Wir haben so gut wie alles ausprobiert", so Sven Beichler mit einem schiefen Grinsen. "Wir mussten

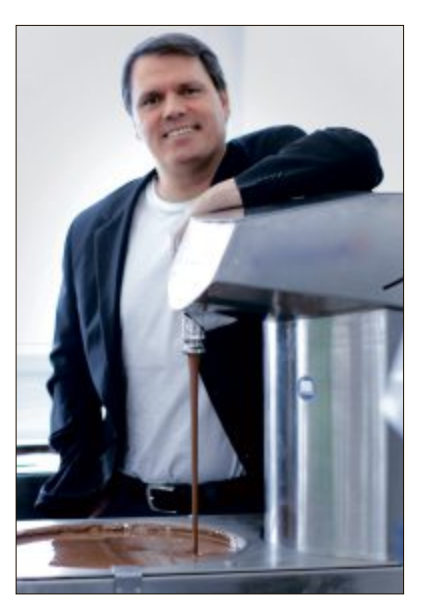

**Sven Beichler:** Schweizer,Wirtschaftswissenschaftler, Start-up-Gründer.

zunächst sehen, was am besten funktioniert – und haben viel Lehrgeld bezahlt."

Trotz der hohen Investments ist Beichler überzeugt, dass sich die Konzentration auf das Marketing schon zu einem frühen Zeitpunkt in der Unternehmensentwicklung gelohnt hat. Der Schokoladenmarkt ist – online wie offline – dicht besetzt, die Konkurrenz nicht zimperlich. "Es wird mit harten Bandagen gekämpft", bestätigt Beichler. "Wir waren kaum zwei Monate online, also noch ein unbedarftes Startup, da flatterte schon eine erste Klage eines klassischen Schokoladenherstellers auf meinen Schreibtisch." Der Schokofabrikant wollte dem Start-up den Namen mit dem Bezug auf das Qualitätsmerkmal "Schweizer Schokolade" verbieten. "Nach drei Jahren Rechtsstreit wurde der Fall allerdings in letzter Instanz klar zu unseren Gunsten entschieden." Aber auch die Online-Konkurrenz ist nicht zu verachten, vor allem aus Deutschland: Der Berliner Anbieter Chocri, 2008 als Pionier in Sachen individuelle Schokolade gestartet, verfügt vor allem im auch für Myswisschocolate.ch wichtigen Markt Deutschland über einen hohen Bekanntheitsgrad und signifikante Marktanteile. Auch My Choc spielt auf dem Markt für individualisierbare Schokolade kräftig mit. Den Südtiroler Konkurrenten Miraqo hat Myswisschocolate.ch hingegen schon 2011 kurzerhand geschluckt.

# **"Verstörender" Erfolg**

Auf der Suche nach neuen Vermarktungswegen entdeckte Myswisschocolate.ch Mitte 2013 den mobilen Kanal für sich. Unter der neu entwickelten Eigenmarke "Chocogreets" launchte das Unternehmen, gestützt von einer siebenstelligen Kapitalerhöhung der Altinvestoren, darunter die Zürcher Kantonalbank, eine Smartphone App für iPhone und Android. Mit Chocogreets können Nutzer Minischokoladentafeln als Grusskarte verschicken. Die 50-Gramm-Tafel wird, versehen mit indivi-

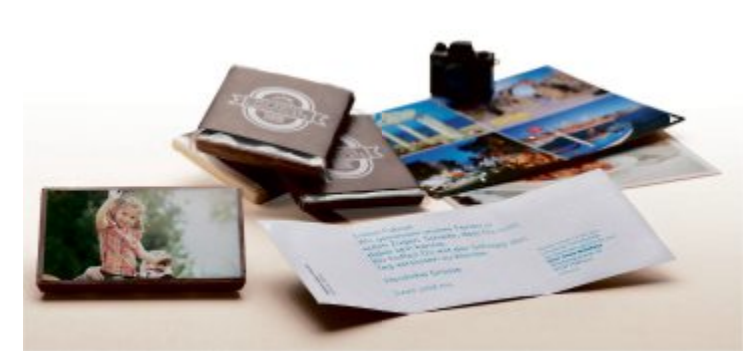

**Schokoladige Grüsse:** Mit oder ohne Banderole eine leckere Geste.

duellem Grusstext und auf Wunsch eigenem Foto, für fünf Franken Komplettpreis in 43 Länder verschickt. Einfache Idee, grosse Wirkung: Bis heute wurde die App 360'000 Mal heruntergeladen und über 1'000 Mal kommentiert. Kaum jemand war von dem explosionsartigen Erfolg der App mehr überrascht als die Gründer selbst. "Mittlerweile tragen die Verkäufe über die App ein Drittel zum Gesamtumsatz von Myswisschocolate.ch bei – ein halbes Jahr nach Launch der App", wundert sich Beichler. "Diese Mühelosigkeit ist angesichts der Arbeit, die wir in unseren Online Shop stecken, fast schon verstörend." Erklären lässt sich der Erfolg dennoch, so Beichler: Ein Schokogruss hat viele Einsatzszenarien. "Ich liebe Dich" ist ebenso vertreten wie "Es tut mir leid" oder "Herzlichen Glückwunsch". "Wir

sind wertiger als eine SMS, aber günstiger als ein Blumenstrauss", fasst der Geschäftsführer den USP von Chocogreets zusammen. Angeregt vom Erfolg der Schokogrüsse will das Unternehmen die Idee in diesem Jahr weiter ausbauen. Zum klei-

nen Schokogruss soll ein grosser kommen: Eine normal grosse Tafel, wertiger produziert, für 10 Franken für die grösseren Gruss-Anlässe soll das Sortiment bald erweitern.

## **Wachstumsmarkt B2B**

Eine weitere Einsatzmöglichkeit für Chocogreets sieht Beichler im B2B-Segment, das für die Hersteller von individualisierbarer Schokolade durchweg an Bedeutung gewinnt: Im letzten Jahr wuchs der B2B-Umsatz des Schweizer Unternehmens sprunghaft um 240 Prozent an; die meisten B2B-Kunden kamen selbst auf den Schoggi-Hersteller zu und wollten individuelle Schokolade als Firmengeschenke produzieren lassen. Anfragen von Unternehmen gab es schon länger, aber erst im letzten Jahr konnte Myswisschocolate.ch nach einer Produkti-

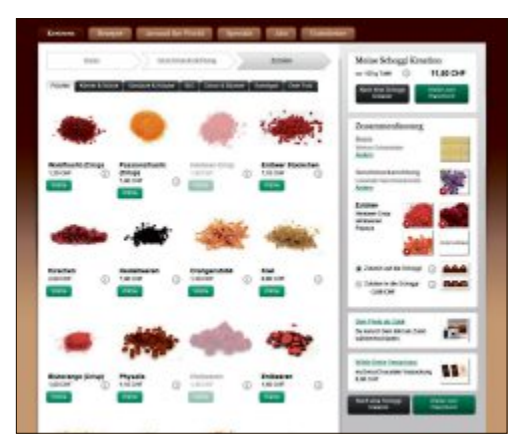

**Der selbst entwickelte Konfigurator** macht Kunden die Kreation ihrer Schoggi denkbar leicht.

onssteigerung die Nachfrage auch stemmen. Jetzt reicht die B2B-Kundschaft vom lokalen Handwerksbetrieb, der 50 Tafeln für Mitarbeiter und Kunden bestellt, bis zum internationalen Grossunternehmen, das 5'000 bis 10'000 Tafeln abnimmt. Auch Grossaufträge können mittlerweile schnell verarbeitet werden: Die Kunden können "drei bis vier Tage nach Bestellung in ihre Schokolade beissen."

*Ingrid Lommer*

# **Chocogreets: Logistische Herausforderung**

**Der Erfolg der App Chocogreets, den auch die Gründer von Myswisschocolate.ch so nicht erwartet hatten, liegt nicht nur in der Qualität der Schokolade, sondern auch in der Geschmeidigkeit der dahinterliegenden Backoffice-Systeme begründet.**

**Eine individualisierbare Minitafel**, komplett mit Fotogruss, Versand in 43 Länder und zum Festpreis von 5 Franken – das ist eine Herausforderung, was die Prozesskette betrifft. "Trotzdem macht jede Chocogreets-Tafel, die unser Haus verlässt, Gewinn", betont Geschäftsführer Sven Beichler. "Das liegt einerseits an unseren Logistikpartnern, andererseits an unseren extrem IT-getriebenen Herstellungs- und Logistikprozessen. Eigentlich sind wir keine Schokoladenfabrik, sondern eine IT-Firma."

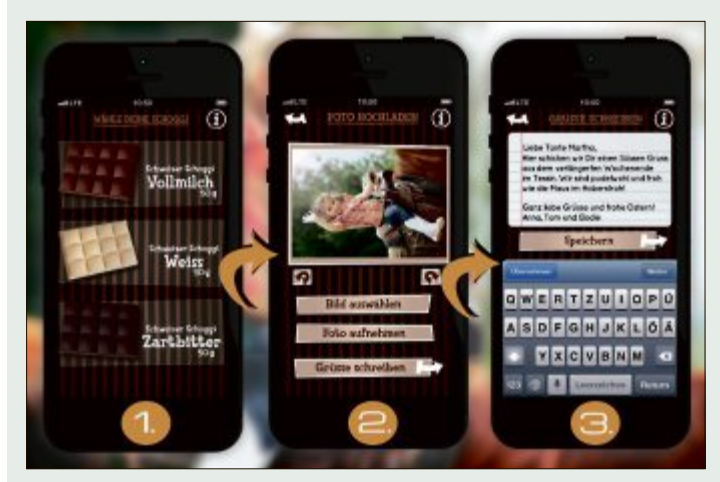

**Mit der Smartphone App Chocogreets** wurde bei den Nutzern offenbar ein Nerv getroffen.

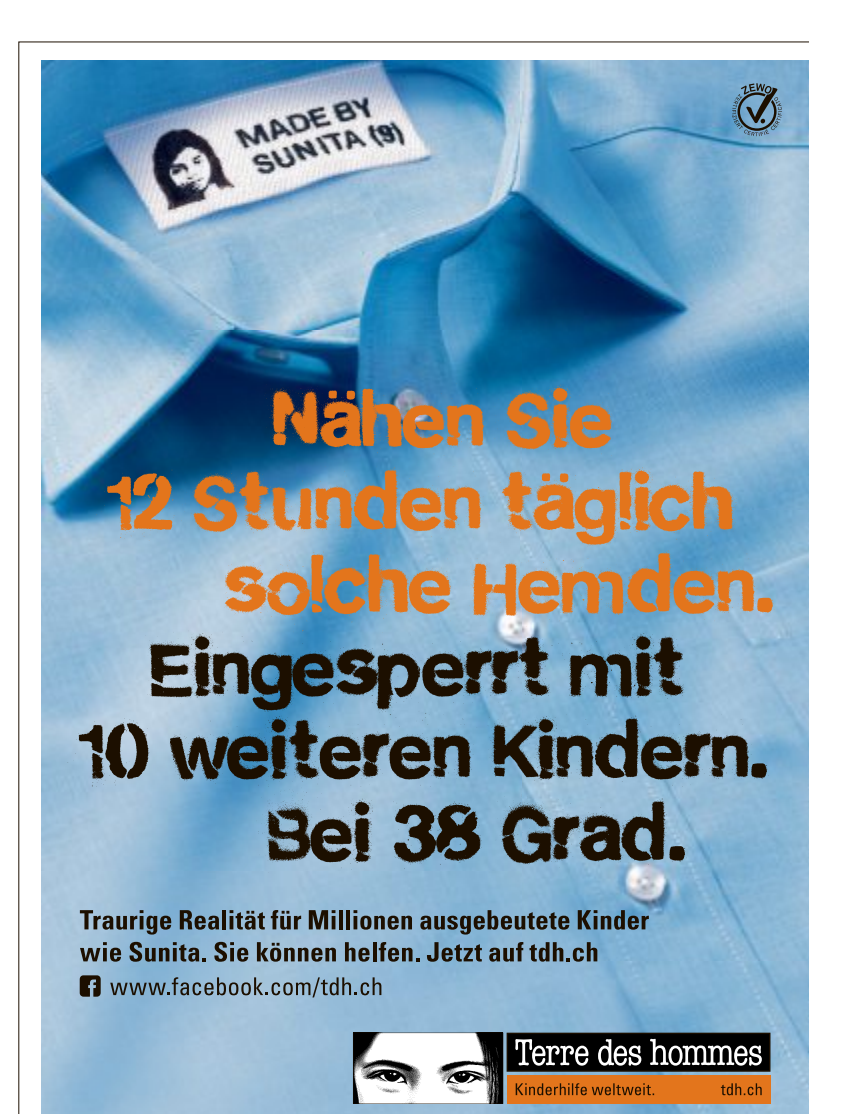

# Bis zu 82% Rabatt!

# Grosser<br>Wettbewer Jetzt Probe lesen,<br>sparen und gewinnen!

Beim grossen Special der Verlage profitieren Sie gleich doppelt! Sie lesen Ihren Wunschtitel zum Vorzugspreis und gewinnen vielleicht schon bald eines von insgesamt fünf iPad mini. Wir wünschen Ihnen viel Glück!

# www.aboZ <del>T</del>.ch

5x je ein ipad mini,<br>5x je ein ipad mini,<br>16 GB, Wi-Fi + Cellula<br>16 GB, Wi-Fi + Lock.

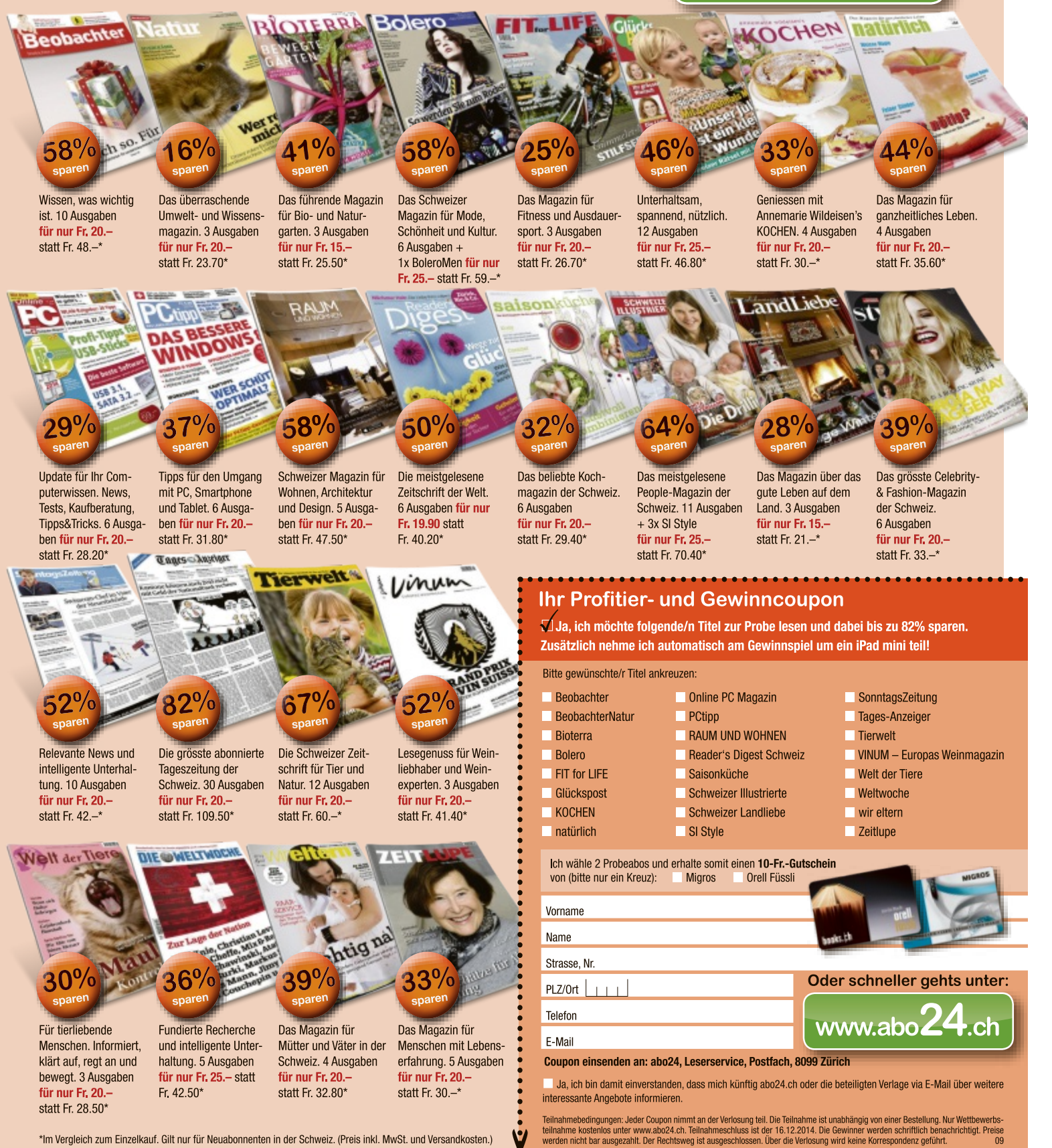

\*Im Vergleich zum Einzelkauf. Gilt nur für Neuabonnenten in der Schweiz. (Preis inkl. MwSt. und Versandkosten.)

# **Lernen im hier und jetzt**

Verband man mit E-Learning früher häufig das simple Abarbeiten von Fragen und Antworten, so bietet die technische Entwicklung heute eine Vielzahl neuer, oft interaktiver und individueller Lernformate und Methoden. Das sind die wichtigsten aktuellen Lerntrends.

 $\sum$  ie Anfänge dessen, was wir heu-<br>te unter E-Learning verstehen, te unter E-Learning verstehen, reichen schon über vier Jahrzehnte zurück. Was zur Zeit der Grossrechner mit ersten Lernprogrammen – meist experimentellen Angeboten für ausgewählte, kleine Zielgruppen – begann, und Ende der 80er Jahre mit computerbasierten Lernprogramme in Unternehmen Einzug hielt, hat sich heute – rund 25 Jahre später – neben dem herkömmlichen Classroom Training als E-Learning etabliert (Bild A).

Heute existieren beide Lernformen friedlich nebeneinander und ergänzen sich im sogenannten Blended Learning. Der Vorteil dabei: Die Kombination der beiden Lernformen ermöglicht es, Fragen direkt mit einem menschlichen Gegenüber zu besprechen, und bietet zugleich die Freiheit, orts- und zeit-

unabhängig im persönlichen Arbeistempo zu lernen und dabei auf verschiedene Medienformen zugreifen zu können (Bild B).

# **In der Zukunft angekommen**

Wirklich angekommen im öffentlichen Bewusstsein ist das Lernen am Computer erst in den letzten zehn Jahren. Die starke Verbreitung und Akzeptanz bei den Lernenden hat sehr viel mit Technik zu tun – mit der nahezu flächendeckenden Verbreitung schneller mobiler Rechner, grossen Bandbreiten für die Datenübertragung und Bild und Ton in Fernseh-

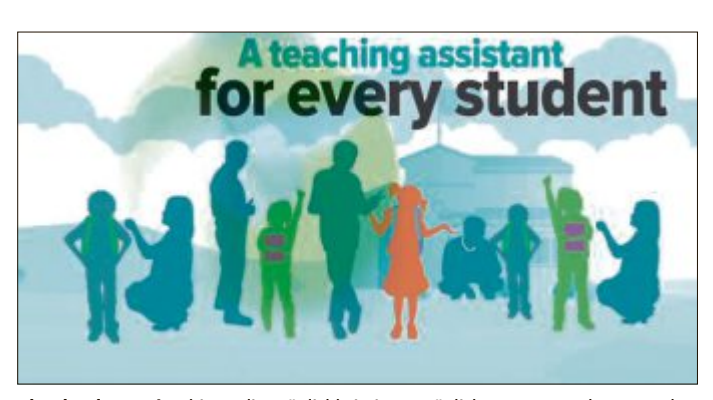

**Blendend Learning** bietet die Möglichkeit, im persönlichen Tempo zu lernen und Fragen direkt mit einer Lehrperson zu besprechen (Bild B)

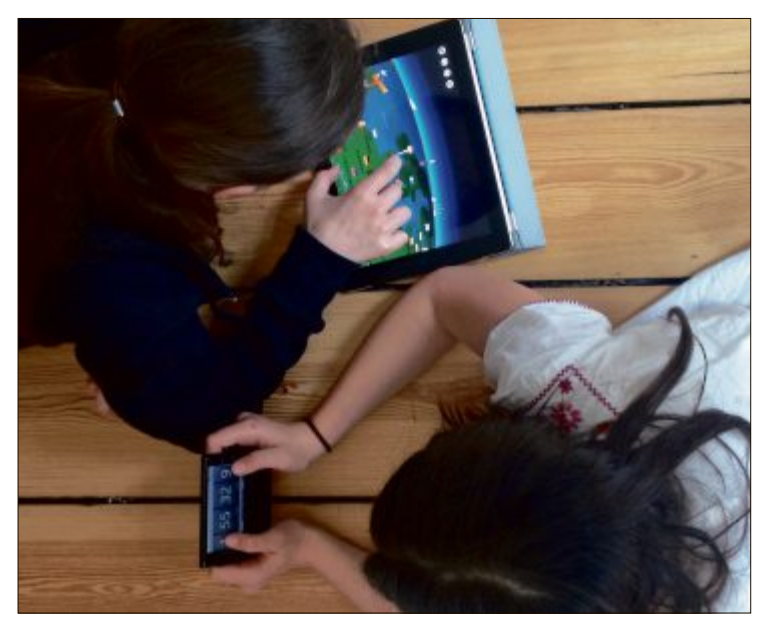

**Das Lernen per Computer** und über das Internet wird in den kommenden Jahren zum wichtigsten Trend im Bildungswesen (Bild A)

qualität. Einen wichtigen Beitrag leisten auch die pädagogischen und didaktischen Konzepte, die sich immer stärker an Nutzerprofilen und Lerninteressen einzelner Zielgruppen orientieren und nach dem Best-Practice-Konzept die Erfahrungen der Anbieter und der Branche insgesamt nutzen.

Generell bringt der Wechsel von Desktop-PCs hin zu Tablet PCs und leistungsfähigen Smartphones auch im Bereich des digitalen Lernens deutliche Veränderungen mit sich. Vom Vertriebsmitarbeiter, der während einer Dienstreise bequem kleine Lernmodule bearbeiten kann, über den Universitätsbe-

> trieb, wo mobile Endgeräte auch bei ständig wechselnden Veranstaltungsorten jederzeit griffbereit sind, bis hin zum Einsatz von Tablet PCs im Schulunterricht: Mobiles E-Learning erweitert den Einsatz digitaler Medien in der Wissensvermittlung entscheidend. Da mobile Anwendungen wie Spiele, Apps oder Nachrichtendienste über die mobilen Endgeräte inzwischen ein selbstverständlicher Teil des Alltags

geworden sind, ist auch die Akzeptanz von E-Learning deutlich gestiegen. Die immer stärker verbreitete "always-on"-Mentalität hat dazu geführt, dass regelmässige Wissens-Updates im privaten und im geschäftlichen Alltag gewünscht werden und die Selbstlernmotivation dadurch wesentlich höher ist als noch vor einigen Jahren. Dazu trägt auch die demographische Entwicklung bei: Während auf der einen Seite die sogenannten Digital Natives in den Arbeitsmarkt eintreten und den Einsatz neuer Medien im Berufsalltag als selbstverständlich ansehen, verfügt auch die Generation 50+ über ein sehr viel höheres technologisches Verständnis, als dies noch vor zehn oder zwanzig Jahren der Fall war.

Die gewachsenen Potenziale der Informations- und Telekommunika-

tionstechnik mit ihrer täglich breiteren Palette von Mensch-Maschine-Schnittstellen – vom Desktop-Rechner bis zum Smartphone, vom Tablet-PC bis zur Spielekonsole – bieten die technische Grundlage für ein breites Spektrum von Lernformen und Lernarrangements, die auf unterschiedlichen didaktischen Konzepten basieren. Die Welt des E-Learning hat sich zu elektronischen Lernlösungen (Learning Solutions) weiterentwickelt, die Technik und moderne Lernmethoden vereinen.

Der Arbeitskreis Learning Solutions des deutschen Bitkom hat ein Positionspapier veröffentlicht, das einen Überblick über die Entwicklung des E-Learning geben und die aktuellen Trends beim IT-unterstützten Lernen aufzeigen soll. Gemäss dieser Studie befinden sich unter diesen Lösungen eher formelle, an klassischen Lernsituationen orientierte Lernformen wie die netzbasierte Variante Web Based Training (WBT), ebenso wie betont informelle und kollaborative Lernarrangements wie Expertenforen oder Social Networks.

Insgesamt hat sich das Spektrum an digitalen Lernformen laut dem Bericht in den letzten Jahren enorm erweitert. Allein seit 2008 sind unter anderem Microblogging-Dienste wie Twitter, Serious Games oder Interactive Whiteboards neu hinzugekommen. ▶

# **Wer nutzt Learning Solutions?**

E-Learning wird sowohl in Unternehmen eingesetzt (Corporate Learning), als auch individuell durch Endverbraucher genutzt. Besonders ausgeprägt ist die Verbreitung in Grossunternehmen. Für die interne Ausbildung setzen mehr als zwei Drittel der deutschen Top-500-Unternehmen E-Learning ein, die meisten von ihnen bereits seit mehreren Jahren. Deutlich geringer ist die Nutzung in kleinen und mittleren Unternehmen (KMU). Nur etwa jedes fünfte Unternehmen verfügt bereits über Erfahrungen mit E-Learning. Hauptgrund für diese Zurückhaltung: Die meisten E-Learning-Produkte werden noch immer "massgeschneidert" erstellt. Dabei fällt es kleineren Unternehmen naturgemäss schwer, die Kosten für solche individuelle Lernlösungen aufzubringen. Besonders verbreitet ist E-Learning im

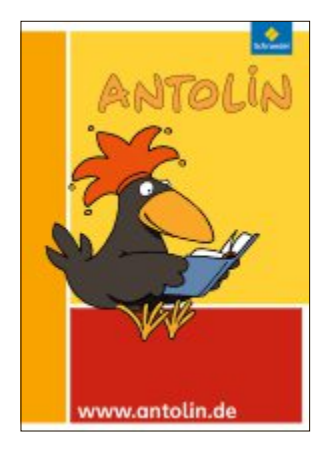

vative Online-Portal hat sich die Leseförderung von Klasse 1 bis 10 zum Ziel gesetzt (Bild C)

**Antolin:** Das inno-

Dienstleistungssektor – vor allem in Banken und Versicherungen wird fleissig online gelernt. Aber auch die Industrie, voran die ICT-Branche, zeigt sich dem digitalen Lernen gegenüber aufgeschlossen. Da Computerarbeitsplätze im Gewerbe weniger verbreitet sind, spielen mobile Geräte eine wichtige Rolle.

Auch für das individuelle Lernen werden PC und Internet immer wichtiger (Bild C). Laut einer Studie des Bitkom aus dem Jahr 2011 hat sich bereits mehr als die Hälfte der Internetnutzer schon einmal online fortgebildet. Vor allem in der Altersgruppe der 30- bis 49-Jährigen steht hierbei die berufliche Bildung im Vordergrund, bei den Jüngeren wie den Älteren dient E-Learning primär zur Verbesserung der Allgemeinbildung (Bild D).

Die Learning-Solutions-Branche in Deutschland besteht aus etwa 250 meist jungen Unternehmen, die ein breites Spektrum von Spezialisierungen abdecken. Das Wachstum der letzten Jahre ist beträchtlich. So ist der Umsatz der Branche im Jahr 2011 gegenüber dem Vorjahr um 22 Prozent gewachsen – auf jetzt mehr als 500 Millionen Euro. Die Schätzungen für das Jahr 2012 gehen von einer Fortsetzung des Wachstumskurses aus. Erhebungen aus der Schweiz gibt es dazu nicht. Ein Blick auf den Markt der E-Learning-Anbieter zeigt jedoch, dass Anteil und Wachstum etwa in derselben Grössenordnung liegen dürften.

# **Aktuelle Lerntrends**

Technik – Fluch oder Segen? In diesem Fall, so das Fazit der Bitkom-Studie, ein Segen. Die Technik bietet die Chance, innovative Bildungskonzepte optimal umzusetzen. Notwen-

dig wird dies, weil die Komplexität der Welt lebenslanges Lernen in immer kürzeren Zyklen fordert. Die folgenden Trends und Gegentrends sollen die Lernwelt und damit unser Bildungsangebot beeinflussen.

Die Welt wandelt sich von festen Strukturen und klarer Kontrolle hin zu dynamischer Vernetzung über Ländergrenzen, Zeitzonen und Organisationen hinweg. Arbeit findet immer seltener zu festgelegten Zeiten statt – Arbeit und Freizeit verschmelzen. Diese Verschmelzung stösst zunehmend auf Kritik, denn die Regenerationszeiten könnten dadurch in bislang nicht überschaubarem Mass eingeschränkt werden und sich erheblich auf die Arbeitsleistung und die Fehlzeiten auswirken.

Es ist auch zukünftig wichtig, dass Organisationen in sich stabil bleiben. Gleichzeitig müssen sie flexibler und agiler werden. Arbeit wird virtueller und Teams müssen schnell virtuell zusammenarbeiten können. Grenzen werden

# **Vom Grossverlag zum Bildungsdienstleister**

**Der britische Grossverlag Pearson gehört zu den grössten Printproduzenten der Welt – und schaffte einen Strategiewechsel dort, wo andere untergehen. Das Unternehmen setzt jetzt auf Bildungsdienstleistungen und hat so den digitalen Medienwandel überlebt.**

Durch eine Reihe von wohlüberlegten Akquisitionen hat es der Verlag geschafft, seinen Schwerpunkt entsprechend zu verlagern: In den vergangenen vier Jahren ist die Sparte der Bildungsdienstleistungen um 70 Prozent auf einen Jahresumsatz von rund sieben Milliarden Dollar gewachsen. Gleichzeitig konnte auch der Gewinn gesteigert werden, womit Pearson das schwächere Geschäft mit seinem Buchverlag Pinguin und der Financial-Times-Gruppe mehr als ausgleichen konnte (Bild E) .

Inzwischen verkauft "the world's leading learning company", wie der Verlag sich mittlerweile nennt, IT-Infrastrukturen und Lernsoftware an Schulen und Universitäten und übernimmt auch eine beratende Funkti-

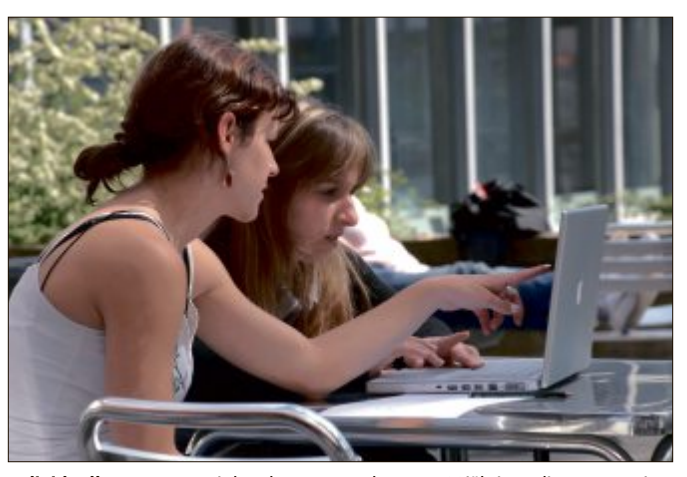

**Individuelles Lernen:** Bei der Altersgruppe der unter 30jährigen dient E-Learning hauptsächlich zur Verbesserung der Allgemeinbildung (Bild D)

aufgehoben – mit allen Chancen und Risiken. Die Zukunft liegt nach Ansicht von Trendforschern in der aufgabenbasierten Projektarbeit (Bild F). Die Aufgabe des Managements ist es dabei, zu erkennen, wer welches Wissen und welche Fähigkeiten hat und welche (Social Media-) Instrumente es einsetzen muss, um Teams zu aktivieren und zu motivieren.

Basis für erfolgreiche Teamarbeit bleibt weiterhin Vertrauen. Das muss sich möglichst schnell auch in virtuellen Teams einstellen. Die Londoner Professorin Lynda Gratton bezeichnet dies als "fast trust". Das kann laut Nicola Millard, Zukunftsforscherin der British Telecom, aufgebaut werden durch das Studieren der Blogs der Team-Mitglieder, Videos, und Tweets, die die Teammitglieder verfasst haben.

Die Reaktion der Mitarbeiter auf die zunehmend virtuelle Arbeit zeigt sich in der Suche nach Halt und Struktur. Es muss der Gefahr von Desorientierung und Überforderung

on – fast die Hälfte aller Schulen in den USA nutzen bereits Software oder Management-Systeme von Pearson.

In diesem Jahr sollen die Umsätze aus dem digitalen Geschäft mit Lerninhalten erstmals das die aus dem klassischen Printgeschäft übertreffen. (iwb/jb)

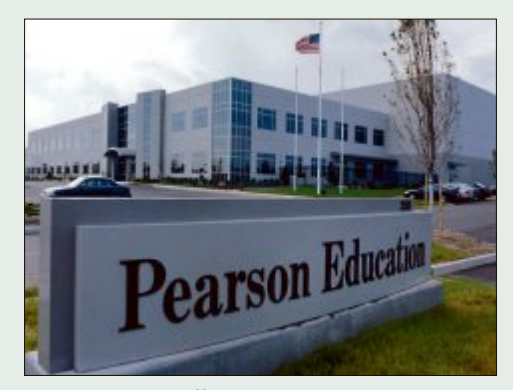

**Turnaround geschafft:** Innert weniger Jahre vom Printunternehmen zum Bildungsdienstleister mutiert (Bild E)

# **WEITERBILDUNG SpEcIaL**

begegnet werden. Bildungsverantwortliche müssen Halt geben, denn Lernende verlangen Halt, benötigen Halt und sind bereit, dafür zu zahlen. Die Mitarbeiter können sich nur voll in ihrer Arbeit entfalten, wenn diesem Grundbedürfnis Rechnung getragen wird. Daher werden persönliche Treffen oder Präsenzlernphasen weiterhin von hoher Bedeutung sein – vielleicht nur in anderer Form.

Die Chance der Bildungsverantwortlichen liegt somit vermehrt darin, die Lerner stärker individuell zu begleiten und flexible Lernangebote anzubieten.

# **Adaptive Learning**

Die beschriebene Tendenz hin zu individualisierten Lernumgebungen wird in Zukunft noch deutlich tiefer gehende Formen annehmen, so der Ausblick der Studie. Konsumenten, die sich regelmässig auf Online-Shopping-Plattformen bewegen, sind es bereits gewohnt, dass ihnen anhand ihres bisherigen Kaufverhaltens

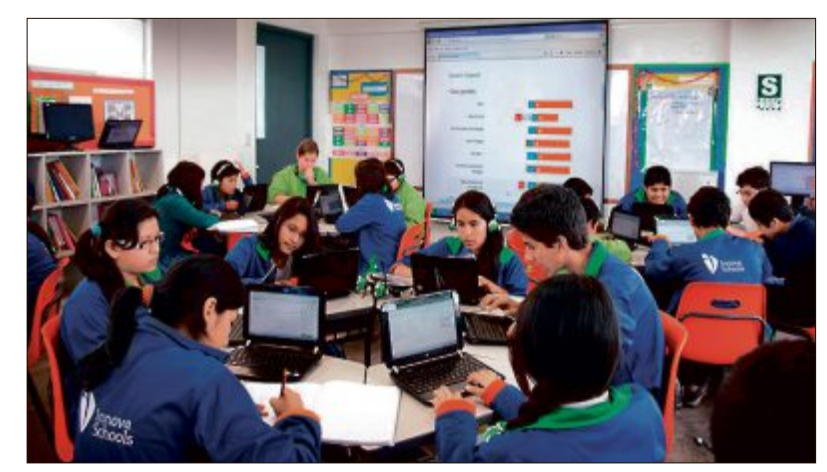

**Die Zukunft des Lernens** liegt in der aufgabenbasierten Projektarbeit. Die Aufgabe des Managements ist es dabei, zu erkennen, wer welches Wissen und welche Fähigkeiten hat (Bild F)

weitere Produkte vorgestellt werden, die – zumindest nach den dahinterliegenden Berechnungen und Kategorisierungen – den Interessen der Nutzer ebenfalls entsprechen.

Wird dieses System im Learning Management eingesetzt, so spricht man von Adaptive E-Learning. Dabei analysiert die Lernumgebung das Lernverhalten eines Anwenders und entwickelt einen individuellen Kursplan. Ein weiterer Begriff in diesem Zusammenhang ist der des "Predictive Learning". Auch hier lernt das System aus dem bisherigen Verhaltensmuster der Lernenden und sagt voraus, was diese als nächstes tun werden oder tun sollten. Entsprechend werden die Nutzer mit den passenden Informationen, Übungen oder administrativen Angeboten versorgt.

# **Ausblick**

Die Zukunft wird immer unvorhersehbarer. Das liegt an der zunehmenden Komplexität und den teilweise schon als chaotisch zu bezeichnenden Veränderung

der Welt. Das macht Prognosen zu einem Wagnis. Dennoch kommt der Bericht zum Schluss, dass Learning Solutions auch in Zukunft einen hohen Stellenwert haben werden. Dabei stehen technologische Entwicklungen im Vordergrund, die den oben beschriebenen Trend zur Individualisierung und zum adaptiven Lernen weiter verstärken werden. ◾

*Jürg Buob*

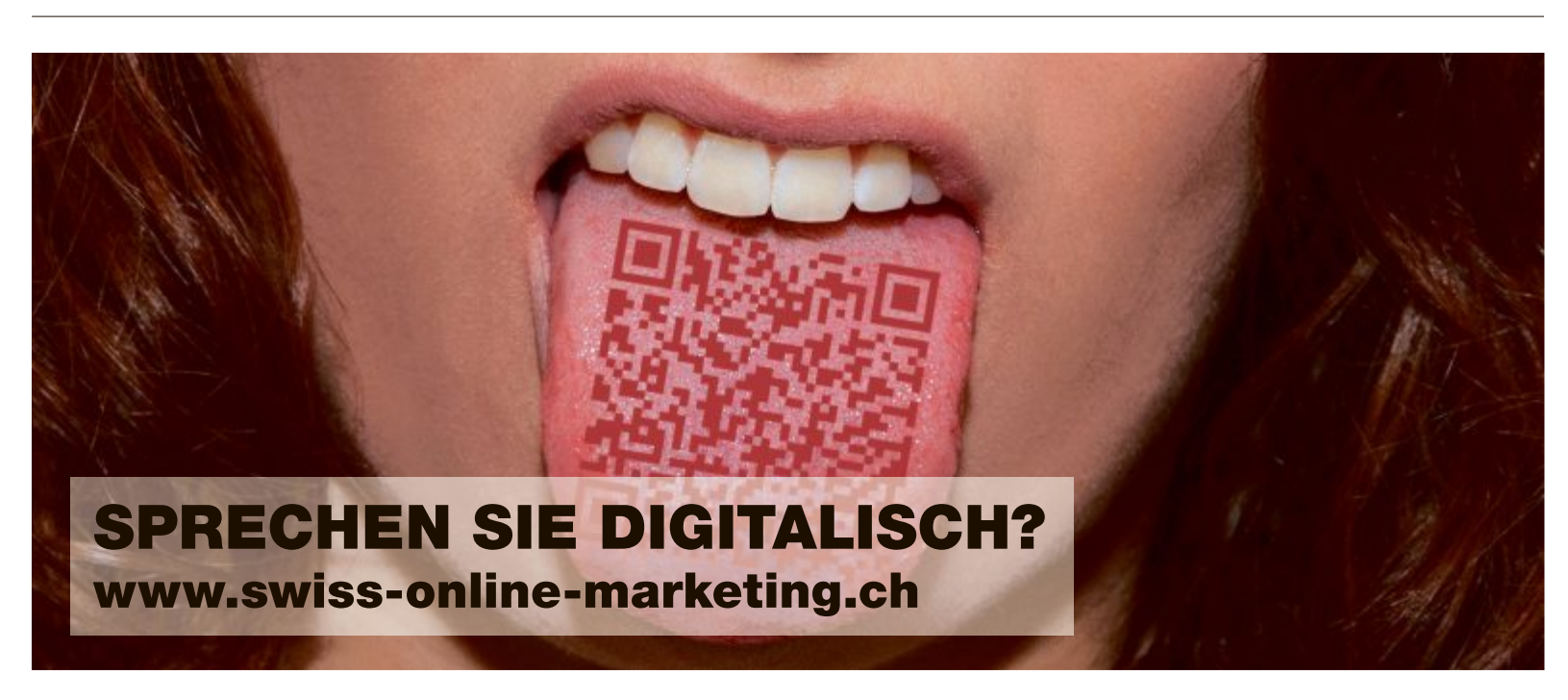

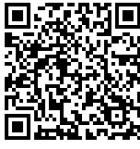

**Jetzt sparen:** www.swiss-online-marketing.ch/registrierung

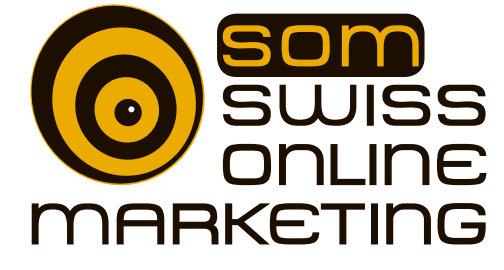

9.-10. April 2014 | Messe Zürich 6. Schweizer Fachmesse für Digital Marketing & E-Business

# **Top 10 des Monats**

Wählen Sie die beste Open-Source-Software des Monats. Neu dabei sind ein Bildbetrachter mit Synchronfunktion, eine 3D-Grafiksoftware und ein zeitgesteuerter Dateivernichter.

Auch in dieser Ausgabe haben wir wieder<br>Zehn kostenlose Programme auf die Heftuch in dieser Ausgabe haben wir wieder DVD gepackt. Sie finden die Tools in der Rubrik "Open Source, Top 10" oder zum Download im Internet. Installieren Sie die Tools Ihrer Wahl auf Ihrem PC und testen Sie, ob sie Ihnen zusagen.

Avidemux 2.6.7 ist ein Video-Editor, Blender 2.69 erstellt 3D-Objekte und Eraser 6.0.10 löscht Dateien endgültig. Infrarecorder 0.53 brennt CDs und DVDs, Nomacs Image Lounge 1.6.2 ist ein Bildbetrachter mit Bildsynchronisation und Mediainfo 0.7.66 zeigt die Codecs von Dateien an. Sumatra PDF 2.4 ist ein schlanker PDF-Betrachter, Testdisk & Photorec 6.14 stellen beschädigte Partitionen und Dateien wieder her und Ultra VNC 1.1.9.6 steuert PCs via Internet fern. Yet Another Process Monitor 2.4.2 analysiert Prozesse.

*Robert Schanze*

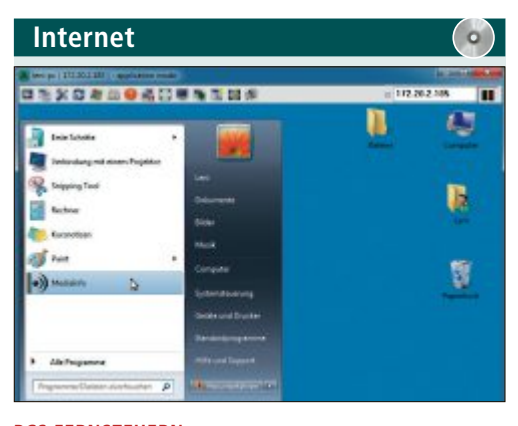

# **pcs fernsTeuern ultra vnc 1.1.9.6**

Ultra VNC 1.1.9.6 lässt Sie andere Computer fernsteuern, beispielsweise um einem Bekannten übers Internet zu helfen oder um eine Präsentation auf mehreren Rechnern im Netzwerk auszuführen.

Das Tool besteht aus zwei Programmen, dem Server und dem Viewer. Die Server-Software muss auf dem PC laufen, der ferngesteuert werden soll. Der Viewer dient als "Fernbedienung" für derjenigen, der dem anderen Rechner die Anweisungen erteilt.

TOP10+

Tastatur- und Mauseingaben des Viewers werden an den Server übertragen, der wiederum die Bildschirmausgabe des ferngesteuerten Rechners an den Viewer übermittelt. So bedient man den entfernten PC, als würde man selbst davorsitzen.

Ein eigener Dateimanager und eine Chatfunktion sorgen dafür, dass auch Dateien und Nachrichten zwischen den beiden PCs übertragen werden können.

# Für XP/Vista/7/8 Kostenlos, englisch www.uvnc.com (4 MByte)

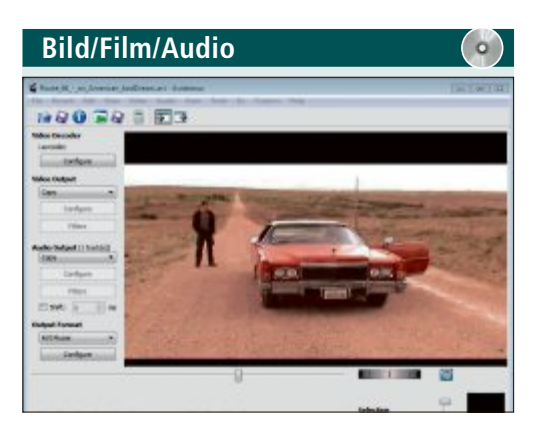

# **videos ediTieren Avidemux 2.6.7**

Avidemux 2.6.7 ist ein Video-Editor mit einer einfachen grafische Benutzeroberfläche, der Videos schneidet, kodiert und mit Filtern versieht. Das Tool importiert unter anderem AVI-, MPEG-, MP4-, ASF-, MKV-, FLV-, OGM-, WAV- und MP3-Dateien. Die Video- und Audioquelle wird dabei kopiert oder neu kodiert. Auch hier haben Sie die Wahl zwischen einer Vielzahl an Codecs.

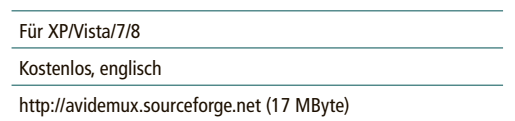

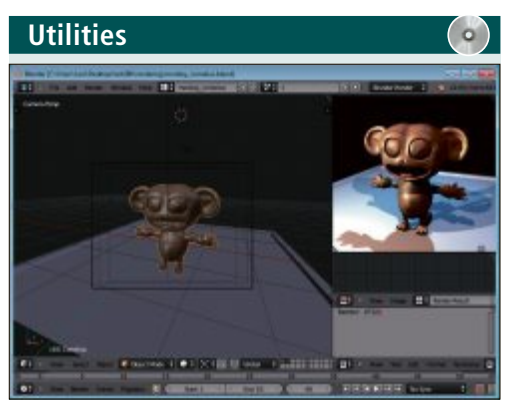

# **dreidiMensionAle oBjekTe ersTellen Blender 2.69**

Blender 2.69 ist eine professionelle 3D-Grafiksoftware, die dreidimensionale Objekte modelliert, texturiert und animiert. Für Animationszwecke verfügt Blender über einen eingebauten Videoschnitteditor. Zudem führt das Tool Simulationen und Kollisionserkennungen durch. Die Render-Engine Cycles ermöglicht unter anderem fotorealistisches Rendern, HDR-Beleuchtung und Kamera-Tracking.

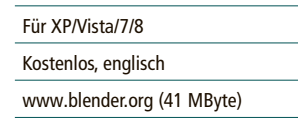

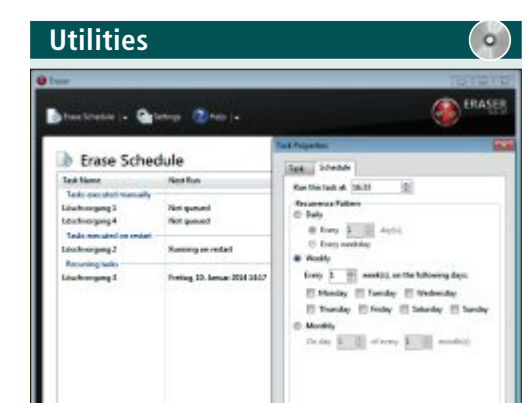

# **dATeien sicher löschen eraser 6.0.10**

Eraser 6.0.10 löscht Dateien und Ordnerinhalte unwiederbringlich nach 13 unterschiedlichen Löschmethoden. Auf Wunsch erstellt das Programm auch Zeitpläne für Dateien und Ordner, die zu festgelegten Zeiten regelmässig gelöscht werden sollen. Um schnell Dateien zu entfernen und so vor unbefugten Zugriffen zu schützen, genügen wenige Klicks über das Kontextmenü.

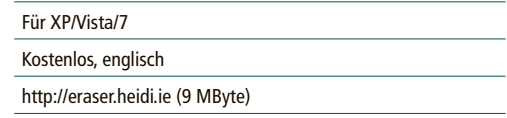

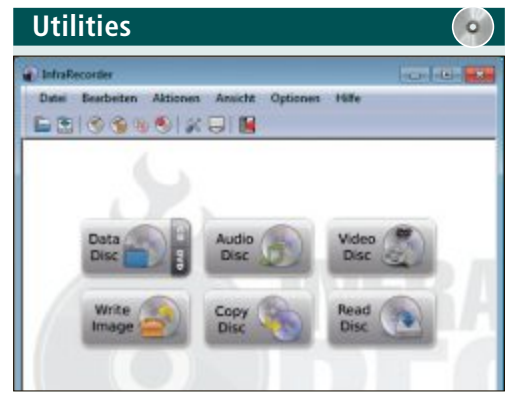

### **BrennprogrAMM**

# **infrarecorder 0.53**

Infrarecorder 0.53 ist ein kleines Brennprogramm, das sehr schnell und einfach Daten, Musik und Videos auf CDs und DVDs brennt. Es unterstützt Dual-Layer-DVDs und das Anlegen und Brennen von Images. Ausserdem gibt es mehrere Möglichkeiten, wiederbeschreibbare Datenträger zu löschen. Auch das Kopieren von CDs und DVDs ist möglich. Die Bedienoberfläche ist intuitiv gestaltet. Nach dem Start zeigt das Tool alle Auswahloptionen an.

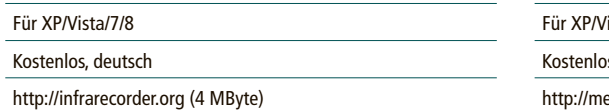

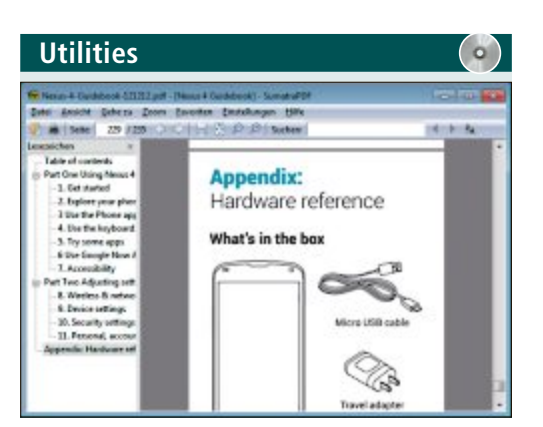

# **pdf-BeTrAchTer Sumatra PDF 2.4**

Sumatra PDF 2.4 ist ein schlanker PDF-Betrachter, der neben PDF-Dateien auch E-Book-Formate wie MOBI und EPUB öffnet. Das Tool lässt sich in den Browsern Firefox, Chrome und Opera als Plug-in installieren. Klicken Sie dazu im Installations-Assistenten auf "Options" und aktivieren Sie "Install PDF browser plugin for Firefox, Chrome and Opera". Das Tool ist auch als portable Variante für USB-Sticks erhältlich.

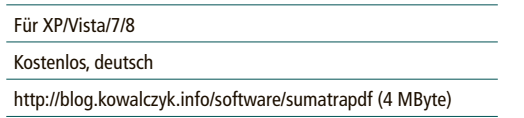

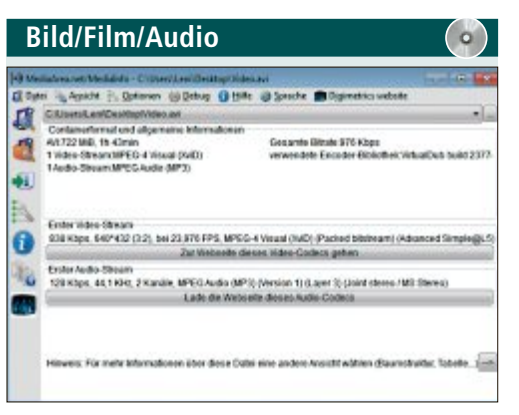

# **codec-inforMATionen Auslesen**

# **Mediainfo 0.7.66**

Mediainfo 0.7.66 zeigt Informationen zu Musik- und Videodateien an, darunter Angaben zum Codec, der Spieldauer und der Bitrate. Das kostenlose Tool informiert auch, wo die passenden Codecs und Player im Internet zu finden sind. Weitere Angaben umfassen Titel, Autor und Laufzeit. Bei Videos erfahren Sie, welche Untertitel und Sprachen vorhanden sind. Mediainfo enthält Adware, die sich abwählen lässt.

# ista/7/8

s, deutsch

ediaarea.net/de/MediaInfo (5 MByte)

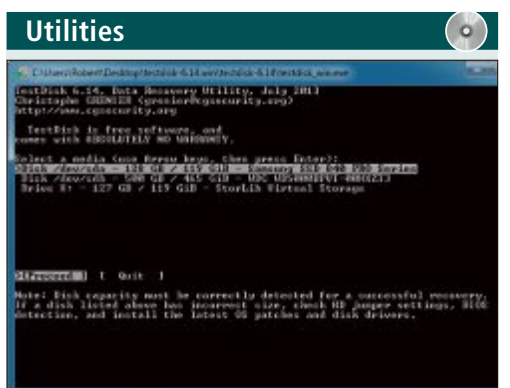

# **dATenreTTung Testdisk & photorec 6.14**

Das Programm Testdisk 6.14 stellt gelöschte oder verlorene Partitionen wieder her, macht Festplatten wieder bootfähig und repariert Partitionstabellen und Boot-Sektoren. Testdisk benötigt Administratorrechte, um seine Arbeit erledigen zu können.

Die enthaltene Datenrettungssoftware Photorec stellt zusätzlich Dateien von Festplatten oder Speicherkarten wieder her.

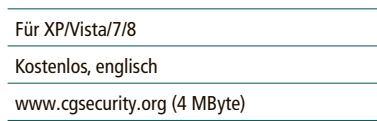

# **Bild/film/Audio**æm  $\mathbf{A}$ .....

# **sYnchron-BildBeTrAchTer nomacs image lounge 1.6.2**

Nomacs Image Lounge 1.6.2 ist ein Bildbetrachter, der einen effektiven und einfachen Bildvergleich ermöglicht, indem er mehrere Programmfenster synchronisiert. Dazu beherrscht das Tool Funktionen wie Rotieren, Beschneiden, Vergrössern oder Verkleinern. Auch Schieberegler zur Anpassung etwa von Kontrast, Helligkeit und Farbsättigung sind vorhanden. Das Tool kennt Bildformate wie JPG, PNG, TIFF, BMP, GIF und viele weitere.

### Für Vista/7/8

Kostenlos, deutsch

www.nomacs.org (10 MByte)

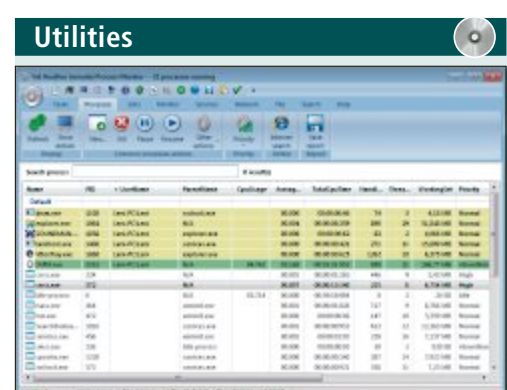

# **prozesse und diensTe üBerwAchen Yet Another process Monitor 2.4.2**

Yet Another Process Monitor 2.4.2 analysiert Prozesse, Dienste und den Netzwerkverkehr. Das Tool hebt Prozesse farbig hervor und erlaubt eine prozess- und dienstübergreifende Suche. Darüber hinaus können Computer der gleichen Arbeitsgruppe per Fernsteuerung überwacht und neu gestartet werden.

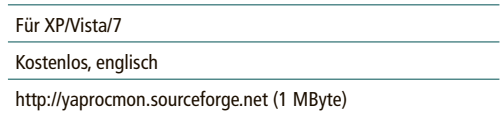

# **Tipps von experten**

Hat Ihr WLAN keinen Empfang? Bootet der PC nicht vom USB-Stick? Haben Sie Probleme beim Drucken oder beim Downloaden? In dieser Rubrik finden Sie die passende Lösung.

四瓶

# **alTes NOTeBOOk kein WlaN-empfang**

*Mein Notebook hat einen älteren 802.11g-WLAN-Adapter. Ich habe von meinem Büro aus keine Verbindung mehr zu meinem neuen 802.11n-Router, obwohl ich diesen auf 802.11n/g eingestellt habe.*

Ihr Notebook-Adapter schaltet bei schlechterem Empfang auf eine Verbindung über den 802.11b-Standard herunter. Da Sie 802.11b im Access-Point Ihres neuen Routers jedoch durch die Einstellung auf 802.11n/g ausgeschlossen haben, funktioniert damit auch die Verbindung zu Ihrem Notebook nicht mehr. Wenn Sie 802.11g-Clients in Ihrem Heimnetz nutzen, sollten Sie den 802.11n-Access-Point grundsätzlich so einstellen, dass er alle Verbindungsstandards unterstützt, also 802.11n/g/b (Bild A).

**linux live** 

den. Und schliesslich sollte auch Ihr mobiles Endgerät mit der App klarkommen. Die beiden letzten Punkte lassen sich nur klären, wenn Sie die Drucker-App auf Ihrem Mobilgerät installieren. Suchen Sie dazu im jeweiligen App-Store von Google oder Apple mit den Begriffen "print" oder "drucken" kombiniert mit dem Namen Ihres Druckerherstellers.

# **liNUX live UsB creaTOr UsB-stick bootet nicht**

*Ich habe versucht, mit Linux Live*

*USB Creator 2.8.27 einen Live-USB-Stick zu erstellen. Der Boot-Vorgang vom USB-Stick bricht jedoch immer mit einer Meldung zu einem "Kernel-Problem" ab.*

> Verwenden Sie nur die Linux-Versionen, die von Linux Live USB Creator unterstützt werden (kostenlos, www. linuxliveusbcom und auf <sup>(b)</sup>). Welche das sind steht unter www.linuxliveusb. com/en/supported-linuxes. Wenn Sie etwa auf die neueste Version von Gparted klicken, erscheint in einem neuen Fenster unter "Filename" der exakte Name der ISO-Datei (Bild B).

> Im Fall von Gparted lädt ein Klick auf "Download" nicht die ISO-Datei herunter, sondern führt Sie auf die Download-Seite von Sourceforge.net. Hier stehen verschiedene ISOs von Gparted zum Download bereit. Wählen

Sie exakt die ISO-Version aus, die unter "Filename" angezeigt wurde.

# **ssD alignment-problem**

*Ich habe meine alte Systemfestplatte gegen eine SSD ausgetauscht. Sobald ich Anvil's Storage Utilities 1.0.51 starte, zeigt das Tool rechts unten die Meldung "Alignment (… ) NOT OK" an. Was bedeutet das?*

Bei Ihrer SSD stimmen die Grenzen der Partitionen mit denen der

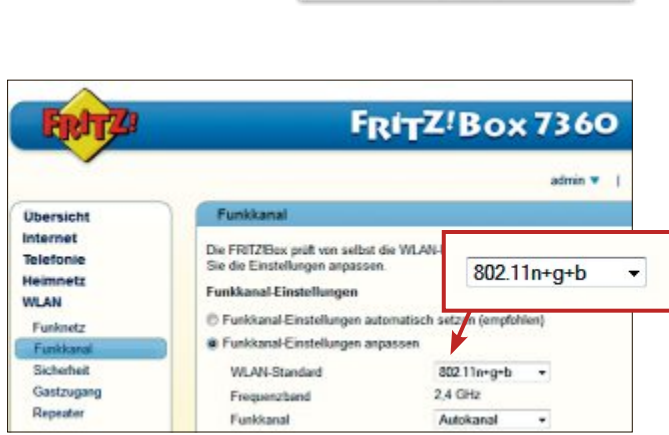

**TIPPS & TRICKS** 

**kein WlaN-empfang:** Wenn Sie noch 802.11g-Geräte einsetzen, dann stellen Sie den Router auf "802.11ngb" oder "802.11n+g+b" ein – hier die Einstellung in einer Fritzbox (Bild A)

Pages, also der kleinsten Speichereinheiten, nicht überein. Dieses Alignment-Problem tritt häufig dann auf, wenn ein bestehendes Windows-Image auf die SSD übertragen wurde (Bild C). Das Alignment lässt sich mit Gparted Live-CD 0.17.0-1 nachträglich anpassen (kostenlos, http://gparted.sourceforge.net).

Nachdem Sie Ihren PC vom Gparted-Live-Medium gebootet haben, starten Sie Gparted und wählen Ihre SSD aus. Ist die SSD in mehrere Partitionen unterteilt, beginnen Sie mit der hintersten Partition und verschieben diese unter "Ausrichten an" um exakt "1 MiB" nach hinten. Mit allen anschliessenden Partitionen verfahren Sie ebenso. Danach starten Sie Ihren Rechner neu und booten mit der Windows-Reparatur-CD. Diese hilft Ihnen dabei, den ebenfalls verschobenen Boot-Sektor wieder korrekt in den MBR einzutragen.

# **WiNDOWs kopieren abbrechen**

*Lässt sich ein Kopiervorgang per Drag and Drop abbrechen?*

Um ein eingeleitetes Drag and Drop zu beenden, ziehen Sie die Maus einfach auf einen Bereich, der nicht für das Einfügen von Dateien vorgesehen ist. Einen solchen

**Mediaserver konfigurieren:** Den Mediaserver in den My-Cloud-Modellen von Western Digital rufen Sie mit **http://<NAS-IP-Adresse>:9000** auf (Bild D)

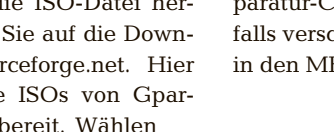

Fo

to:Western Digital

# **sMarTpHONe im laN drucken**

tei herunterladen (Bild B)

*Lassen sich Dokumente direkt vom Smartphone aus an einen Netzwerkdrucker schicken?*

**UsB-stick bootet nicht:** Wenn Sie mit Linux Live USB Creator 2.8.27 einen Live-Stick erstellen, sollten Sie exakt die hier angezeigte ISO-Da-

r.

Filename: gparted-live-0.16.2-1b-i686-pae.iso

 $0.183 - 18 - 1$ 05) 2 : 130C696407DSC6AF15902986 24th, 2019

Openinad Bay a See USB

**CRAINER** 

Im Gegensatz zu Windows bringen Android und iOS keine Unterstützung für Drucker mit. Allerdings bieten die meisten Hersteller spezielle Apps an, die das Drucken von mobilen Geräten aus ermöglichen.

Zunächst sollte es sich bei Ihrem Drucker um ein nicht zu altes, netzwerkfähiges Gerät handeln, das bereits ins Heimnetz integriert ist. Die Treiber für diesen Drucker müssen von der Hersteller-App unterstützt wer-

# **Tipps & Tricks service**

gesperrten Bereich erkennen Sie, wenn unterhalb des Drag-and-Drop-Symbols ein rotes Verbotssymbol erscheint. Wenn Sie nun die Maustaste loslassen, bricht der Drag-and-Drop-Vorgang ab.

# **fesTplaTTe Xp erkennt festplatte nicht**

*Meine externe 3-TByte-Festplatte funktioniert an meinem Windows-XP-Rechner nicht.*

Windows XP spricht nur Partitionen mit einer Grösse von bis zu 2,2 TByte an. Damit der Zugriff und auch die Partitionierung eines grösseren Datenträgers funktionieren, muss das Betriebssystem GPT unterstützen. GPT ist eine Abkürzung für die GUID-Partitionstabelle. GPT wird erst in den neueren Windows-Versionen ab Vista SP 1 unterstützt.

# **Nas**

# **Mediaserver konfigurieren**

*Ich habe mir als NAS ein My Cloud von Western Digital gekauft. Wo finde ich in der Be-*

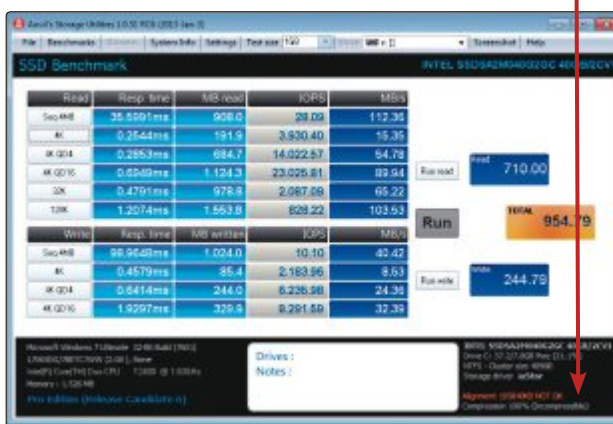

**alignment-problem:** Das Benchmark-Tool Anvil's Storage Utilities 1.0.51 erkennt, falls die Grenzen der Partitionen auf der SSD mit denen der Pages, der kleinsten Speichereinheiten, nicht übereinstimmen (Bild C)

> *dienoberfläche des NAS die Einstellungen für den Mediaserver?*

> Das WD My Cloud hat einen Twonky-Mediaserver an Bord, der sich direkt aus dem Heimnetz ansteuern und konfigurieren lässt (Bild D). Dazu verwenden Sie die IP-Adresse des NAS im Heimnetz zusammen mit der Portangabe 9000. Wenn Ihr NAS beispielsweise die IP-Adresse 192.168.1.23 hat, dann

erreichen Sie den Mediaserver über **http://192.168.1.23:9000**.

# **eXTerNer speicHer UsB-festplatte abdocken**

anment 105840KB NOT OK Compression 100% (Incompressible)

> *Manchmal lässt Windows nicht zu, dass ich eine USB-Festplatte über die Funktion "Hardware sicher entfernen" abziehe. Alle Anwendungen sind geschlossen.*

Dieses Problem tritt unter Windows häufig auf. Öffnen Sie zuerst die Datenträgerverwaltung von Windows. Klicken Sie dazu mit der rechten Maustaste auf den Startmenü-Eintrag "Computer" und wählen Sie im Kontextmenü "Verwalten" aus. In der "Computerverwaltung" klicken Sie

dann auf die "Datenträgerverwaltung". Suchen Sie danach im unteren Bereich nach dem externen Laufwerk. Klicken Sie mit der rechten Maustaste auf das linke, graue Feld des Datenträgers, das unter anderem die Information "Online" anzeigt. Wählen Sie dann im Kontextmenü die Option "Offline". Gleich im Anschluss setzen Sie den Datenträger auf die-

selbe Weise wieder auf "Online".

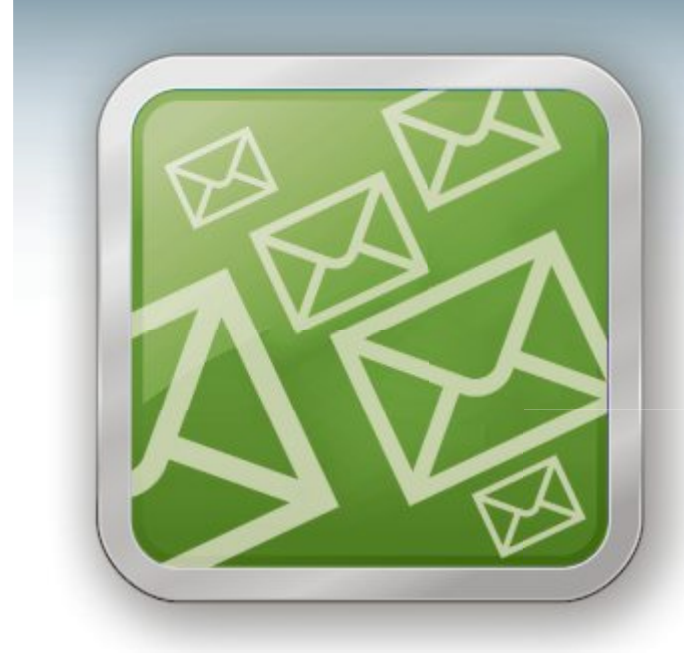

# **WICHTIGE IT-NEWS TOPAKTUELLE TIPPS NEUESTE PRODUKTE**

Täglich topaktuelle Informationen rund um Computer, **Tablets, Smartphones und die Schweizer IT-Welt:** der Gratis-Newsletter des Online PC Magazins

- Wertvolle Produkte-News
- Meldungen, die für Ihr Business relevant sind
- Infos über aktuelle Sicherheitsfragen
- Raffinierte Tipps und Tricks

Jetzt gratis bestellen unter:

# www.onlinepc.ch/newsletter

# **Web-TV im** Vergleichsdienst Computer und Tablet-PCs sind als Flimmerkiste zunehmend beliebter. Der Vergleichsdienst Comparis COMParis.ch

Computer und Tablet-PCs sind als Flimmerkiste zunehmend beliebter. Der Vergleichsdienst Comparis hat die verschiedenen Dienste genauer angesehen.

**O**<sup>b</sup> im Buro, im Wohnzimmer, im<br>Immer mehr Zuschauer sehen sich b im Büro, im Wohnzimmer, im Bett oder gar in der Badewanne: ihre Lieblingssendungen im Internet an. So verpassen sie keine Folge und kein Sportereignis und müssen dabei noch nicht einmal vor dem Fernsehgerät sitzen. Auf dem Tablet, Smartphone oder PC lässt sich das Programm bequem überall in der Wohnung anschauen. Schweizer Web-TV-Anbieter sind Swisscom, Teleboy, Wilmaa und Zattoo.

# **Live-TV, Replay-TV und Rekorder**

Alle vier Firmen bieten ein kostenloses Basisangebot und einen kostenpflichtigen Premiumdienst an. Mit

dem Basisangebot können Nutzer das laufende TV-Programm auf dem PC, Notebook oder Tablet ansehen, jedoch kaum Zusatzfunktionen nutzen. Das kleinste Angebot gibt es von Wilmaa mit 71 Sendern, das umfassendste von Zattoo mit doppelt so vielen Fersehstationen. Der Nachteil: Beim Umschalten zwischen den Kanälen schiebt sich ein nerviger Werbespot dazwischen. Alle Anbieter bieten Apps an.

Mit einem Premiumabo erhalten Kunden zusätzliche Dienste. Dafür zahlen sie monat-

**Die Web-TV-Angebote im Überblick**

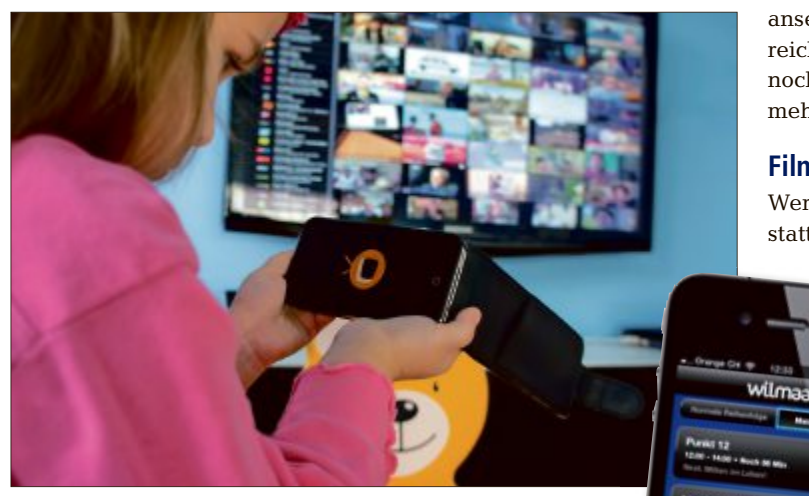

**TV immer und überall:** Die laufenden Sendungen lassen sich auf dem PC, Smartphone oder Tablet verfolgen, in der Basisversion sogar gratis.

lich zwischen 8 und 9 Franken, fürs Jahresabo mindestens 65 Franken. Die beiden wesentlichsten Dienste sind Replay-TV und die Rekorderfunktion. Replay-TV ermöglicht Kunden, im Fernsehprogramm der vergangenen Tage zurückzuspulen. So lassen sich verpasste Sendungen nachträglich anschauen und dabei Werbeblöcke überspringen. Das umfassendste Angebot bietet hier Zattoo: Nutzer können bei über 130 Sendern alle Sendungen der letzten sieben Tage

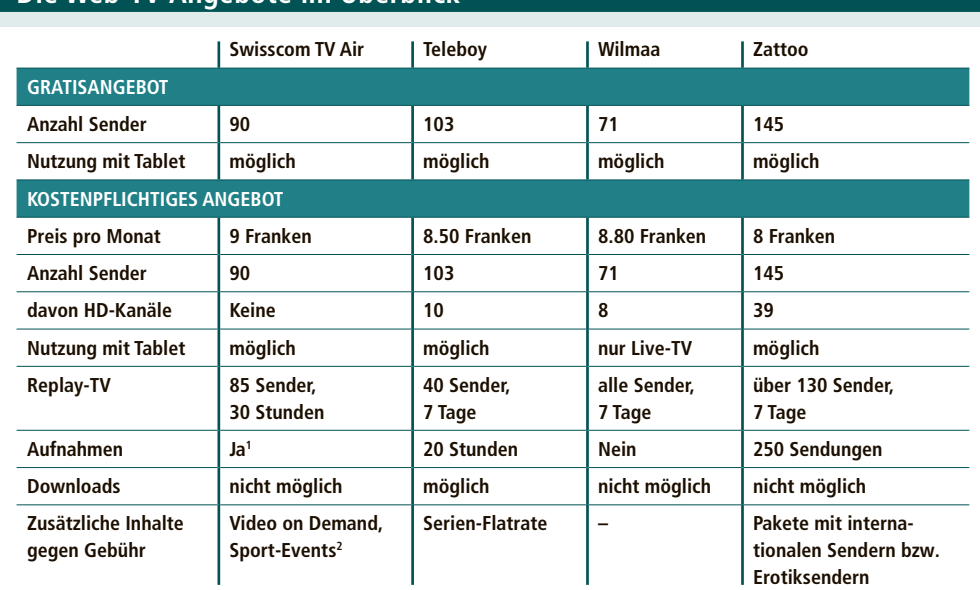

1 von Sendungen, die sich auf der Swisscom-TV-Box zu Hause befinden <sup>2</sup>nur über den Computer verfügbar, nicht über Tablet

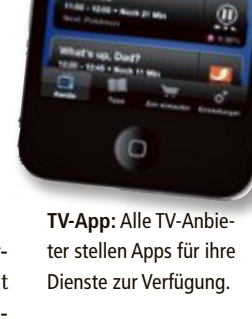

ansehen. Aus rechtlichen Gründen reicht die Rückspulfunktion nur noch sieben Tage zurück und nicht mehr wie früher mehrere Monate.

# **Filme in der Cloud**

Wer sich Zeit lassen möchte, kann statt der Replay-Funktion den TV-

> Rekorder nutzen. Bei Zattoo lassen sich 250 Sendungen zentral in der Cloud speichern. 20 Stunden bietet Teleboy und dazu die Möglichkeit, Filme auf den heimischen Rechner herunterzuladen. Dieme auf den heimischen Rechner he-<br>runterzuladen. Diese MP4-Dateien kann man so etwa unterwegs im Zug auf dem man so etwa wegs im Zug auf dem Smartphone oder Tablet abspielen. Das geht Smartphone oder let abspielen. Das geht ganz ohne Mobilfunk-ganz ohne verbindung. Swisscom-TV-Kunden können auf der TV-Box gespeicherte Filme anschauen.

Keinen Speicher stellt Wilmaa zur Verfügung. Swisscom, Teleboy und Zattoo bieten diese Zusatzfunktionen auch Tablet-Nutzern an.

Wer die TV-Dienste auch im Ausland nutzen möchte, wird enttäuscht: Die Web-TV-Angebote sind nur in der Schweiz verfügbar. ■

*Ralf Beyeler*

# **Umständliche Mediatheken**

**Wer bereits ausgestrahlte Sendungen am PC oder Tablet ansehen möchte, erhält mit den Mediatheken eine kostenlose Alternative.**

Mit der Umsetzung der Online-Angebote der Fernsehsender ist es allerdings oftmals nicht zum Besten bestellt: So sind manche Sendungen gar nicht verfügbar, andere erst nach 20 Uhr oder gar erst nach 22 Uhr. Zudem gibt es viele Werbeunterbrechungen. Ein Vorteil ist, dass einige Sendungen auch nach Ablauf einer Woche noch abrufbar sind.

# **LESERAKTIONEN SERVICE**

# **Beste Musikqualität: HD Bluetooth Music Receiver**

# **HD-Audio-Streaming von Ihrem Smartphone auf Ihre Stereoanlage**

- Nutzt die Bluetooth-Verbindung Ihres Smartphones, um Musik über Stereoanlage oder Aktivlautsprecher wiederzugeben
- Überbrückt Entfernung von bis zu 9 Metern ■ speichert Einstellungen zur Verbindung mit bis zu acht Geräten
- ◾ Kompatibel mit allen Bluetooth-fähigen Geräten, einschliesslich iPhone, iPad und iPod

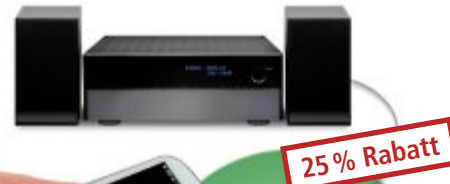

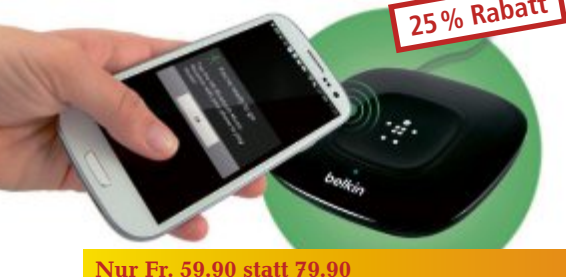

Weitere Infos: **www.thali.ch**

# **Tastatur und Schutz fürs iPad**

**Der iPad Air Ultimate Keyboard Case schützt das iPad und lässt Sie leichter tippen**

- Bequem angeordnete, fühlbar ansprechende Tasten für akkurates Tippen
- Extrem dünne und leichte Aluminiumlegierung aus der Luftfahrtechnik
- Magnete geben dem Tablet in verschiedenen bequemen Blickwinkeln den nötigen Halt
- Automatische Ein- und Ausschaltung der Tastatur
- ◾ Die Tastatur lässt sich so einklappen, dass das Tablet bequem in der Hand liegt
- 2 Jahre Herstellergarantie

# **Multi-Snack-Maker** "3-in-1"

# **Für die feine Mahlzeit zwischendurch**

- Steba SG 45 im eleganten Cube-Design
- 3er-Set antihaftbeschichtete Platten zum Sandwich-Toasten (Muschelform), Waffelbacken (Belgische Waffelform) und Kontaktgrillen
- "Easy-Click-Off"-System: Die Platten sind auf Knopfdruck leicht herausnehmbar
- Verriegelung am Handgriff
- Rutschfeste Gummifüsse
- Farbe: weiss, hochglänzend

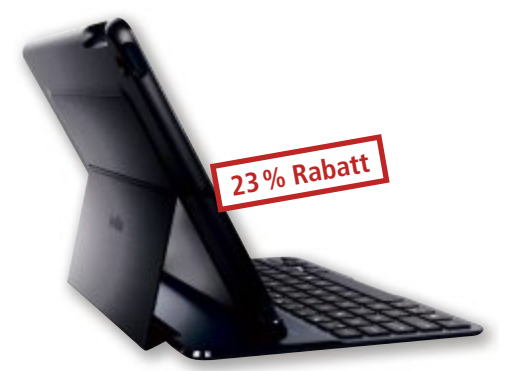

**Nur Fr. 99.– statt 129.–** Weitere Infos: **www.thali.ch**

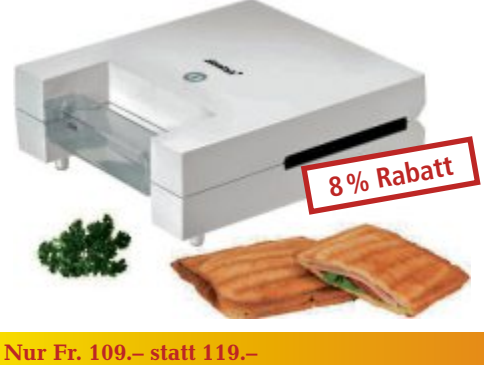

Weitere Infos: **www.astavel.ch**

# **Diese und weitere Aktionen exklusiv für Abonnenten jetzt bestellen unter www.onlinepc.ch/leseraktionen**

### Anzeige

# **Online PC Shopping News**

# **Intel SSD Flash 530**

Diese erschwingliche SSD der 530er-Serie erreicht bis zu 540 Megabyte pro Sekunde beim Lesen und 490 Megabyte pro Sekunde beim Schreiben. Sei es beim Öffnen von Programmen, Abspeichern grosbeim Öffnen von Programmen, Abspeichern gro<br>ser Dateien oder auch einfach beim Aufstarten des Notebooks: Gegenüber einer herkömmlichen Festpatte reduziert sich die Wartezeit massiv. ■ 120 Gigabyte Speicher  $\blacksquare$  2,5" MLC, SATA-3

**BRACK.CH** 

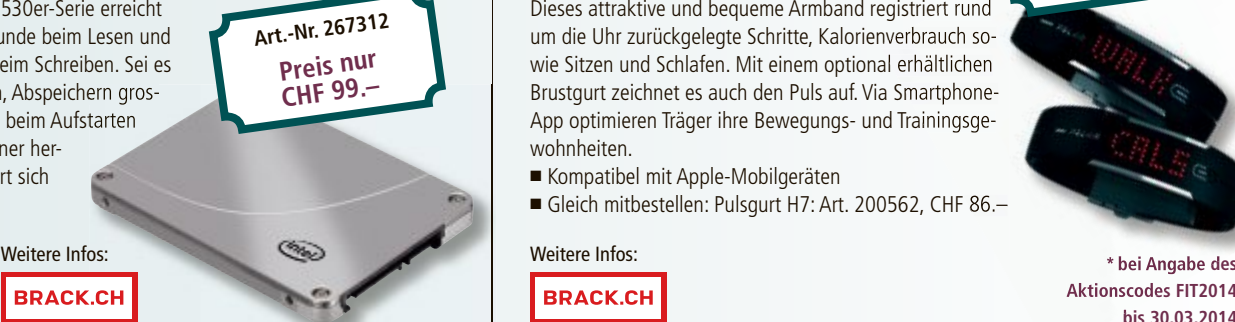

# **Polar Loop**

Dieses attraktive und bequeme Armband registriert rund Dieses attraktive und bequeme Armband registriert rund um die Uhr zurückgelegte Schritte, Kalorienverbrauch soum die Uhr zurückgelegte Schritte, Kalorienverbrauch so-<br>wie Sitzen und Schlafen. Mit einem optional erhältlichen Brustgurt zeichnet es auch den Puls auf. Via Smartphone-App optimieren Träger ihre Bewegungs- und Trainingsgewohnheiten. Brustgurt zeichnet es auch den Puls auf. Via Smartpho<br>App optimieren Träger ihre Bewegungs- und Trainings<br>wohnheiten.<br>■ Kompatibel mit Apple-Mobilgeräten<br>■ Gleich mitbestellen: Pulsgurt H7: Art. 200562, CHF

■ Kompatibel mit Apple-Mobilgeräten ■ Gleich mitbestellen: Pulsgurt H7: Art. 200562, CHF 86.–

**BRACK.CH** 

**Aktionscodes FIT2014 Aktionscodes FIT2014 bis 30.03.2014 bei Angabe des bis 10.11. Preis nur**<br> **CHF 109.**<br> **CHF 109.**<br> **ARTER 109.**<br> **ARTER 108.**<br> **ARTER 108.**<br> **ARTER 108.**<br> **Bis 30.0** 

**Preis nur CHF 109.–\***

**Stellen auch Sie Ihre Produkte auf unserer Shopping-News-Seite vor!** Pro Feld nur Fr. 700.-. Nehmen Sie mit uns Kontakt auf: inserate@onlinepc.ch oder Tel. 044 712 60 10

# **SERVICE VORSCHAU**

# **Leserumfrage** zu gewinnen!

Machen Sie mit bei unserer aktuellen Leser-Machen Sie mit bei unserer aktuellen befragung und gewinnen Sie eine smarte Zentrale von AVM für Ihr Heimnetz.

**H** elfen Sie mit, Online PC weiter zu verbessern, und gewinnen Sie ein Paket aus Fritzbox 7490 und Fritz USB WLAN AC 430 im Geelfen Sie mit, Online PC weiter zu verbessern, und gewinnen Sie ein Paket aus Fritz-elfen Sie mit, Online PC weiter zu sern, und gewinnen Sie ein Paket aus Fritz- **Smart**  Fritzbox samtwert von 360 Franken. Ihre Meinung ist uns wichtig. Sie helfen uns damit, genau die Themen aufzugreifen, die Sie interessieren.

Die Fragen sind schnell beantwortet unter: **www.onlinepc.ch/leserumfrage**

# **Alles für das schnelle Heimnetz**

Die Fritzox 7490 erreicht mit dem neuen WLAN AC Gigabit-Geschwindigkeiten bis 1'300 MBit/s im kabellosen Heimnetz. Drei unabhängige Datenströme sorgen dabeifür hohe Datendurchsätze auch in grösseren Entfernungen. Technologi**Smart Home:** Fritzbox 7490 mit Fritz-USB-Stick.

sche Highlights wie Vectoring und High-Perfor-sche Highlights wie Vectoring und High-Performance-Routing ermöglichen eine noch schnellere Datenverbindung ins Internet. Die integrierte Telefonanlage sowie Anrufbeantworter und Faxfunktion erfüllen alle Kommunikationswünsche. Der Mediaserver streamt Bilder, Filme und Musik im gesamten Heimnetz, unabhängig davon, ob die Daten lokal oder in der Cloud abgelegt sind. Der Fritz-WLAN-USB-Stick macht auch ältere PCs WLAN-AC-fähig. **Weitere Infos: www.fritzbox.eu**

Fritzbox<br><sup>Alexi</sup>

# **Vorschau Online PC 4/2014**

Online PC 4/2014 erscheint am 27. März 2014 unter anderem mit folgenden Themen:

### Das perfekte Backup

Backups sind so lästig wie sinnvoll. Deshalb sollte man es besser gleich richtig machen, wenn man sich dieser Pflichtaufgabe schon einmal unterzieht. Der Backup-Ratgeber von Online PC weist den Weg zur optimalen Backup-Strategie. Er erklärt die Unter-

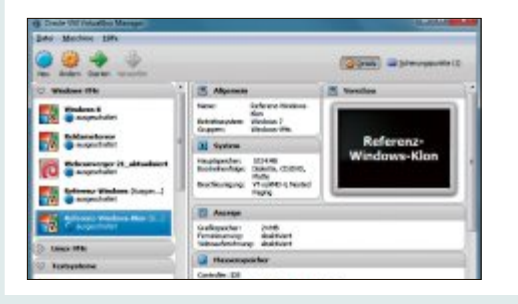

schiede zwischen inkrementellen und differenziellen Sicherungen und zeigt, was beim Synchronisieren zu beachten ist.

<sup>S</sup>pecia<sup>l</sup> <sup>N</sup>etzwerk<sup>e</sup>

### PC-Check

Wenn der Computer schwächelt, ist Fehlersuche angesagt. System-Tools checken dazu Komponenten wie RAM, Mainboard oder Festplatte.

### Vergleichstest: Tablet-PCs

Tablets mit Android-Betriebssystem und Quad-Core-Prozessor auf dem Prüfstand.

## Themen der kommenden Ausgaben

KMU-Software / Sicherheit erscheint am 30. April 2014 Digitale Fotografie / Drucker erscheint am 28. Mai 2014 **Aus** aktuellem Anlass kann es zu The

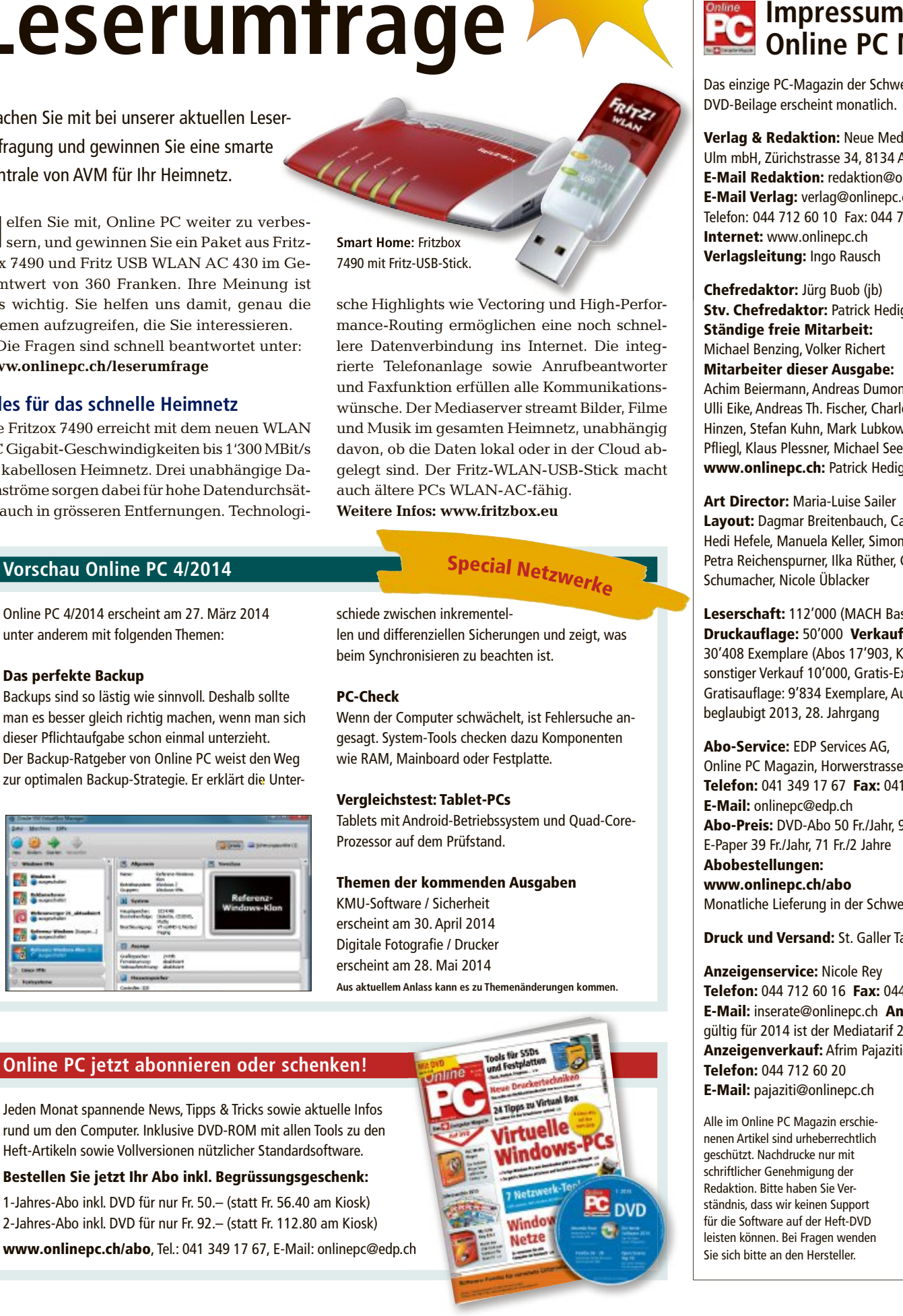

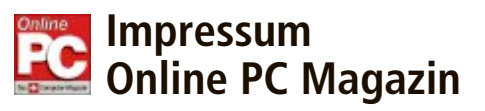

Das einzige PC-Magazin der Schweiz mit DVD-Beilage erscheint monatlich.

Verlag & Redaktion: Neue Mediengesellschaft Ulm mbH, Zürichstrasse 34, 8134 Adliswil E-Mail Redaktion: redaktion@onlinepc.ch E-Mail Verlag: verlag@onlinepc.ch Telefon: 044 712 60 10 Fax: 044 712 60 26 Internet: www.onlinepc.ch Verlagsleitung: Ingo Rausch

Chefredaktor: Jürg Buob (jb) Stv. Chefredaktor: Patrick Hediger (ph) Ständige freie Mitarbeit: Michael Benzing, Volker Richert Mitarbeiter dieser Ausgabe:

Achim Beiermann, Andreas Dumont, Oliver Ehm, Ulli Eike, Andreas Th. Fischer, Charles Glimm, Volker Hinzen, Stefan Kuhn, Mark Lubkowitz, Konstantin Pfliegl, Klaus Plessner, Michael Seemann www.onlinepc.ch: Patrick Hediger

### Art Director: Maria-Luise Sailer

Layout: Dagmar Breitenbauch, Catharina Burmester, Hedi Hefele, Manuela Keller, Simone Köhnke, Petra Reichenspurner, Ilka Rüther, Christian Schumacher, Nicole Üblacker

Leserschaft: 112'000 (MACH Basic 2013-2) Druckauflage: 50'000 Verkaufte Auflage: 30'408 Exemplare (Abos 17'903, Kiosk 1'057), sonstiger Verkauf 10'000, Gratis-Ex. (max. 5%) 1'448, Gratisauflage: 9'834 Exemplare, Auflagen WEMFbeglaubigt 2013, 28. Jahrgang

### Abo-Service: EDP Services AG,

Online PC Magazin, Horwerstrasse 62, 6010 Kriens Telefon: 041 349 17 67 Fax: 041 349 17 18 E-Mail: onlinepc@edp.ch Abo-Preis: DVD-Abo 50 Fr./Jahr, 92 Fr./2 Jahre, E-Paper 39 Fr./Jahr, 71 Fr./2 Jahre Abobestellungen:

www.onlinepc.ch/abo Monatliche Lieferung in der Schweiz frei Haus

Druck und Versand: St. Galler Tagblatt AG

Anzeigenservice: Nicole Rey Telefon: 044 712 60 16 Fax: 044 712 60 26 E-Mail: inserate@onlinepc.ch Anzeigenpreise: gültig für 2014 ist der Mediatarif 2014 Anzeigenverkauf: Afrim Pajaziti Telefon: 044 712 60 20 E-Mail: pajaziti@onlinepc.ch

Alle im Online PC Magazin erschienenen Artikel sind urheberrechtlich geschützt. Nachdrucke nur mit schriftlicher Genehmigung der Redaktion. Bitte haben Sie Verständnis, dass wir keinen Support für die Software auf der Heft-DVD leisten können. Bei Fragen wenden Sie sich bitte an den Hersteller.

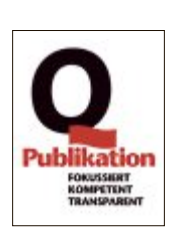

# **DAS ONLINE PC MAGAZIN JETZT AUCH DIGITAL LESEN!**

# **E-Paper für Abonnenten gratis**

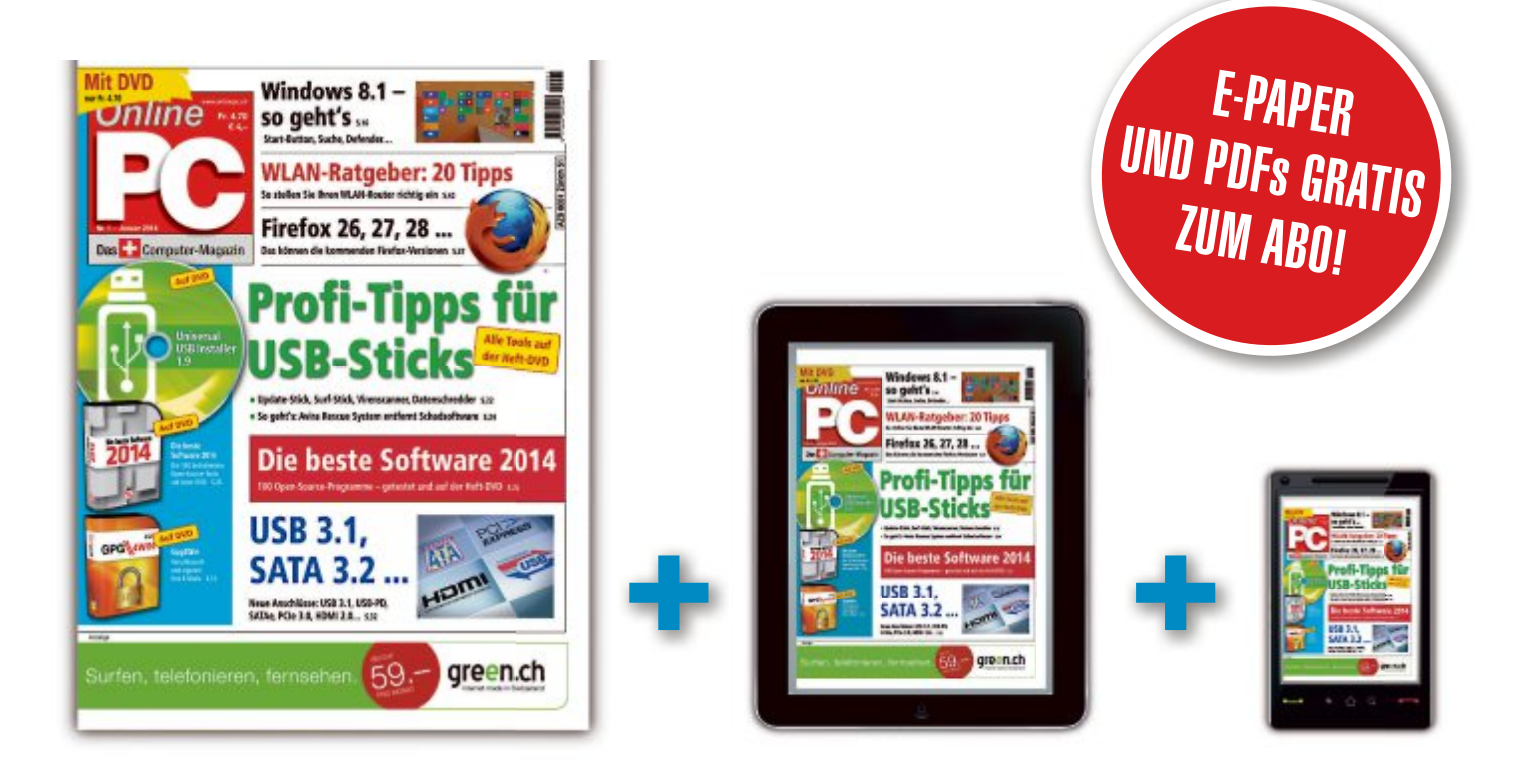

# Ihr digitales Plus: • Alle Seiten der gedruckten Ausgabe auch als PDF

- Digitales Archiv
- Suchfunktion

Registrierung oder Bestellung unter:

**WWW.Onlinepc.ch oder** abo.onlinepc.ch

# CI JETZT MIT LEXUS PREMIUM-PREISVORTEIL VON CHF 5000.-\*.

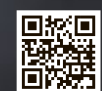

**ERLEBEN SIE DEN NEUEN IS 300h LIVE:** JETZT TESTEN UND VON ATTRAKTIVEN **UBERRASCHUNGEN PROFITIEREN! LEXUS-FAHREN.CH/IS** 

DIE SPORT-LIMOUSINE LEXUS IS 300h: Hochkultivierte Dynamik in atemberaubender Gestalt. Bewegendes Design vereint mit höchst leistungsfähiger Vollhybridtechnologie. Ausgestattet mit Komfort und Sicherheit, weit über das klassenübliche Mass hinaus. Alles für das grenzenlose Fahrvergnügen. AUF DIE PROBEFAHRT FOLGT DIE BEGEISTERUNG.

团

F / Lexus Switzerland

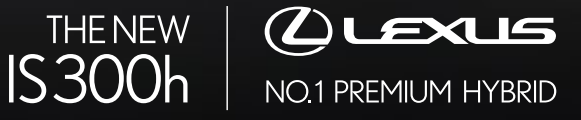

F SPORT

JETZT PROFITIEREN: IHR LEXUS PARTNER OFFERIERT AUF DIE GESAMTE VOLLHYBRID-PALETTE EIN 2,5%-PREMIUM-LEASING.

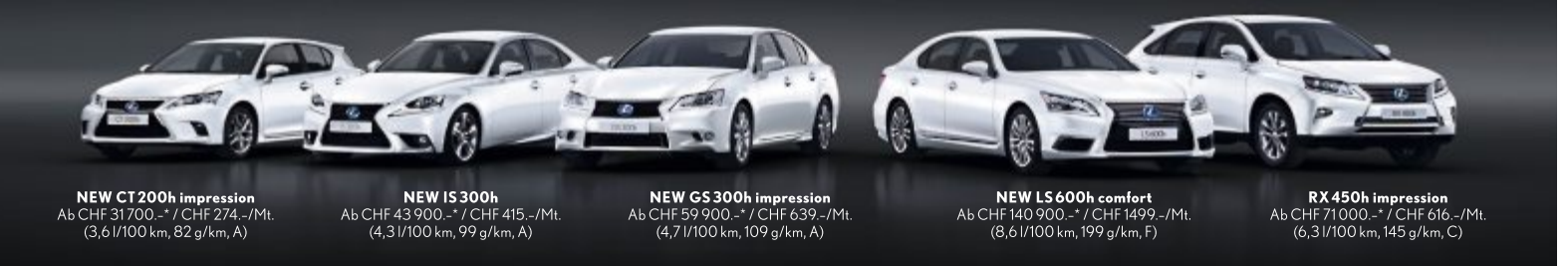

LEXUS CENTER: BASEL EMIL FREY AG BERN-OSTERMUNDIGEN EMIL FREY AG CRISSIER EMIL FREY SA ERLENBACH-ZOLLIKON EMIL FREY AG GENÈVE EMIL FREY SA NORANCO-LUGANO EMIL FREY SA SAFENWIL EMIL FREY AG SCHLIEREN EMIL FREY AG ST.GALLEN EMIL FREY AG WETZIKON GRUSS EHRLER AG ZURICH NORD EMIL FREY AG

\* Empfohlener Netto-Verkaufspreis (nach Abzug Lexus Premium-Preisvorteil) inkl. MwSt. IS300h (2,5-Liter-Vollhybrid, 4-tūrig) ab CHF 48900-, abzüglich Lexus Premium-Preisvorteil CHF 5000. = CHF 43900-. Leasingrate monatlich